Science **made** smarter

# Οδηγίες χρήσης – EL

# VisualEyes™

**Micromedical** by Interacoustics

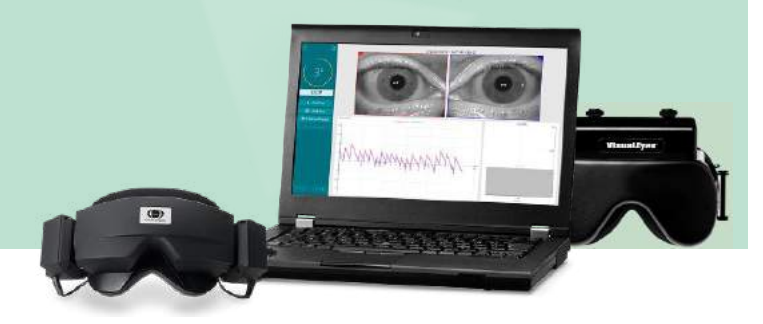

**Interacoustics** 

**Copyright © Interacoustics⅍:** Με επιφύλαξη κάθε νόμιμου δικαιώματος. Οι πληροφορίες σε αυτό το έγγραφο ανήκουν στην Interacoustics**⅍**. Οι πληροφορίες στο παρόν έγγραφο υπόκεινται σε αλλαγές χωρίς προειδοποίηση. Κανένα μέρος αυτού του εγγράφου δεν μπορεί να αναπαραχθεί ή να μεταδοθεί με οποιαδήποτε μορφή ή με οποιονδήποτε τρόπο χωρίς μια προηγούμενη γραπτή άδεια της Interacoustics**⅍**.

Το FireWire® είναι σήμα κατατεθέν της Apple Inc., καταχωρισμένο στις Ηνωμένες Πολιτείες και σε άλλες χώρες. Τα Windows® είναι σήμα κατατεθέν της Microsoft Corporation, καταχωρισμένο στις Ηνωμένες Πολιτείες και σε άλλες χώρες.

# **Πίνακας περιεχομένων**

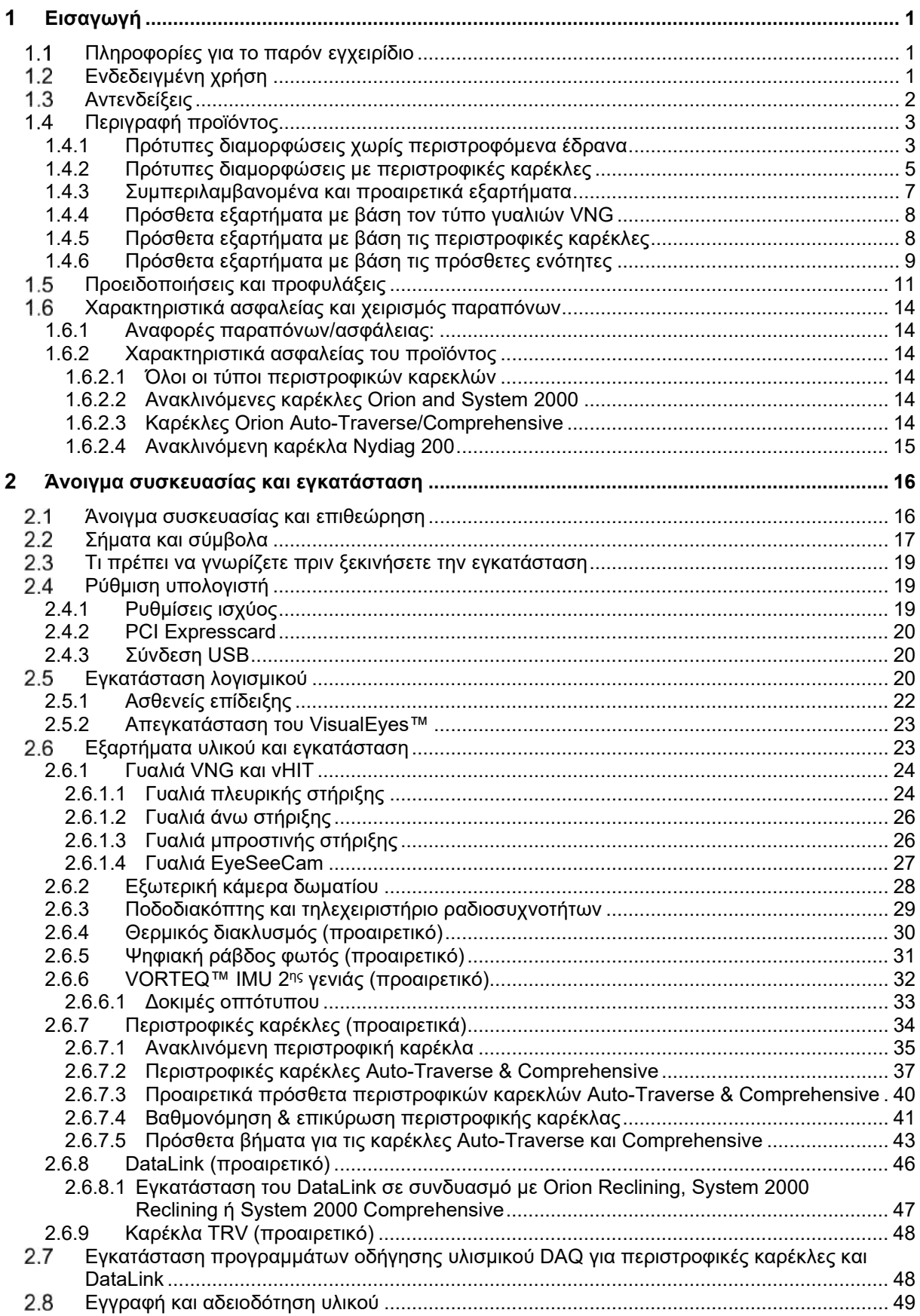

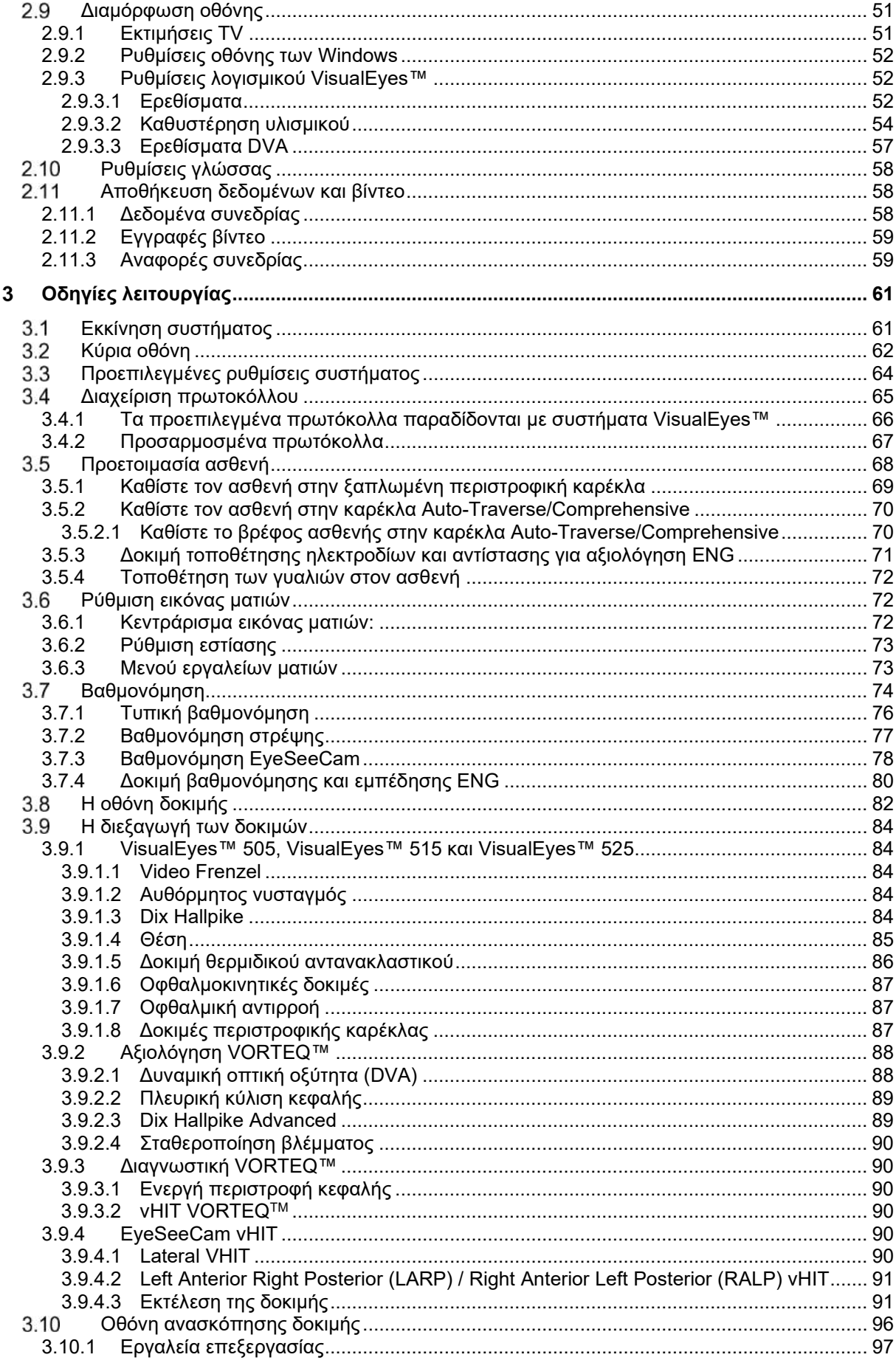

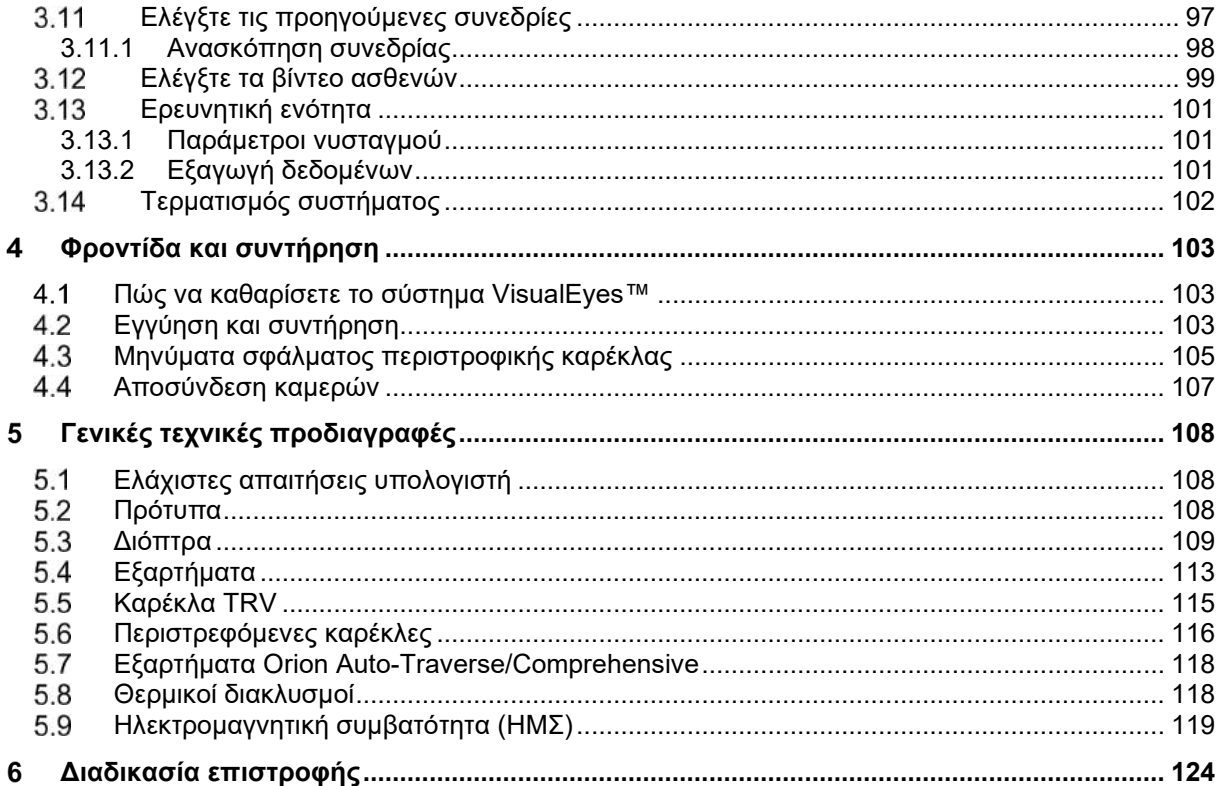

#### <span id="page-5-0"></span>1 Εισαγωγή

### <span id="page-5-1"></span>**Πληροφορίες για το παρόν εγχειρίδιο**

Αυτό το εγχειρίδιο ισχύει για τα VisualEyes™ 505, VisualEyes™ 515, VisualEyes™ 525, Orion Reclining, Orion Comprehensive (+ Basic), Orion Auto-Traverse (+ Basic), και VisualEyes™ EyeSeeCam με software version (έκδοση λογισμικού) 3.1. Τα προϊόντα αυτά κατασκευάζονται από την:

> **Interacoustics A/S** Audiometer Allé 1 5500 Middelfart Δανία Τηλ.: +45 6371 3555 Ηλεκτρονική διεύθυνση: info@interacoustics.com Ιστοσελίδα: <http://www.interacoustics.com/>

#### **Ορισμοί:**

Σε αυτό το έγγραφο, τα VisualEyes™ 505, VisualEyes™ 515, VisualEyes™ 525, και VisualEyes™ EyeSeeCam, θα αναφέρονται ως "σύστημα VisualEyes™". Στο παρόν έγγραφο, όπου αναγράφεται ο όρος "χειριστής", αυτό αναφέρεται στον ιατρικό, τεχνικό ή ειδικευμένο προσωπικό που διαχειρίζεται το σύστημα. Η περιστροφική καρέκλα αναφέρεται σε κάθε είδους περιστρεφόμενες καρέκλες έως ότου καθοριστεί ένας συγκεκριμένος τύπος. Επίσης, στο πλαίσιο μιας περιστροφικής καρέκλας, τα Reclining, Auto-Traverse και Comprehensive συντομογραφούνται ως R, AT και C, αντίστοιχα. Ο όρος "VORTEQ™ IMU" αναφέρεται στη 2<sup>η</sup> ή τελευταία γενεά VORTEQ™ IMU.

#### **Οδηγίες χρήσης/Πρόσθετες πληροφορίες:**

Οι "**Οδηγίες χρήσης**" περιλαμβάνουν όλες τις πληροφορίες που απαιτούνται για τη λειτουργία του εν λόγω συστήματος με ασφαλή και αποτελεσματικό τρόπο, αλλά και ο οδηγός "**Πρόσθετες πληροφορίες**" είναι επίσης διαθέσιμος στον ενδιαφερόμενο αναγνώστη. Ο χειριστής μπορεί να βρει τις οδηγίες χρήσης και τις πρόσθετες πληροφορίες στο μενού βοήθειας, στο λογισμικό. Ο χειριστής μπορεί επίσης να ανατρέξει σε αυτά τα εγχειρίδια στην επίσημη ιστοσελίδα του κατασκευαστή.

### <span id="page-5-2"></span>**Ενδεδειγμένη χρήση**

Το σύστημα VisualEyes™ προορίζεται για χρήση μόνο από εκπαιδευμένο προσωπικό όπως ακοολόγους, χειρουργούς ΩΡΛ, ιατρούς, ιατρονοσηλευτικό προσωπικό ακοής ή προσωπικό με εφάμιλλο επίπεδο κατάρτισης. Η συσκευή δε θα πρέπει να χρησιμοποιείται χωρίς την απαραίτητη γνώση και εκπαίδευση για την κατανόηση της χρήσης της και της μεθόδου ερμηνείας των αποτελεσμάτων.

#### **Βιντεονυσταγμογραφία (VNG):**

Το σύστημα VisualEyes™ παρέχει πληροφορίες για να βοηθήσει στη νυσταγμογραφική αξιολόγηση, διάγνωση και τεκμηρίωση αιθουσαίων διαταραχών. Η δοκιμή VNG αξιολογεί τον νυσταγμό χρησιμοποιώντας κάμερες τοποθετημένα σε γυαλιά . Οι εικόνες αυτές μετρώνται, καταγράφονται, εμφανίζονται και αποθηκεύονται στο λογισμικό. Αυτές οι πληροφορίες μπορούν στη συνέχεια να χρησιμοποιηθούν από έναν εκπαιδευμένο ιατρό για να βοηθήσουν στη διάγνωση αιθουσαίων διαταραχών. Ο πληθυσμιακός-στόχος για τη βιντεονυσταγμογραφία είναι ηλικίας πέντε ετών και άνω.

### **Ηλεκτρονυσταγμογραφία (ENG):**

Το σύστημα VisualEyes™ παρέχει επίσης πληροφορίες για να βοηθήσει στην ηλεκτρονυσταγμογραφική αξιολόγηση, διάγνωση και τεκμηρίωση αιθουσαίων διαταραχών. Η δοκιμή ENG αξιολογεί τον νυσταγμό χρησιμοποιώντας ηλεκτρόδια. Η ανάλυση των κινήσεων των ματιών μπορεί να εξεταστεί, να καταγραφεί και να αρχειοθετηθεί χρησιμοποιώντας αυτό το λογισμικό. Ο πληθυσμός-στόχος για τις δοκιμές ENG περιλαμβάνει όλες τις ηλικιακές ομάδες.

#### **Βίντεο δοκιμή ελέγχου ώθησης της κεφαλής (vHIT):**

Το VisualEyes™ EyeSeeCam vHIT χρησιμοποιείται για την παρουσίαση πληροφοριών σχετικά με τις επιδόσεις του συστήματος ισορροπίας, με την παροχή αντικειμενικών μέτρων για την αντιμετώπιση της ταχύτητας των ματιών σε ερέθισμα κεφαλής-ταχύτητας, με ένδειξη του κέρδους VOR στο επίπεδο περιστροφής του κεφαλιού.

Το σύστημα προορίζεται για χρήση μόνο από εκπαιδευμένο προσωπικό όπως ακοολόγους, χειρουργούς ΩΡΛ, νευρολόγους, ιατρονοσηλευτικό προσωπικό ακοής ή προσωπικό με εφάμιλλο επίπεδο κατάρτισης.

Το VisualEyes™ EyeSeeCam προορίζεται για ασθενείς ηλικίας 5 ετών και άνω. Ο/η ασθενής θα πρέπει να είναι σωματικά υγιής καθώς η διαδικασία περιλαμβάνει κάποιο βαθμό φυσικού ερεθίσματος/κίνησης. Ο/η ασθενής πρέπει να είναι σε θέση να βλέπει τον στόχο χωρίς τη χρήση γυαλιών.

### <span id="page-6-0"></span>**Αντενδείξεις**

Η δοκιμή VNG και vHIT μπορεί να αντενδείκνυται σε ασθενείς που παρουσιάζουν τα ακόλουθα: τύφλωση, σπασμένη μύτη ή άλλο τραύμα στο πρόσωπο/τραύμα στο κεφάλι, πρόσφατη οφθαλμική χειρουργική και αμβλυωπία.

Η δοκιμή ENG δεν συνιστάται για ασθενείς με καρδιακό βηματοδότη ή οποιαδήποτε άλλη ηλεκτρική/μαγνητική εμφυτευμένη συσκευή, καθώς ο ηλεκτρικός εξοπλισμός μπορεί να επηρεάσει τη λειτουργία της συσκευής.

Ασθενείς με ισχυρή ελαττωματική όραση, βλεφαρόπτωση ή μη φυσιολογικά πεταρίσματα θα πρέπει να ελέγχονται με προσοχή καθώς αυτές οι καταστάσεις μπορεί να οδηγήσουν σε εσφαλμένα αποτελέσματα. Οι ασθενείς με σοβαρά προβλήματα στην πλάτη/στον αυχένα μπορεί να αποκλειστούν για εξετάσεις θέσεως και vHIT. Οποιοδήποτε άλλο σχετικό κλινικό ιστορικό ή φάρμακο ενός μεμονωμένου ασθενούς θα πρέπει να εξετάζεται πριν από την έναρξη μίας δοκιμασίας. Για περισσότερες πληροφορίες ή οδηγίες σχετικά με τις κλινικές συνθήκες που απαιτούν πρόσθετη προσοχή πριν από την έναρξη της δοκιμασίας, θα πρέπει να ζητείται η γνώμη ενός ειδικευμένου ιατρού.

### <span id="page-7-0"></span>**Περιγραφή προϊόντος**

Το σύστημα VisualEyes™ είναι μια εξελιγμένη πλατφόρμα λογισμικού που χρησιμοποιείται για τις δοκιμές VNG, ENG και vHIT.

### <span id="page-7-1"></span>**1.4.1 Πρότυπες διαμορφώσεις χωρίς περιστροφόμενα έδρανα**

Τα συστήματα VisualEyes™ είναι διαθέσιμα σε διάφορες διαμορφώσεις με και χωρίς περιστροφόμενα έδρανα. Οι πρότυπες διαμορφώσεις χωρίς περιστροφόμενα έδρανα είναι *VisualEyes™ 505, VisualEyes™ 515, VisualEyes™ 525, και VisualEyes™ EyeSeeCam*. Ανατρέξτε στο *[Πίνακας 1.4](#page-8-0)-1* για μια επισκόπηση των δοκιμών που περιλαμβάνονται σε καθένα από τα συστήματα.

#### • **VisualEyes™ 505**

Το VisualEyes™ 505 είναι ένα σύστημα Video Frenzel που περιλαμβάνει εγγραφή βίντεο καθώς και αυθόρμητη ανίχνευση νυσταγμού παρέχοντας αντικειμενικά δεδομένα ταχύτητας αργής φάσης.

#### • **VisualEyes™ 515**

Το VisualEyes™ 515 είναι ένα σύστημα VNG για την αξιολόγηση του αυθόρμητου νυσταγμού, της δοκιμής θέσεως και της δοκιμής θερμιδικού αντανακλαστικού. Το σύστημα μπορεί επίσης να συνδυαστεί με μια περιστροφική καρέκλα Orion Reclining για δοκιμή περιστροφόμενου εδράνου.

#### • **VisualEyes™ 525**

Το VisualEyes™ 525 είναι το σύστημα VNG πλήρους εμβέλειας, συμπεριλαμβανομένων όλων των δοκιμών από τα συστήματα VisualEyes™ 505 και VisualEyes™ 515, με την προσθήκη μιας προηγμένης μπαταρίας δοκιμής οφθαλμοκινητικής και δοκιμής οφθαλμικής αντιρροής με στρεπτική παρακολούθηση. Το σύστημα μπορεί επίσης να συνδυαστεί με περιστροφική καρέκλα Orion Reclining, Orion Comprehensive ή Orion Auto-Traverse για δοκιμή περιστροφικής καρέκλας.

#### • **VisualEyes™ EyeSeeCam**

Το VisualEyes™ EyeSeeCam είναι ένα σύστημα vHIT για γρήγορες και αντικειμενικές μετρήσεις του αίθουσο-οφθαλμικού αντανακλαστικού (VOR) μέσω πλευρικών δοκιμών RALP, LARP και SHIMP. Επιπλέον, το σύστημα περιλαμβάνει ένα πρωτόκολλο για αυθόρμητο νυσταγμό που παρέχει αντικειμενικά δεδομένα αργής ταχύτητας φάσης. Το VisualEyes™ EyeSeeCam μπορεί να συνδυαστεί με οποιοδήποτε από τα άλλα συστήματα visualEyes™, συνδυάζοντας δοκιμασίες VNG και vHIT στην ίδια πλατφόρμα λογισμικού.

Σε ορισμένες από τις διαμορφώσεις, εκτός από τις τυπικές μονάδες, μπορούν να προστεθούν διαφορετικά προαιρετικά πρόσθετες μονάδες:

• **Εκτίμηση VORTEQ™ (VisualEyes™ 505 / VisualEyes™ 515 / VisualEyes™ 525**)

Το VORTEQ™ Assessment είναι μια πρόσθετη μονάδα η οποία περιλαμβάνει το IMU VORTEQ™ 2ης γενιάς και κορδέλα κεφαλιού για παρακολούθηση θέσεως κεφαλής και ταχύτητας.

Η μονάδα προσθέτει τις ακόλουθες μετρήσεις πάνω από την υπάρχουσα δοκιμαστική μπαταρία: o Μονάδα BPPV

- **Advanced Dix Hallpike**
- Lateral Head Roll
- o Δυναμική οπτική οξύτητα (DVA)
- o Δοκιμασία σταθεροποίησης του βλέμματος

#### • **VORTEQ™ Diagnostic (VisualEyes™ 525)**

Το VORTEQ™ Diagnostic είναι μια πρόσθετη μονάδα η οποία περιλαμβάνει το IMU VORTEQ™ 2ης γενιάς για παρακολούθηση θέσεως κεφαλιού και ταχύτητας.

Η μονάδα προσθέτει τις ακόλουθες μετρήσεις πάνω από την υπάρχουσα δοκιμαστική μπαταρία:

- o vHIT VORTEQ™
- o Ενεργή περιστροφή κεφαλιού

#### • **Ερευνητική ενότητα**

Το Research Module είναι μια πρόσθετη μονάδα που επιτρέπει την εύκολη εξαγωγή ακατέργαστων δεδομένων μαζί με την προσαρμογή των παραμέτρων ανίχνευσης νυσταγμού.

- **Εξωτερικός συγχρονισμός** Πρόκειται για μια πρόσθετη επιλογή που επιτρέπει την επικοινωνία μέσω του OtoAccess® API.
- **Κιτ εξαρτημάτων EOG για VNG (VisualEyes™ 515 / VisualEyes™ 525)** Το κιτ εξαρτημάτων EOG για VNG είναι μια πρόσθετη μονάδα που περιλαμβάνει το DataLink το οποίο χρησιμοποιείται για τη δοκιμασία ENG.

### <span id="page-8-0"></span>*Πίνακας 1.4-1 Επισκόπηση άδειας χρήσης (χωρίς περιστροφόμενο έδρανο):*

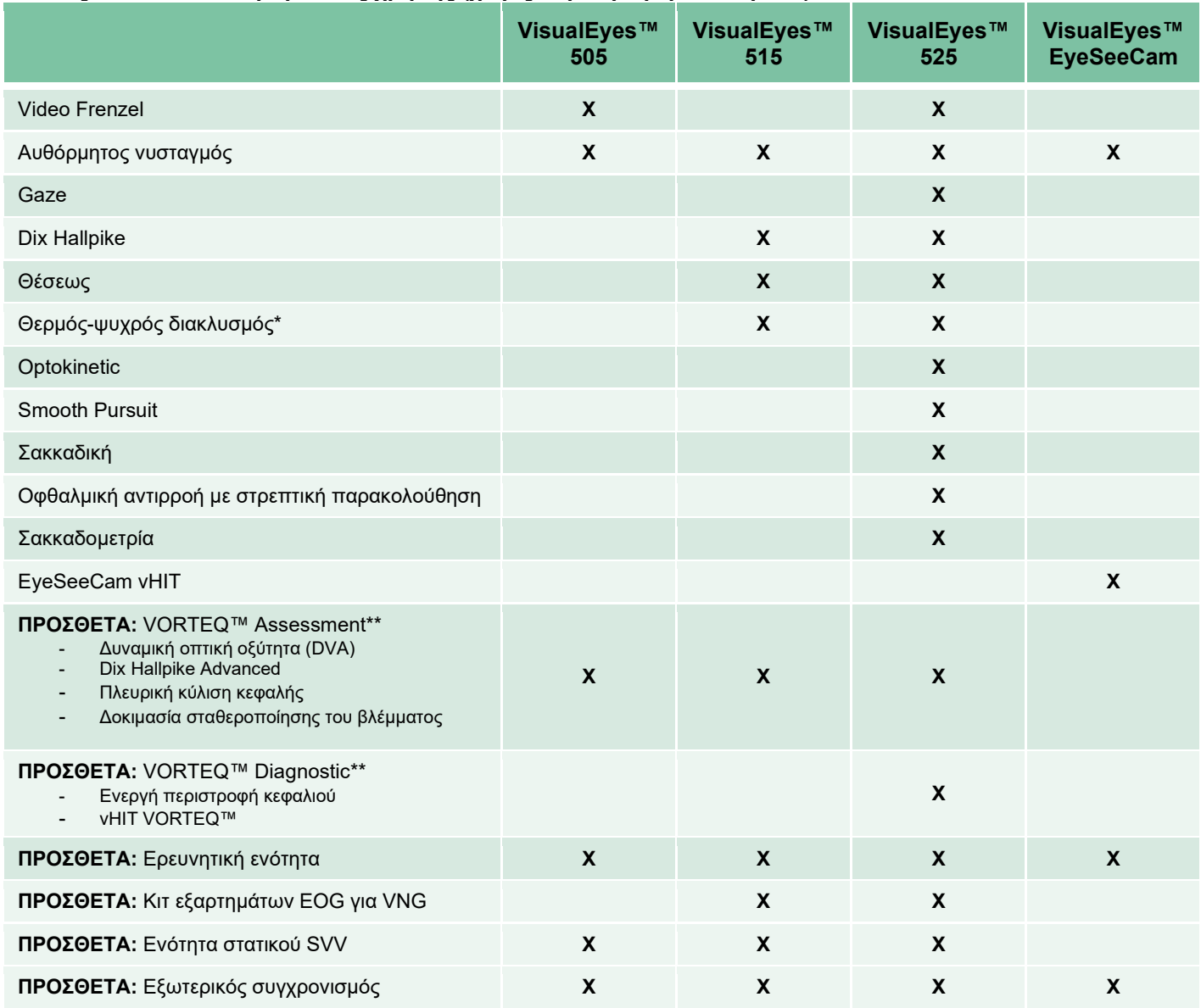

\* Απαιτεί ξεχωριστό θερμικό διακλυσμό

\*\* Συμβατό μόνο με γυαλιά πάνω ή πλευρικής στήριξης

### <span id="page-9-0"></span>**1.4.2 Πρότυπες διαμορφώσεις με περιστροφικές καρέκλες**

Οι περιστροφικές καρέκλες μπορούν να συνδυαστούν με VisualEyes™ 515 και VisualEyes™ 525, όπως περιγράφεται παρακάτω. Το Orion Comprehensive και το Orion Auto-Traverse μπορούν επιπλέον να διαμορφωθούν ως Orion Comprehensive Basic και Orion Auto-Traverse Basic αντίστοιχα. Αυτές περιλαμβάνουν μόνο τις δοκιμές που μπορούν να πραγματοποιηθούν εντός του θαλάμου της καρέκλας. Ανατρέξτε στο *[Πίνακας 1.4](#page-10-0)-2* για μια επισκόπηση των δοκιμών που περιλαμβάνονται σε καθένα από τα συστήματα.

#### • **Orion Reclining**

Το Orion Reclining είναι μια περιστροφική καρέκλα που μπορεί να ανακληθεί για δοκιμές θερμιδικές και τοποθέτησης.

#### • **Orion Comprehensive**

Το Orion Comprehensive είναι μια περιστροφική καρέκλα μέσα σε ένα θάλαμο καρέκλας, που περιέχει ένα ενσωματωμένο λέιζερ και ένα οπτοκινητικό τύμπανο για οπτικά ερεθίσματα.

#### • **Orion Auto-Traverse**

Το Orion Auto-Traverse είναι μια περιστροφική καρέκλα μέσα σε ένα θάλαμο καρέκλας, που περιέχει ένα ενσωματωμένο λέιζερ και ένα οπτοκινητικό τύμπανο για οπτικά ερεθίσματα. Επιπλέον, η καρέκλα διαθέτει ικανότητα πλευρικής κίνησης εκτός άξονα που χρησιμοποιείται για δυναμική υποκειμενική οπτική κατακόρυφη δοκιμή.

#### • **Άλλες περιστροφικές καρέκλες**

Το VisualEyes™ 3ης γενιάς υποστηρίζει επίσης τις παρακάτω περιστροφικές καρέκλες:

- o System 2000 Reclining
- o System 2000 Comprehensive
- o System 2000 Auto-Traverse
- o Nydiag 200

# whenhave

#### <span id="page-10-0"></span>*Πίνακας 1.4-2: Επισκόπηση άδειας χρήσης (με περιστρεφόμενο έδρανο):*

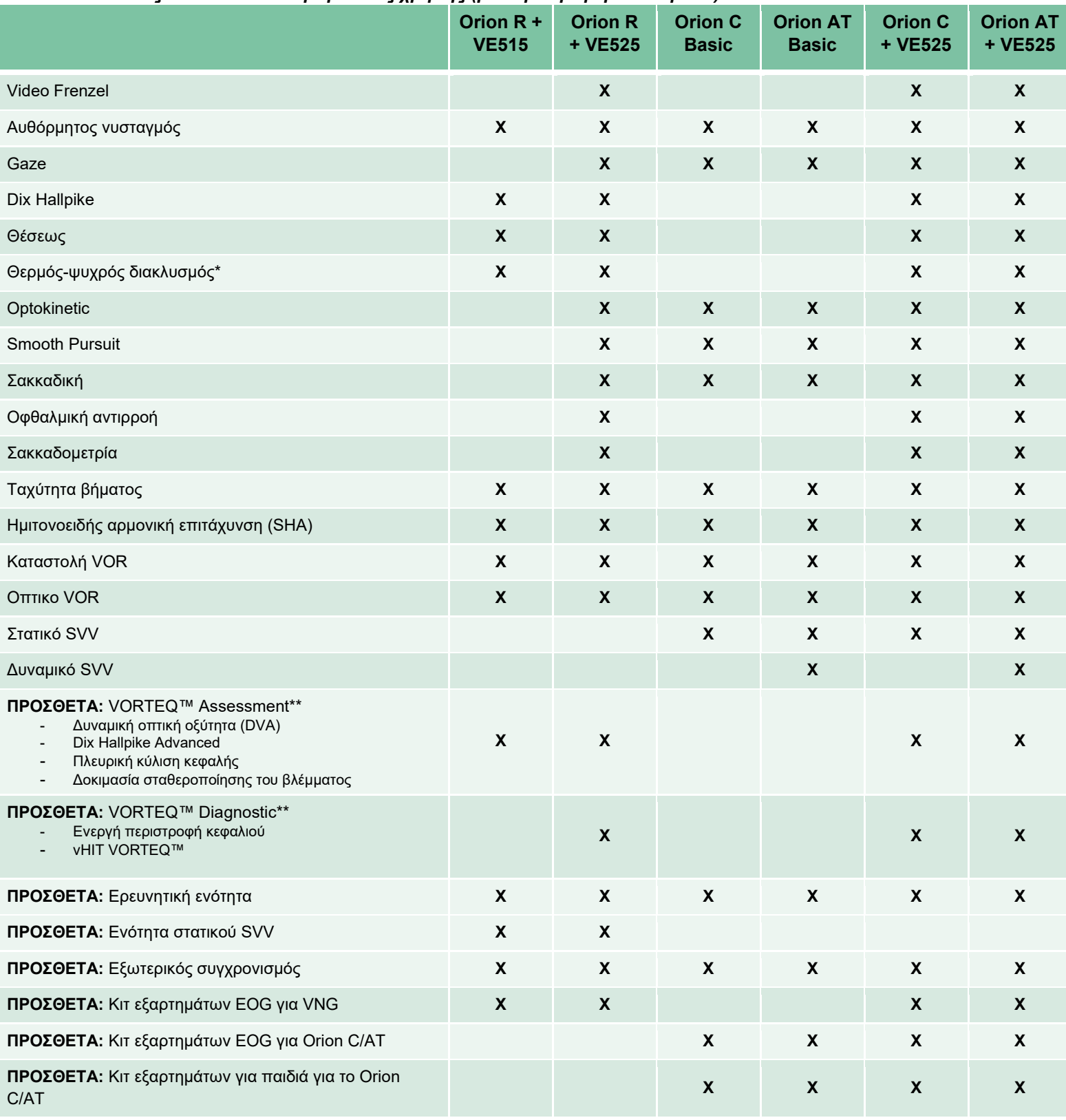

\* Απαιτεί ξεχωριστό θερμικό διακλυσμό

\*\* Συμβατό μόνο με γυαλιά πάνω ή πλευρικής στήριξης

# whenhand

# <span id="page-11-0"></span>**1.4.3 Συμπεριλαμβανομένα και προαιρετικά εξαρτήματα**

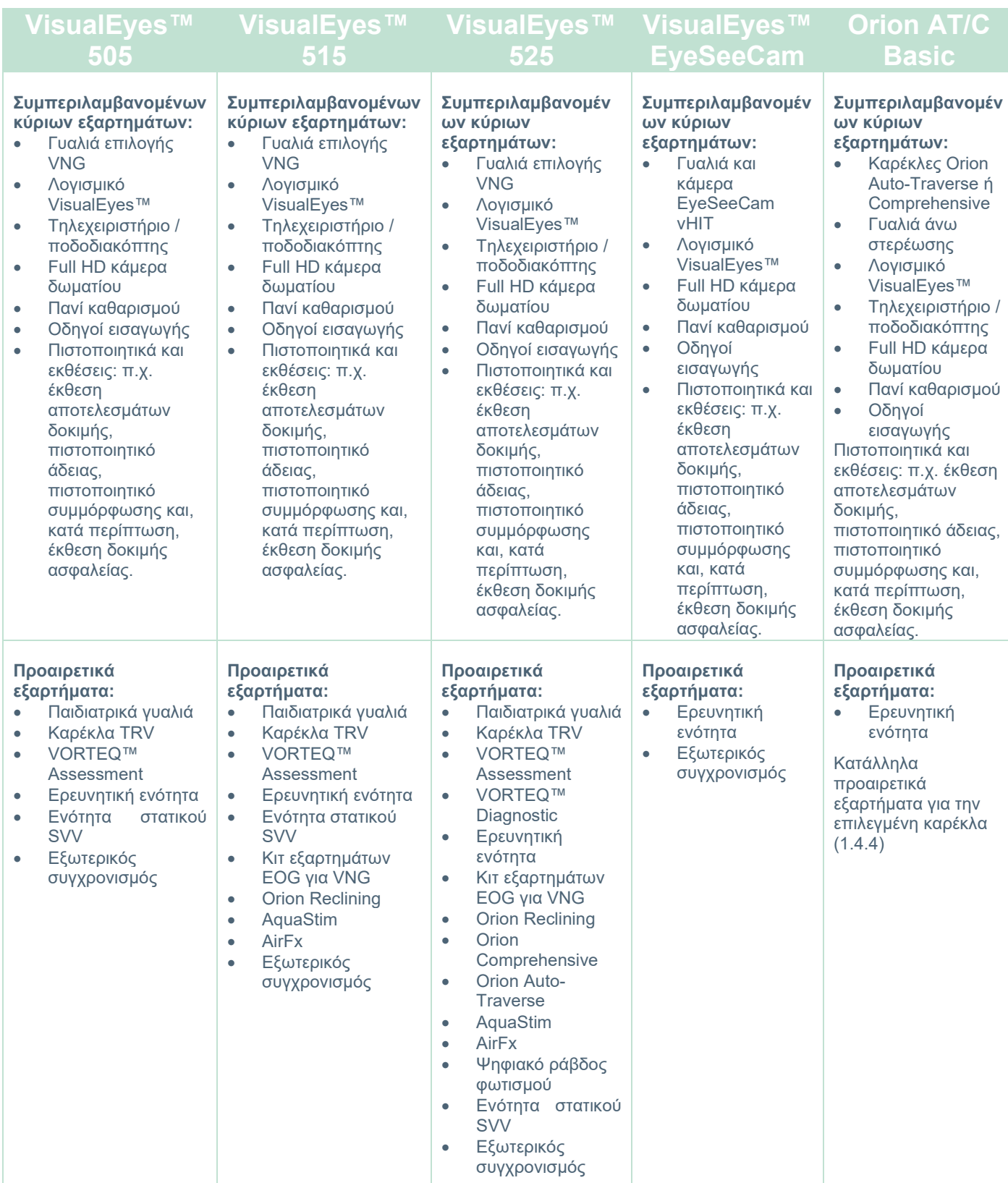

# <span id="page-12-0"></span>**1.4.4 Πρόσθετα εξαρτήματα με βάση τον τύπο γυαλιών VNG**

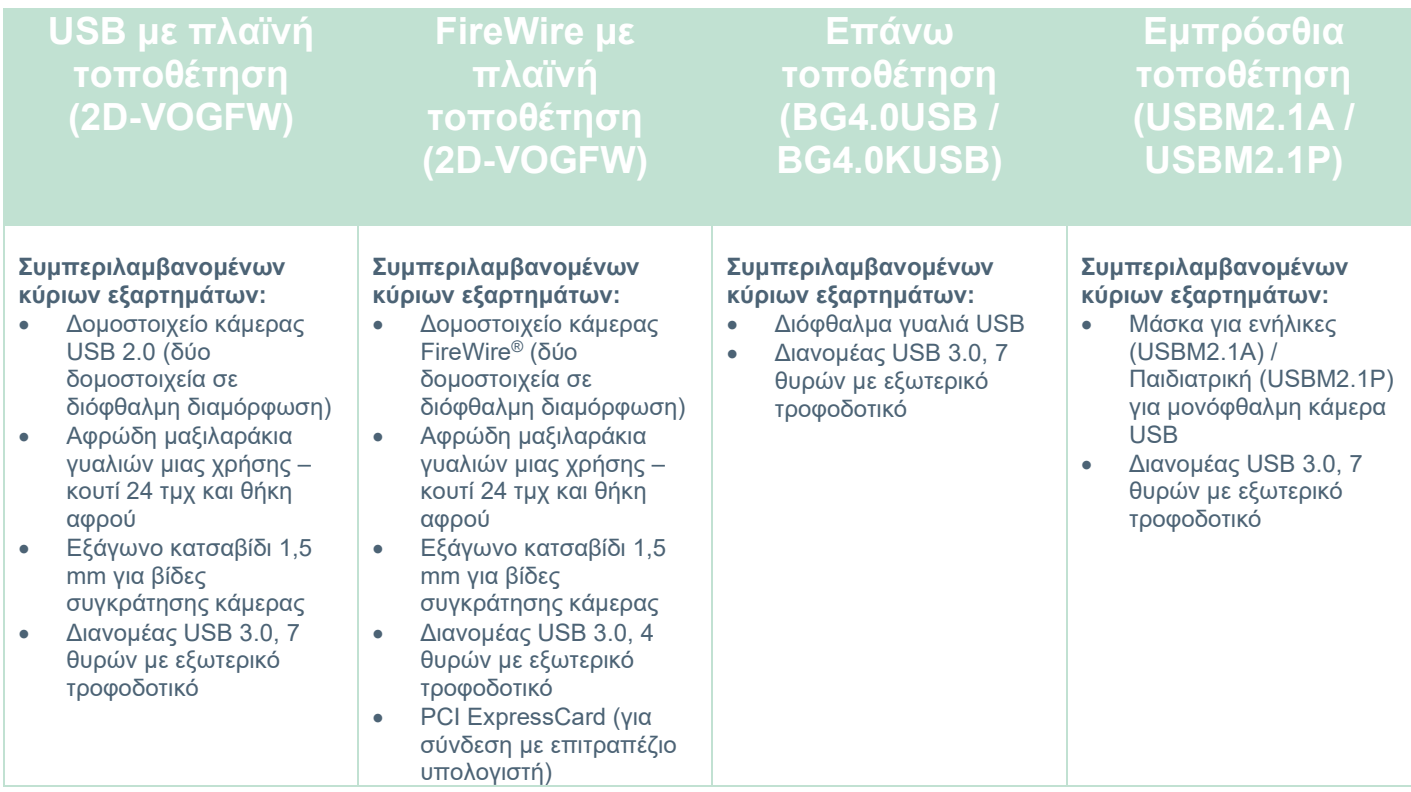

# <span id="page-12-1"></span>**1.4.5 Πρόσθετα εξαρτήματα με βάση τις περιστροφικές καρέκλες**

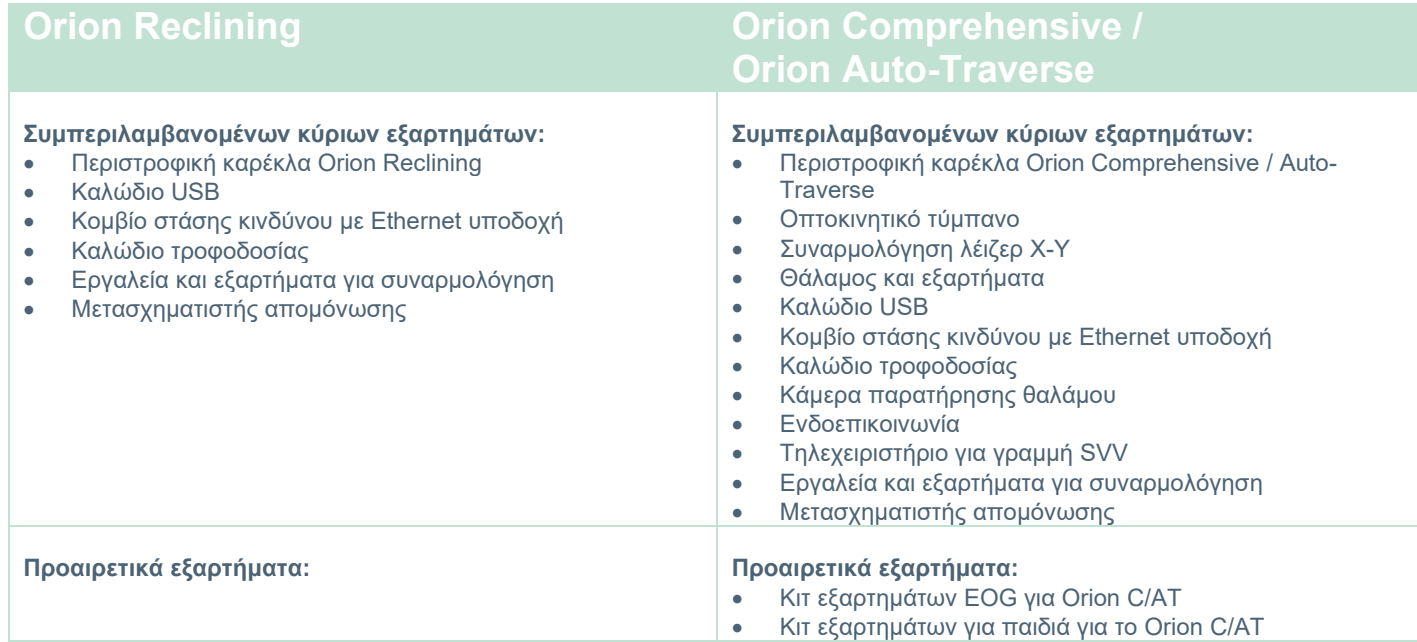

# whenhand

<span id="page-13-0"></span>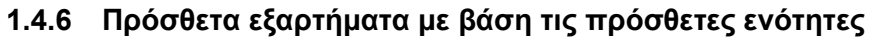

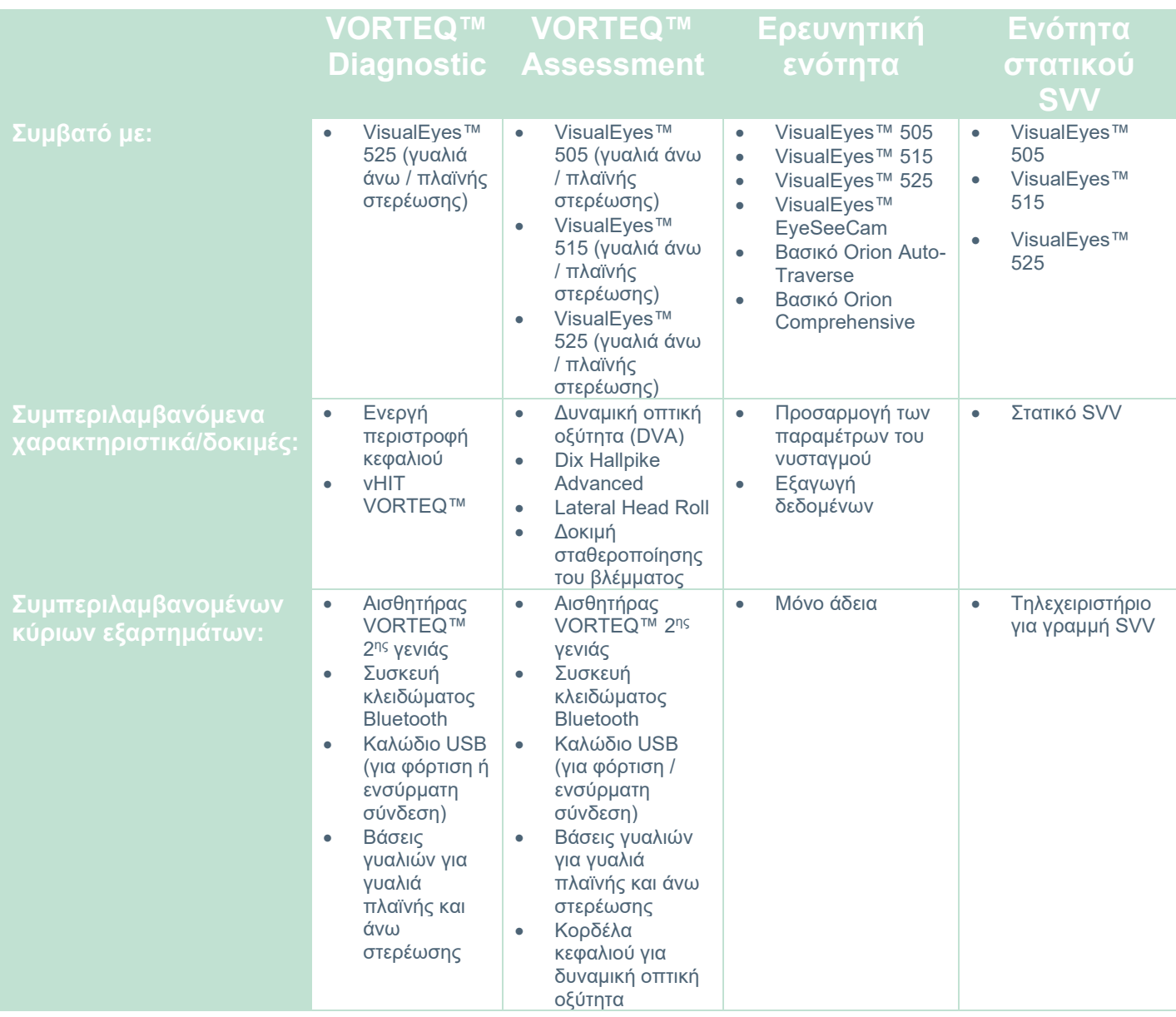

# whenhand

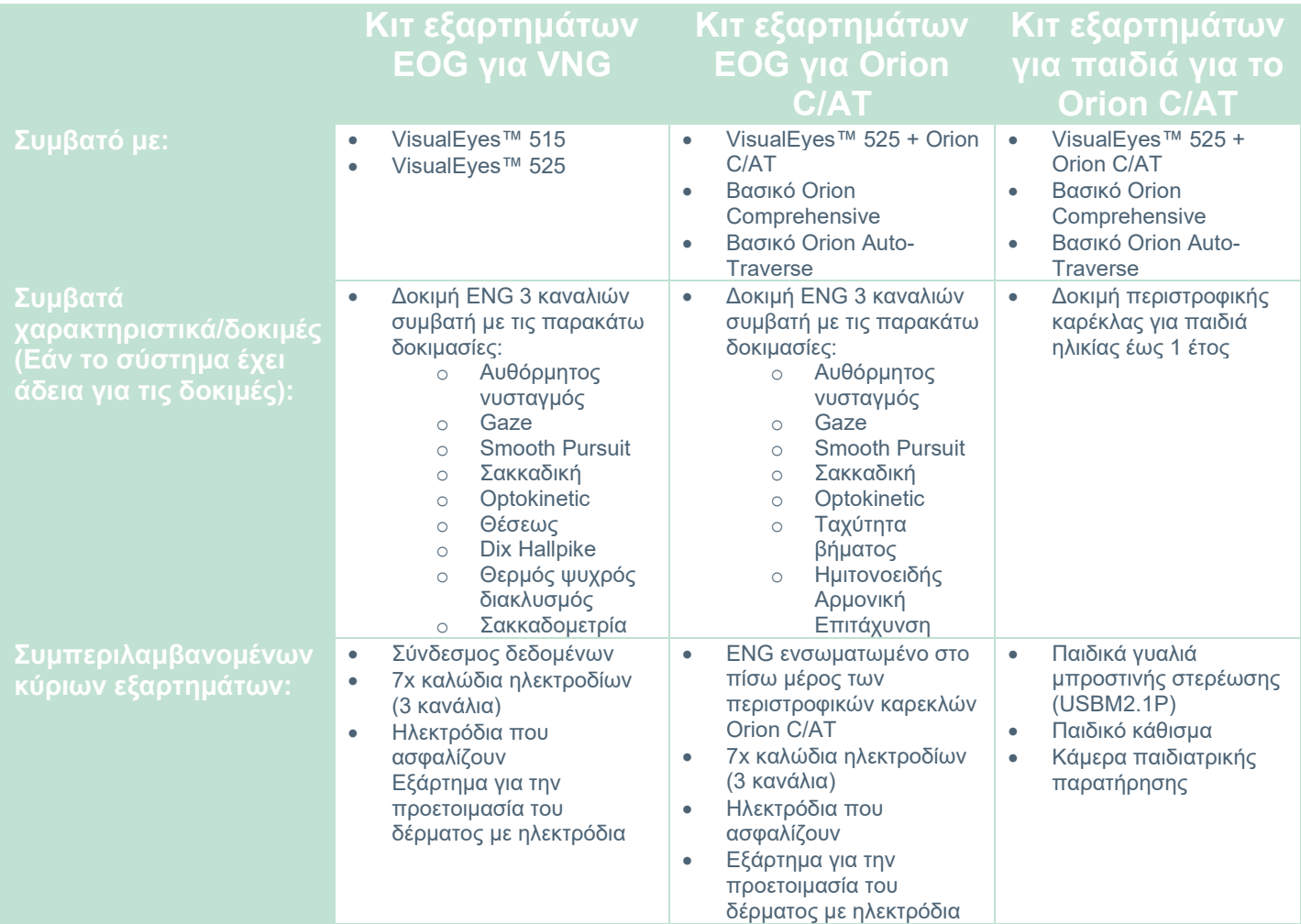

# <span id="page-15-0"></span>**Προειδοποιήσεις και προφυλάξεις**

Οι γενικές προειδοποιήσεις, προφυλάξεις και σημεία που πρέπει να παρατηρήσετε για το σύστημα VisualEyes™ εξετάζονται σε αυτήν την ενότητα με τα κατάλληλα σύμβολα. Ορισμένες από τις συγκεκριμένες προειδοποιήσεις εξετάζονται στα αντίστοιχα τμήματα ώστε να δοθεί η μέγιστη προσοχή από τον χρήστη.

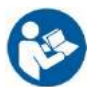

Στο παρόν εγχειρίδιο οι ακόλουθες προειδοποιήσεις, ενδείξεις προσοχής και σημειώσεις χρησιμοποιούνται με την εξής σημασία:

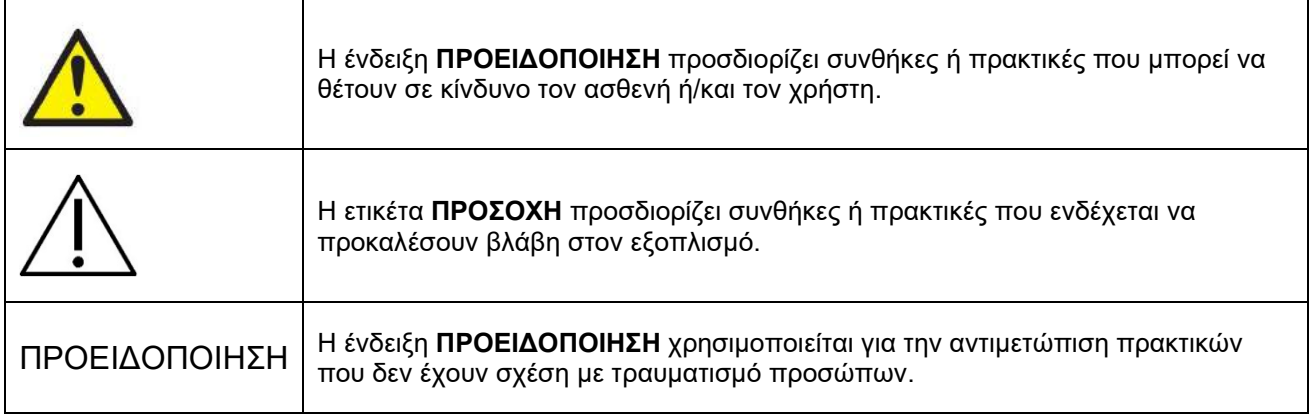

### **Γενικές προειδοποιήσεις και προφυλάξεις**

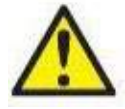

Η ένδειξη **ΠΡΟΕΙΔΟΠΟΙΗΣΗ** υποδηλώνει μια επικίνδυνη κατάσταση η οποία, εάν δεν αποφευχθεί, μπορεί να οδηγήσει σε θάνατο ή σοβαρό τραυματισμό.

- 1. Ο ομοσπονδιακός νόμος περιορίζει την πώληση αυτής της συσκευής από ιατρό ή κατόπιν εντολής ιατρού.
- 2. Μην αποσυναρμολογείτε και μην επιφέρετε τροποποιήσεις στο προϊόν, καθώς οι ενέργειες αυτές ενδέχεται να επηρεάσουν την ασφάλεια ή/και την απόδοση της συσκευής. Πάντα να αναφέρεστε στο εξειδικευμένο/εξουσιοδοτημένο προσωπικό για τη συντήρηση του προϊόντος. Ουδεμία τροποποίηση πρέπει να πραγματοποιηθεί (εάν είναι απαραίτητο) σε αυτόν τον εξοπλισμό/το εξάρτημά του χωρίς άδεια από την Interacoustics.
- 3. Ο εν λόγω εξοπλισμός προορίζεται για σύνδεση σε άλλον εξοπλισμό σχηματίζοντας με αυτό τον τρόπο ένα ιατρικό ηλεκτρικό σύστημα. Ο εξωτερικός εξοπλισμός που προορίζεται για σύνδεση σε είσοδο σήματος, σε έξοδο σήματος ή σε άλλους συνδέσμους, θα πρέπει να συμμορφώνεται με το πρότυπο των σχετικών προϊόντων (π.χ. το IEC 62368-1 για εξοπλισμό πληροφορικής και τη σειρά προτύπων IEC 60601-για ιατρικό ηλεκτρικό εξοπλισμό). Επιπλέον, όλοι οι παρόμοιοι συνδυασμοί – ιατρικά ηλεκτρικά συστήματα– θα πρέπει να συμμορφώνονται με τις απαιτήσεις ασφάλειας που καθορίζονται στο γενικό πρότυπο IEC 60601-1, έκδοση 3,1, ρήτρα 16. Οποιοσδήποτε εξοπλισμός δεν συμμορφώνεται με τις προδιαγραφές του IEC 60601-1 για τα ρεύματα διαρροής θα πρέπει να διατηρείται εκτός του περιβάλλοντος του ασθενούς δηλ. σε απόσταση τουλάχιστον 1,5 m από τον ασθενή ή θα πρέπει να παρέχεται μέσω μετασχηματιστή διαχωρισμού για μείωση των ρευμάτων διαρροής. Οποιοδήποτε άτομο συνδέει εξωτερικό εξοπλισμό σε μια είσοδο σήματος, έξοδο σήματος, ή άλλους συνδέσμους σχηματίζει ιατρικό ηλεκτρικό σύστημα και ως εκ τούτου φέρει ευθύνη για τη συμμόρφωση του συστήματος με τις προδιαγραφές. Σε περίπτωση αμφιβολίας, επικοινωνήστε με τεχνικό καταρτισμένο σε ιατρικό εξοπλισμό ή με τον τοπικό σας αντιπρόσωπο.
- 4. Για απομόνωση του εξοπλισμού που βρίσκεται εκτός του περιβάλλοντος του ασθενούς από τον εξοπλισμό που βρίσκεται εντός του περιβάλλοντός του, απαιτείται μια συσκευή διαχωρισμού (συσκευή απομόνωσης). Συγκεκριμένα, μια τέτοια συσκευή διαχωρισμού απαιτείται όταν πραγματοποιείται σύνδεση δικτύου. Οι απαιτήσεις για τις διατάξεις διαχωρισμού ορίζονται στο IEC 60601-1, έκδοση 3, ρήτρα 16.

- 5. Το σύστημα δεν πρέπει να χρησιμοποιείται κατά την παρουσία εκρηκτικών ή εύφλεκτων αερίων.
- 6. Το σύστημα πρέπει να απενεργοποιείται πριν από τον καθαρισμό.
- 7. Μη χρησιμοποιείτε επιπλέον πολύπριζο ή καλώδιο προέκτασης.
- **8.** Για τους ψεκαστήρες, ως προς την αποφυγή του κινδύνου ηλεκτροπληξίας, ο εξοπλισμός αυτός πρέπει να συνδέεται μόνο σε κεντρικό δίκτυο παροχής με προστατευτική γείωση.
- 9. Ο κατασκευαστής θα διαθέσει κατόπιν αιτήματος διαγράμματα κυκλωμάτων, καταλόγους εξαρτημάτων, περιγραφές, οδηγίες βαθμονόμησης ή άλλες πληροφορίες που θα βοηθήσουν το προσωπικό εξυπηρέτησης που ορίζεται από τον κατασκευαστή να επισκευάσει τα εν λόγω μέρη αυτού του συστήματος.
- 10. Για τη μέγιστη ηλεκτρική ασφάλεια, απενεργοποιήστε την ισχύ του εξοπλισμού όταν παραμένει αχρησιμοποίητο.
- 11. Ο εξοπλισμός δεν προστατεύεται από την επιβλαβή εισροή νερού ή άλλων υγρών. Εάν προκύψει διαρροή, ελέγξτε τον εξοπλισμό προσεκτικά πριν από τη χρήση ή επικοινωνήστε με τον κατασκευαστή για επισκευή.
- 12. Μην χρησιμοποιείτε τον εξοπλισμό πριν από την επισκευή, εάν εμφανίζει ορατή ή ύποπτη ζημία.
- 13. Το ερέθισμα λέιζερ βαθμού 2 χρησιμοποιείται στις καρέκλες Orion Auto Traverse / Orion Comprehensive και στις καρέκλες System 2000 Auto Traverse / System 2000 Comprehensive στο περίβλημα του θαλάμου. Τόσο ο χειριστής όσο και ο ασθενής θα πρέπει να αποφεύγουν να κοιτάζουν

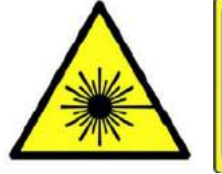

**LASER RADIATION DO NOT STARE INTO BEAM CLASS 2 LASER PRODUCT** 

στην ακτίνα λέιζερ. Δεν υπάρχουν εξαρτήματα που να μπορούν να επισκευαστούν από τον χρήστη στη διάταξη του κουτιού λέιζερ.

14. Μην επισκευάζετε οποιοδήποτε μέρος του εξοπλισμού ενώ χρησιμοποιείται με ασθενή.

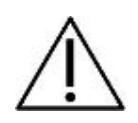

Η ένδειξη **ΠΡΟΣΟΧΗ**, όταν χρησιμοποιείται με το προειδοποιητικό σύμβολο ασφάλειας, υποδηλώνει μια επικίνδυνη κατάσταση η οποία, εάν δεν αποφευχθεί, μπορεί να οδηγήσει σε πρόκληση ζημιάς στον εξοπλισμό.

- 1. Πριν από τη χρήση του συστήματος, είναι υποχρεωτική η ανάγνωση του εγχειριδίου οδηγιών χρήσης, των ετικετών και άλλων πρόσθετων πληροφοριών. Το σύστημα θα πρέπει να χρησιμοποιείται όπως περιγράφεται στο εγχειρίδιο χρήστη μόνο.
- 2. Το σύστημα θα πρέπει να λειτουργείται μόνο από ειδικευμένους τεχνικούς με κατάλληλη εκπαίδευση.
- 3. Το σύστημα θα πρέπει να συντηρείται τουλάχιστον μία φορά το χρόνο. Η συντήρηση θα πρέπει να περιλαμβάνει ένα τεστ ασφάλειας,
- 4. Χειριστείτε προσεκτικά τα εξαρτήματα της συσκευής για να αποφύγετε ζημιές στο σύστημα.
- 5. Αφήστε το σύστημα να αποκτήσει θερμοκρασία δωματίου πριν χρησιμοποιήσετε τον εξοπλισμό. Τυχόν εξαρτήματα που έχουν αποθηκευτεί προηγουμένως θα πρέπει να φέρονται σε θερμοκρασία δωματίου πριν από τη χρήση.
- 6. Είναι σημαντικό να βεβαιωθείτε ότι το κέντρο της περιστροφικής καρέκλας βρίσκεται τουλάχιστον 1 μέτρο (39 ίντσες) από τον κεντρικό άξονα σε οποιοδήποτε παρακείμενο αντικείμενο για να μπορεί να προσαρμόζεται σε ανάκλιση.

ΠΡΟΕΙΔΟΠΟΙΗΣΗ Η **ΠΡΟΕΙΔΟΠΟΙΗΣΗ** χρησιμοποιείται για την αντιμετώπιση πρακτικών που δεν σχετίζονται με προσωπικό τραυματισμό ή ζημιά στον εξοπλισμό.

1. Μια διέγερση λέιζερ ΚΑΤΗΓΟΡΙΑΣ 1 χρησιμοποιείται στα γυαλιά EyeSeeCam. Ένα λέιζερ ΚΑΤΗΓΟΡΙΑΣ 1 είναι ασφαλές υπό όλες τις συνθήκες κανονικής χρήσης. Αυτό σημαίνει ότι δεν γίνεται υπέρβαση της μέγιστης επιτρεπόμενης έκθεσης (MPE) για αυτήν τη δέσμη όταν παρατηρείται με γυμνό μάτι ή με τη βοήθεια τυπικού είδους μεγέθυνσης.

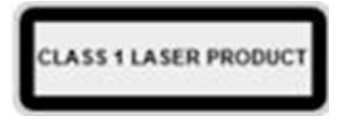

- 2. Κατά τον έλεγχο του ασθενούς με το λογισμικό, κανένα άλλο πρόγραμμα υπολογιστή δεν πρέπει να εκτελείται ή να ελαχιστοποιείται. Αυτό μπορεί να επηρεάσει το λογισμικό του συστήματος VisualEyes™.
- 3. Για την αποφυγή σφαλμάτων στο σύστημα, λαμβάνετε τις κατάλληλες προφυλάξεις για την αποφυγή ιών στον υπολογιστή και συναφών προβλημάτων.

4. Παρόλο που ο εξοπλισμός πληροί τις σχετικές προϋποθέσεις της ΗΜΣ, θα πρέπει να λαμβάνονται προφυλάξεις ούτως ώστε να αποφευχθεί τυχόν ανεπιθύμητη έκθεση σε ηλεκτρομαγνητικά πεδία, π.χ. από κινητά τηλέφωνα κ.λπ. Εάν η συσκευή χρησιμοποιείται κοντά σε άλλο εξοπλισμό, θα πρέπει να ελεγχθεί ώστε να µην υπάρχει μεταξύ τους αλληλεπίδραση.

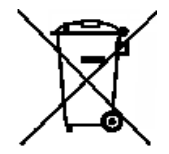

Εντός της Ευρωπαϊκής Ένωσης είναι παράνομη η διάθεση απορριμμάτων ηλεκτρικού και ηλεκτρονικού εξοπλισμού ως μη ταξινομημένα αστικά απορρίμματα. Τα ηλεκτρικά και ηλεκτρονικά απόβλητα μπορούν να περιέχουν επικίνδυνες ουσίες και, ως εκ τούτου, πρέπει να συλλέγονται χωριστά. Τέτοια προϊόντα θα επισημαίνονται με τον διαγραμμένο τροχοφόρο κάδο. Η συνεργασία του χρήστη είναι σημαντική για την εξασφάλιση υψηλού επιπέδου

επαναχρησιμοποίησης και ανακύκλωσης ηλεκτρικών και ηλεκτρονικών αποβλήτων. Η μη ανακύκλωση απορριμμάτων τέτοιου είδους με κατάλληλο τρόπο μπορεί να θέσει σε κίνδυνο το περιβάλλον και, κατά συνέπεια, την ανθρώπινη υγεία. Οι χρήστες από χώρες που δεν ανήκουν στην Ευρωπαϊκή Ένωση έχουν το δικαίωμα να ακολουθούν τους ισχύοντες τοπικούς κανόνες σχετικά με τη ηλεκτρική ή ηλεκτρονική διαχείριση των αποβλήτων.

### <span id="page-18-0"></span>**Χαρακτηριστικά ασφαλείας και χειρισμός παραπόνων**

#### <span id="page-18-1"></span>**1.6.1 Αναφορές παραπόνων/ασφάλειας:**

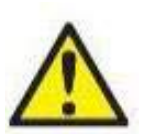

Επικοινωνήστε με τον τοπικό διανομέα σας σε περίπτωση οποιουδήποτε περιστατικού σχετίζεται με ελαττώματα του προϊόντος (ελαττώματα υλικού ή σφάλματα λογισμικού) ή ανεπιθύμητα συμβάντα (που δεν έχουν απαραίτητα αιτιώδη συσχέτιση με το προϊόν). Συνιστάται ο χρήστης να αναφέρει όλα τα γνωστά στοιχεία σε σχέση με το περιστατικό. Με την παραλαβή οποιουδήποτε σοβαρού περιστατικού με σοβαρές επιπτώσεις στην υγεία του ασθενούς ή του χρήστη (σοβαρές

ανεπιθύμητες ενέργειες), η Interacoustics διασφαλίζει ότι η ρυθμιστική αρχή στη χώρα καταγωγής του ασθενούς ενημερώνεται σύμφωνα με τις απαιτήσεις επαγρύπνησης. Η Interacoustics θα πρέπει να διαχειριστεί όλα τα παράπονα για το προϊόν και τα ανεπιθύμητα συμβάντα σύμφωνα με την εσωτερική διαδικασία.

### <span id="page-18-2"></span>**1.6.2 Χαρακτηριστικά ασφαλείας του προϊόντος**

Το σύστημα VisualEyes™ παρέχει διάφορα χαρακτηριστικά ασφαλείας για να εξασφαλίσει την ασφάλεια των ασθενών και διάφορα μηνύματα σφάλματος ως σημεία ελέγχου για την καλύτερη απόδοση των δοκιμών, ειδικά με όλες τις επιλογές περιστροφικής καρέκλας. Ανατρέξτε στην ενότητα [4.3](#page-109-1) για λεπτομέρειες σχετικά με τα μηνύματα σφάλματος. Άλλα χαρακτηριστικά ασφαλείας περιγράφονται παρακάτω.

#### <span id="page-18-3"></span>**1.6.2.1 Όλοι οι τύποι περιστροφικών καρεκλών**

Όλοι οι τύποι περιστροφικών καρεκλών (Orion Reclining/Auto Traverse/Comprehensive, System 2000 Reclining/Auto Traverse/Comprehensive και Nydiag 200) διαθέτουν ένα **κουμπί διακοπής έκτακτης ανάγκης** που βρίσκεται στο σταθμό του χειριστή και ο χειριστής μπορεί να παρακάμψει χειροκίνητα το σύστημα για να σταματήσει την καρέκλα, λέιζερ και οπτοκινητικό τύμπανο πατώντας το κουμπί. Η περιστροφή του κουμπιού διακοπής έκτακτης ανάγκης θα απελευθερώσει τις συσκευές και το σύστημα είναι έτοιμο για λειτουργία. Ο χειριστής μπορεί να επανεκκινήσει τη δοκιμασία από το λογισμικό.

Η περιστροφική καρέκλα διαθέτει ζώνη ασφαλείας για να προστατεύει τον ασθενή από πτώση κατά τη διάρκεια των δοκιμών. Οι δοκιμές περιστροφικής καρέκλας δεν ανταποκρίνονται στο τηλεχειριστήριο ραδιοσυχνοτήτων ως πρόσθετο μέτρο ασφάλειας του ασθενούς. Για περαιτέρω λεπτομέρειες ανατρέξτε στον οδηγό Πρόσθετες πληροφορίες.

### <span id="page-18-4"></span>**1.6.2.2 Ανακλινόμενες καρέκλες Orion and System 2000**

Το σύστημα VisualEyes™ δεν επιτρέπει σε μια περιστροφική καρέκλα να περιστρέφεται στην ανάκλιση και ο χειριστής λαμβάνει αμέσως ένα μήνυμα ειδοποίησης από το λογισμικό.

#### <span id="page-18-5"></span>**1.6.2.3 Καρέκλες Orion Auto-Traverse/Comprehensive**

Η καρέκλες Orion Auto-Traverse/Comprehensive έρχονται με θάλαμο. Το περίβλημα του θαλάμου είναι καλωδιωμένο για να διασφαλιστεί ότι η θύρα του θαλάμου είναι κλειστή πριν από τη δοκιμή. Εάν η θύρα είναι ανοιχτή, η δοκιμή δεν θα ξεκινήσει. Εάν ανοίξετε την πόρτα κατά τη διάρκεια της δοκιμής, η δοκιμή θα σταματήσει και ο χειριστής λαμβάνει ένα μήνυμα ειδοποίησης.

*Σημείωση:* η καρέκλα, το λέιζερ και το τύμπανο απενεργοποιούνται για οποιαδήποτε δοκιμή όταν ο θάλαμος είναι ανοιχτός.

Το ελεγχόμενο από τον ασθενή κουμπί διακοπής ασφαλίζεται στη δεξιά πλευρά του στηρίγματος κεφαλής των καρεκλών Orion Auto-Traverse/Comprehensive. Ο ασθενής μπορεί να πατήσει το κουμπί διακοπής κατά τη διάρκεια της δοκιμασίας. Πατώντας το κουμπί κατά τη διάρκεια μιας δοκιμής θα σταματήσει η καρέκλα, το λέιζερ και το οπτοκινητικό τύμπανο.

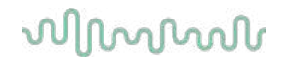

Η καρέκλα έχει ενσωματωμένο χρονόμετρο που ελέγχει αν το λογισμικό και η καρέκλα επικοινωνούν. Αν δεν υπάρχει επικοινωνία, το χρονόμετρο του ρολογιού θα σταματήσει την καρέκλα, το λέιζερ και το οπτοκινητικό τύμπανο. Στη συνέχεια, ο χειριστής πρέπει να βγει από τη δοκιμή ή να μεταβεί στην αρχική οθόνη και η επανεκκίνηση της δοκιμής θα επαναφέρει το χρονόμετρο παρακολούθησης ((ανατρέξτε στην ενότητα 4.3 για να μάθετε περισσότερα). Εάν το σφάλμα επαναληφθεί, ο χειριστής πρέπει να αντιμετωπίσει το πρόβλημα πριν προχωρήσει στη δοκιμή.

#### <span id="page-19-0"></span>**1.6.2.4 Ανακλινόμενη καρέκλα Nydiag 200**

Το ελεγχόμενο από τον ασθενή κουμπί διακοπής βρίσκεται κάτω από το δεξί υποβραχιόνιο. Πατώντας το κουμπί στη διάρκεια μιας δοκιμασίας θα σταματήσει η καρέκλα.

#### <span id="page-20-0"></span>Άνοιγμα συσκευασίας και εγκατάσταση  $\overline{\mathbf{2}}$

#### <span id="page-20-1"></span> $2.1$ **Άνοιγμα συσκευασίας και επιθεώρηση**

#### **Έλεγχος του κιβωτίου συσκευασίας**

Μόλις παραλάβετε το όργανο, παρακαλούμε ελέγξτε το κιβώτιο συσκευασίας για οποιαδήποτε ένδειξη κακού χειρισμού ή ζημιάς. Εάν το κιβώτιο έχει υποστεί ζημιά, φυλάξτε το υλικό της συσκευασίας καθώς ενδέχεται να απαιτείται για επιθεώρησή από τον μεταφορέα, στην περίπτωση πιθανού αιτήματος εξ ασφαλίσεως.

#### **Φυλάξτε το χαρτοκιβώτιο**

Το σύστημα VisualEyes™ διαθέτει χαρτοκιβώτια αποστολής, τα οποία είναι ειδικά σχεδιασμένα για τα εξαρτήματα. Συνιστάται να διατηρείτε τα χαρτοκιβώτια για μελλοντικές αποστολές σε περίπτωση οποιασδήποτε ανάγκης επιστροφής ή σέρβις.

#### **Έλεγχος οργάνου πριν από τη σύνδεση**

Ελέγξτε το προϊόν για πιθανές ζημιές πριν το συνδέσετε. Εξετάστε το περίβλημα και τα εξαρτήματα για γρατσουνιές και εξαρτήματα που λείπουν.

#### **Αναφέρετε άμεσα τυχόν ανησυχίες**

Αναφέρετε αμέσως οποιοδήποτε εξάρτημα που λείπει ή οποιαδήποτε μηχανική ή ηλεκτρική δυσλειτουργία στον τοπικό διανομέα σας μαζί με το τιμολόγιο, τον σειριακό αριθμό και μια λεπτομερή αναφορά του προβλήματος. Στο πίσω μέρος του παρόντος εγχειριδίου θα βρείτε μια "Αναφορά επιστροφής", όπου μπορείτε να περιγράψετε το πρόβλημα.

#### **Χρησιμοποιήστε την "Αναφορά επιστροφής"**

Παρακαλούμε έχετε υπόψη ότι εάν ο μηχανικός συντήρησης δεν γνωρίζει ποιο πρόβλημα να αναζητήσει ενδέχεται να μην το βρει, επομένως η χρήση

της Αναφοράς Επιστροφών θα μας βοηθήσει πολύ και αποτελεί την καλύτερη εγγύηση ότι η διόρθωση του προβλήματος

θα είναι ικανοποιητική.

#### **Αποθήκευση**

Εάν πρέπει να αποθηκεύσετε το σύστημα VisualEyes™ για κάποιο χρονικό διάστημα, βεβαιωθείτε ότι έχει αποθηκευτεί υπό τις κατάλληλες συνθήκες όπως περιγράφονται για τα διάφορα εξαρτήματα στην ενότητα [5](#page-112-3)Τεχνικές Προδιαγραφές: *[Γενικές τεχνικές προδιαγραφές.](#page-112-3)*

# whenhave

# <span id="page-21-0"></span>**Σήματα και σύμβολα**

Οι ακόλουθες σημάνσεις και σύμβολα βρίσκονται στο όργανο, στα εξαρτήματα ή στη συσκευασία:

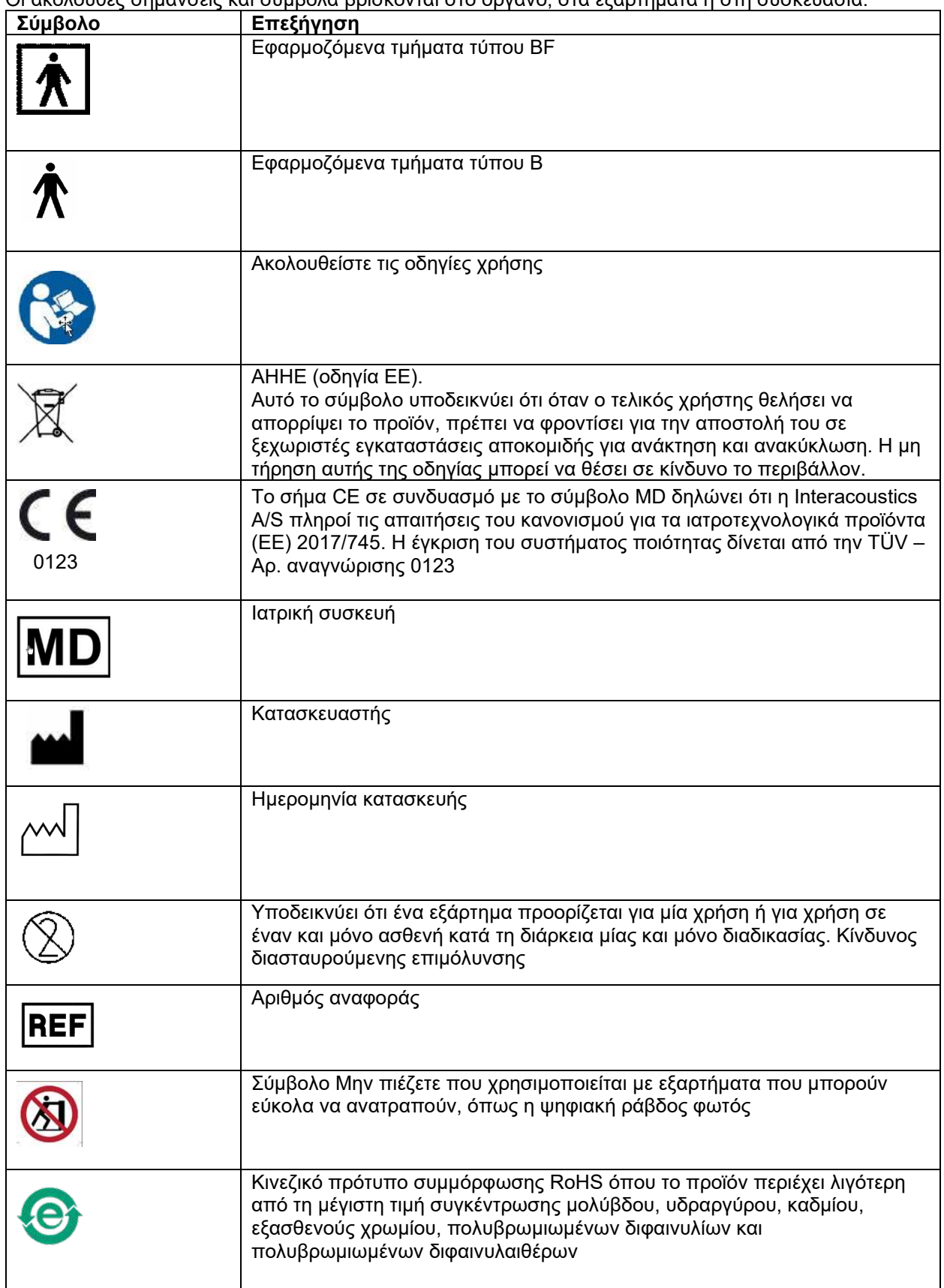

# ummun

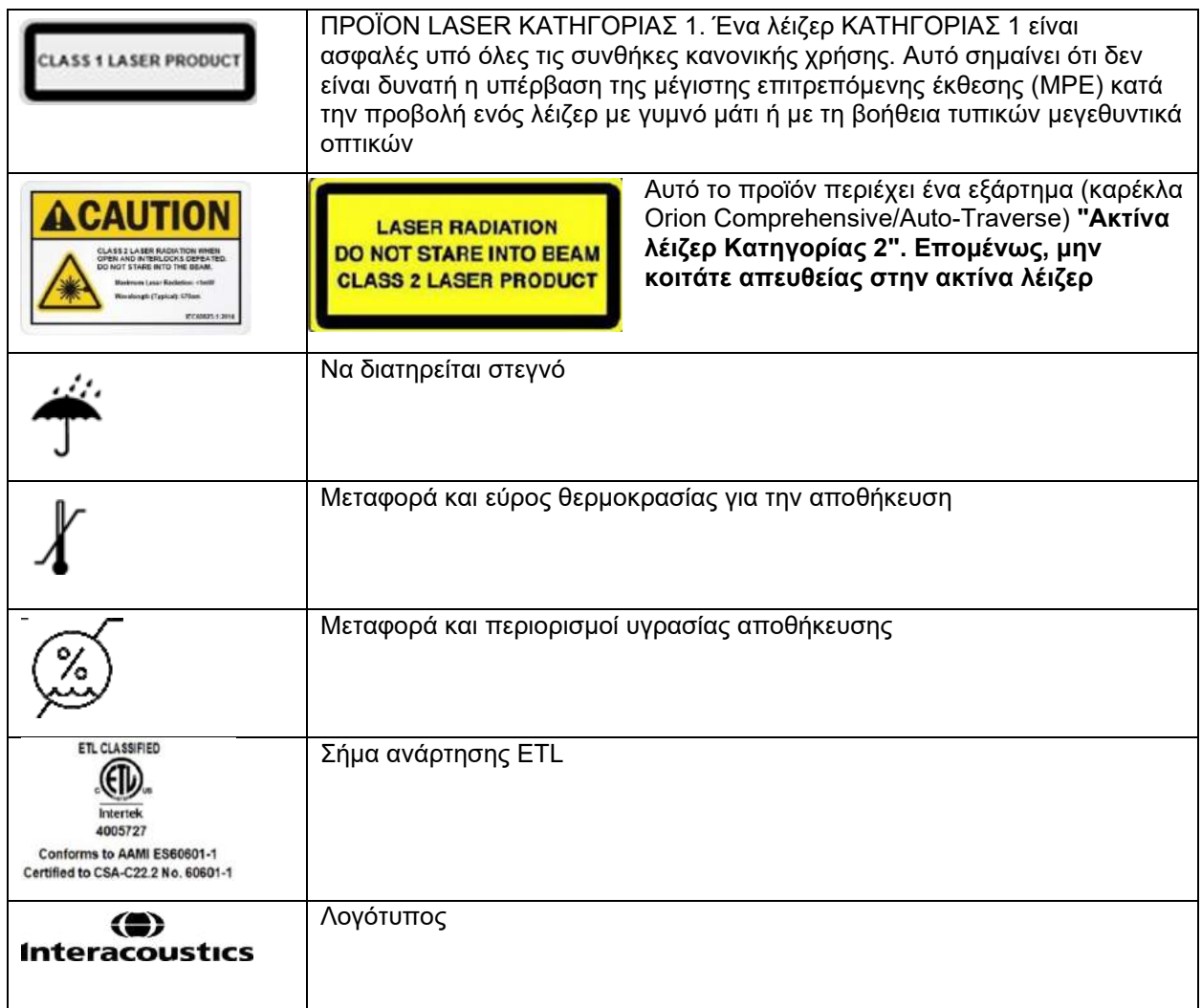

# whanhal

### <span id="page-23-0"></span>**Τι πρέπει να γνωρίζετε πριν ξεκινήσετε την εγκατάσταση**

Εάν ο υπολογιστής αγοράζεται από την Interacoustics, όλο το λογισμικό / βάσεις δεδομένων / προγράμματα οδήγησης (π.χ.: OtoAccess® Database, VisualEyes™, προγράμματα οδήγησης περιστροφικής καρέκλας, Ρυθμίσεις Power PC) είναι προεγκατεστημένα. Μπορείτε να επιλέξετε λάπτοπ ή επιτραπέζιο υπολογιστή για τα συστήματα VisualEyes™. Συνιστάται η χρήση των υπολογιστών που παρέχονται από τα συστήματα Interacoustics for VisualEyes™, καθώς αυτοί έχουν ελεγχθεί για να διασφαλιστεί η συμβατότητα.

#### ΠΡΟΕΙΔΟΠΟΙΗΣΗ

- 1. Πρέπει να έχετε δικαιώματα διαχειριστή στον υπολογιστή στον οποίο θα εγκαταστήσετε το λογισμικό VisualEyes™.
- 2. Η Interacoustics δεν θα παρέχει καμία εγγύηση για τη λειτουργικότητα του συστήματος εάν εγκατασταθεί οποιοδήποτε άλλο λογισμικό στον υπολογιστή, με εξαίρεση το λογισμικό που παρέχεται από την Interacoustics και OtoAccess® Database.
- 3. Τα δεδομένα από προηγούμενες εκδόσεις του VisualEyes™ μπορούν να αναθεωρηθούν και να αναλυθούν στο VisualEyes™ 3ης γενιάς. Ωστόσο, μετά το άνοιγμα σε VisualEyes™ 3ης γενιάς, τα δεδομένα δεν μπορούν να ανοίξουν εκ νέου σε προηγούμενες εκδόσεις του VisualEyes™. Αυτό είναι ιδιαίτερα σημαντικό να ληφθεί υπόψη σε μια εγκατάσταση διακομιστή-πελάτη με πολλαπλές εγκαταστάσεις του VisualEyes™, όπου συνιστάται η αναβάθμιση όλων των εγκαταστάσεων στο πιο πρόσφατο λογισμικό.

### <span id="page-23-1"></span>**Ρύθμιση υπολογιστή**

Πριν από την εγκατάσταση, βεβαιωθείτε ότι ο υπολογιστής συμμορφώνεται με όλες τις ελάχιστες απαιτήσεις που αναφέρονται στις Τεχνικές Προδιαγραφές στην ενότητα [5](#page-112-0): *[Γενικές τεχνικές προδιαγραφές](#page-112-0)*.

### <span id="page-23-2"></span>**2.4.1 Ρυθμίσεις ισχύος**

Προκειμένου να εξασφαλιστεί επαρκής παροχή ρεύματος από τον υπολογιστή στο όργανο, είναι σημαντικό να ρυθμίσετε σωστά τις ρυθμίσεις τροφοδοσίας του υπολογιστή. Ο υπολογιστής πρέπει να ρυθμιστεί για μέγιστη απόδοση. Αυτό περιλαμβάνει ρυθμίσεις στο BIOS, επιλογές ενέργειας των Windows και ρυθμίσεις διαχείρισης ενέργειας από τη διαχείριση συσκευών όπως παρουσιάζονται στον [Πίνακας 2.4](#page-23-3)-1. Οι διαμορφώσεις μπορεί να διαφέρουν μεταξύ των μοντέλων υπολογιστών και οι παρακάτω οδηγίες θα πρέπει να θεωρούνται μόνο κατευθυντήριες γραμμές.

#### <span id="page-23-3"></span>*Πίνακας 2.4-1: Ρυθμίσεις τροφοδοσίας υπολογιστή*

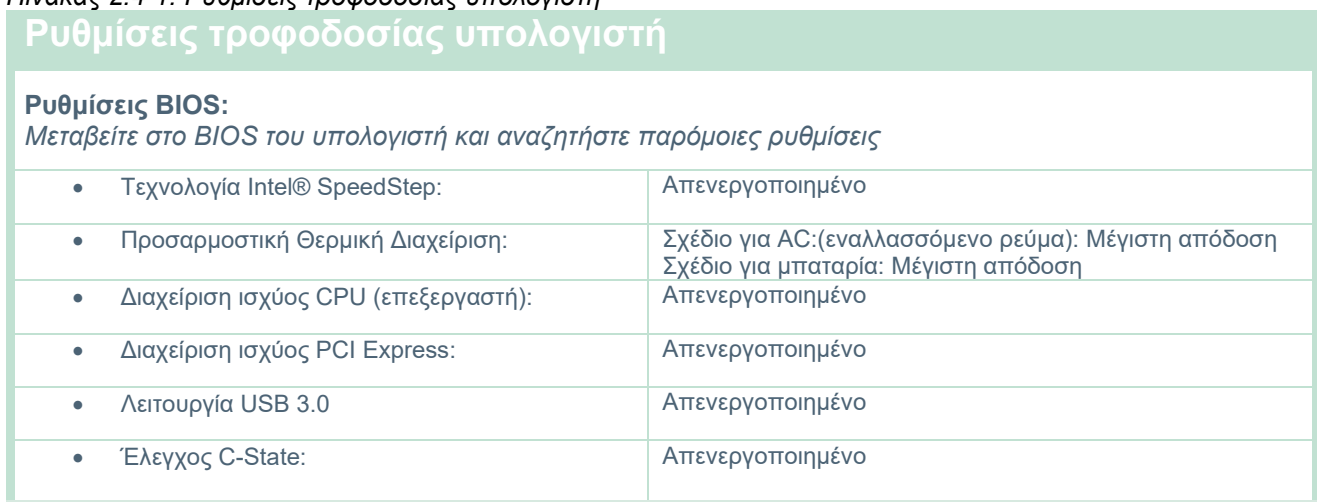

# whanhal

#### **Επιλογές ενέργειας των Windows:**

*Μεταβείτε στον Πίνακα Ελέγχου > Επιλογές ενέργειας. Επιλέξτε το σχέδιο παροχής ενέργειας "Υψηλής απόδοσης" και ανοίξτε τις "Αλλαγή ρυθμίσεων σχεδίου" και "Αλλαγή σύνθετων ρυθμίσεων ενέργειας".* 

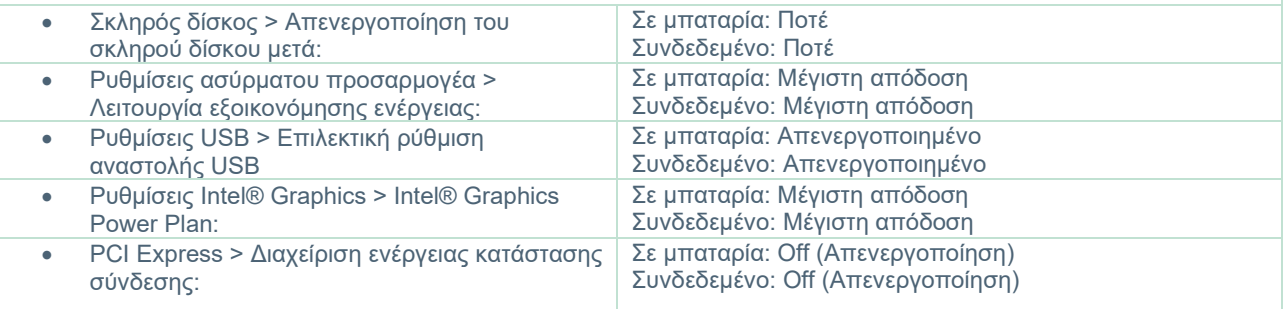

#### **Ρυθμίσεις Διαχείρισης Συσκευών:**

*Μεταβείτε στη Διαχείριση Συσκευών και αναγνωρίστε όλους τους διανομείς USB και τους ελεγκτές κεντρικού υπολογιστή. Κάντε δεξί κλικ και μεταβείτε στις ιδιότητες και εφαρμόστε τις παρακάτω ρυθμίσεις για όλα.*

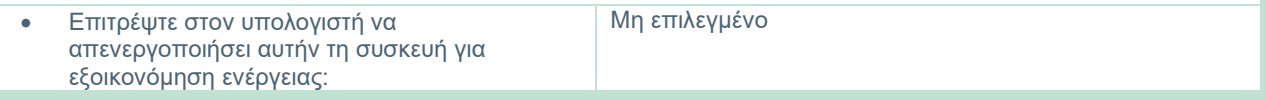

### <span id="page-24-0"></span>**2.4.2 PCI Expresscard**

Εάν το σύστημα VisualEyes™ έχει παραγγελθεί με κάμερες FireWire®, ο υπολογιστής χρειάζεται εγκατεστημένη κάρτα PCI Expresscard για σύνδεση FireWire®. Αυτό θα πρέπει να εγκατασταθεί ακολουθώντας τις παρακάτω οδηγίες.

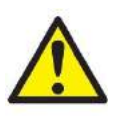

Κλείστε όλα τα προγράμματα που εκτελούνται και τερματίστε τον υπολογιστή. Βεβαιωθείτε ότι το καλώδιο τροφοδοσίας και το τροφοδοτικό για τον υπολογιστή είναι αποσυνδεδεμένα.

Συνδέστε το PCI expresscard σε μια ελεύθερη υποδοχή του υπολογιστή και τοποθετήστε το τροφοδοτικό F3-14/SATA-16 μεταξύ της τροφοδοσίας του υπολογιστή και της PCI expresscard. Συνδέστε ξανά το καλώδιο τροφοδοσίας και τον υπολογιστή και, στη συνέχεια, ξεκινήστε τον υπολογιστή.

Τα Windows® θα εγκαταστήσουν αυτόματα τα απαραίτητα προγράμματα οδήγησης.

### <span id="page-24-1"></span>**2.4.3 Σύνδεση USB**

Το σύστημα VisualEyes™ παρέχεται με διανομέα USB 4 θυρών ή 7 θυρών ανάλογα με τη διαμόρφωση. Αυτός είναι ένας ενεργός διανομέας USB που πρέπει να τροφοδοτείται με ρεύμα από το παρεχόμενο τροφοδοτικό 12V. Τα γυαλιά VNG και vHIT πρέπει να συνδέονται μέσω αυτού του διανομέα USB που τροφοδοτείται εξωτερικά για να διασφαλιστεί ότι οι συσκευές τροφοδοτούνται με επαρκή ισχύ.

### <span id="page-24-2"></span>**Εγκατάσταση λογισμικού**

Βεβαιωθείτε ότι η βάση δεδομένων OtoAccess® είναι εγκατεστημένη πριν εγκαταστήσετε το λογισμικό VisualEyes™. Συμβουλευτείτε τις Οδηγίες χρήσης της βάσης δεδομένων OtoAccess® για να εγκαταστήσετε το λογισμικό.

Εάν μια προηγούμενη έκδοση του VisualEyes™ είναι εγκατεστημένη στον υπολογιστή, απεγκαταστήστε την πριν εγκαταστήσετε τη νέα έκδοση, ακολουθώντας τις οδηγίες στην ενότητα [2.5.2:](#page-27-0) *[Απεγκατάσταση του](#page-27-0)* VisualEyes™*.*

Εισαγάγετε το φλασάκι εγκατάστασης του *VisualEyes™* στον υπολογιστή.

Εάν η διαδικασία εγκατάστασης δεν ξεκινήσει αυτόματα, κάντε κλικ στην *Έναρξη* (*Start*), στη συνέχεια πηγαίνετε στον *Υπολογιστή μου* (*My Computer*) και κάντε κλικ στο *Flash Drive* για να δείτε το περιεχόμενο των μέσων εγκατάστασης.

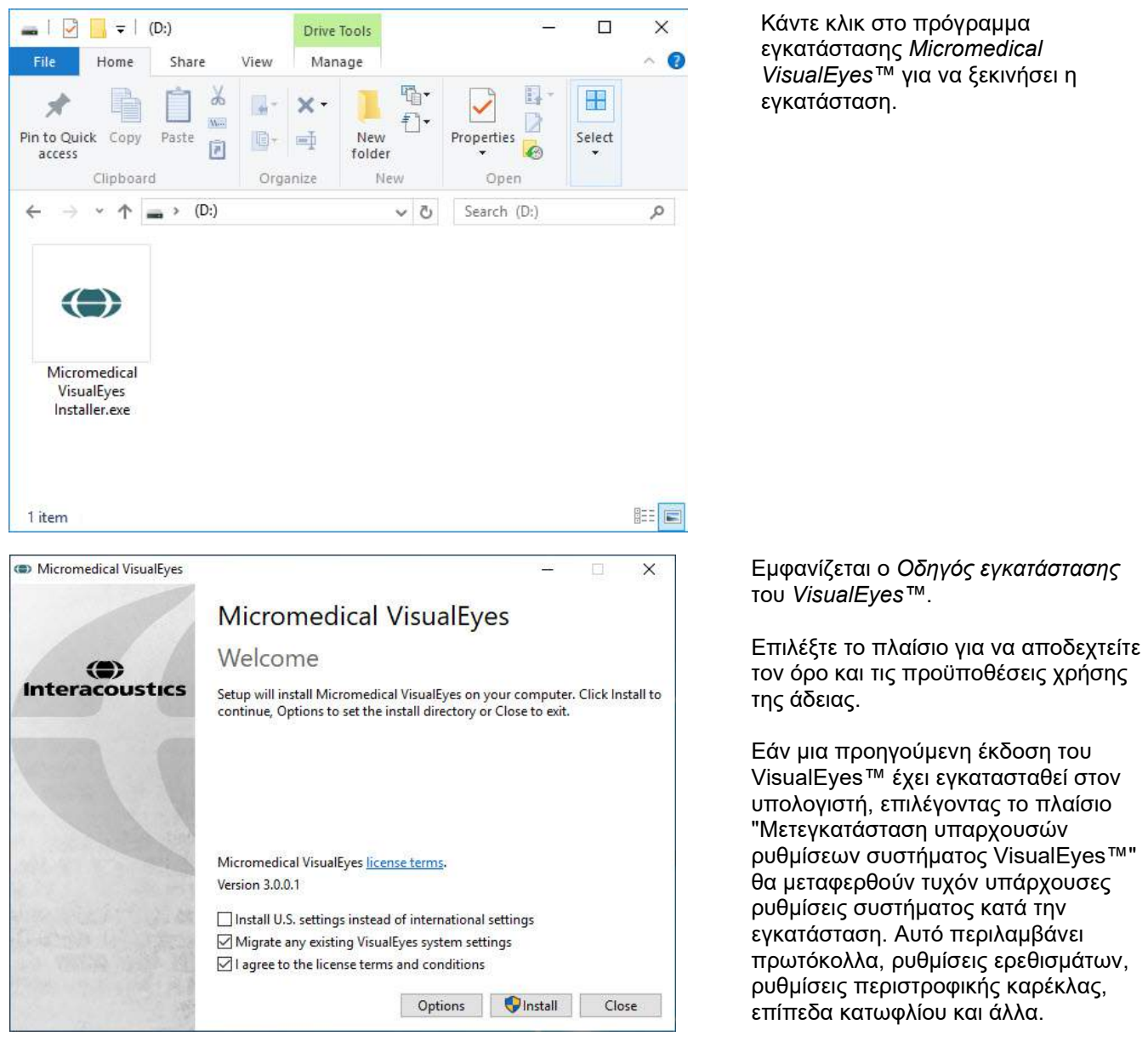

Επιλέγοντας το πλαίσιο "Εγκατάσταση ρυθμίσεων ΗΠΑ αντί για διεθνείς ρυθμίσεις" θα ρυθμιστεί το λογισμικό με τις τοπικές ρυθμίσεις που καθορίζονται για τις Η.Π.Α.

Κάντε κλικ στην Εγκατάσταση.

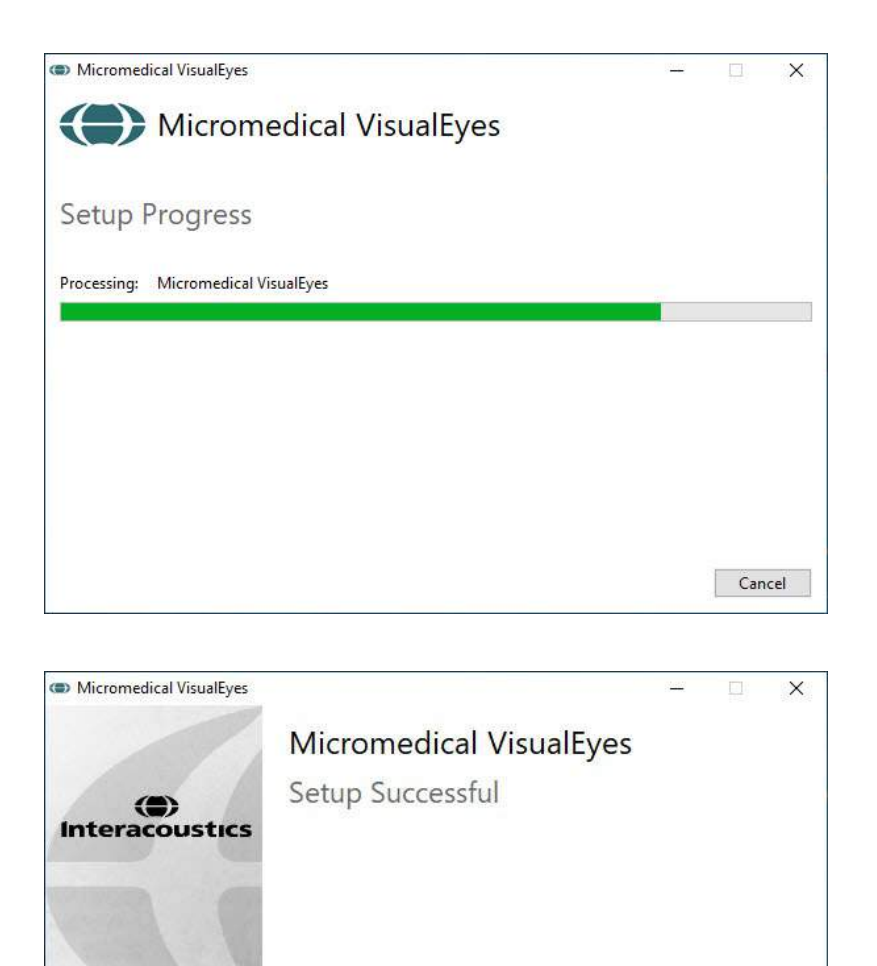

Περιμένετε έως ότου ολοκληρωθεί η διαδικασία εγκατάστασης.

Όταν ολοκληρωθεί η εγκατάσταση, βγείτε από το πρόγραμμα εγκατάστασης κάνοντας κλικ στο *Κλείσιμο* (*Close*).

Τα μέσα εγκατάστασης μπορούν πλέον να απομακρύνονται από τον οδηγό και να αποθηκεύονται σε κατάλληλο χώρο.

### <span id="page-26-0"></span>**2.5.1 Ασθενείς επίδειξης**

Το λογισμικό VisualEyes™ περιλαμβάνει ασθενείς επίδειξης που μπορείτε να εισαγάγετε στη βάση δεδομένων OtoAccess® για επιδείξεις.

Close

Οι ασθενείς επίδειξης είναι διαθέσιμοι στην ακόλουθη διαδρομή μετά την εγκατάσταση του λογισμικού VisualEyes™: *C:\Program Files (x86)\Interacoustics\Micromedical VisualEyes™\Δεδομένα επίδειξης*

Ανατρέξτε στην τεκμηρίωση της βάσης δεδομένων OtoAccess® για περαιτέρω οδηγίες σχετικά με τον τρόπο εισαγωγής ασθενών στη βάση δεδομένων.

# whwhwh

### <span id="page-27-0"></span>**2.5.2 Απεγκατάσταση του VisualEyes™**

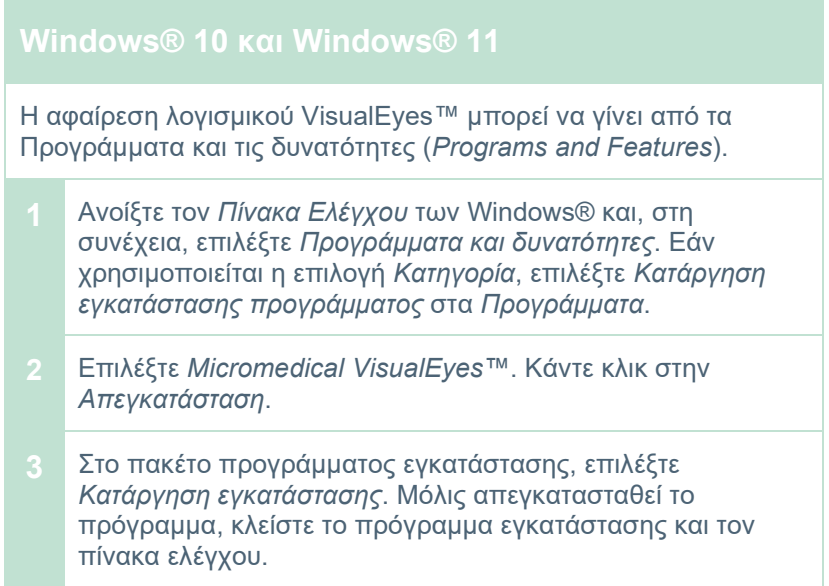

### <span id="page-27-1"></span>**Εξαρτήματα υλικού και εγκατάσταση**

Ένα σύστημα VisualEyes™ μπορεί, ανάλογα με τη διαμόρφωση, να περιέχει πολλά στοιχεία υλικού και είναι σημαντικό όλα αυτά να είναι συνδεδεμένα και εγκατεστημένα σωστά. Αυτή η ενότητα θα καλύψει την εγκατάσταση των διαφορετικών στοιχείων υλικού. Τα περισσότερα εξαρτήματα συνδέονται στον υπολογιστή μέσω USB. Εάν τα γυαλιά χρησιμοποιούν κάμερες FireWire®, τα γυαλιά θα συνδεθούν στην κάρτα plug-in FireWire® στον υπολογιστή. Η τηλεόραση ή ο προβολέας θα συνδεθεί μέσω HDMI.

Ανατρέξτε στο [Figure 2.6](#page-27-2)-1 για όλες τις διαθέσιμες διαμορφώσεις χωρίς περιστρεφόμενη καρέκλα.

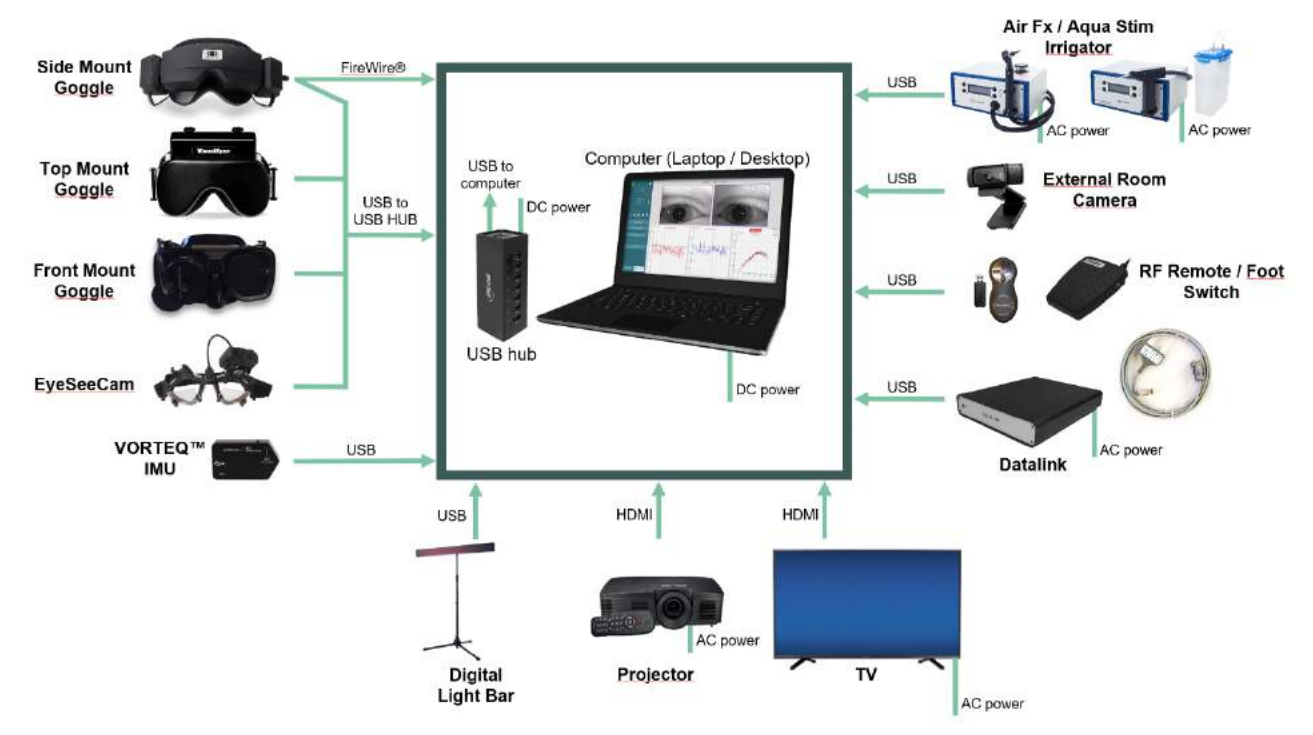

<span id="page-27-2"></span>*Εικόνα 2.6-1: Διαμορφώσεις συστημάτων VisualEyes™ χωρίς περιστρεφόμενες καρέκλες*

### <span id="page-28-0"></span>**2.6.1 Γυαλιά VNG και vHIT**

Ανάλογα με τη διαμόρφωση, το σύστημα VisualEyes™ συνοδεύεται από μια ποικιλία γυαλιών VNG και νΗΙΤ:<br>● VisualEves™ EveSeeCam: ● VisualEves™ EveSeeCam

- VisualEyes<sup>™</sup> EyeSeeCam:
	-
- Orion Auto-Traverse Basic και Comprehensive Basic: Γυαλιά άνω στερέωσης<br>VisualEves™ 505/515/525: Γυαλιά πλαϊνής/άνω/μπ
- 

# • VisualEyes™ 505/515/525: Γυαλιά πλαϊνής/άνω/μπροστινής στήριξης

#### <span id="page-28-1"></span>**2.6.1.1 Γυαλιά πλευρικής στήριξης**

Τα γυαλιά πλευρικής στήριξης VisualEyes™ επιτρέπουν την καταγραφή των κινήσεων των ματιών κατά τη διάρκεια διαφόρων συνθηκών δοκιμής, με και χωρίς οπτικό ερέθισμα. Τα γυαλιά μπορούν να διαμορφωθούν με μία ή δύο κάμερες και με σύνδεση FireWire® ή USB. Τα γυαλιά συνοδεύονται από αφαιρούμενο κάλυμμα για ελαφριά απόφραξη. Αυτό είναι μαγνητικά στερεωμένο και μπορεί εύκολα να αφαιρεθεί για οφθαλμοκινητικό έλεγχο. Η μάσκα διαθέτει μια ρυθμιζόμενη λωρίδα κεφαλής Velcro που ασφαλίζει άνετα τα γυαλιά στον ασθενή.

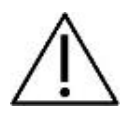

Τα γυαλιά πλευρικής στήριξης διαθέτουν αντικαταστάσιμα μαξιλαράκια αφρού που προορίζονται για μία χρήση, καθώς η επαναχρησιμοποίηση των μαξιλαριών αφρού μπορεί να προκαλέσει διασταυρούμενη επιμόλυνση. Αυτό θα πρέπει να αλλάζει μετά από κάθε χρήση, τραβώντας το χρησιμοποιημένο μαξιλαράκι αφρού από το άγκιστρο και τα μαξιλαράκια θηλιάς στο εσωτερικό

της μάσκας και, στη συνέχεια, να ευθυγραμμισθεί ένα νέο μαξιλαράκι αφρού πάνω από το άγκιστρο και τη θηλιά.

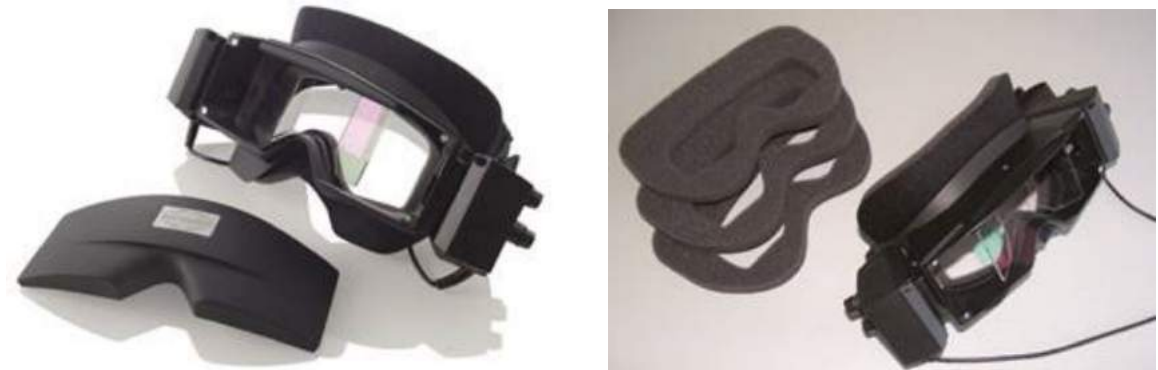

*Εικόνα 2.6-2: Γυαλιά πλευρικής στήριξης με αφαιρούμενο κάλυμμα (αριστερά) και αντικαταστάσιμα μαξιλαράκια αφρού μίας χρήσης (δεξιά)*

Οι κάμερες είναι στερεωμένες στο πλάι του γυαλιού. Οι κάμερες στερεώνονται χρησιμοποιώντας μαγνήτες, μαζί με βίδες στερέωσης στο επάνω και στο κάτω μέρος του γυαλιού. Οι βίδες μπορούν να χαλαρώσουν ή να σφίξουν χρησιμοποιώντας το παρεχόμενο εξάγωνο κατσαβίδι.

Εάν τα γυαλιά έχουν μόνο μία κάμερα, αυτή μπορεί να μετακινηθεί σε κάθε πλευρά του γυαλιού για να καταγράψει είτε το αριστερό είτε το δεξί μάτι. Μπορείτε να τοποθετήσετε ένα κάλυμμα στην υποδοχή της κάμερας στην αντίθετη πλευρά για να αποκλείσετε το φως σε δοκιμές αποκλειόμενης-όρασης.

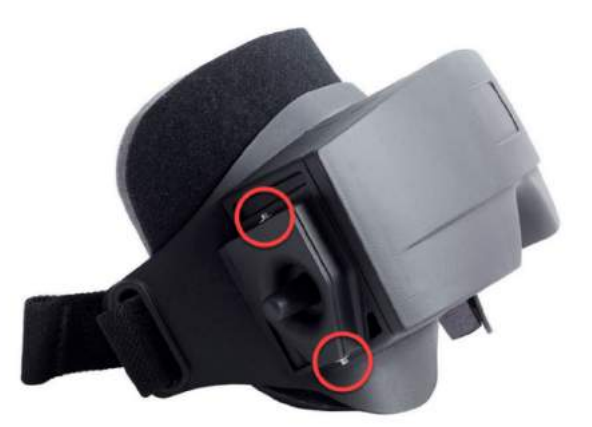

*Εικόνα 2.6-3: Εξάγωνες βίδες στερέωσης στο πάνω και στο κάτω μέρος του γυαλιού πλευρικής στήριξης, που χρησιμοποιούνται για τη στερέωση μιας κάμερας ή τη στερέωση ενός καλύμματος (στην εικόνα)*

Κάθε κάμερα στο προστατευτικό γυαλί πλευρικής στήριξης περιέχει τρεις επιλογείς για ρύθμιση εικόνας:

- 1. Το επάνω επιλογέα μετακινεί την κάμερα κάθετα.
- 2. Το αριστερό επιλογέα μετακινεί την κάμερα οριζόντια.
- 3. Το κεντρικό επιλογέα ρυθμίζει την εστίαση της εικόνας.

Για περαιτέρω ρύθμιση της εικόνας, οι καθρέφτες στα γυαλιά μπορούν επίσης να περιστραφούν σε δύο θέσεις για να βοηθήσουν στην προσαρμογή για διαφορετικές διακορικές αποστάσεις.

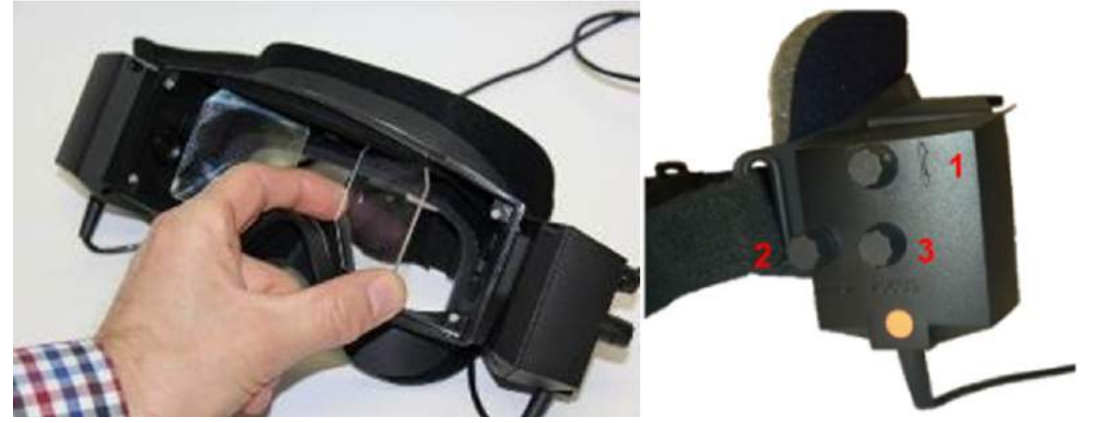

*Εικόνα 2.6-4: Ρυθμιζόμενοι καθρέφτες υπερύθρων για ρύθμιση απόστασης μεταξύ της κόρης (αριστερά) και επιλογείς για 1) κάθετη ρύθμιση κάμερας, 2) οριζόντια ρύθμιση κάμερας, 3) ρύθμιση εστίασης κάμερας (δεξιά)*

Ρύθμιση υλικού:

- 1. Εισαγάγετε τη(τις) κάμερα(ες) στην υποδοχή(ές) κάμερας στα γυαλιά και σφίξτε τις βίδες στερέωσης χρησιμοποιώντας το παρεχόμενο κατσαβίδι, μέχρι να στερεωθεί σωστά η κάμερα.
- 2. Εάν είναι μονόφθαλμος, τοποθετήστε ένα κάλυμμα στην υποδοχή κάμερας στην αντίθετη πλευρά της συνδεδεμένης κάμερας.
- 3. Συνδέστε την κάμερα (τις κάμερες) στον υπολογιστή:
	- a. Σε περίπτωση USB συνδέστε το(τα) καλώδιο(α) USB στον παρεχόμενο διανομέα USB. Βεβαιωθείτε ότι ο διανομέας τροφοδοτείται μέσω του εξωτερικού τροφοδοτικού.
	- b. Σε περίπτωση FireWire συνδέστε τα καλώδια FireWire στην κάρτα PCI Express του υπολογιστή.
	- c. Εάν χρησιμοποιείται με περιστροφική καρέκλα, τα γυαλιά συνδέεται με τους συνδέσμους της καρέκλας.
- 4. Τοποθετήστε ένα αντικαταστάσιμο μαξιλαράκι αφρού στα γυαλιά.
- 5. Καταχωρίστε τα γυαλιά πλευρικής στήριξης ως "Side Mount Monocular" ή "Side Mount Binocular" στο λογισμικό VisualEyes™, ακολουθώντας τις οδηγίες στην ενότητα [2.8:](#page-53-0) *[Εγγραφή και αδειοδότηση](#page-53-0)  [υλικού](#page-53-0)*.

#### <span id="page-30-0"></span>**2.6.1.2 Γυαλιά άνω στήριξης**

Τα γυαλιά άνω στήριξης VisualEyes™ διατήθονται με ένα εύκολο στην τοποθέτηση κάλυμμα πάνω από την είσοδο για δοκιμές αποκλειόμενης όρασης. Τα πλαϊνά φώτα στα γυαλιά είναι προγραμματισμένα να αναβοσβήνουν για να υπενθυμίζουν στον χειριστή ποιο αυτί πρέπει να εκπλύνει κατά τη δοκιμή θερμιδικού αντανακλαστικού και χρησιμοποιούνται επίσης για να παρέχουν φωτισμό κατά την τοποθέτηση του καλύμματος στα γυαλιά. Οι επιλογείς στην επάνω πλευρά του γυαλιού μπορούν να χρησιμοποιηθούν για τη ρύθμιση της εστίασης για τη βέλτιστη εικόνα και ο διακόπτης στην αριστερή πλευρά των γυαλιών μπορεί να χρησιμοποιηθεί για την έναρξη και τη διακοπή δοκιμών. Τα γυαλιά επάνω στήριξης διαθέτουν ρυθμιζόμενη λωρίδα κεφαλής velcro που ασφαλίζει τα γυαλιά παρέχοντας παράλληλα άνεση στον ασθενή.

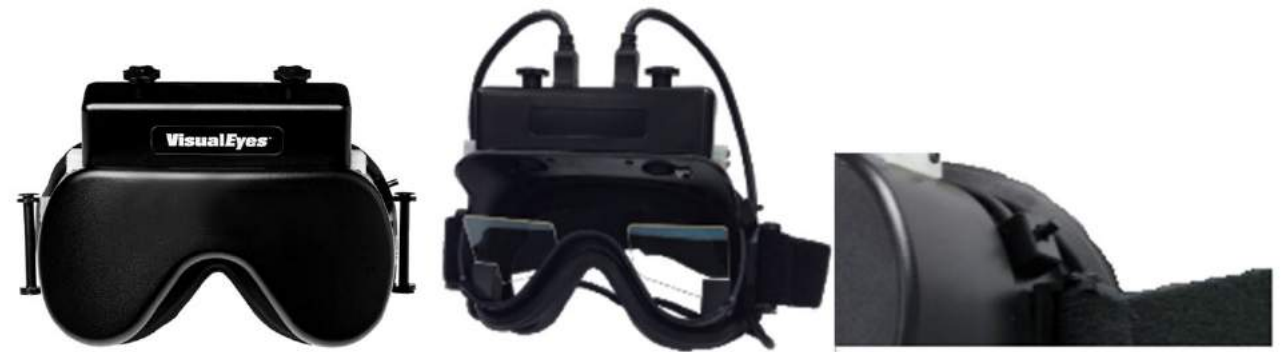

*Εικόνα 2.6-5: Γυαλιά επάνω στήριξης με κάλυμμα (αριστερά), χωρίς κάλυμμα (μέση) και διακόπτης start/stop στα γυαλιά (δεξιά)*

Ρύθμιση υλικού:

- 1. Συνδέστε τις υποδοχές USB mini-B στις υποδοχές στην επάνω πλευρά του γυαλιού.
- 2. Συνδέστε το άλλο άκρο των καλωδίων USB στον παρεχόμενο διανομέα USB. Βεβαιωθείτε ότι ο διανομέας τροφοδοτείται μέσω του εξωτερικού τροφοδοτικού. Εάν χρησιμοποιείται με περιστροφική καρέκλα, τα γυαλιά συνδέονται στους συνδέσμους της καρέκλας.
- 3. Καταχωρίστε τα γυαλιά επάνω στήριξης ως "Κάμερα στο επάνω μέρος" στο λογισμικό VisualEyes™, ακολουθώντας τις οδηγίες στην ενότητα [2.8:](#page-53-0) *[Εγγραφή και αδειοδότηση υλικού](#page-53-0)*.

### <span id="page-30-1"></span>**2.6.1.3 Γυαλιά μπροστινής στήριξης**

Τα γυαλιά μπροστινής στήριξης χρησιμοποιούν μία μόνο κάμερα USB που πιέζεται στην είσοδο της κάμερας στο μπροστινό μέρος της μάσκας του γυαλιού. Η κάμερα μπορεί να τοποθετηθεί σε οποιαδήποτε είσοδο κάμερας για να καταγράψει το επιθυμητό μάτι και η εστίαση μπορεί να ρυθμιστεί για τη βέλτιστη εικόνα χρησιμοποιώντας το κουμπί στο κέντρο της κάμερας. Το καλώδιο στερεώνεται στο κλιπ καλωδίου πάνω από την είσοδο. Κάθε είσοδο έχει μια περιστρεφόμενη πλάκα κάλυψης για την παροχή δοκιμών αποκλειόμενης όρασης. Τα γυαλιά διαθέτουν ρυθμιζόμενη λωρίδα κεφαλής που ασφαλίζει τα γυαλιά παρέχοντας παράλληλα άνεση στον ασθενή. Τα γυαλιά μπροστινής στήριξης είναι επίσης διαθέσιμα σε έκδοση σχεδιασμένη για μικρότερους και νεότερους ασθενείς.

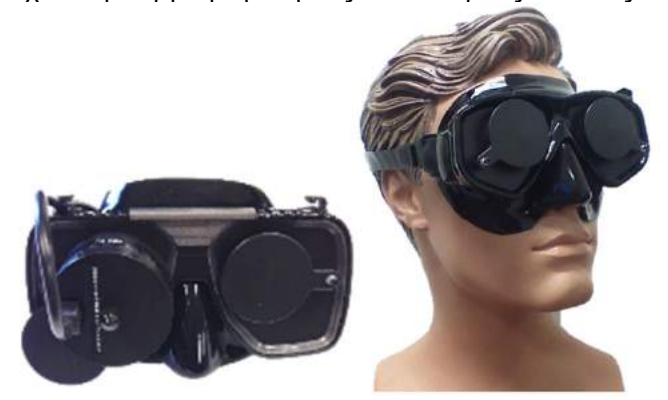

*Εικόνα 2.6-6: Στάνταρ γυαλιά μπροστινής στήριξης (αριστερά) και γυαλιά μπροστινής στήριξης για μικρό πρόσωπο (δεξιά)*

Ρύθμιση υλικού:

- 1. Τοποθετήστε την κάμερα στην είσοδο της μάσκας. Βεβαιωθείτε ότι η κάμερα έχει τοποθετηθεί στον σωστό προσανατολισμό τοποθετώντας την κάμερα με την ετικέτα "UP" στραμμένη προς τα πάνω.
- 2. Συνδέστε την υποδοχή USB mini-B στην υποδοχή της κάμερας.
- 3. Συνδέστε το άλλο άκρο του καλωδίου USB στον παρεχόμενο διανομέα USB. Βεβαιωθείτε ότι ο διανομέας τροφοδοτείται μέσω του εξωτερικού τροφοδοτικού.
- 4. Καταχωρίστε τα γυαλιά μπροστινής στήριξης ως "Front Mount Camera" στο λογισμικό VisualEyes™, ακολουθώντας τις οδηγίες στην ενότητα [2.8:](#page-53-0) *[Εγγραφή και αδειοδότηση υλικού](#page-53-0)*.

#### <span id="page-31-0"></span>**2.6.1.4 Γυαλιά EyeSeeCam**

Η κάμερα EyeSeeCam λαμβάνει δεδομένα για τη θέση των ματιών και τη θέση της κεφαλής κατά τη διάρκεια δοκιμών παλμών κεφαλής βίντεο (vHIT). Μαζί με το vHIT, το VisualEyes™ μπορεί τώρα να χρησιμοποιήσει το γυαλί EyeSeeCam για τις τυπικές δοκιμές VNG όταν διαμορφώνεται ως VisualEyes™ EyeSeeCam. Η κάμερα συνδέεται μέσω USB και μπορεί να τοποθετηθεί στη σφαιρική υποδοχή πάνω από το μάτι. Μια διέγερση λέιζερ προβάλλεται από τα γυαλιά στο τεστ vHIT.

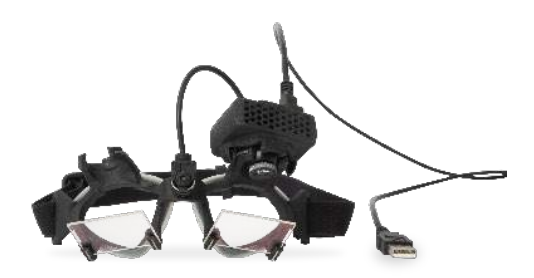

*Εικόνα 2.6-7: Γυαλιά EyeSeeCam*

Η κάμερα είναι τοποθετημένη σε μια σφαιροειδή και γωνιώδη άρθρωση πάνω από το δεξί ή το αριστερό μάτι. Αυτό επιτρέπει την καταγραφή του οφθαλμού που ταιριάζει καλύτερα στην εξέταση. Αυτό το χαρακτηριστικό είναι ιδιαίτερα χρήσιμο σε ασθενείς είτε με γυάλινο μάτι είτε με βλεφαρόπτωση. Ο σύνδεσμος μπάλας και υποδοχής επιτρέπει στο χρήστη να προσαρμόσει τη γωνία της κάμερας για να κεντράρει το μάτι στην εικόνα και ο φακός της μονάδας κάμερας μπορεί να περιστραφεί για να ρυθμίσει την εστίαση της εικόνας. Μια εστιασμένη εικόνα αποτελεί προϋπόθεση για σταθερή παρακολούθηση των ματιών και δεδομένα χωρίς θόρυβο.

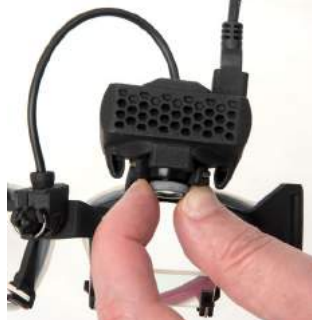

*Εικόνα 2.6-8: Ρύθμιση εστίασης στα γυαλιά EyeSeeCam*

Το λέιζερ βαθμονόμησης, στη γέφυρα του γυαλιού, διαθέτει μια λαβή που επιτρέπει την ευθυγράμμιση των κουκίδων στον τοίχο περιστρέφοντας ελαφρά τη λαβή έως ότου οι 5 κουκίδες του λέιζερ να ευθυγραμμιστούν οριζόντια και κάθετα. Μη ρυθμίζετε το λέιζερ βαθμονόμησης αδικαιολόγητα. Ρυθμίστε μόνο εάν οι κουκίδες έχουν βγει εκτός της οριζόντιας/κάθετης ευθυγράμμισης.

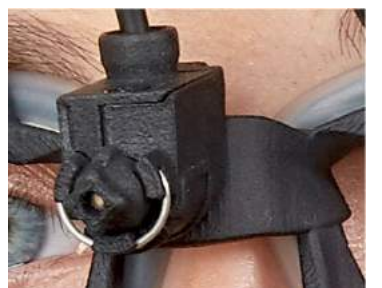

*Εικόνα 2.6-9: Λέιζερ βαθμονόμησης στα γυαλιά EyeSeeCam.*

Ρύθμιση υλικού:

- 1. Συνδέστε την υποδοχή USB mini-B στην υποδοχή της κάμερας EyeSeeCam.
- 2. Συνδέστε το άλλο άκρο του καλωδίου USB στον παρεχόμενο διανομέα USB. Βεβαιωθείτε ότι ο διανομέας τροφοδοτείται μέσω του εξωτερικού τροφοδοτικού.
- 3. Τοποθετήστε την κάμερα στα γυαλιά χρησιμοποιώντας τη σφαιροειδή και γωνιώδη άρθρωση.
- 4. Τοποθετήστε το λέιζερ βαθμονόμησης στη γέφυρα του γυαλιού.
- 5. Καταχωρίστε τα γυαλιά EyeSeeCam ως "EyeSeeCam" στο λογισμικό VisualEyes™, ακολουθώντας τις οδηγίες στην ενότητα [2.8:](#page-53-0) *[Εγγραφή και αδειοδότηση υλικού](#page-53-0)*.
- 6. Βεβαιωθείτε ότι το λέιζερ βαθμονόμησης βρίσκεται σε οριζόντια/κάθετη ευθυγράμμιση και ρυθμίστε εάν χρειάζεται.

### <span id="page-32-0"></span>**2.6.2 Εξωτερική κάμερα δωματίου**

Όλα τα συστήματα VisualEyes™ παραδίδονται με εξωτερική κάμερα δωματίου. Αυτό μπορεί να χρησιμοποιηθεί για την καταγραφή του περιβάλλοντος, για παράδειγμα για να δει πώς ήταν ο ασθενής κατά τη διάρκεια των μετρήσεων ή για την καταγραφή συνεντεύξεων ασθενών. Οι εγγραφές του δωματίου συγχρονίζονται με τις καταγραφές στα μάτια.

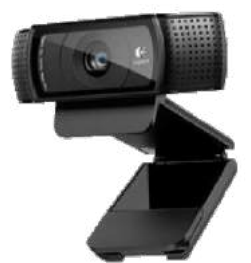

*Εικόνα 2.6-10: Δείγμα εικόνας μιας εξωτερικής κάμερας δωματίου*

Ρύθμιση υλικού:

- 1. Τοποθετήστε την κάμερα σε μια τοποθεσία όπου μπορείτε να εγγράψετε σωστά το περιβάλλον.
- 2. Συνδέστε το καλώδιο USB σε μια θύρα USB στον υπολογιστή ή στον διανομέα USB.
- 3. Μεταβείτε στις επιλογές Διαμόρφωση (*Configuration*) > Προεπιλεγμένες ρυθμίσεις συστήματος (*System Default Settings*) > Είσοδος (*Input*) και επιλέξτε τη συνδεδεμένη κάμερα στη λίστα στην περιοχή Κάμερα δωματίου (*Room Camera*).

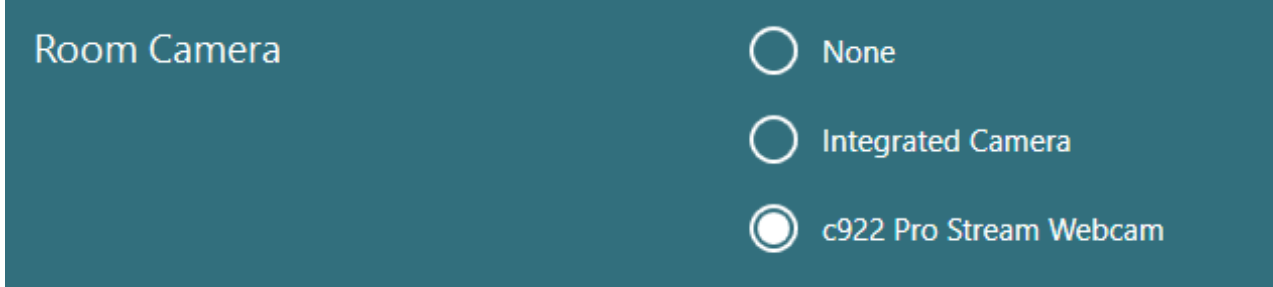

*Εικόνα 2.6-11: Επιλογή κάμερας δωματίου κάτω από τις Προεπιλεγμένες ρυθμίσεις συστήματος > Είσοδος*

### <span id="page-33-0"></span>**2.6.3 Ποδοδιακόπτης και τηλεχειριστήριο ραδιοσυχνοτήτων**

Το VisualEyes™ 505/515/525, το Orion Comprehensive Basic και το Orion Auto-Traverse Basic παρέχονται όλα είτε με ποδοδιακόπτη είτε με τηλεχειριστήριο. Αυτά μπορούν να χρησιμοποιηθούν για την έναρξη/διακοπή των δοκιμών μακριά από τον υπολογιστή. Το τηλεχειριστήριο ραδιοσυχνοτήτων μπορεί επίσης να χρησιμοποιηθεί για επανεκκίνηση, ενεργοποίηση/απενεργοποίηση της λυχνίας στερέωσης ή για κεντράρισμα της εικόνας της κάμερας (εάν χρησιμοποιείται με τη διόπτρα κάμερας που είναι τοποθετημένη στο επάνω μέρος):

- 1. Επάνω κουμπί:
	- Κέντρα ματιών (γυαλιά επάνω στήριξης)
	- Εντοπισμός κέντρων (γυαλιά πλευρικής στήριξης)
- 2. Δεξιό κουμπί:

Συνήθως, αυτό μπορεί να εκτελέσει οποιαδήποτε επιλεγμένη εντολή στο VisualEyes™ (υποδεικνύεται με λευκό φόντο).

Πριν από τη βαθμονόμηση, μπορείτε να επιλέξετε την επιλογή "Βαθμονόμηση" που εμφανίζεται με λευκό φόντο.

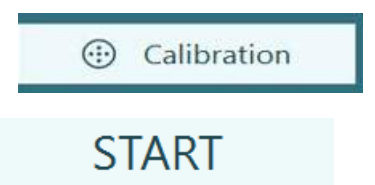

Μετά τη βαθμονόμηση, μπορείτε να επιλέξετε την επιλογή "START" που εμφανίζεται με λευκό φόντο.

Με αυτόν τον τρόπο, ο χειριστής μπορεί να εκτελέσει τις παρακάτω ενέργειες.

- Προχωρήστε στο λογισμικό
- Εκκίνηση βαθμονόμησης
- Μετά τη βαθμονόμηση, το κουμπί θα ξεκινήσει τη δοκιμή
- Εάν η δοκιμή εκτελείται, διακόπτει τη δοκιμή
- Εάν βρίσκεται σε λειτουργία αναπαραγωγής, το κουμπί θα προχωρήσει στην επόμενη δοκιμή στη λίστα
- 3. Αριστερό κουμπί:
	- Ματαιώνει τη δοκιμασία
- 4. Κάτω κουμπί:
	- Ανάβει/σβήνει τη λυχνία στερέωσης κατά τη διάρκεια μιας δοκιμής

ΠΡΟΕΙΔΟΠΟΙΗΣΗ Για λόγους ασφαλείας, το δεξί και το αριστερό κουμπί δεν είναι ενεργά κατά τη διάρκεια των δοκιμών της περιστροφικής καρέκλας.

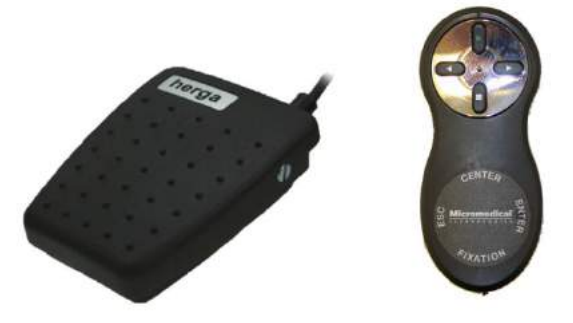

*Εικόνα 2.6-12: Ποδιακόπτης (αριστερά) και τηλεχειριστήριο ραδιοσυχνοτήτων (δεξιά)*

#### Ρύθμιση υλικού:

1. Συνδέστε το καλώδιο/dongle USB σε μια θύρα USB στον υπολογιστή ή στον διανομέα USB.

# willwound

### <span id="page-34-0"></span>**2.6.4 Θερμικός διακλυσμός (προαιρετικό)**

Τα AquaStim και AirFx μπορούν να προστεθούν στο VisualEyes™ 515/525 για επίχυση με νερό ή αέρα. Οι θερμικοί διακυλισμοί μπορούν να ελεγχθούν μέσω του λογισμικού VisualEyes™.

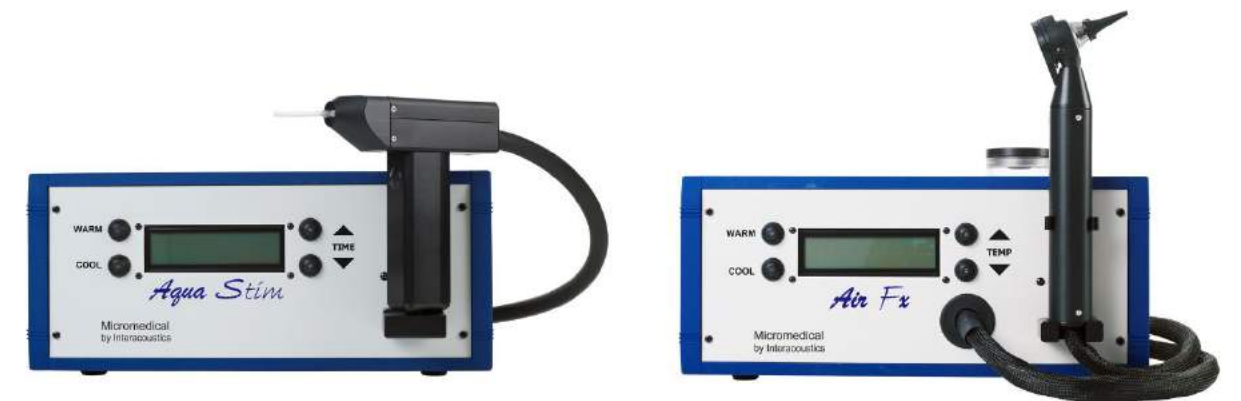

*Εικόνα 2.6-13: AquaStim για επίχυση με νερό (αριστερά) και AirFx για επίχυση με αέρα (δεξιά)*

Για οδηγίες εγκατάστασης, ανατρέξτε στην ξεχωριστή τεκμηρίωση για το AquaStim ή το AirFx.

Εγκατάσταση σε λογισμικό:

- 1. Συνδέστε την υποδοχή USB τύπου B στην υποδοχή στο πίσω μέρος του καταιονιστήρα. Συνδέστε το άλλο άκρο του καλωδίου USB στον υπολογιστή ή στον διανομέα USB που τροφοδοτείται εξωτερικά.
- 2. Εκκινήστε το λογισμικό VisualEyes™ και μεταβείτε στις επιλογές *Διαμόρφωση* (*Configuration) > Διαχείριση πρωτοκόλλου (Protocol Management) > Θερμικό (Caloric) > Επεξεργασία δοκιμής (Edit Test*). Μεταβείτε στην καρτέλα Irrigator (καταιονιστήρα) στον πίνακα στα αριστερά και επιλέξτε τον τύπο Irrigator (καταιονιστήρα) που ταιριάζει με το Irrigator (καταιονιστήρα) που συνδέεται.

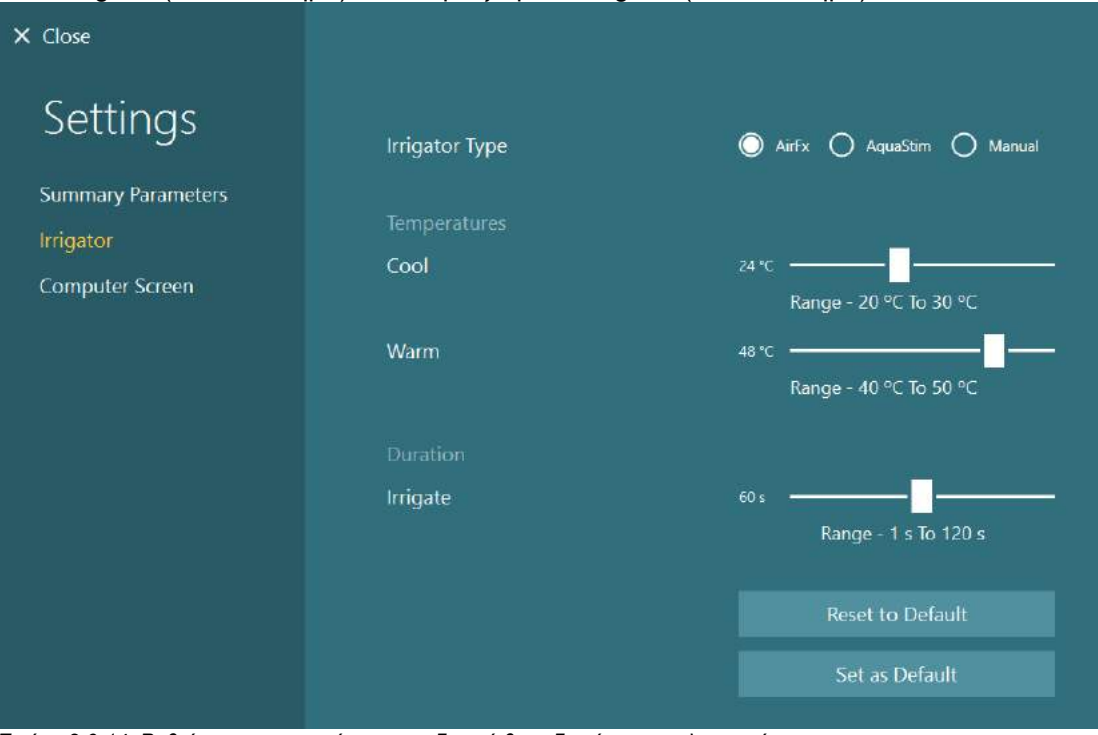

*Εικόνα 2.6-14: Ρυθμίσεις καταιονιστήρα για τη δοκιμή θερμιδικού αντανακλαστικού*

### <span id="page-35-0"></span>**2.6.5 Ψηφιακή ράβδος φωτός (προαιρετικό)**

Η ψηφιακή ράβδος φωτός μπορεί να προστεθεί στο σύστημα VisualEyes™ 525. Αυτή μπορεί να χρησιμοποιηθεί ως οπτικά ερεθίσματα για οφθαλμοκινητικές εξετάσεις. Η ψηφιακή ράβδος φωτός συνδέεται με ένα τρίποδο που μπορεί να ρυθμιστεί σε ύψος και η κατεύθυνση των ερεθισμάτων μπορεί να αλλάξει μεταξύ οριζόντιου και κατακόρυφου περιστρέφοντας την ψηφιακή ράβδο φωτός μέσω του μεντεσέ που συνδέεται με το τρίποδο. Η ψηφιακή ράβδος φωτός πρέπει να είναι μοντέλου DLB7.2 ή νεότερης έκδοσης για να είναι συμβατή με το σύστημα.

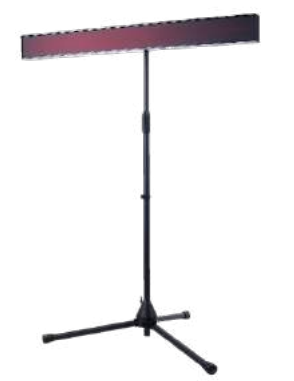

*Εικόνα 2.6-15: Ψηφιακή ράβδος φωτός*

Ρύθμιση υλικού:

- 1. Συνδέστε τη ράβδο ψηφιακού φωτός στο τρίποδο.
- 2. Συνδέστε το καλώδιο USB σε μια θύρα USB στον υπολογιστή ή στον διανομέα USB.
- 3. Εκκινήστε το λογισμικό VisualEyes™ και μεταβείτε στις *Προεπιλεγμένες ρυθμίσεις συστήματος* (*System Default Settings)* > *Ερεθίσματα* (*Stimuli*).

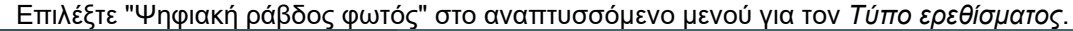

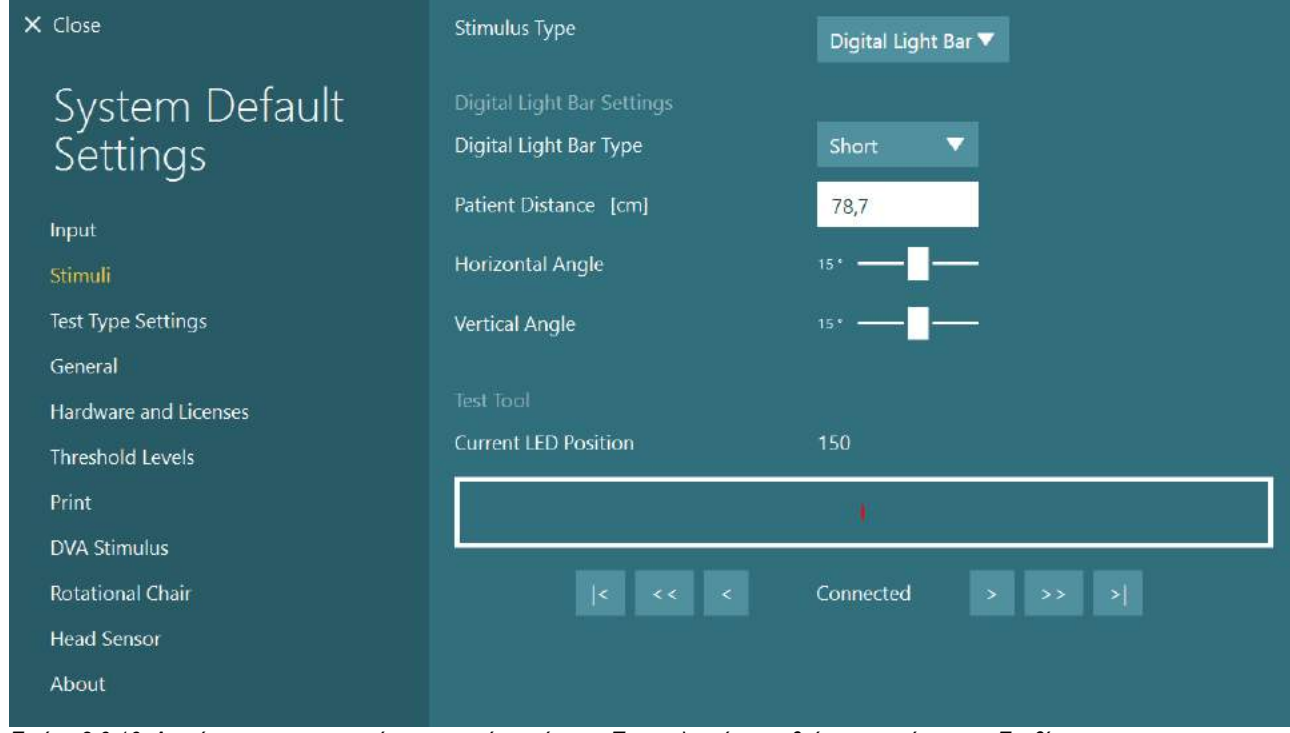

*Εικόνα 2.6-16: Διαμόρφωση της γραμμής ψηφιακού φωτός στις Προεπιλεγμένες ρυθμίσεις συστήματος > Ερεθίσματα*

- 4. Επιλέξτε τον *Τύπο ψηφιακής ράβδου φωτός* σύμφωνα με το μοντέλο.
- 5. Μετρήστε και εισαγάγετε την απόσταση του ασθενή.
- 6. Ρυθμίστε τις κατακόρυφες γωνίες. Εάν δεν είστε σε θέση να φτάσετε στις επιθυμητές γωνίες, ίσως χρειαστεί να μειώσετε την απόσταση του ασθενούς.
### **2.6.6 VORTEQ™ IMU 2ης γενιάς (προαιρετικό)**

Το VORTEQ™ 2ης γενιάς IMU παρέχεται με τις με τις μονάδες VORTEQ™ Assessment και VORTEQ™ Diagnostic και χρησιμοποιείται για τη μέτρηση της κίνησης του κεφαλιού και της θέσης του ασθενούς στο διάστημα κατά τη διάρκεια της δοκιμής. Η μονάδα VORTEQ™ Assessment μπορεί να προστεθεί στα VisualEyes™ 505, 515 και 525 και η μονάδα VORTEQ™ Diagnostic μπορεί να προστεθεί στο VisualEyes™ 525.

Το VORTEQ™ 2ης γενιάς IMU μπορεί να συνδεθεί στον υπολογιστή είτε μέσω καλωδίου USB είτε ασύρματα μέσω Bluetooth με το συνοδευτικό dongle δέκτη Bluetooth.

Το IMU μπορεί να συνδεθεί με τα γυαλιά VNG σύροντας το IMU στη βάση γυαλιών. Το VORTEQ™ 2ης γενιάς IMU δεν είναι συμβατό με τα γυαλιά μπροστινής στερέωσης.

Το VORTEQ™ Assessment συνοδεύεται επίσης από κορδέλα κεφαλιού που χρησιμοποιείται για δοκιμές *δυναμικής οπτικής οξύτητας*. Αυτό έχει παρόμοια στερέωση για το IMU με αυτό που είναι συνδεδεμένο στα γυαλιά VNG.

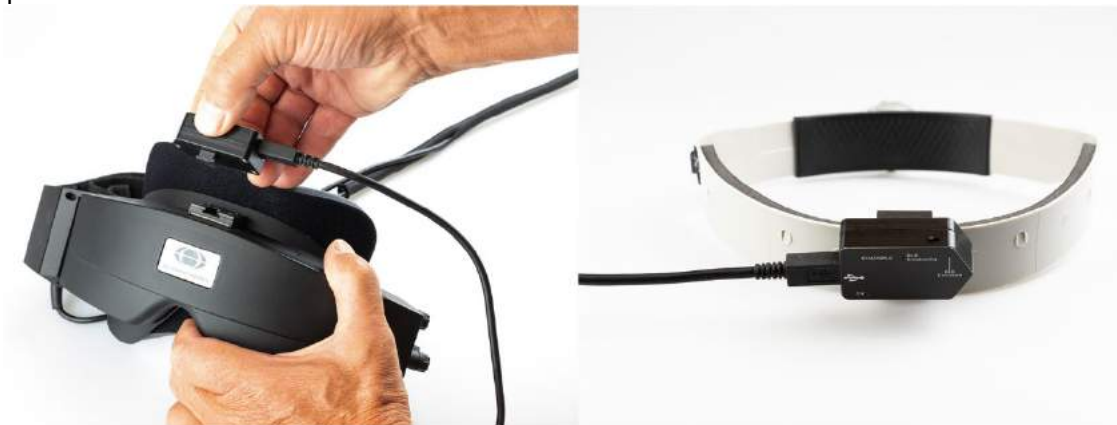

*Εικόνα 2.6-17: Το VORTEQ™ IMU 2ης γενιάς τοποθετείται σε γυαλιά πλάγιας στήριξης (αριστερά) και τοποθετείται στην κορδέλα κεφαλιού για δυναμική οπτική οξύτητα (δεξιά)*

Το VORTEQ™ 2ης γενιάς IMU διαθέτει τέσσερις λυχνίες LED που περιγράφουν την κατάσταση της συσκευής:

- 
- 
- 
- 
- **ON**: Αναβοσβήνει κίτρινο όταν είναι ενεργοποιημένο • **ΦΟΡΤΙΣΗ:** Ανάβει μπλε όταν η μπαταρία φορτίζεται μέσω του συνδεδεμένου καλωδίου USB
	- **Εκπομπή BLE**: Αναβοσβήνει κίτρινο όταν εκπέμπει το bluetooth
- **Συνδεδεμένο BLE:** Αναβοσβήνει κόκκινο όταν ο υπολογιστής συνδεθεί επιτυχώς στη συσκευή.

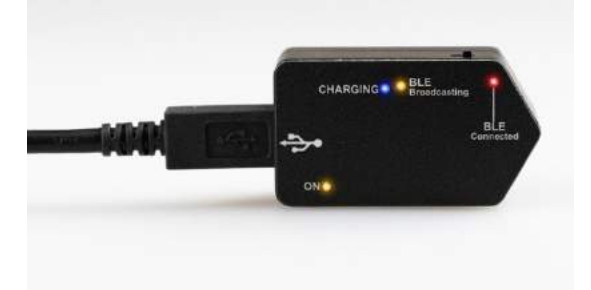

*Εικόνα 2.6-18: VORTEQ™ IMU 2ης γενιάς με ενεργοποιημένα LED*

Ρύθμιση υλικού:

- 1. Συνδέστε το καλώδιο USB στο VORTEQ™ 2ης γενιάς IMU.
- 2. Συνδέστε το άλλο άκρο του καλωδίου USB στον υπολογιστή ή στον διανομέα USB.
- 3. Ενεργοποιήστε το IMU σύροντας το διακόπτη λειτουργίας.
- 4. Καταχωρήστε το VORTEQ™ 2ης γενιάς IMU ως "VORTEQ™ 2ης γενιάς" στο λογισμικό VisualEyes™, ακολουθώντας τις οδηγίες της ενότητας [2.8:](#page-53-0) *[Εγγραφή και αδειοδότηση υλικού](#page-53-0)*. **ΠΡΟΕΙΔΟΠΟΙΗΣΗ:** Τα γυαλιά VNG πρέπει να έχουν καταχωρηθεί και αδειοδοτηθεί πριν από το VORTEQ™ 2ης γενιάς IMU. Εάν σας ζητηθεί άδεια κατά την εγγραφή του VORTEQ™ 2ης γενιάς IMU, αφήστε το κενό και κάντε κλικ στην επιλογή "close" (κλείσιμο).

5. Μεταβείτε στις Προεπιλεγμένες ρυθμίσεις συστήματος (*Default Settings*) > Αισθητήρας κεφαλής (*Head Sensor*) και βεβαιωθείτε ότι ο τύπος αισθητήρα κεφαλής έχει οριστεί ως "Micromedical VORTEQ™ 2ης γενιάς IMU".

Ορίστε τον *Τύπο σύνδεσης* σε "USB". Εάν η συσκευή είναι σωστά συνδεδεμένη, το *Board Status* (κατάσταση πλακέτας) θα πρέπει να είναι πράσινο.

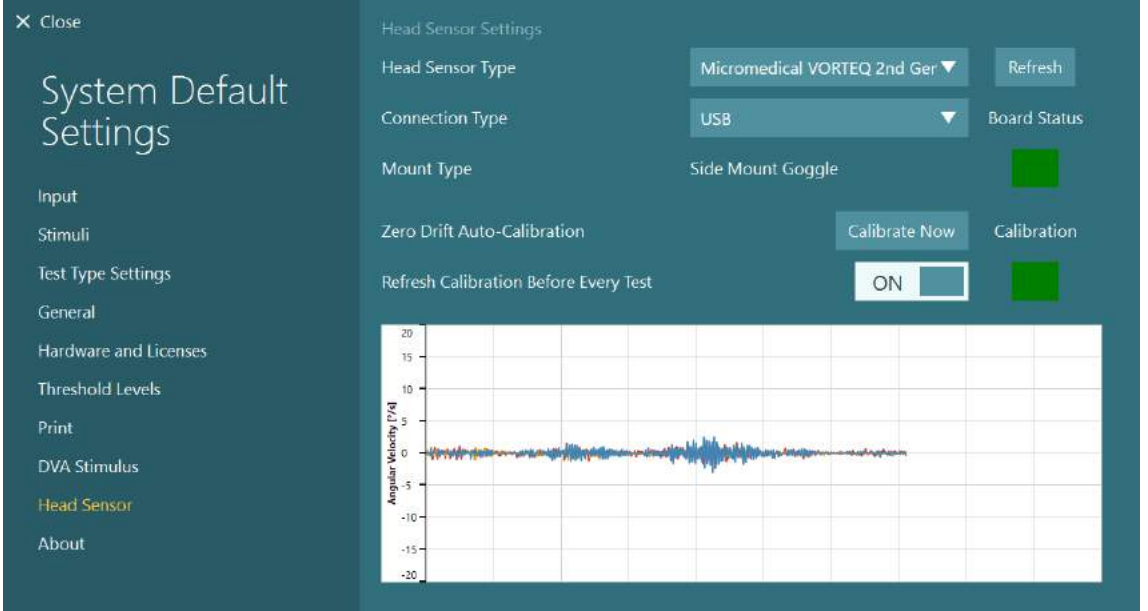

*Εικόνα 2.6-19: Διαμόρφωση του VORTEQ™ 2ης γενιάς IMU στις Προεπιλεγμένες ρυθμίσεις συστήματος > Αισθητήρας κεφαλής*

- 6. Εάν επιθυμείτε ασύρματη σύνδεση, συνδέστε το dongle USB σε μια θύρα USB στον υπολογιστή ή στον διανομέα USB και επιλέξτε "Bluetooth" ως *Τύπο σύνδεσης*.
- 7. Ο αισθητήρας μπορεί να βαθμονομηθεί κάνοντας κλικ στο "Βαθμονόμηση τώρα". Εάν το "Refresh Calibration Before Every Test" ("Ανανέωση βαθμονόμησης πριν από κάθε δοκιμή") έχει οριστεί σε "ON", το λογισμικό θα βαθμονομεί τον αισθητήρα πριν από κάθε δοκιμή. Αυτή η ρύθμιση είναι ενεργοποιημένη ως προεπιλογή.

Κατά την εγκατάσταση, η Ασφάλεια των Windows ενδέχεται να ζητήσει άδεια εγκατάστασης του λογισμικού της συσκευής από την Kvaser AB. Επιλέξτε το πλαίσιο για να εμπιστεύεστε πάντα το λογισμικό από το "Kvaser AB" και, στη συνέχεια, επιλέξτε Εγκατάσταση.

#### **2.6.6.1 Δοκιμές οπτότυπου**

Εάν προστεθεί αξιολόγηση VORTEQ™ στο λογισμικό, το ερέθισμα πρέπει να ρυθμιστεί σύμφωνα με τις *Προεπιλεγμένες ρυθμίσεις συστήματος > Δοκιμές οπτότυπου*. Η οθόνη ρυθμίσεων δοκιμών οπτότυπου παρέχει τις ξεχωριστές μετρήσεις οθόνης για το ερέθισμα που χρησιμοποιείται για τις δοκιμές DVA/GST. Εάν η οθόνη της τηλεόρασης είναι πολύ μεγάλη για δοκιμή, τότε η οθόνη του υπολογιστή μπορεί να επιλεγεί για το ερέθισμα δοκιμής DVA/GST. Επιλέξτε την οθόνη που θα χρησιμοποιηθεί για τη δοκιμή και, στη συνέχεια, επιβεβαιώστε τις μετρήσεις για την οθόνη (καθώς αυτή μπορεί να είναι η κύρια οθόνη του λάπτοπ / επιτραπέζιου υπολογιστή, τα όρια πρέπει να εισαχθούν για την επιλεγμένη οθόνη). Εάν η τιμή απόστασης ασθενούς δεν είναι επαρκής για εμφάνιση στην επιλεγμένη οθόνη, ο οπτικός τύπος θα σχεδιαστεί όσο το δυνατόν περισσότερο, αλλά ενδέχεται να μην είναι διακριτός στις χαμηλότερες τιμές logMAR.

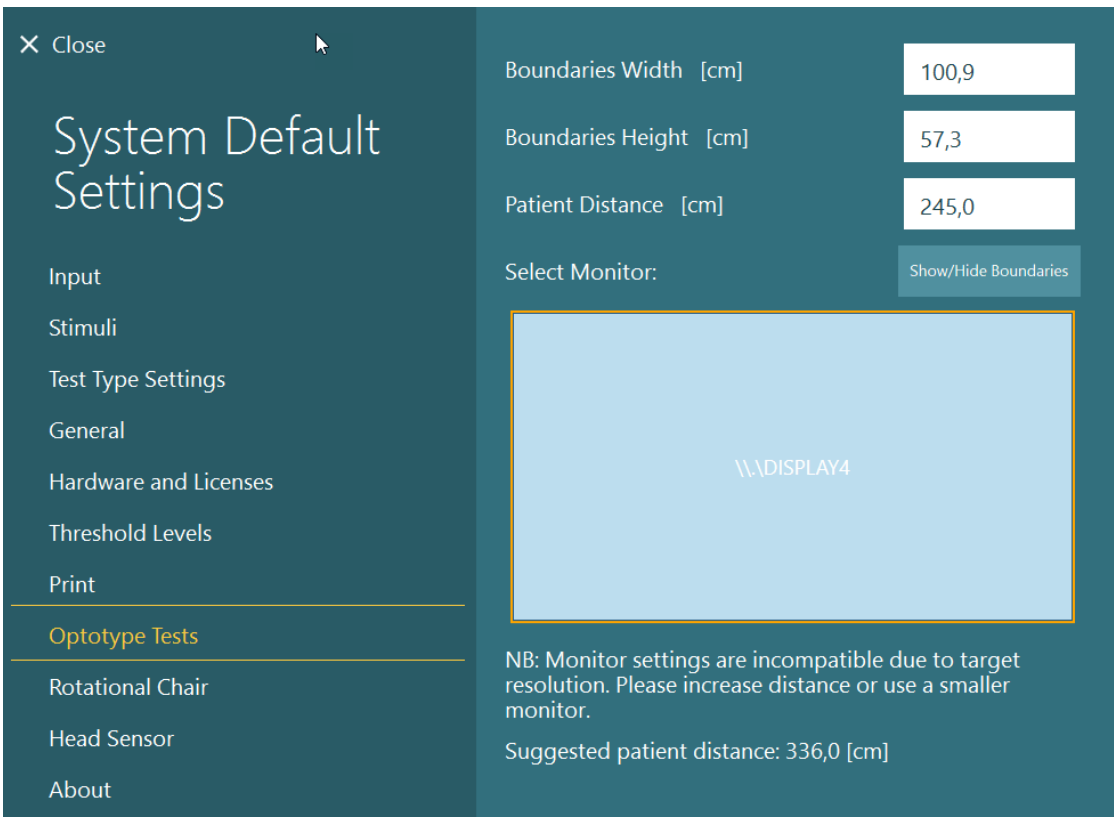

### **2.6.7 Περιστροφικές καρέκλες (προαιρετικά)**

Στο σύστημα VisualEyes™ μπορούν να προστεθούν πολλές διαφορετικές περιστροφικές καρέκλες. Το λογισμικό VisualEyes™ υποστηρίζει τα παρακάτω περιστρεφόμενα έδρανα καρέκλες:

- Orion Reclining
- Orion Auto-Traverse
- Orion Comprehensive
- Nydiag 200
- System 2000 Reclining
- System 2000 Auto-Traverse
- System 2000 Comprehensive

Για πλήρεις οδηγίες για την εγκατάσταση υλικού, ανατρέξτε στις ξεχωριστές οδηγίες εγκατάστασης.

Ρύθμιση υλικού:

- 1. Ακολουθήστε τις οδηγίες στις ξεχωριστές οδηγίες εγκατάστασης για τη συγκεκριμένη περιστροφική καρέκλα για να ρυθμίσετε και να συνδέσετε σωστά την καρέκλα.
- 2. Βεβαιωθείτε ότι η περιστροφική καρέκλα είναι τροφοδοτημένη και συνδεδεμένη στον υπολογιστή.
- *3.* Εγκαταστήστε το πρόγραμμα οδήγησης υλικού DAQ σύμφωνα με τις οδηγίες στην ενότητα [2.7:](#page-52-0) *[Εγκατάσταση προγραμμάτων οδήγησης υλισμικού DAQ για περιστροφικές καρέκλες και DataLink.](#page-52-0)*
- 4. Εκτελέστε τη βαθμονόμηση και την επικύρωση της περιστροφικής καρέκλας σύμφωνα με την ενότητα [2.6.7.4:](#page-45-0) *[Βαθμονόμηση & επικύρωση περιστροφικής καρέκλας.](#page-45-0)*

#### **2.6.7.1 Ανακλινόμενη περιστροφική καρέκλα**

Τα VisualEyes™ 515 και VisualEyes™ 525 μπορούν να χρησιμοποιηθούν με τις ανακλινόμενες περιστροφικές καρέκλες. Το σύστημα υποστηρίζει το Orion Reclining, το Nydiag200 και το System 2000 Reclining. Η ανακλινόμενη περιστροφική καρέκλα επιτρέπει τη δοκιμή βήματος ημιτονοειδούς αρμονικής επιτάχυνσης (SHA). Η ανακλινόμενη περιστροφική καρέκλα μπορεί επίσης να χρησιμοποιηθεί ως πίνακας εξετάσεων για δοκιμές θέσεως και θερμιδικού αντανακλαστικού. Η πλάτη μπορεί να ανακληθεί έως 30° από οριζόντια για θερμικούς διακλυσμούς. Οι δοκιμές θέσεως μπορούν να εκτελεστούν με την πλάτη σε ανάκλιση 0° οριζόντια. Για τις δοκιμές Dix-Hallpike, το προσκέφαλο μπορεί να αφαιρεθεί στο System 2000 και στο Orion Reclining ώστε να φέρει το κεφάλι κάτω από το πλαίσιο. Όταν χρησιμοποιείται γυαλιά άνω στερέωσης, οι λωρίδες velcro στο προσκέφαλο (βρίσκονται στο πίσω μέρος των καρεκλών System 2000 και Orion Reclining) μπορούν να βοηθήσουν στη σταθεροποίηση του κεφαλιού του ασθενούς, συνδέοντας στην λωρίδα γυαλιών στα γυαλιά άνω στερέωσης MMT.

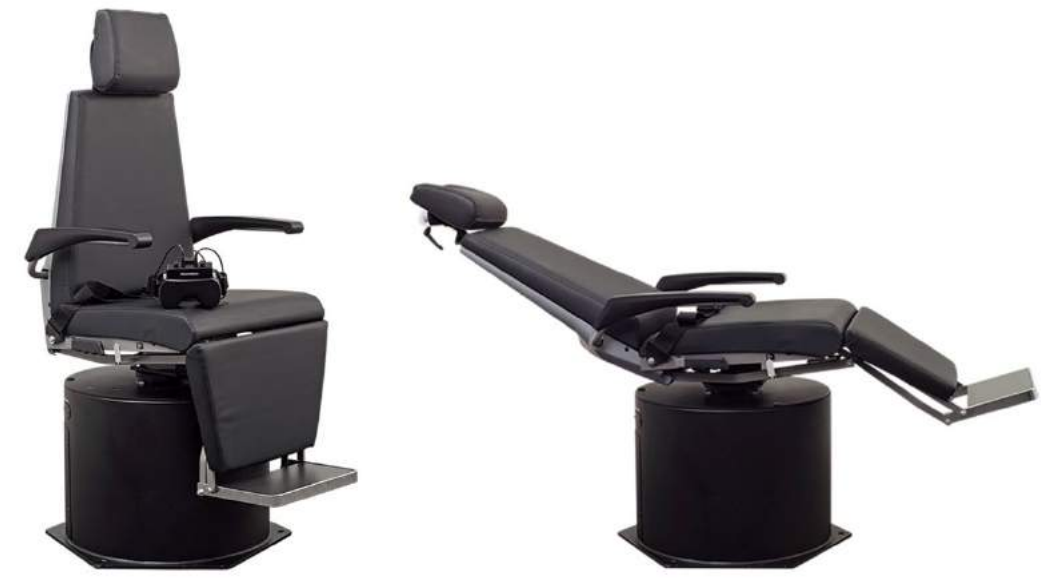

*Εικόνα 2.6-20: Περιστροφική καρέκλα Orion Reclining σε όρθια θέση (αριστερά) και σε ανάκλιση (δεξιά)*

#### **Διαμόρφωση ανακλινόμενης καρέκλας**

Τα γυαλιά VNG μπορούν να συνδεθούν απευθείας στην ανακλινόμενη περιστροφική καρέκλα. Οι κάρτες FireWire® χρησιμοποιούνται με γυαλιά κάμερας FireWire® τοποθετημένα στο πλάϊ και FireWire® τοποθετημένα στο επάνω μέρος και με τις καρέκλες System 2000 Reclining και Nydiag 200. Συνδέστε το βύσμα τροφοδοσίας από την κάρτα PC Express του λάπτοπ για να τροφοδοτήσει το δίκτυο όταν χρησιμοποιείται με λάπτοπ. Εάν η κάρτα πρέπει να αφαιρεθεί αργότερα, ο υπολογιστής πρέπει να απενεργοποιηθεί πριν αφαιρέσετε την κάρτα. Το ερέθισμα της τηλεόρασης θα συνδεθεί μέσω ενός καλωδίου HDMI στο πίσω μέρος του υπολογιστή (που μπορεί να απαιτεί καλώδιο προσαρμογέα). Οι διαμορφώσεις των λάπτοπ θα χρησιμοποιούν έναν διανομέα USB για σύνδεση σε συσκευές που χρησιμοποιούν εξωτερικό τροφοδοτικό και συνδέονται στο πίσω μέρος του λάπτοπ, αν και το καλώδιο USB από την καρέκλα θα συνδεθεί απευθείας στον υπολογιστή (όχι μέσω του διανομέα USB εάν υπάρχει). Εάν ένα DataLink είναι συνδεδεμένο στο σύστημα, πρέπει να είναι συνδεδεμένο σε μια θύρα USB στον εξωτερικό διανομέα USB ή απευθείας στον υπολογιστή.

**ΠΡΟΕΙΔΟΠΟΙΗΣΗ** Το DataLink δεν μπορεί να χρησιμοποιηθεί για δοκιμές περιστροφικής καρέκλας με τις ανακλινόμενες καρέκλες.

Ανατρέξτε στο [Εικόνα 2.6](#page-40-0)-21, [Εικόνα 2.6](#page-40-1)-22, και [Εικόνα 2.6](#page-41-0)-23 για εικονογραφικές αναπαραστάσεις των διαμορφώσεων για τους διαφορετικούς τύπους καρέκλας.

# whenhand

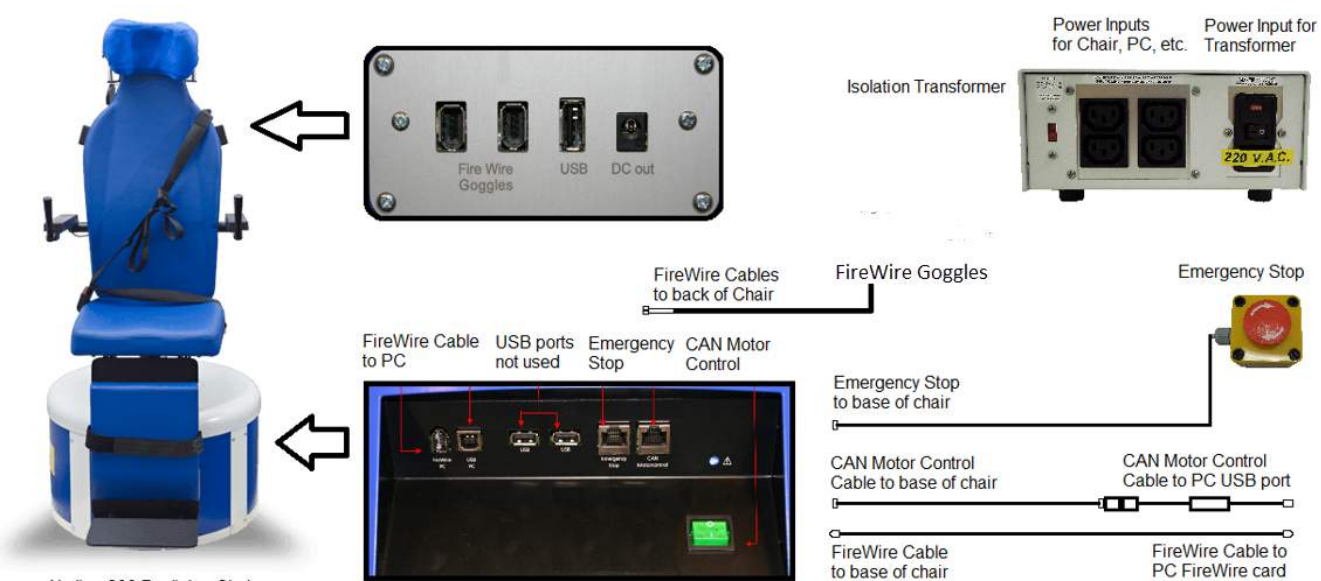

Nydiag 200 Reclining Chair

<span id="page-40-0"></span>*Εικόνα 2.6-21: Διαμόρφωση της καρέκλας Nydiag 200 Reclining*

<span id="page-40-1"></span>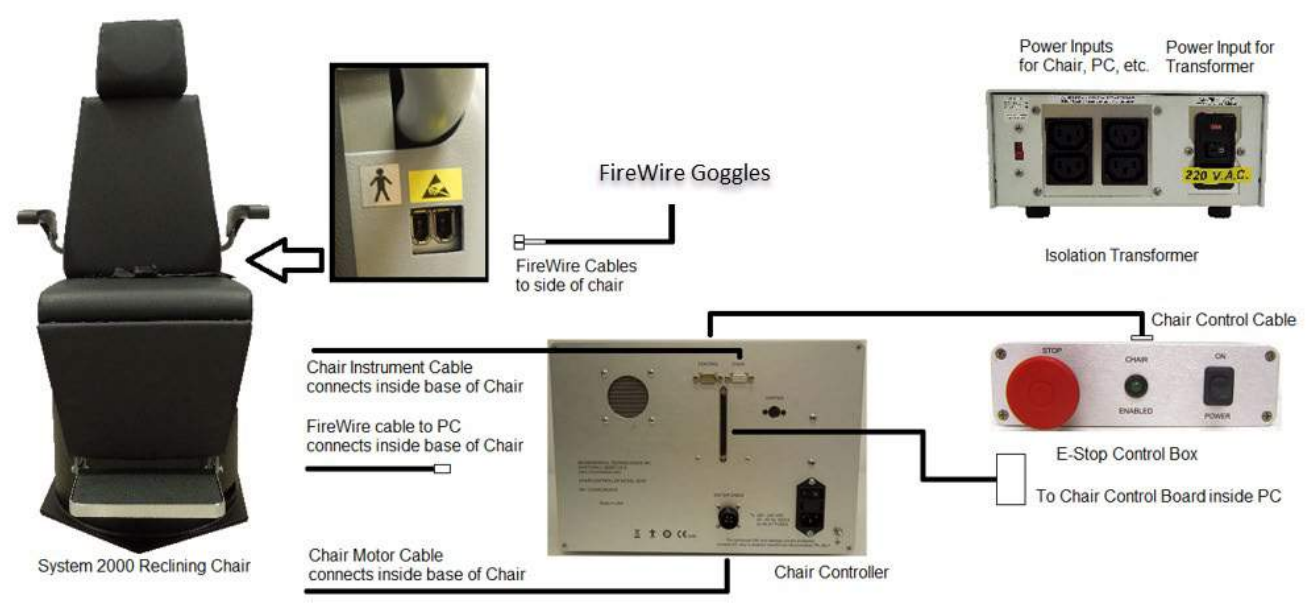

*Εικόνα 2.6-22: Διαμόρφωση της καρέκλας System 2000 Reclining*

## wwwww

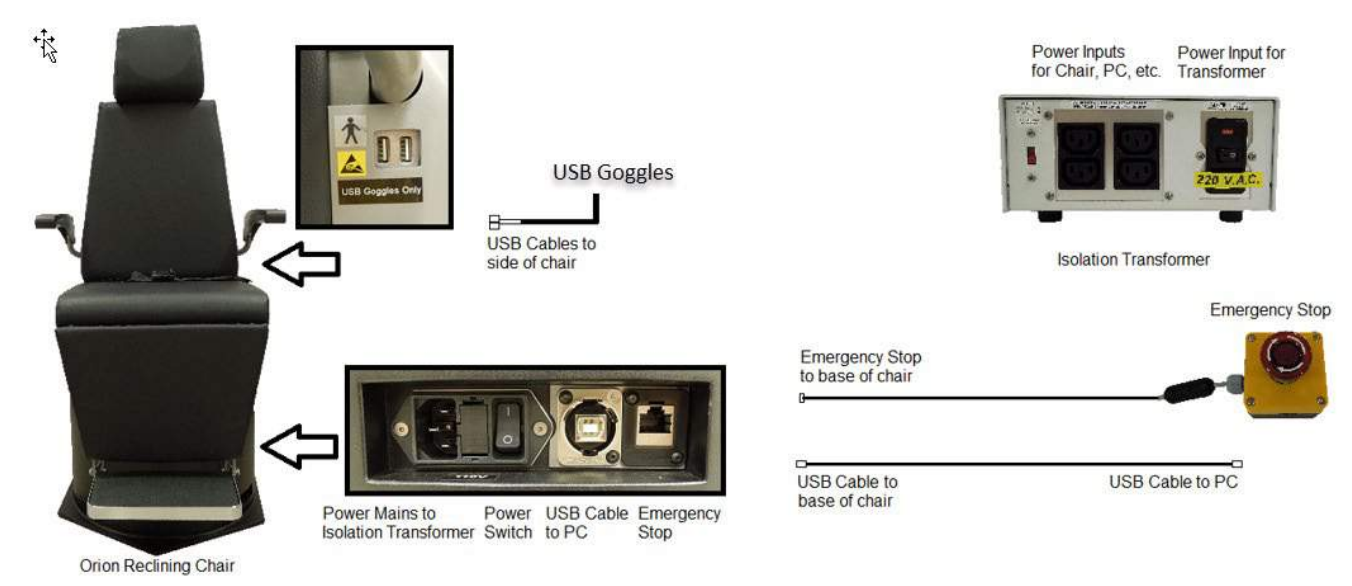

*Εικόνα 2.6-23: Διαμόρφωση της καρέκλας Orion Reclining*

#### <span id="page-41-0"></span>**2.6.7.2 Περιστροφικές καρέκλες Auto-Traverse & Comprehensive**

Οι περιστροφικές καρέκλες Auto-Traverse & Comprehensive διατίθενται με VisualEyes™ 525, Orion Comprehensive Basic και Orion Auto-Traverse Basic.

Ο χρήστης αποκτά τις πρόσθετες επιλογές δοκιμών της δοκιμής ημιτονοειδούς αρμονικής επιτάχυνσης (SHA) και της δοκιμής βήματος ταχύτητας συνδυάζοντας το σύστημα VisualEyes™ με τις περιστροφικές καρέκλες Orion Auto-Traverse/Comprehensive ή System 2000 Auto-Traverse/Comprehensive. Η καρέκλα περικλείεται σε ένα ελαφρύ κλειστό θάλαμο. Ο προβολέας λέιζερ είναι τοποθετημένος πάνω από το πλαίσιο της καρέκλας και χρησιμοποιείται για την προβολή διέγερσης στόχου σε οφθαλμοκινητικές δοκιμές, δοκιμές σταθεροποίησης VOR ή δοκιμές SVV. Ένα οπτοκινητικό τύμπανο είναι τοποθετημένο στην οροφή του θαλάμου, το οποίο παρέχει ένα ερέθισμα με λωρίδες πλήρους πεδίου. Οι καρέκλες Auto-Traverse διαθέτουν δυνατότητα πλευρικής μετακίνησης εκτός άξονα που χρησιμοποιείται για δυναμική υποκειμενική οπτική κατακόρυφη δοκιμή.

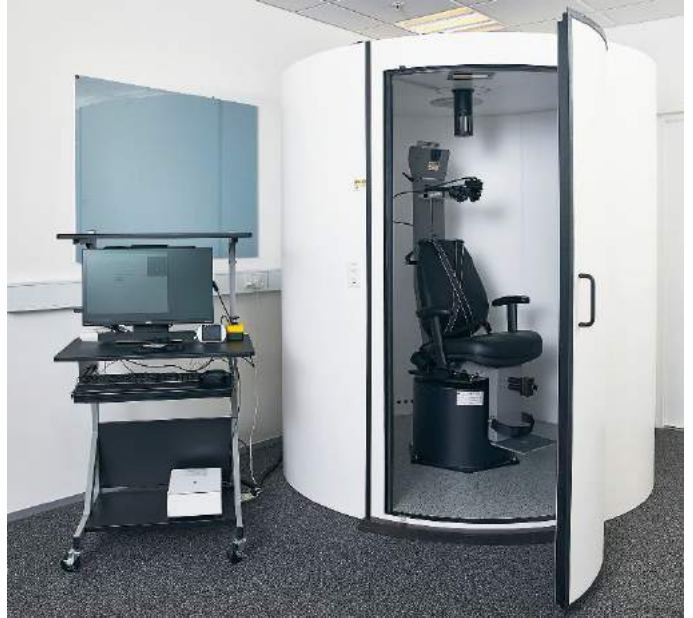

*Εικόνα 2.6-24: Περιστροφική καρέκλα Orion Auto-Traverse/Comprehensive*

Για τη δοκιμή SVV, ο ασθενής θα χρησιμοποιήσει το τηλεχειριστήριο SVV. Αυτό θα περιστρέψει τη γραμμή SVV κατά 0,1° αριστερόστροφα (αριστερό κουμπί) ή δεξιόστροφα (δεξιό κουμπί). Τα κουμπιά μπορούν επίσης να πιέζονται παρατεταμένα για να περιστρέψετε σταδιακά τη γραμμή SVV μέχρι να απελευθερωθεί το κουμπί.

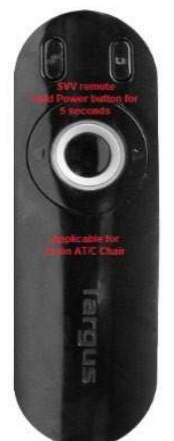

*Εικόνα 2.6-25: Τηλεχειριστήριο SVV για περιστροφική καρέκλα Orion Auto-Traverse/Comprehensive*

Η κάμερα παρατήρησης για την καρέκλα Orion Auto-Traverse/Comprehensive τοποθετείται μέσα στο περίβλημα της καρέκλας και η οθόνη βρίσκεται κοντά στον χειριστή. Αυτό επιτρέπει στον χειριστή να παρακολουθεί τον ασθενή μέσα στο θάλαμο μέσω της οθόνης παρατήρησης. Το βίντεο από την κάμερα παρατήρησης δεν εγγράφεται ούτε αποθηκεύεται στο λογισμικό.

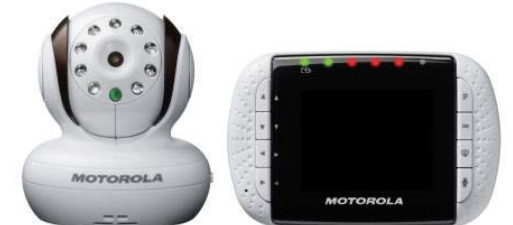

*Εικόνα 2.6-26: Κάμερα παρατήρησης και οθόνη παρακολούθησης*

## whwhwh

#### **Ρύθμιση καρέκλας Auto-Traverse και Comprehensive**

Οι καρέκλες Orion Auto-Traverse/Comprehensive και System 2000 Auto-Traverse/Comprehensive έχουν 3 κύρια εξαρτήματα: αιθουσαίο θάλαμο, περιστροφική καρέκλα και καρότσι εξοπλισμού. Αυτά τα συστήματα έχουν διαμορφωθεί με τον ίδιο τρόπο εκτός από μερικές παραλλαγές. Οι εικονογραφικές αναπαραστάσεις για αυτές τις δύο διαφορετικές ρυθμίσεις καρέκλας φαίνονται παρακάτω στο [Εικόνα 2.6](#page-43-0)-27 (Orion Auto-Traverse/Comprehensive) και στο [Εικόνα 2.6](#page-43-1)-28 (System 2000 Auto-Traverse/Comprehensive).

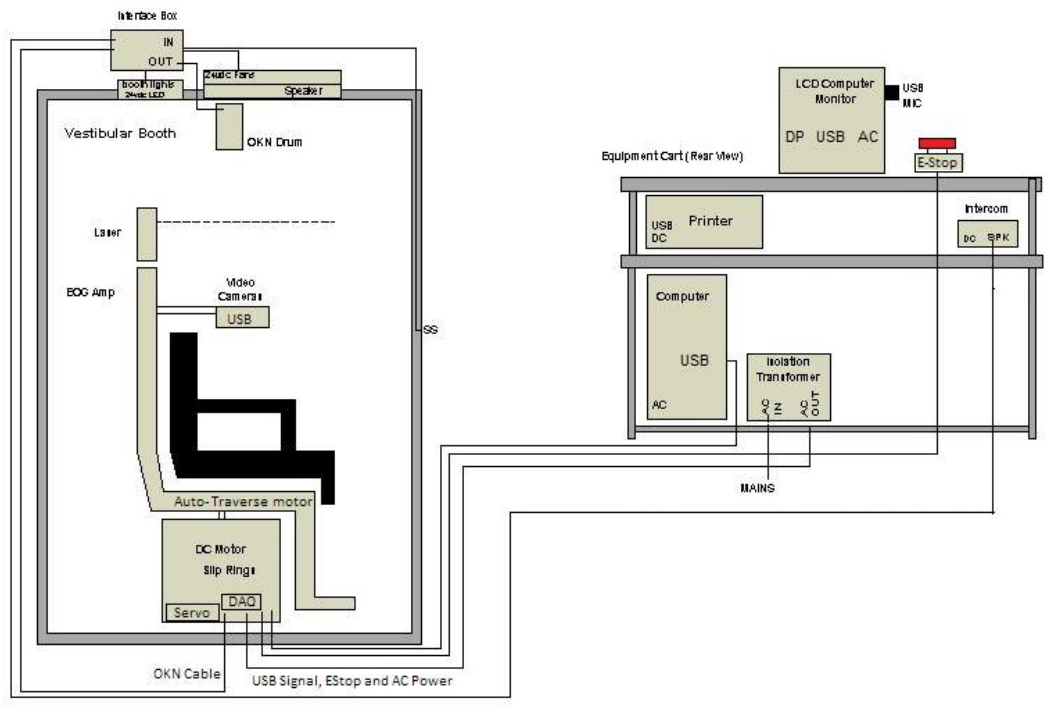

<span id="page-43-0"></span>*Εικόνα 2.6-27: Διαμόρφωση του Orion Auto-Traverse/Comprehensive*

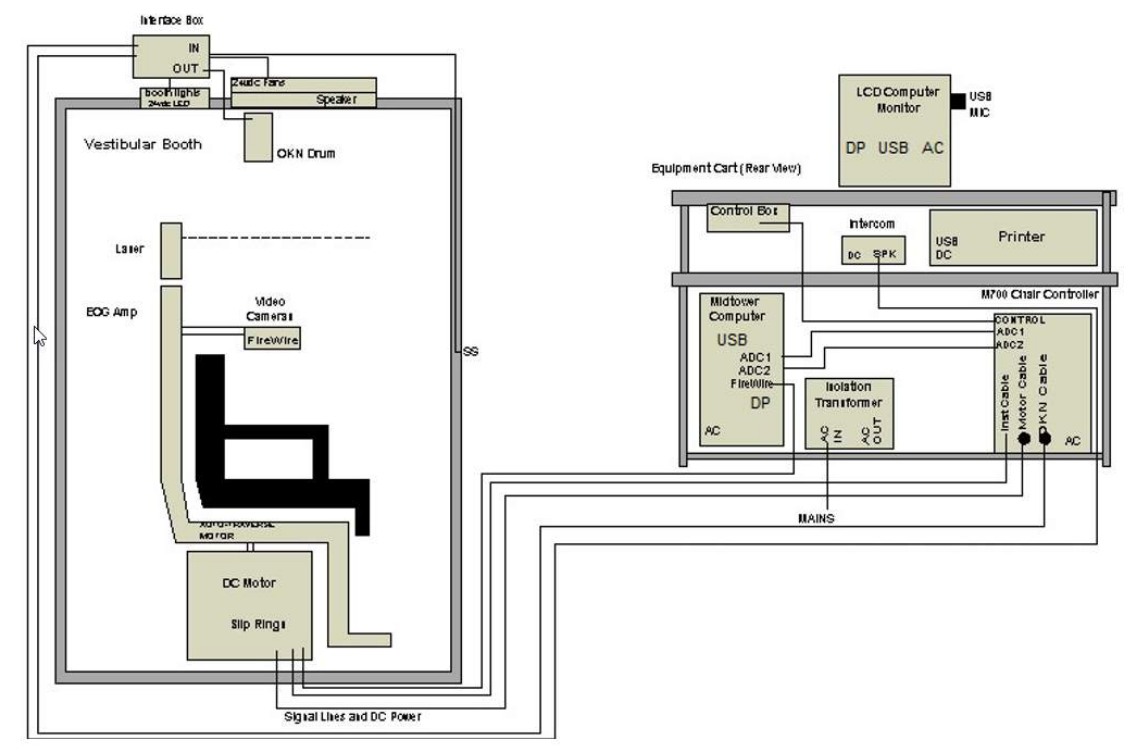

<span id="page-43-1"></span>*Εικόνα 2.6-28: Διαμόρφωση του System 2000 Auto-Traverse/Comprehensive*

# whwhwh

#### **2.6.7.3 Προαιρετικά πρόσθετα περιστροφικών καρεκλών Auto-Traverse & Comprehensive**

Οι περιστροφικές καρέκλες Auto-Traverse και Comprehensive έχουν δύο προαιρετικά πρόσθετα.

#### **Κιτ εξαρτημάτων για παιδιά για Orion Comprehensive/Auto-Traverse**

Οι περιστροφικές καρέκλες Auto-Traverse/Comprehensive μπορούν να διαμορφωθούν με ένα σετ εξαρτημάτων για παιδιά που περιλαμβάνει ένα παιδικό κάθισμα αυτοκινήτου, μια μονόφθαλμη κάμερα, ένα γυαλί μικρού προσώπου και μια παιδιατρική κάμερα παρατήρησης. Η κάμερα παιδιατρικής παρατήρησης είναι τοποθετημένη σε ένα στύλο που ταιριάζει στο στήριγμα στον υποπόδιο. Η κάμερα παιδιατρικής παρατήρησης θα παρατηρήσει το βρέφος στο κάθισμα του αυτοκινήτου.

**ΠΡΟΕΙΔΟΠΟΙΗΣΗ** η κάμερα παιδιατρικής παρατήρησης δεν προσφέρει παρακολούθηση ματιών στο λογισμικό. Είναι αυστηρά για παρατήρηση και καταγραφή του ασθενούς στην καρέκλα.

Ρύθμιση υλισμικού (κάθισμα αυτοκινήτου):

- 1. Ξεβιδώστε το στήριγμα κεφαλής στην καρέκλα για να το αφαιρέσετε.
- 2. Περάστε το άγκιστρο μέσα από την υποδοχή ζώνης ασφαλείας του καθίσματος ασφαλείας, έτσι ώστε να υπάρχει ένας γάντζος σε κάθε πλευρά του βρεφικού καθίσματος.
- 3. Στερεώστε το βρεφικό κάθισμα και δημιουργήστε αφρό πάνω από το κάθισμα της καρέκλας, στερεώνοντας τους γάντζους στους κρικωτοί κοχλίες στο πλαίσιο της καρέκλας.
- 4. Η ζώνη της καρέκλας κάτω του υπογαστρίου και οι ζώνες ώμου ενδέχεται να αποσυνδεθούν.<br>5. Ο ασθενής πρέπει να ασφαλίζεται χρησιμοποιώντας τη ζώνη του βρεφικού καθίσματος.
- 5. Ο ασθενής πρέπει να ασφαλίζεται χρησιμοποιώντας τη ζώνη του βρεφικού καθίσματος.

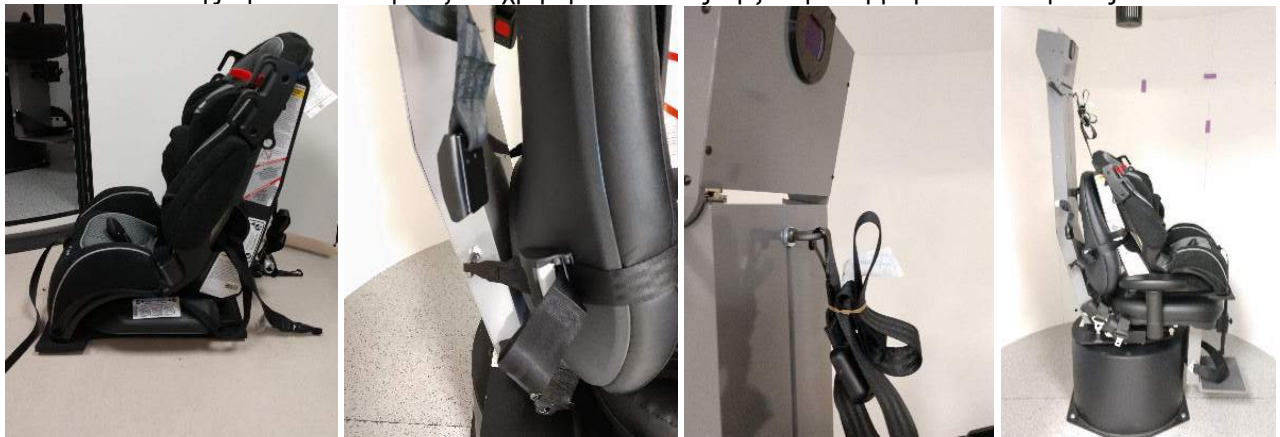

*Εικόνα 2.6-29: Διαδοχικές εικόνες τοποθέτησης παιδικού καθίσματος αυτοκινήτου σε καρέκλα Auto-Traverse/Comprehensive (από αριστερά προς τα δεξιά)*

Ρύθμιση υλισμικού (κάμερα παιδιατρικής παρατήρησης):

- 1. Στερεώστε την κάμερα στον στύλο και στερεώστε τη στο στήριγμα στο υποπόδιο της περιστροφικής καρέκλας.
- 2. Συνδέστε τα καλώδια USB στις θύρες στο πίσω μέρος του πλαισίου της καρέκλας.
- 3. Καταχωρίστε την κάμερα παιδιατρικής παρατήρησης ως "Pediatric Observation Camera" στο λογισμικό VisualEyes™, ακολουθώντας τις οδηγίες στην ενότητα [2.8:](#page-53-0) *[Εγγραφή και αδειοδότηση](#page-53-0)  [υλικού](#page-53-0)*.

**ΠΡΟΕΙΔΟΠΟΙΗΣΗ:** Τα γυαλιά VNG πρέπει να είναι καταχωρημένα και αδειοδοτημένα πριν από την παιδιατρική κάμερα παρατήρησης.

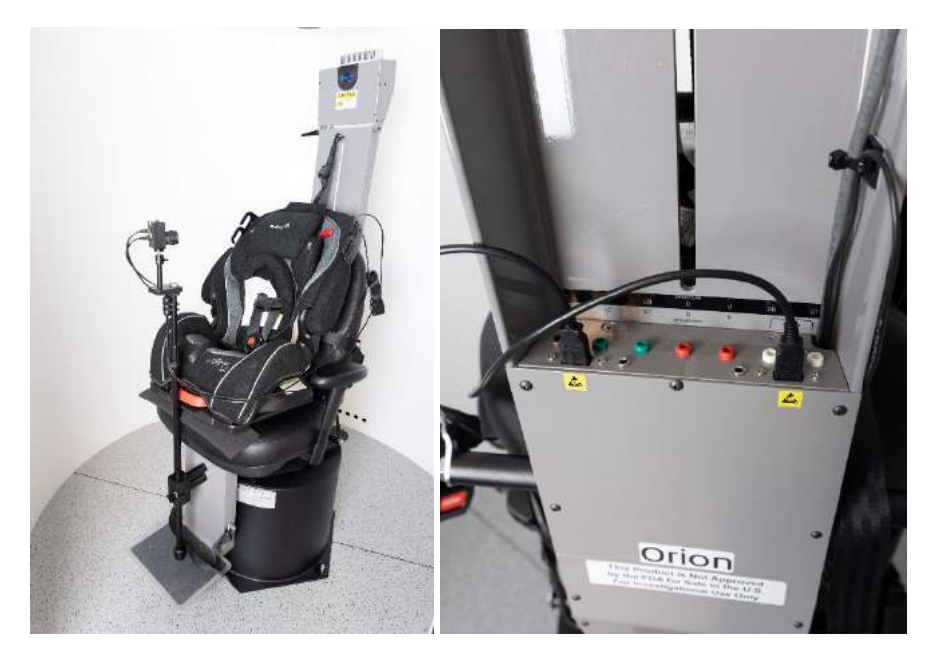

*Εικόνα 2.6-30: Παιδιατρική κάμερα παρατήρησης προσαρτημένη στην καρέκλα Orion Auto-Traverse/Comprehensive και συνδεδεμένη στις θύρες USB στο πίσω μέρος της καρέκλας*

#### **Κιτ εξαρτημάτων EOG για Orion Comprehensive/Auto-Traverse**

Οι περιστροφικές καρέκλες Auto-Traverse/Comprehensive μπορούν να διαμορφωθούν με έναν ενισχυτή ηλεκτροδίου ενσωματωμένο στο πίσω μέρος του πλαισίου της καρέκλας για να εξετάσει τους ασθενείς με καλώδια ηλεκτροδίου για αξιολογήσεις ENG.

Αυτό μπορεί, σε αντίθεση με το ξεχωριστό DataLink, να χρησιμοποιηθεί για δοκιμές περιστροφικής καρέκλας. Για οδηγίες σχετικά με τη συναρμολόγηση ηλεκτροδίων και τη δοκιμή εμπέδησης, ανατρέξτε στην ενότητα [3.5.3.](#page-75-0)

- Η επιλογή ENG in Chair είναι συμβατή με τις παρακάτω δοκιμές, εφόσον διαθέτει τις άδειες:
	- Αυθόρμητος νυσταγμός
	- **Gaze**
	- Smooth Pursuit
	- Σακκαδική
	- **Optokinetic**
	- Βήμα περιστροφής
	- Ημιτονοειδής Αρμονική Επιτάχυνση

Ρύθμιση υλικού:

- 1. Βεβαιωθείτε ότι η πλακέτα EOG έχει καταχωρηθεί στο Instacal.
- 2. Καταχωρίστε τον πίνακα EOG ως "ENG in Chair" στο λογισμικό VisualEyes™, ακολουθώντας τις οδηγίες στην ενότητα [2.8:](#page-53-0) *[Εγγραφή και αδειοδότηση υλικού](#page-53-0)*. **ΠΡΟΕΙΔΟΠΟΙΗΣΗ:** Τα γυαλιά VNG πρέπει να είναι εγγεγραμμένα και αδειοδοτημένα πριν από την εγγραφή του ENG in Chair.

### <span id="page-45-0"></span>**2.6.7.4 Βαθμονόμηση & επικύρωση περιστροφικής καρέκλας**

Μετά την εγκατάσταση του προγράμματος οδήγησης υλικού DAQ για την περιστροφική καρέκλα, εκκινήστε τη βάση δεδομένων OtoAccess® και το λογισμικό VisualEyes™.

Μεταβείτε στην ενότητα *Ρύθμιση παραμέτρων* (*Configuration*) > *Προεπιλεγμένες ρυθμίσεις συστήματος* (*System Default Settings*) και επιλέξτε *Περιστροφική καρέκλα* (*System Default Settings*) στον αριστερό πίνακα.

Ο χρήστης μπορεί να επιλέξει τον τύπο της καρέκλας από το αναπτυσσόμενο μενού. Ο χρήστης μπορεί να δει την κατάσταση του πίνακα ελέγχου και μπορεί επίσης να προσαρμόσει τη μηδενική θέση της καρέκλας.

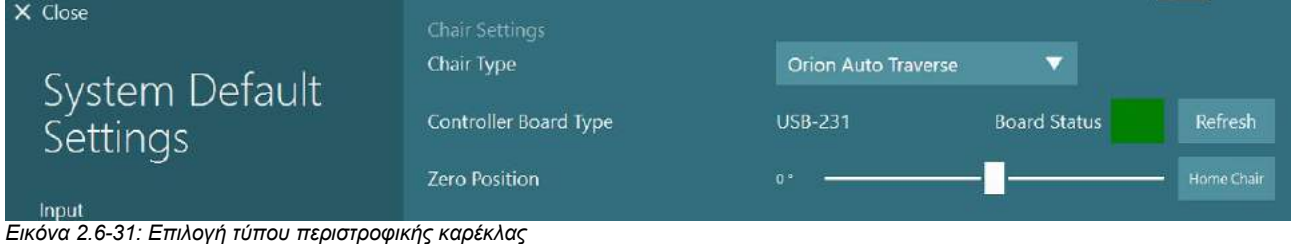

Ως μέρος των ελέγχων εγκατάστασης, ο χειριστής μπορεί να επικυρώσει και να βαθμονομήσει το σύστημα. Μόλις ολοκληρωθεί η εγκατάσταση, ο χειριστής πρέπει να επικυρώσει το σύστημα. Επιλέγοντας την επιλογή Επικύρωση στις Ρουτίνες συντήρησης, ο χειριστής μπορεί να εκτελέσει Επικύρωση ημιτονοειδούς κύματος.

Κάντε κλικ στην επιλογή Μετάβαση στην οθόνη Επικύρωση ημιτονοειδούς κύματος. Η καρέκλα πρέπει να περιστρέφεται αργά μπρος-πίσω. Παρακολουθήστε το ημιτονοειδές κύμα. Θα πρέπει να υπάρχουν δύο χρωματιστά ημιτονοειδή κύματα που υπερτίθενται σε μία καμπύλη. Εάν οι καμπύλες ταιριάζουν, δεν υπάρχει ανάγκη βαθμονόμησης.

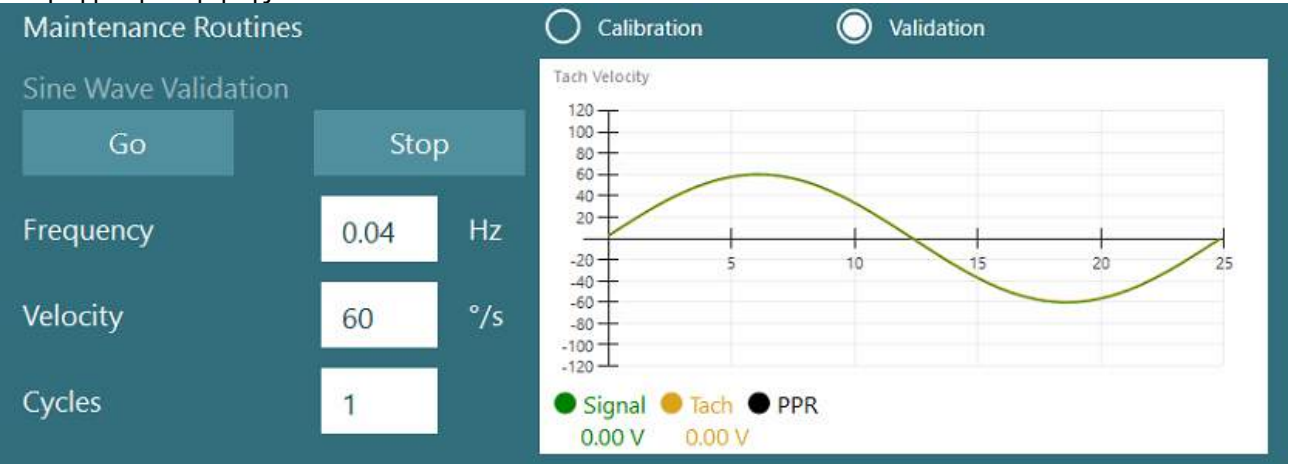

*Εικόνα 2.6-32: Επικύρωση ημιτονοειδούς κύματος*

Εάν οι καμπύλες δεν ταιριάζουν, τότε μεταβείτε στις Ρουτίνες συντήρησης βαθμονόμησης. Κάντε κλικ στην επιλογή Μετάβαση στην Ολίσθηση βαθμονόμησης. Η καρέκλα πρέπει να είναι σταματημένη και να μην παρουσιάζει παρεκκλίσεις. Εάν η καρέκλα κινείται αργά, αφαιρέστε την ολίσθηση χρησιμοποιώντας τα κουμπιά αριστερού / δεξιού βέλους Απόκλιση ολίσθησης (Drift Offset). Μόλις η καρέκλα σταματήσει να κινείται, κάντε κλικ στο Stop. Στη συνέχεια, κάντε κλικ στην επιλογή Μετάβαση στην περιοχή Βαθμονόμηση ταχύτητας (Velocity Tach Calibration). Η καρέκλα θα περιστρέφεται δεξιόστροφα. Θα εμφανιστούν δύο γραμμές και τελικά θα υπερτεθούν. Η βαθμονόμηση θα σταματήσει αυτόματα.

# whenhanh

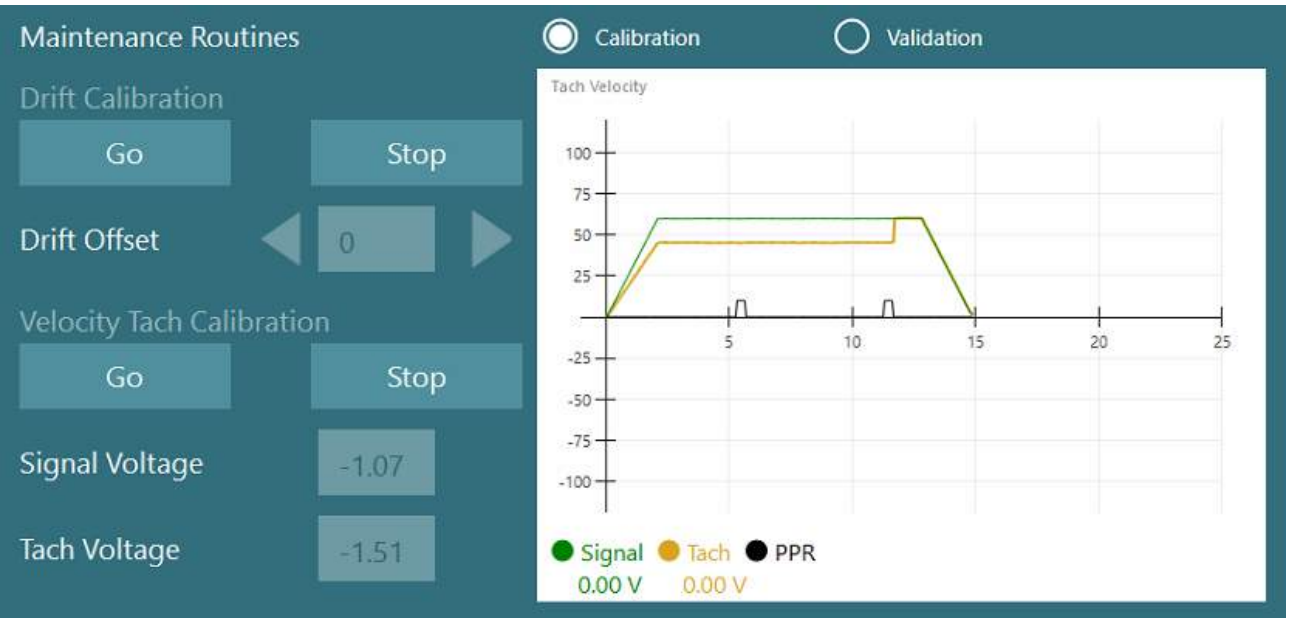

*Εικόνα 2.6-33: Ολίσθηση και Βαθμονόμηση ταχύτητας*

### **2.6.7.5 Πρόσθετα βήματα για τις καρέκλες Auto-Traverse και Comprehensive**

Για τη δοκιμή λειτουργίας ωτόλιθου, είναι διαθέσιμη μια επιλογή μικροφυγόκεντρου 0 έως 7 cm. Το κάθισμα της καρέκλας πρέπει να είναι κεντραρισμένο πλαγίως στη βάση της καρέκλας. Εάν η κλίμακα δείχνει ότι η καρέκλα είναι εκτός κέντρου, εισαγάγετε την τρέχουσα θέση εκτός κέντρου της καρέκλας στην ενότητα "Τρέχουσα πλευρική θέση (cm)", και στη συνέχεια, επιλέξτε την κατεύθυνση της καρέκλας από το κέντρο (Αριστερά / Δεξιά). Κάντε κλικ στο κουμπί Κέντρο Πλευρικά (Center Laterally) για να μετακινήσετε την καρέκλα στο κέντρο.

Προσοχή: Μην επιχειρήσετε να μετακινήσετε το πλαίσιο της καρέκλας πλευρικά πιέζοντας το πλαίσιο της καρέκλας, διαφορετικά μπορεί να προκληθεί ζημιά.

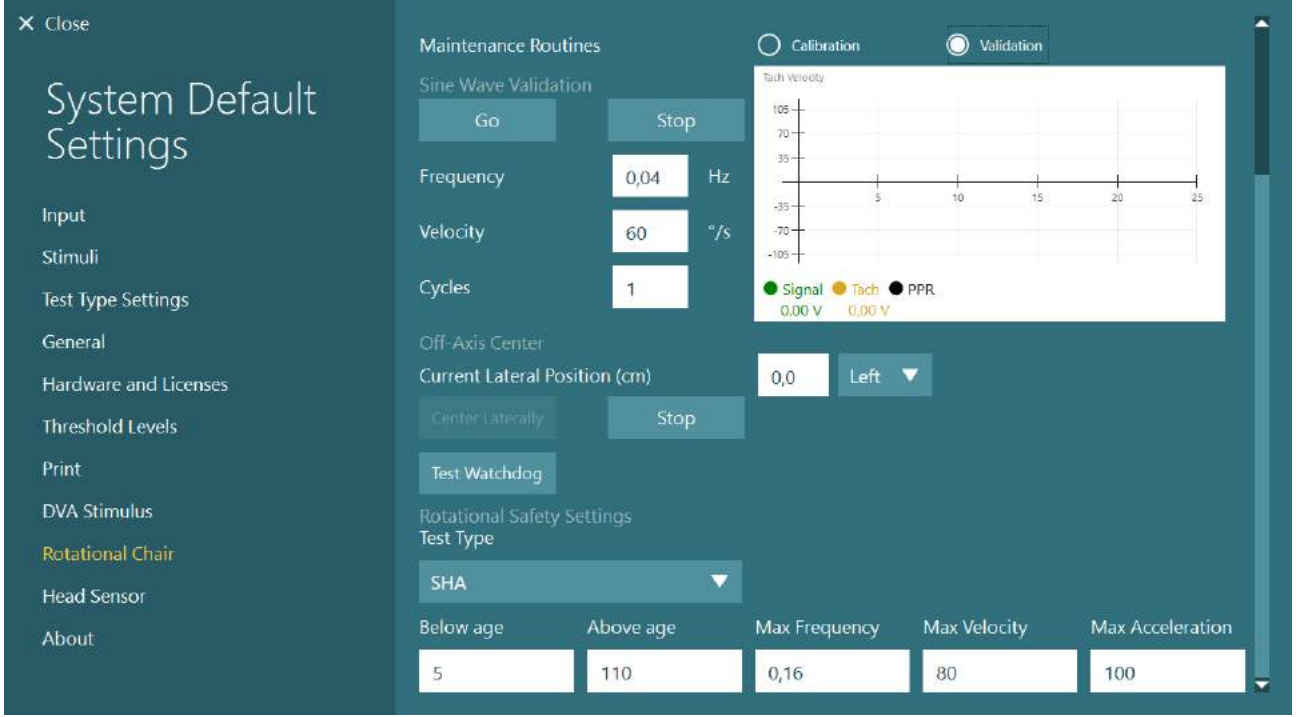

*Εικόνα*

*2.6-34: Πρόσθετες ρυθμίσεις κέντρου εκτός άξονα για καρέκλες Auto-Traverse και Comprehensive*

#### **Έλεγχος λέιζερ**

Επιλέξτε τον τύπο διέγερσης ως Λέιζερ και Τύμπανο από το αναπτυσσόμενο μενού. Για *Ρυθμίσεις και Βαθμονόμηση*, επιλέξτε "Laser".

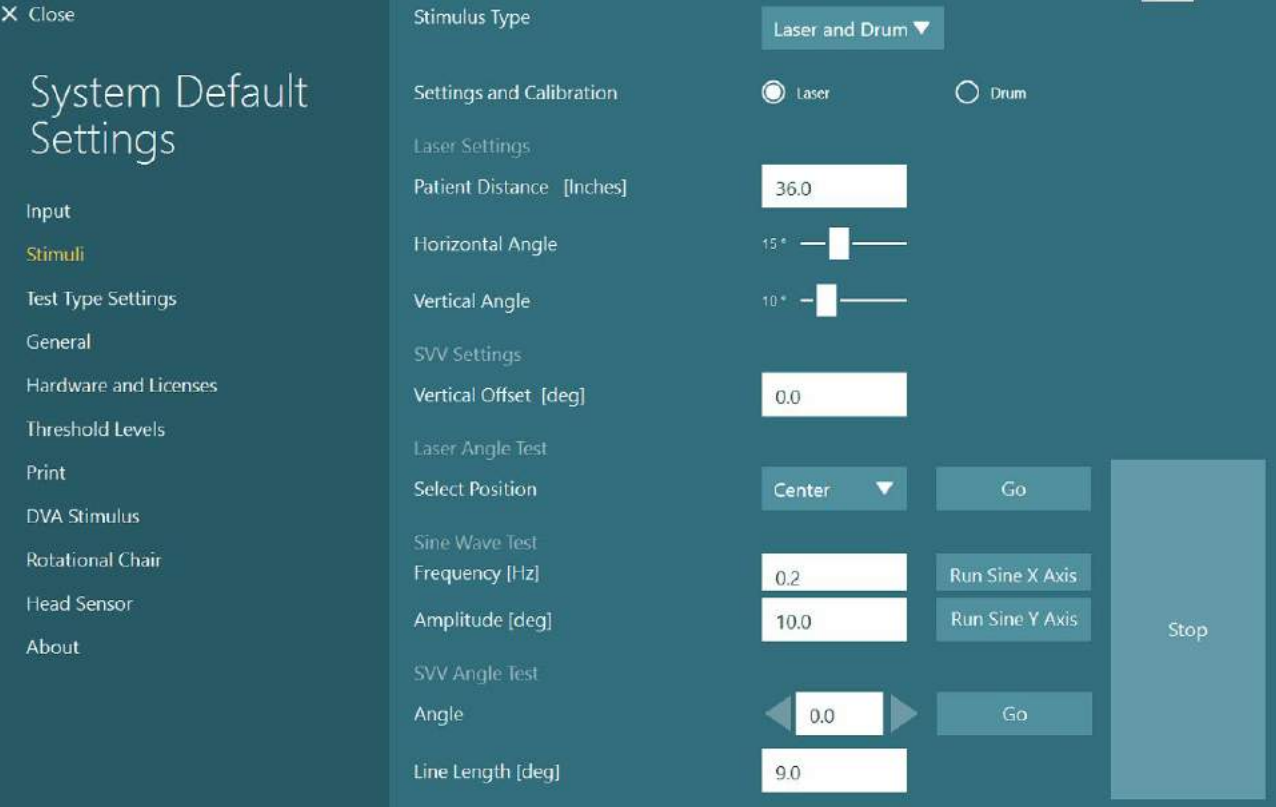

*Εικόνα 2.6-35: Ρυθμίσεις διέγερσης λέιζερ για την καρέκλα Auto-Traverse/Comprehensive*

Επιλέξτε τη θέση στο κέντρο και κάντε κλικ στο "Μετάβαση" κάτω από τη Δοκιμή γωνίας λέιζερ. Το φως λέιζερ πρέπει να βάζει έναν κόκκινο στόχο στον τοίχο του θαλάμου, ανάλογα με την επιλεγμένη θέση (Κέντρο, Αριστερά 15, Δεξιά 15, Αριστερά 25, Δεξιά 25 κ.λπ.). Στη συνέχεια, εκτελέστε τη δοκιμή ημιτονοειδούς κύματος χρησιμοποιώντας το "Run Sine X Axis ή Run Sine Y Axis" και παρατηρήστε ότι το λέιζερ κινείται με ομαλό μοτίβο. Κάντε κλικ στο Stop για να σταματήσετε τη δοκιμή ημιτονοειδούς κύματος.

Κάτω από το SVV Angle Test (δοκιμή γωνίας SVV) κάντε κλικ στην Μετάβαση (Go) για να ελέγξετε ότι η γραμμή SVV αποδίδεται. Χρησιμοποιήστε τα κουμπιά αριστερού/δεξιού βέλους για να αλλάξετε τη γωνία γραμμής και να επιβεβαιώσετε την ομαλή κίνηση της γραμμής.

#### **Οπτοκινητικός έλεγχος τυμπάνου**

Επιλέξτε τον τύπο διέγερσης ως Λέιζερ και Τύμπανο από το αναπτυσσόμενο μενού. Για τις *Ρυθμίσεις και τη Βαθμονόμηση*, επιλέξτε "Τύμπανο" και επιλέξτε την επιλογή επικύρωσης. Κάντε κλικ στο "Μετάβαση" για επικύρωση ημιτονοειδούς κύματος. Η οπτοκινητική λυχνία θα πρέπει να ανάψει και θα εμφανιστούν γραμμές στον τοίχο του θαλάμου. Το τύμπανο θα πρέπει να περιστρέφεται πρώτα προς τη μία κατεύθυνση και μετά προς την άλλη με συμμετρικό ημιτονοειδές κύμα. Το τύμπανο θα σταματήσει αυτόματα μετά την ολοκλήρωση του αριθμού των κύκλων που έχουν οριστεί στις παραμέτρους επικύρωσης.

# wwww

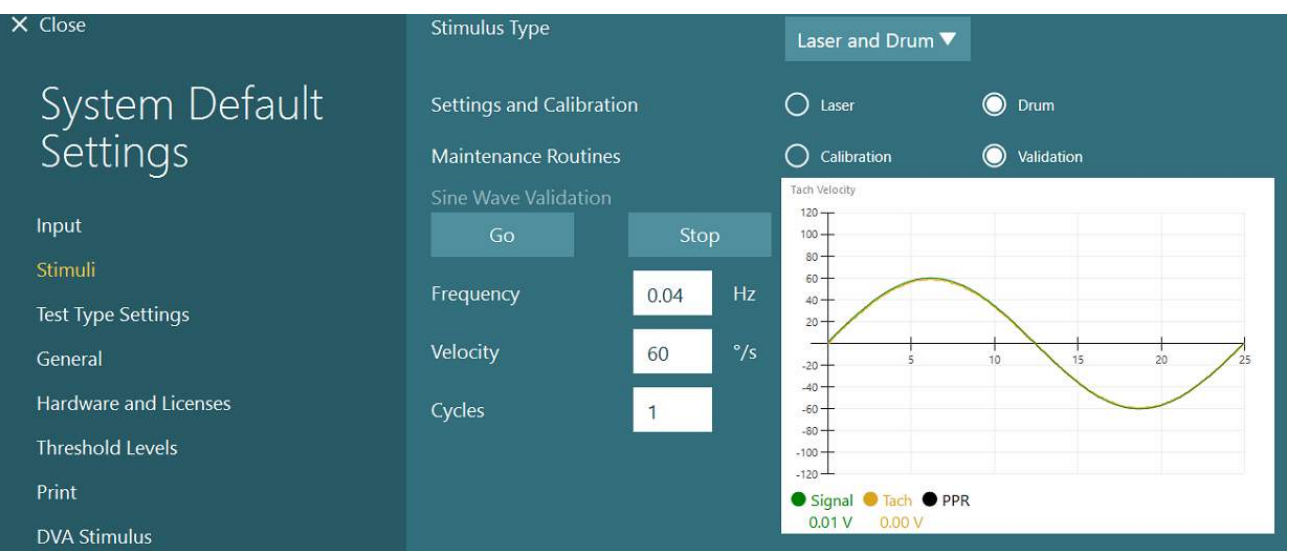

*Εικόνα 2.6-36: Ρυθμίσεις διέγερσης τυμπάνου για την καρέκλα Auto-Traverse/Comprehensive*

Εάν το ημιτονοειδές κύμα δεν εμφανίζει υπερτιθέμενες γραμμές, επιλέξτε την επιλογή "Βαθμονόμηση". Κάντε κλικ στο κουμπί Μετάβαση (Go) κάτω από τη Βαθμονόμηση ευθυγράμμισης και προσαρμόστε τη μετατόπιση χρησιμοποιώντας τα κουμπιά αριστερού / δεξιού βέλους για να σταματήσετε οποιαδήποτε κίνηση του τυμπάνου. Κάντε κλικ στο Stop. Στη συνέχεια, κάντε κλικ στο κουμπί Μετάβαση (Go) κάτω από τη Βαθμονόμηση ταχύτητας (Velocity Tach). Το τύμπανο θα αρχίσει να περιστρέφεται. Βεβαιωθείτε ότι η κατεύθυνση είναι αριστερόστροφα. Θα εμφανιστούν δύο γραμμές και τελικά θα υπερτεθούν. Η βαθμονόμηση θα σταματήσει αυτόματα.

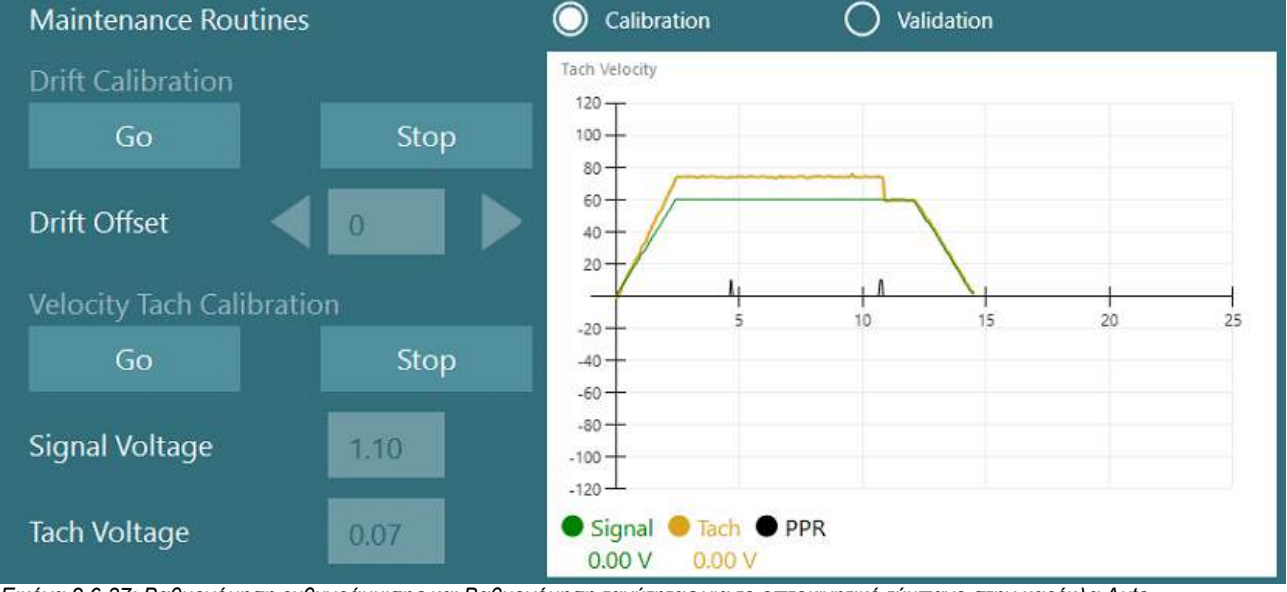

*Εικόνα 2.6-37: Βαθμονόμηση ευθυγράμμισης και Βαθμονόμηση ταχύτητας για το οπτοκινητικό τύμπανο στην καρέκλα Auto-Traverser/Comprehensive*

#### **Έλεγχοι ασφαλείας**

Πριν ξεκινήσετε τη δοκιμή στο σύστημα καρέκλας, πρέπει να γίνουν ορισμένες δοκιμές ασφαλείας όπως περιγράφονται παρακάτω.

Έλεγχοι ασφαλείας για Orion Auto-Traverse και Orion Comprehensive

- Ασφάλεια φύλακα: Βεβαιωθείτε ότι το E-stop έχει αποσυνδεθεί. Το E-stop θα παραμείνει κλειστό μέχρι κάποιος να εισέλθει στο λογισμικό VisualEyes™ και να κάνει κλικ στο Έναρξη δοκιμής ή να εισέλθει στις Προεπιλεγμένες ρυθμίσεις συστήματος (*System Default Settings*) > Περιστροφική καρέκλα (*Rotational Chair*) και να επιλέξει "Orion A /C". Η έξοδος από το VisualEyes™ θα απενεργοποιήσει το φως E-stop μετά από μερικά δευτερόλεπτα. Αυτό διασφαλίζει ότι η ασφάλεια Watchdog λειτουργεί.

- Ασφάλεια πόρτας θαλάμου: Κάντε κλικ στην Έναρξη δοκιμής με ανοιχτή την θύρα του θαλάμου. Θα πρέπει να λάβετε ένα μήνυμα που θα ειδοποιεί ότι η θύρα του θαλάμου πρέπει να είναι κλειστή για να συνεχιστεί η δοκιμή. Κλείστε την θύρα του θαλάμου και μεταβείτε σε μια δοκιμή περιστροφικής καρέκλας. Θα λάβετε μια λίστα ελέγχου ασφαλείας. Η λίστα πρέπει να ελεγχθεί πριν ξεκινήσει η δοκιμή.

### **2.6.8 DataLink (προαιρετικό)**

Το DataLink μπορεί να προστεθεί στα VisualEyes™ 515 και VisualEyes™ 525 μέσω του "Κιτ εξαρτημάτων EOG για VNG". Αυτό μπορεί να χρησιμοποιηθεί για την εκτέλεση δοκιμών ENG για ασθενείς που δεν μπορούν να ελεγχθούν με γυαλιά VNG. Το DataLink μετρά τη θέση των ματιών με ηλεκτρόδια που είναι προσαρτημένα στον ασθενή. Το καλώδιο ασθενούς EOG συνδέεται στο DataLink και τα καλώδια με χρωματική κωδικοποίηση συνδέονται με το καλώδιο ασθενούς EOG και προσκολλώνται στα ηλεκτρόδια που συνδέονται με τον ασθενή. Για οδηγίες σχετικά με τη συναρμολόγηση ηλεκτροδίων και τη δοκιμή εμπέδησης, ανατρέξτε στην ενότητα [3.5.3.](#page-75-0)

Το DataLink είναι συμβατό με τις παρακάτω δοκιμές, εφόσον διαθέτει άδεια χρήσης: **ΠΡΟΕΙΔΟΠΟΙΗΣΗ** Το DataLink δεν είναι συμβατό με κανένα τεστ περιστρεφόμενης καρέκλας.

- Αυθόρμητος νυσταγμός
- **Gaze**
- Smooth Pursuit
- Σακκαδική
- **Optokinetic**
- Θέσεως
- Dix Hallpike
- Θερμός ψυχρός διακλυσμός
- Σακκαδομετρία

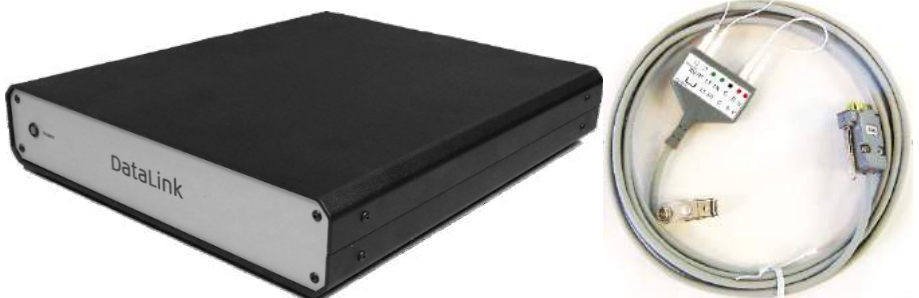

*Εικόνα 2.6-38: DataLink και καλώδιο ασθενούς EOG*

Ρύθμιση υλικού:

- 1. Συνδέστε το σύνδεσμο 9 ακίδων από το καλώδιο ασθενούς EOG στο βύσμα EOG στο πίσω πλαίσιο του DataLink.
- 2. Συνδέστε την υποδοχή USB τύπου B στη θύρα USB PC στο πίσω μέρος του DataLink και συνδέστε το άλλο άκρο στον υπολογιστή ή στον διανομέα USB. Η πράσινη λυχνία LED κατάστασης A/D δίπλα στη θύρα USB στο DataLink θα πρέπει να ανάψει.
- 3. Συνδέστε το καλώδιο τροφοδοσίας στην είσοδο ρεύματος στο πίσω μέρος του DataLink.
- 4. Ενεργοποιήστε το DataLink χρησιμοποιώντας το διακόπτη λειτουργίας στο πίσω μέρος. Η πράσινη λυχνία *Power* LED στον μπροστινό πίνακα του DataLink θα πρέπει να ανάψει.
- 5. Εγκαταστήστε το
- 6. Καταχωρίστε το DataLink ως "DataLink" στο λογισμικό VisualEyes™, ακολουθώντας τις οδηγίες στην ενότητα [2.8:](#page-53-0) *[Εγγραφή και αδειοδότηση υλικού](#page-53-0)*. **ΠΡΟΕΙΔΟΠΟΙΗΣΗ:** Τα γυαλιά VNG πρέπει να είναι καταχωρημένα και αδειοδοτημένα πριν από την

εγγραφή του DataLink.

#### **2.6.8.1 Εγκατάσταση του DataLink σε συνδυασμό με Orion Reclining, System 2000 Reclining ή System 2000 Comprehensive**

Κατά τη διαμόρφωση ενός DataLink σε συνδυασμό με μια καρέκλα Orion Reclining, μια System 2000 Reclining, ή μια System 2000 Comprehensive, μερικές φορές ο πίνακας DataLink (minilab 1008) ανιχνεύεται πρώτος και γίνεται πίνακας #0 στο Instacal. Αυτό μπορεί να έρθει σε διένεξη με την επικοινωνία μεταξύ της καρέκλας και του λογισμικού VisualEyes™.

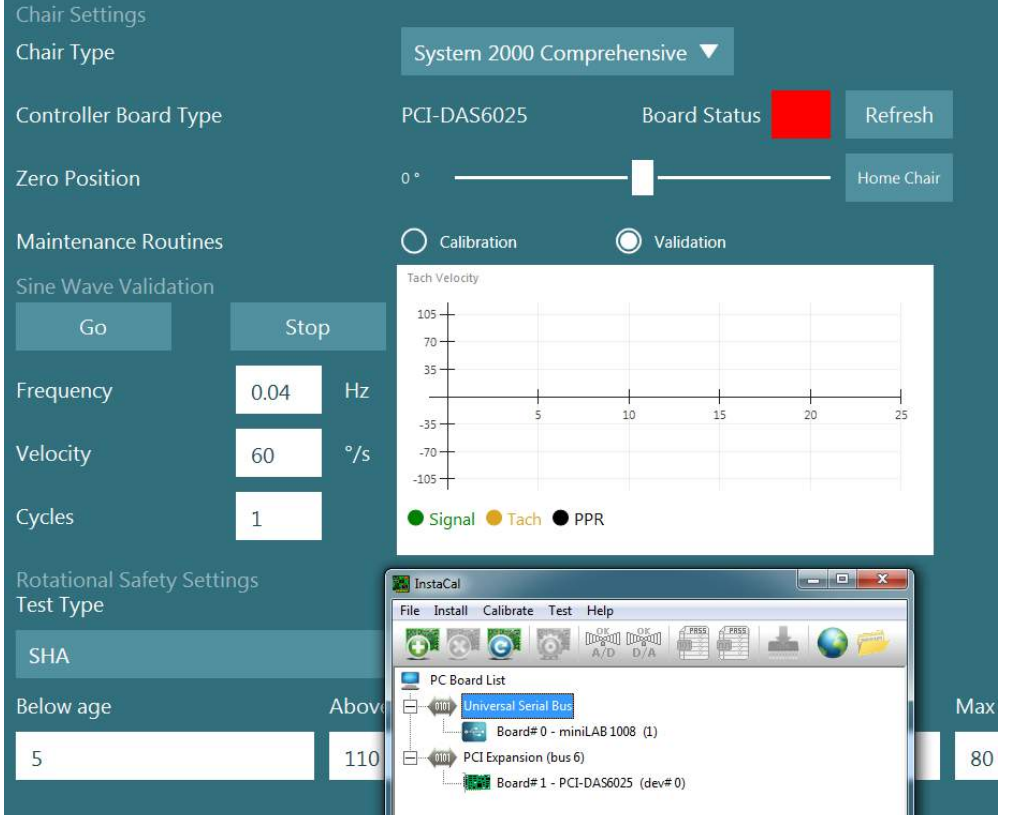

*Εικόνα 2.6-39: Αυτό μπορεί να έρθει σε διένεξη με την επικοινωνία μεταξύ της καρέκλας και του λογισμικού VisualEyes™.*

Για να το λύσετε αυτό, αλλάξτε τον αριθμό του πίνακα κάνοντας δεξί κλικ στον πίνακα στο Instacal και κάντε κλικ στο "Αλλαγή πίνακα#..."

Διαμορφώστε το instacal έτσι ώστε το DataLink (miniLAB 1008) να είναι Board#1 και η καρέκλα (USB-231 / PCI-DAS6025) να είναι Board#0.<br>Σι InstaCal

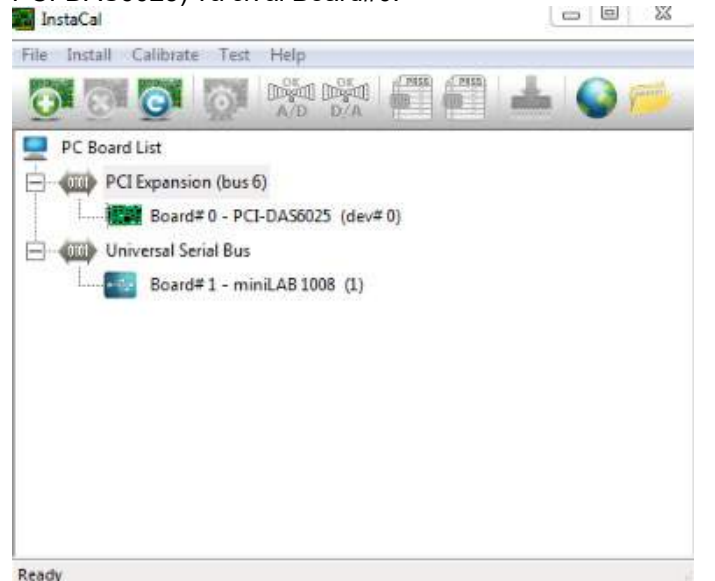

*Εικόνα 2.6-40: Σωστή ανίχνευση πλακέτας DataLink (minilab 1008) με καρέκλα System 2000 Comprehensive/Reclining*

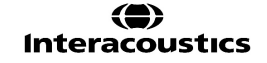

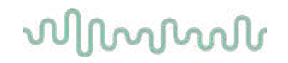

### **2.6.9 Καρέκλα TRV (προαιρετικό)**

Η καρέκλα TRV μπορεί να προστεθεί στα συστήματα VisualEyes™ με σύνδεση FireWire®. Δείτε ξεχωριστές οδηγίες σχετικά με την εγκατάσταση και τη χρήση της καρέκλας TRV.

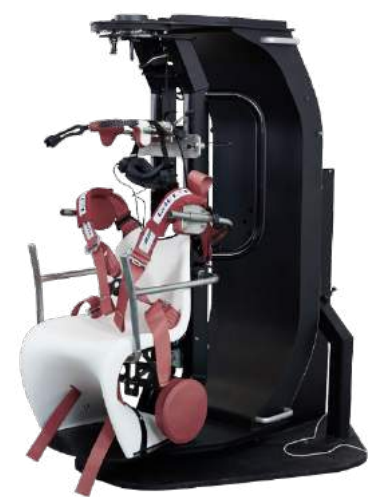

*Εικόνα 2.6-41: Καρέκλα TRV*

#### <span id="page-52-0"></span> $2.7$ **Εγκατάσταση προγραμμάτων οδήγησης υλισμικού DAQ για περιστροφικές καρέκλες και DataLink**

Οι περιστροφικές καρέκλες και το DataLink απαιτούν πρόσθετες εγκαταστάσεις προγραμμάτων οδήγησης υλισμικού DAQ για την επιτυχή απόκτηση δεδομένων από τα στοιχεία υλισμικού. Ακολουθήστε τις παρακάτω οδηγίες για τους σχετικούς οδηγούς:

### ΠΡΟΕΙΔΟΠΟΙΗΣΗ

Κατά την αναβάθμιση από προηγούμενη έκδοση του λογισμικού, τα προγράμματα οδήγησης πρέπει να ενημερωθούν στα προγράμματα οδήγησης που παρέχονται με τη νέα εγκατάσταση λογισμικού.

#### **Εγκατάσταση προγράμματος οδήγησης υλισμικού DAQ για καρέκλα Orion, καρέκλα System 2000 και DataLink**

Ανοίξτε την Εξερεύνηση των Windows®. Πλοηγηθείτε στην ακόλουθη τοποθεσία:

C:\Program Files (x86)\Interacoustics\Micromedical VisualEyes™\Driverfiles και εκτελέστε το πρόγραμμα **icalsetup.exe**.

Κάντε κλικ στο Setup για να ξεκινήσετε την εγκατάσταση του InstaCal.

Επιλέξτε να εγκαταστήσετε το InstaCal στην προεπιλεγμένη θέση C:\Program Files (x86)\Measurement Computing\DAQ\.

Όταν ερωτηθείτε ποιες δυνατότητες προγράμματος πρέπει να εγκατασταθούν, ορίστε την προεπιλεγμένη επιλογή για να εγκαταστήσετε το Universal Library Examples.

Κατά την εγκατάσταση, η Ασφάλεια των Windows ενδέχεται να ζητήσει άδεια εγκατάστασης του λογισμικού της συσκευής από το Measurement Computing. Επιλέξτε το πλαίσιο για να εμπιστεύεστε πάντα το λογισμικό από το 'Measurement Computing' και μετά επιλέξτε Εγκατάσταση. Ο υπολογιστής θα πρέπει να επανεκκινηθεί αφού ολοκληρωθεί η εγκατάσταση του InstaCal.

Μετά την επανεκκίνηση του υπολογιστή, εκκινήστε το λογισμικό InstaCal. Πριν ξεκινήσετε το λογισμικό Instacal, βεβαιωθείτε ότι το καλώδιο USB από την καρέκλα είναι συνδεδεμένο στο σύστημα και ότι η περιστροφική καρέκλα είναι ενεργοποιημένη. Περιμένετε λίγα δευτερόλεπτα για να περάσει όλο το υλικό από αυτόματο εντοπισμό μετά τη σύνδεση του καλωδίου USB. Μπορείτε να βρείτε το λογισμικό στις παρακάτω τοποθεσίες.

Στα Windows® 7 / 8.1, κάντε κλικ στο Έναρξη > Όλα τα προγράμματα > Υπολογισμός μέτρησης > InstaCal. Στα Windows® 10, κάντε κλικ στο Έναρξη > Όλες οι εφαρμογές > Υπολογισμός μέτρησης > InstaCal.

Όταν εκκινηθεί το λογισμικό InstaCal, το λογισμικό θα ανιχνεύσει το υλικό ως τον τύπο πλακέτας που περιγράφεται στον Πίνακα 2.7-1 (υπό την προϋπόθεση ότι το υλικό τροφοδοτείται και συνδέεται με τον

**(e)** 

υπολογιστή). Κάντε κλικ στο κουμπί OK για να καταχωρήσετε τη συσκευή στο πρόγραμμα. Στην περίπτωση της καρέκλας System 2000 Auto-Traverse, κάντε κλικ στο κουμπί Διαμόρφωση για κάθε πλακέτα και αλλάξτε τις ρυθμίσεις διαμόρφωσης πλακέτας για την Πηγή ρολογιού μετρητή 1 σε Ρολόι 10 MHz.

| Μοντέλο υλισμικού          | Τύπος πινακίδας    | Αριθμός πινακίδων |
|----------------------------|--------------------|-------------------|
| Orion Reclining            | <b>USB-231</b>     |                   |
| <b>Orion Comprehensive</b> | <b>USB-231</b>     |                   |
| Orion Auto-Traverse        | <b>USB-231</b>     |                   |
| System 2000 Reclining      | <b>PCI-DAS6025</b> |                   |
| System 2000 Comprehensive  | <b>PCI-DAS6025</b> |                   |
| System 2000 Auto-Traverse  | <b>PCI-DAS6025</b> | ◠                 |
| <b>DataLink</b>            | miniLAB-1008       |                   |

*Πίνακας 2.7-1: Ανίχνευση τύπου πλακέτας στο λογισμικό InstaCal για τα διαφορετικά μοντέλα υλικού.*

**Εγκατάσταση προγράμματος οδήγησης υλισμικού DAQ για περιστροφική καρέκλα Nydiag 200**

Βεβαιωθείτε ότι το καλώδιο ελέγχου κινητήρα CAN από την καρέκλα Nydiag 200 είναι συνδεδεμένο στη θύρα USB του υπολογιστή.

Ανοίξτε την Εξερεύνηση των Windows®. Πλοηγηθείτε στην ακόλουθη τοποθεσία:

C:\Program Files (x86)\Interacoustics\Micromedical VisualEyes™\Driverfiles και τρέξτε το πρόγραμμα **kvaser\_drivers\_setup.exe**.

Όταν ερωτηθείτε ποια στοιχεία πρέπει να εγκατασταθούν, επιλέξτε τις προεπιλεγμένες επιλογές για την εγκατάσταση των προγραμμάτων οδήγησης (32/64-bit x86), Συντομεύσεις μενού Έναρξη και εργαλεία GUI. Όταν σας ζητηθεί ο φάκελος προορισμού για την εγκατάσταση των προγραμμάτων οδήγησης, επιλέξτε την προεπιλεγμένη θέση του C:\Program Files\Kvaser\Drivers.

### <span id="page-53-0"></span>**Εγγραφή και αδειοδότηση υλικού**

Όταν συνδέεται νέο υλικό στο σύστημα VisualEyes™, αυτό πρέπει να καταχωρηθεί στο λογισμικό για να αναγνωριστεί σωστά. Τα γυαλιά VNG και vHIT πρέπει επίσης να έχουν άδεια χρήσης στο σύστημα.

Κατά την εκκίνηση του λογισμικού VisualEyes™ με συνδεδεμένο νέο υλικό, το λογισμικό εντοπίζει αυτόματα το νέο υλικό και το παρακάτω αναδυόμενο παράθυρο θα εμφανιστεί στο λογισμικό. Αυτό παρουσιάζει τους μοναδικούς αριθμούς υλισμικού για το συγκεκριμένο συνδεδεμένο υλισμικό. Ο χρήστης πρέπει να καθορίσει τον τύπο του υλισμικού που είναι συνδεδεμένο στο αναπτυσσόμενο μενού επιλογής. Είναι σημαντικό τα γυαλιά VNG να είναι καταχωρημένα και αδειοδοτημένα πριν από το υπόλοιπο υλισμικό.

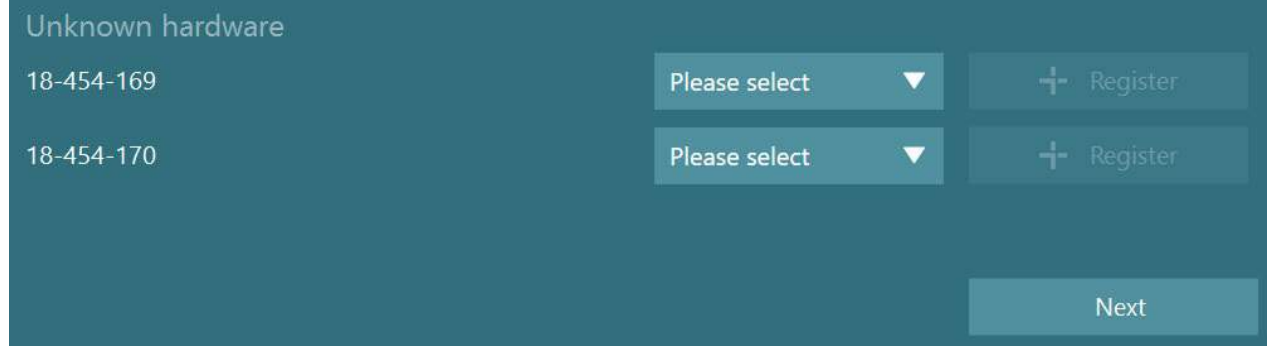

Εάν το επιλεγμένο υλικό είναι διόφθαλμα γυαλιά, θα εμφανιστεί ένα άλλο αναπτυσσόμενο μενού στα αριστερά, όπου θα πρέπει να επιλεγεί η κάμερα που πρόκειται να αντιστοιχιστεί.

# winner

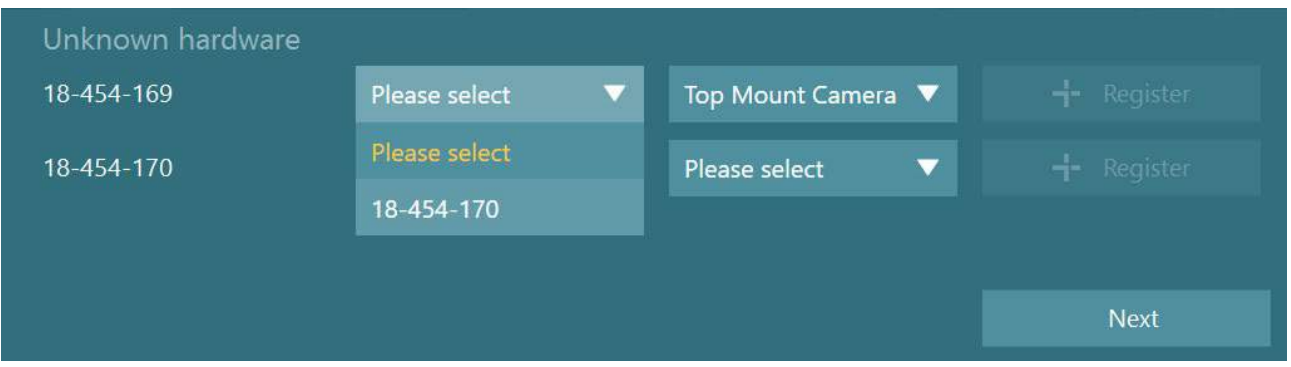

Κάντε κλικ στο κουμπί "Εγγραφή" για να αποθηκεύσετε το υλικό στο σύστημα και κάντε κλικ στο κουμπί "Επόμενο".

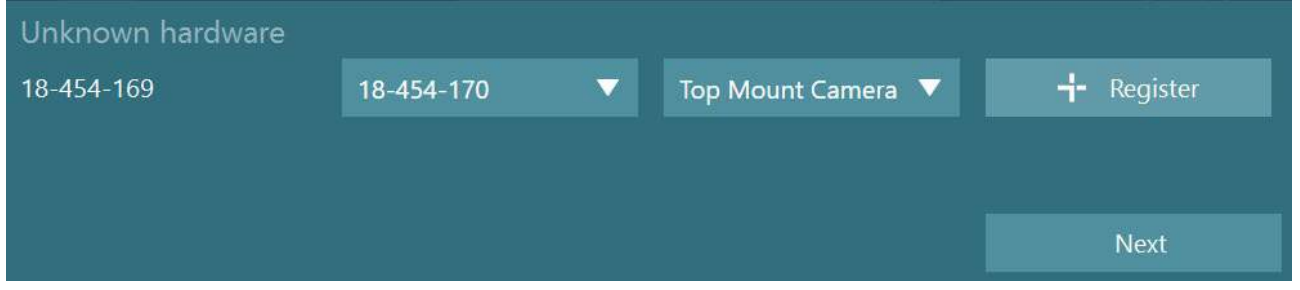

Θα εμφανιστεί ένα νέο παράθυρο για την εισαγωγή κλειδιών άδειας χρήσης. Εισαγάγετε την άδεια χρήσης που παραδόθηκε με το σύστημα για το πρόσφατα καταχωρημένο υλισμικό.

**ΠΡΟΕΙΔΟΠΟΙΗΣΗ** Μόνο τα κύρια γυαλιά VNG και τα γυαλιά EyeSeeCam πρέπει να διαθέτουν άδειες χρήσης. Αυτές είναι οι άδειες χρήσης που παραδίδονται με το σύστημα VisualEyes™. Για όλους τους άλλους τύπους υλισμικού (ENG in Chair / DataLink / Pediatric Observation Camera / VORTEQ 2nd gen), ο χρήστης θα πρέπει απλώς να αφήσει κενή την καταχώριση άδειας και να κάνει κλικ στο "Κλείσιμο". Στη συνέχεια, το υλισμικό θα λειτουργήσει χρησιμοποιώντας την ίδια άδεια χρήσης που έχει εισαχθεί για τα γυαλιά VNG.

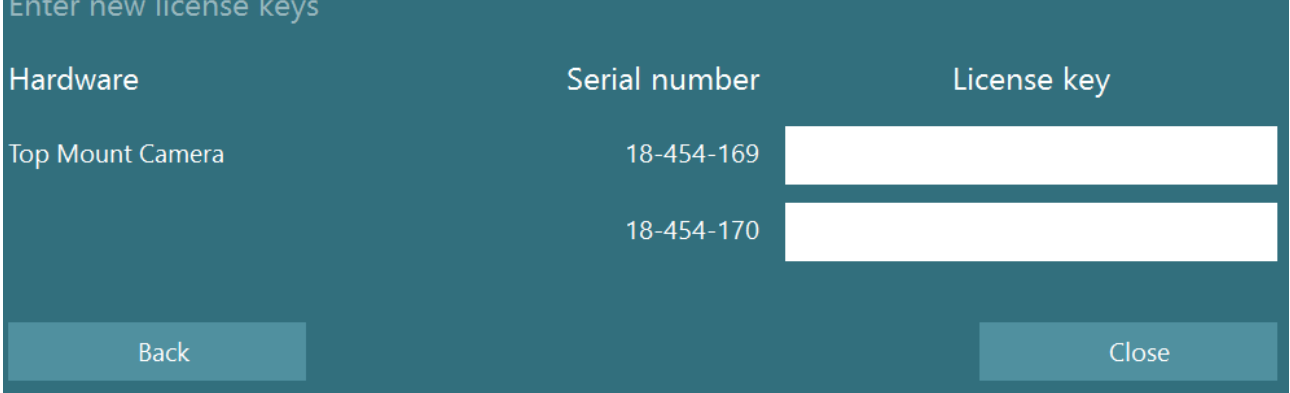

Μετά την καταχώριση και την αδειοδότηση του γυαλιού VNG, μπορεί να καταχωρηθεί οποιοδήποτε πρόσθετο υλικό.

Αυτό μπορεί να γίνει με επανεκκίνηση του λογισμικού με το υλικό συνδεδεμένο, το οποίο θα έχει ως αποτέλεσμα το αναδυόμενο παράθυρο που θα αναφέρει ότι υπάρχει άγνωστο υλισμικό και στη συνέχεια, μπορεί να καταχωρηθεί ακολουθώντας τα βήματα που περιγράφονται στην παραπάνω διαδικασία. Εναλλακτικά, ο χρήστης μπορεί να συνδέσει το νέο υλικό και να μεταβεί στις Προεπιλεγμένες ρυθμίσεις συστήματος (*System Default Settings*) > Υλικό και άδειες χρήσης (*Hardware and Licenses*). Αυτό παρουσιάζει μια επισκόπηση όλου του καταχωρημένου υλισμικού μαζί με τις καταχωρημένες άδειες χρήσης. Εάν υπάρχει άγνωστο υλισμικό, αυτό θα παρουσιαστεί επίσης στο επάνω μέρος της οθόνης. Ο χρήστης μπορεί να επιλέξει τον τύπο του υλισμικού από το αναπτυσσόμενο μενού επιλογής και να κάνει κλικ στο "Εγγραφή".

# whwhwh

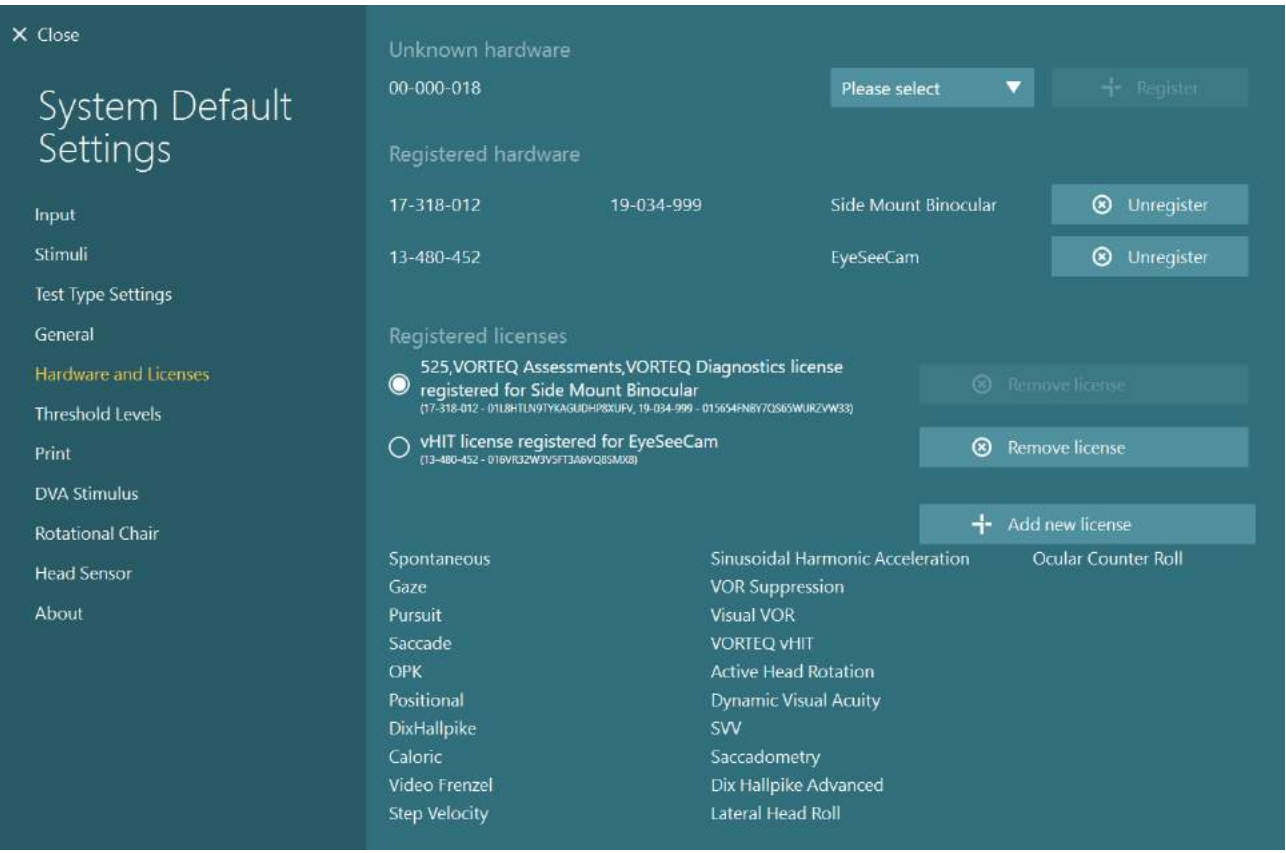

### **Διαμόρφωση οθόνης**

Το VisualEyes™ απαιτεί ακριβή διαμόρφωση τηλεόρασης/ προβολέα για να παρουσιάσει σωστά τα οπτικά ερεθίσματα και να βαθμονομήσει την παρακολούθηση των ματιών στις σωστές γωνίες. Όταν χρησιμοποιείτε μια οθόνη για την παρουσίαση οπτικών ερεθισμάτων, είναι επομένως σημαντικό να διασφαλίσετε ότι αυτό έχει ρυθμιστεί σωστά σύμφωνα με τις ακόλουθες οδηγίες.

### **2.9.1 Εκτιμήσεις TV**

Είναι σημαντικό οι διαστάσεις της οθόνης να είναι αρκετά μεγάλες ώστε το λογισμικό να παρουσιάζει τα οπτικά ερεθίσματα στις επιθυμητές γωνίες.

Εάν η απόσταση σύνδεσης υπερβαίνει τα 7,5 μέτρα για να κρύψετε το καλώδιο πίσω από τον τοίχο ή να τον περάσετε από την οροφή, πρέπει να χρησιμοποιηθεί τροφοδοτούμενος διανομέας/καλώδιο επέκτασης HDMI. Οι ασύρματες συνδέσεις HDMI δεν υποστηρίζονται.

Κατά τη ρύθμιση της τηλεόρασης, αυτή θα πρέπει να ρυθμιστεί στη λειτουργία "Υπολογιστής" ή "Παιχνίδι" για να διορθωθεί η κλιμάκωση HDMI και η ψηφιακή επεξεργασία εικόνας που ενδέχεται να καθυστερήσει το παρουσιαζόμενο σήμα ερεθισμάτων.

Συνιστάται η χρήση Full HD (1080p) τηλεόρασης.

## whenhanh

### **2.9.2 Ρυθμίσεις οθόνης των Windows**

Η οθόνη πρέπει να ρυθμιστεί σωστά στις ρυθμίσεις εμφάνισης των παραθύρων στην περιοχή *Ρυθμίσεις Windows* > *Σύστημα* > *Εμφάνιση*:

• Οι οθόνες πρέπει να ρυθμιστούν ως εκτεταμένες οθόνες και η οθόνη του υπολογιστή πρέπει να επιλεγεί ως κύρια οθόνη. Η τηλεόραση/προβολέας δεν μπορεί να επιλεγεί ως κύρια οθόνη.

### Multiple displays

Multiple displays

Extend these displays

 $\sqrt{\phantom{a}}$  Make this my main display

• Η κλίμακα πρέπει να ρυθμιστεί στο 100% για την τηλεόραση/προβολέα.

### Scale and layout

Advanced scaling settings

Recolution

Change the size of text, apps, and other items

100%

• Η ανάλυση πρέπει να οριστεί στα 1920 x 1080.

Όταν χρησιμοποιείτε τηλεόραση UHD 4K, η ανάλυση πρέπει να ρυθμιστεί στα 1920 x 1080 με ρυθμό ανανέωσης 60 Hz.

Για να ρυθμίσετε τον ρυθμό ανανέωσης στα 60 Hz, μεταβείτε στις *Ρυθμίσεις οθόνης για προχωρημένους*, επιλέξτε την οθόνη και κάντε κλικ στο "*Ιδιότητες προσαρμογέα οθόνης για την οθόνη X*".

Στη συνέχεια, επιλέξτε την καρτέλα "Οθόνη" στο επάνω μέρος του παραθύρου και επιλέξτε "60 Hertz" στην αναπτυσσόμενη επιλογή στην περιοχή Ρυθμός ανανέωσης οθόνης.

### **2.9.3 Ρυθμίσεις λογισμικού VisualEyes™**

Όταν οι ρυθμίσεις της τηλεόρασης και των Windows έχουν διαμορφωθεί σωστά, εκκινήστε το λογισμικό VisualEyes™ και διαμορφώστε τις οθόνες στο λογισμικό χρησιμοποιώντας τις ακόλουθες οδηγίες.

**ΠΡΟΕΙΔΟΠΟΙΗΣΗ:** Ακόμα κι αν επιλέχθηκε η "*Μετεγκατάσταση οποιωνδήποτε υπαρχουσών ρυθμίσεων συστήματος VisualEyes™*" κατά την εγκατάσταση, συνιστάται ιδιαίτερα η εκ νέου μέτρηση του μεγέθους της οθόνης. Διαφορετικές εκδόσεις του VisualEyes™ έχουν χρησιμοποιήσει διαφορετικές μεθόδους μέτρησης. Επομένως, είναι σημαντικό να επικυρώσετε τις διαστάσεις της οθόνης.

### **2.9.3.1 Ερεθίσματα**

Μεταβείτε στις Προεπιλεγμένες ρυθμίσεις συστήματος και επιλέξτε "Ερεθίσματα" στον πίνακα στην αριστερή πλευρά της οθόνης.

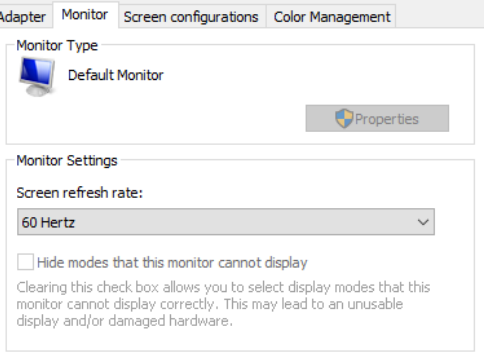

- Επιλέξτε TV ως τύπο ερεθίσματος εάν χρησιμοποιείτε τηλεόραση ή προβολέα.
- Βεβαιωθείτε ότι η δευτερεύουσα οθόνη έχει ρυθμιστεί στο "ON".
- Επιλέξτε την τηλεόραση/οθόνη για τα οπτικά ερεθίσματα που θα εμφανίζονται, στο κάτω μέρος της σελίδας. Οι οθόνες έχουν μέγεθος σε σχέση με τις αντίστοιχες αναλύσεις pixel.
- Κάντε κλικ στο *Εμφάνιση/Απόκρυψη ορίων* για να εμφανιστούν γραμμές πλέγματος στην επιλεγμένη οθόνη.
- Μετρήστε και εισαγάγετε το πλάτος και το ύψος των οριζόντιων και κάθετων γραμμών πλέγματος
- Μετρήστε και εισαγάγετε την απόσταση από την οθόνη έως τον ασθενή.

#### **ΠΡΟΕΙΔΟΠΟΙΗΣΗ:**

Οι καθορισμένες μονάδες που πρέπει να εισαχθούν στο λογισμικό καθορίζονται από την περιφερειακή μορφή των Windows και μπορεί να είναι είτε εκατοστά είτε ίντσες.

• Προσαρμόστε τις οριζόντιες και τις κάθετες γωνίες, χρησιμοποιώντας τα ρυθμιστικά, προσδιορίζοντας τη μέγιστη γωνία που μπορεί να χρησιμοποιηθεί για τα οπτικά ερεθίσματα.

### System Default Settings

 $\times$  Close

Vertical Angle Input **Target Size Test Type Settings Target Color** General Background color Hardware and Licenses Threshold Levels Stimuli Images Hardware Delay DVA Stimulus Boundaries Width [cm] Head Sensor About Boundaries Height [cm] Patient Distance [cm] Select Monitor:

**WDISPLAY1** 

Stimulus Type

Secondary Monitor

**Horizontal Angle** 

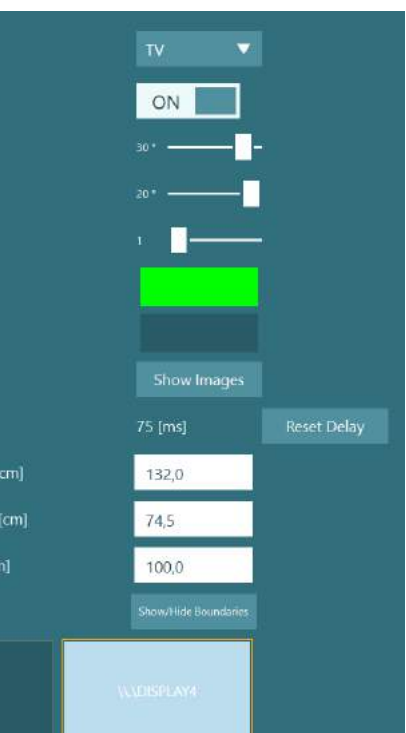

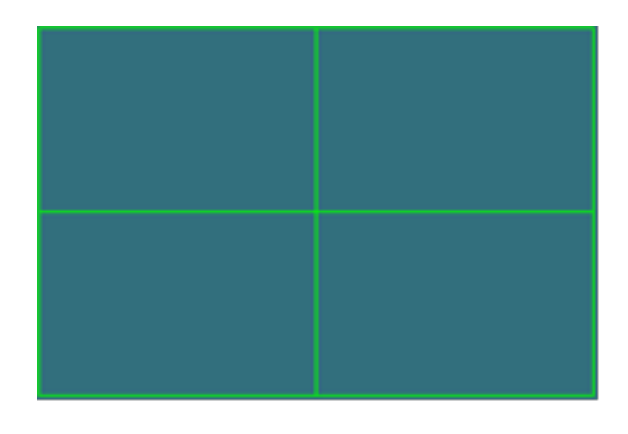

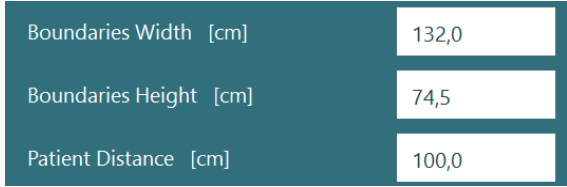

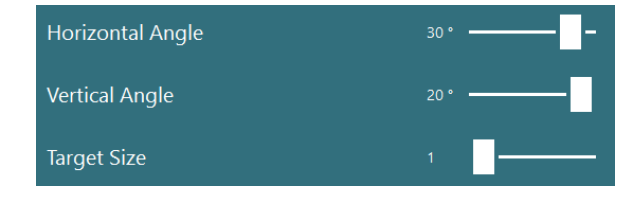

#### **2.9.3.2 Καθυστέρηση υλισμικού**

Προκειμένου να αντισταθμιστεί οποιαδήποτε πιθανή καθυστέρηση για την παρουσίαση των οπτικών ερεθισμάτων στη συνδεδεμένη οθόνη, η καθυστέρηση υλισμικού μπορεί να προσαρμοστεί από το λογισμικό. Εάν αυτό δεν ρυθμιστεί σωστά για τη συνδεδεμένη οθόνη ερεθισμάτων, αυτό μπορεί να οδηγήσει σε μη φυσιολογικές τιμές λανθάνουσας κατάστασης για οφθαλμοκινητικές δοκιμές. Ως εκ τούτου, συνιστάται η προσαρμογή της καθυστέρησης υλισμικού για οποιαδήποτε εγκατάσταση με τη χρήση οπτικών ερεθισμάτων και θα πρέπει να αναπροσαρμόζεται εάν η οθόνη για οπτικά ερεθίσματα αντικατασταθεί αργότερα.

Η τιμή που έχει οριστεί αυτήν τη στιγμή για την καθυστέρηση υλισμικού μπορεί να βρεθεί στην περιοχή *Προεπιλεγμένες ρυθμίσεις συστήματος > Ερεθίσματα*. Κάνοντας κλικ στην επιλογή *"Επαναφορά καθυστέρησης"*, θα ορίσετε την καθυστέρηση υλισμικού σε 0 ms.

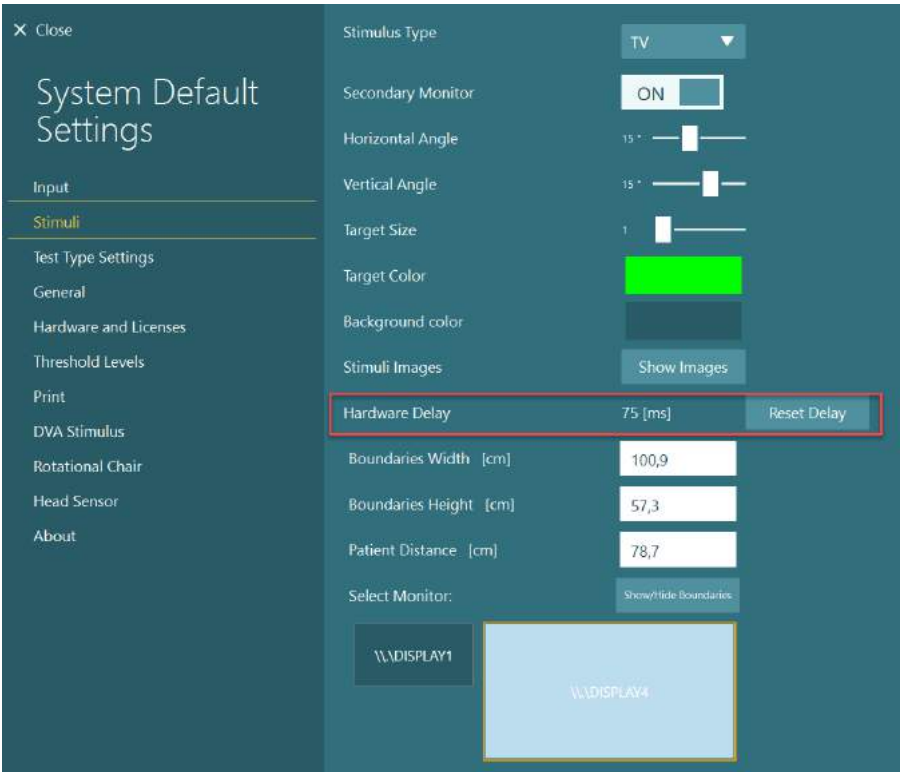

Για να ρυθμίσετε την καθυστέρηση υλικού για τη συνδεδεμένη οθόνη για οπτικά ερεθίσματα, πρέπει να ακολουθούνται οι παρακάτω οδηγίες:

## whwmu

1. Εκτελέστε μια δοκιμή "Ομαλής Αναζήτησης" σε ένα άτομο που είναι γνωστό ότι έχει φυσιολογική απόκριση.

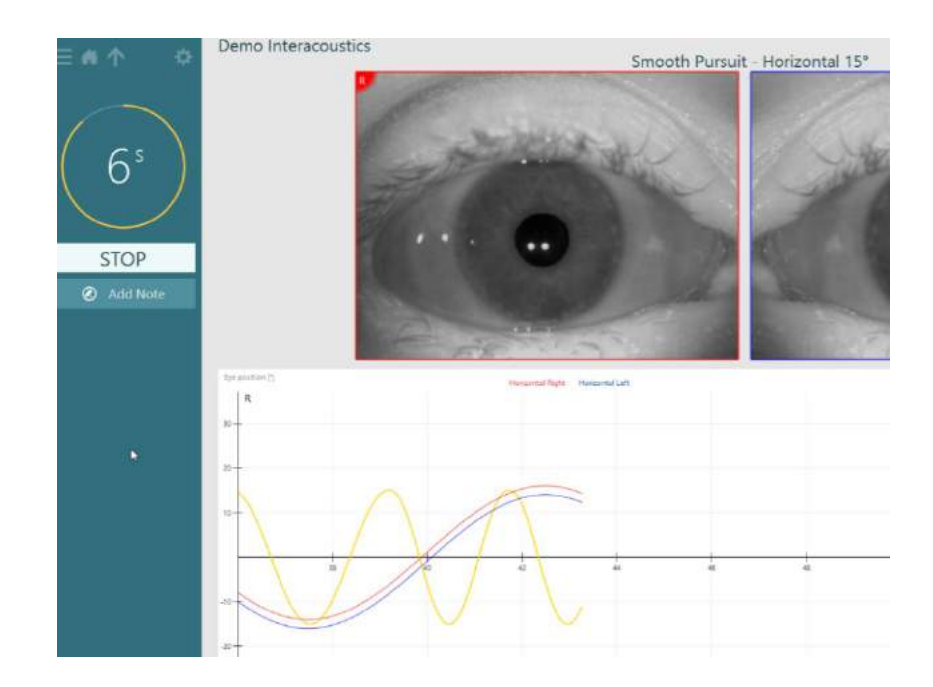

2. Κατόπιν ολοκλήρωσης της δοκιμής, κάντε κλικ στη δευτερεύουσα υποδοκιμή.

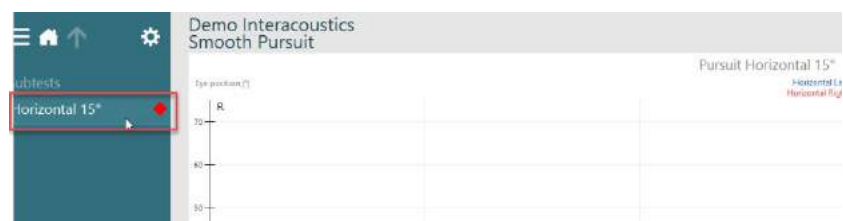

3. Μεταβείτε στην *Προσωρινή Ρύθμιση*.

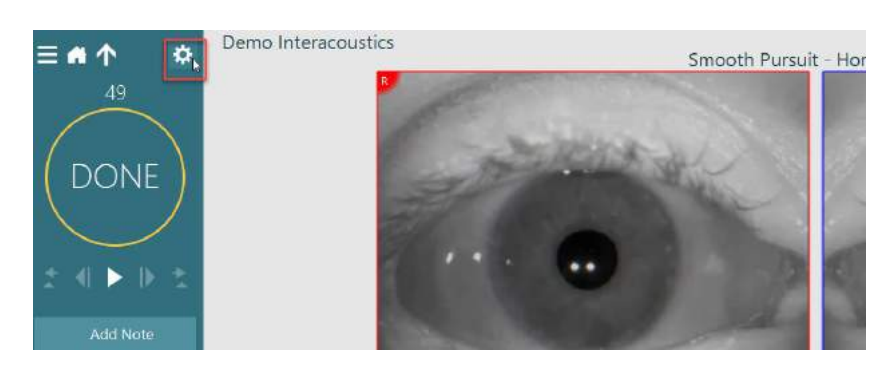

4. Από τις *Προσωρινές Ρυθμίσεις*, κάντε κλικ στην *Καθυστέρηση υλισμικού* στον αριστερό πίνακα.

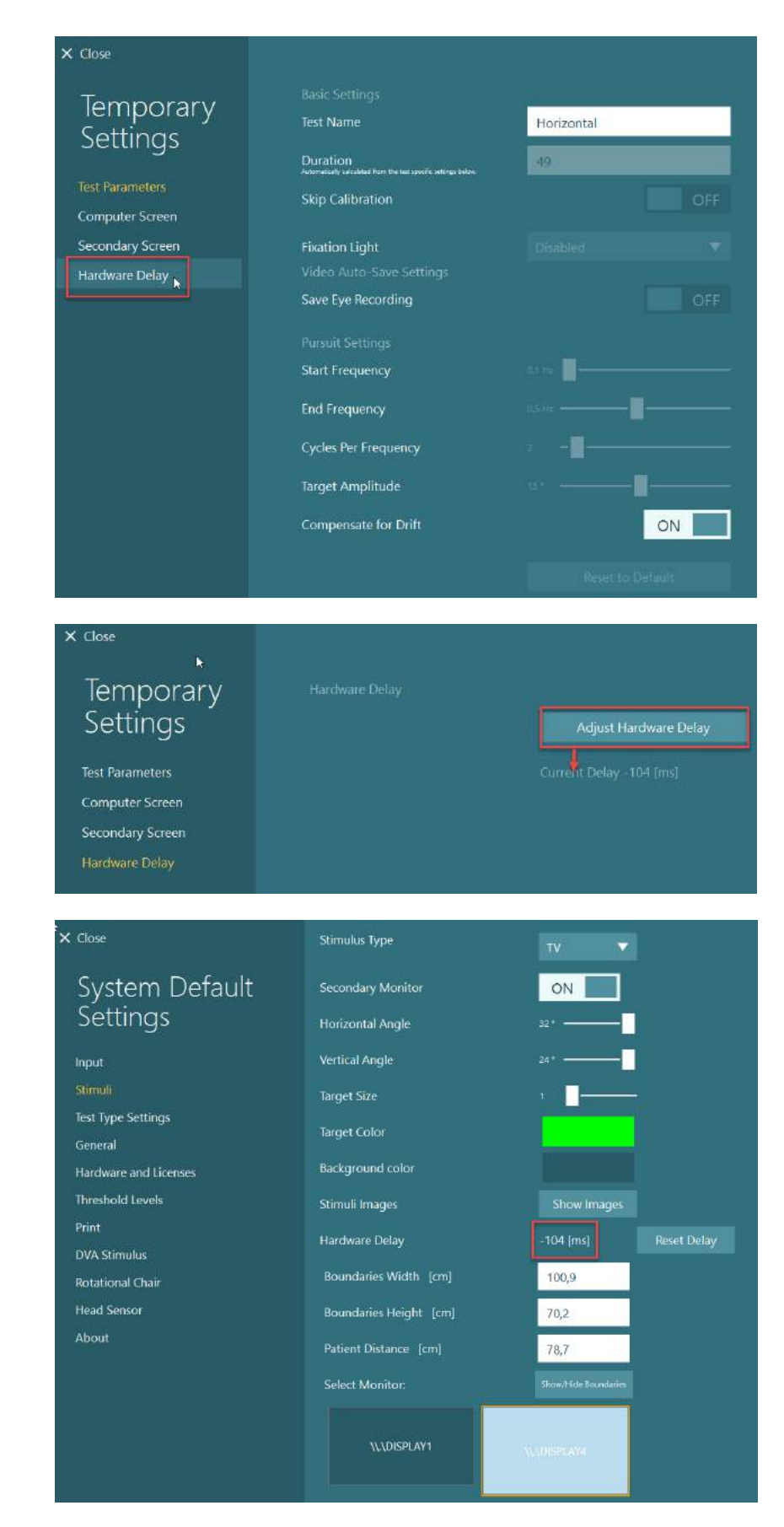

- 5. Η προτεινόμενη προσαρμογή για την καθυστέρηση υλισμικού θα παρουσιαστεί ως *Τρέχουσα καθυστέρηση*. Κάνοντας κλικ στο "*Προσαρμογή καθυστέρησης υλισμικού*" θα προσαρμόσετε ανάλογα την τιμή καθυστέρησης υλισμικού.
- 6. Αφού κάνετε κλικ στην επιλογή "*Προσαρμογή καθυστέρησης υλικού*", η προσαρμοσμένη τιμή θα είναι ορατή στις *Προεπιλεγμένες ρυθμίσεις συστήματος* > *Ερεθίσματα*.

7. Για να επικυρώσετε τη νέα τιμή για την καθυστέρηση υλισμικού, εκτελέστε μια άλλη δοκιμή "Ομαλής αναζήτησης" σε ένα άτομο που είναι γνωστό ότι έχει κανονική απόκριση.

> Η προτεινόμενη προσαρμογή, θα πρέπει στη συνέχεια να είναι κοντά στο 0 ms.

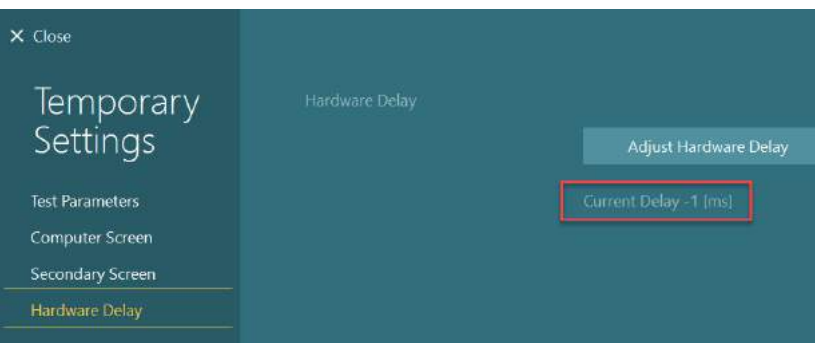

### **2.9.3.3 Ερεθίσματα DVA**

Εάν προστεθεί αξιολόγηση VORTEQ™ στο λογισμικό, το ερέθισμα πρέπει να ρυθμιστεί σύμφωνα με τις *Προεπιλεγμένες ρυθμίσεις συστήματος > Ερεθίσματα DVA*. Η οθόνη ρυθμίσεων ερεθισμάτων DVA παρέχει τις ξεχωριστές μετρήσεις οθόνης για το ερέθισμα που χρησιμοποιείται για τις δοκιμές DVA. Εάν η οθόνη της τηλεόρασης είναι πολύ μεγάλη για δοκιμή DVA, τότε η οθόνη του υπολογιστή μπορεί να επιλεγεί για το ερέθισμα δοκιμής DVA. Επιλέξτε την οθόνη που θα χρησιμοποιηθεί για τη δοκιμή DVA και, στη συνέχεια, επιβεβαιώστε τις μετρήσεις για την οθόνη (καθώς αυτή μπορεί να είναι η κύρια οθόνη του λάπτοπ / επιτραπέζιου υπολογιστή, τα όρια πρέπει να εισαχθούν για την επιλεγμένη οθόνη). Εάν η τιμή απόστασης ασθενούς δεν είναι επαρκής για εμφάνιση στην επιλεγμένη οθόνη, ο οπτικός τύπος θα σχεδιαστεί όσο το δυνατόν περισσότερο, αλλά ενδέχεται να μην είναι διακριτός στις χαμηλότερες τιμές logMAR.

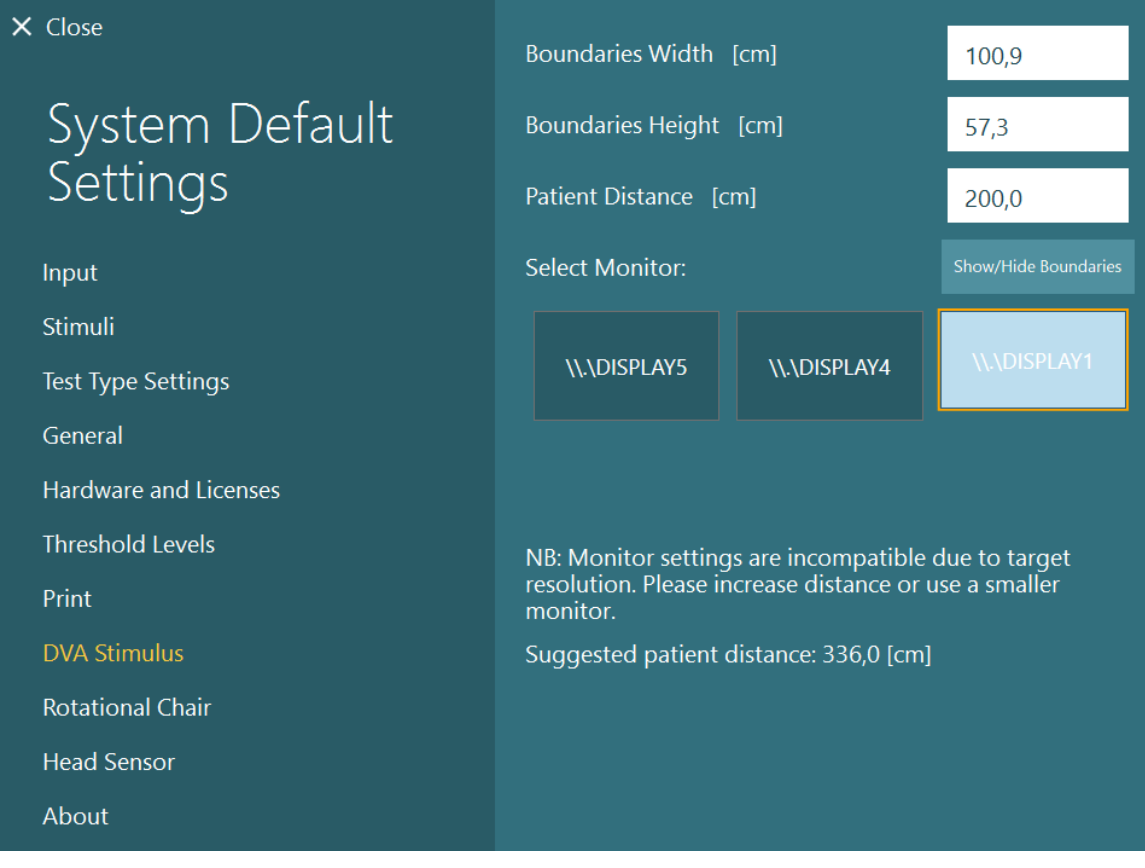

## whenhwh

### **Ρυθμίσεις γλώσσας**

Η γλώσσα στο λογισμικό μπορεί να ρυθμιστεί μεταβαίνοντας στις *Προεπιλεγμένες ρυθμίσεις συστήματος > Γενικά* και επιλέγοντας την κατάλληλη γλώσσα στο αναπτυσσόμενο μενού επιλογής (δείτε [Εικόνα 2.6](#page-28-0)-2). Το λογισμικό θα πρέπει να επανεκκινηθεί όταν αλλάζει η γλώσσα του προγράμματος. Οι γλώσσες που διατίθενται στο λογισμικό είναι παρακάτω:

- English (United States)
- French (France)
- German (Germany)
- Greek (Greece)
- Italian (Italy)
- Japanese (Japan)
- Korean (Korea)
- Polish (Poland)
- Portugese (Brazil)
- Russian (Russia)
- Slovene (Slovenia)
- Spanish (Spain)
- Swedish (Sweden)
- Turkish (Turkey)

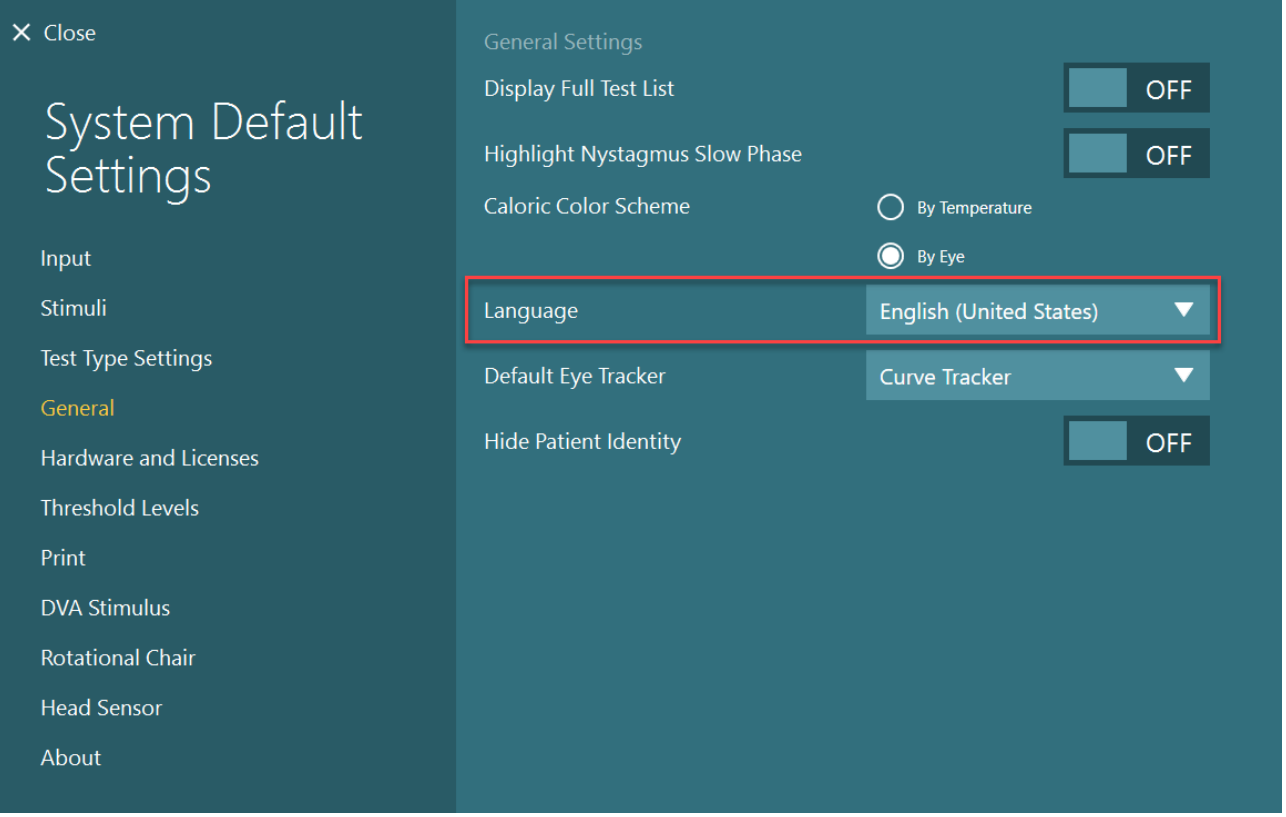

### **Αποθήκευση δεδομένων και βίντεο**

### **2.11.1 Δεδομένα συνεδρίας**

Το VisualEyes™ μπορεί να αποθηκεύσει δεδομένα συνεδρίας μέσω της βάσης δεδομένων OtoAccess®. Τα δεδομένα συνεδρίας θα αποθηκευτούν αυτόματα όταν ανοίξει το VisualEyes™ μέσω της βάσης δεδομένων OtoAccess® και τα δεδομένα συνεδρίας θα αποθηκευτούν στον ασθενή που έχει επιλεγεί στη βάση δεδομένων.

*Εικόνα 2.10-1: Ρύθμιση γλώσσας από τις προεπιλεγμένες ρυθμίσεις συστήματος*

### **2.11.2 Εγγραφές βίντεο**

Το VisualEyes™ μπορεί να εγγράψει βίντεο από τα γυαλιά VNG ή vHIT, καθώς και βίντεο από την εξωτερική κάμερα δωματίου. Αυτά τα αρχεία βίντεο θα συνδεθούν με τον συγκεκριμένο ασθενή και τις συνεδρίες, αλλά δεν αποθηκεύονται στη βάση δεδομένων OtoAccess®. Η θέση αποθήκευσης βίντεο μπορεί να καθοριστεί στις *Προεπιλεγμένες ρυθμίσεις συστήματος* στην περιοχή Εισαγωγή.

Κάντε κλικ στην επιλογή *Αναζήτηση* και μεταβείτε στον επιθυμητό φάκελο.

Η προεπιλεγμένη τοποθεσία είναι *C:\Users\Public\Videos\Micromedical VisualEyes\*.

#### ΠΡΟΕΙΔΟΠΟΙΗΣΗ: **Βεβαιωθείτε ότι η καθορισμένη διαδρομή για αποθήκευση βίντεο είναι προσβάσιμη από όλες τις εγκαταστάσεις, εάν το σύστημα είναι εγκατεστημένο σε διαμόρφωση διακομιστή/πελάτη.**

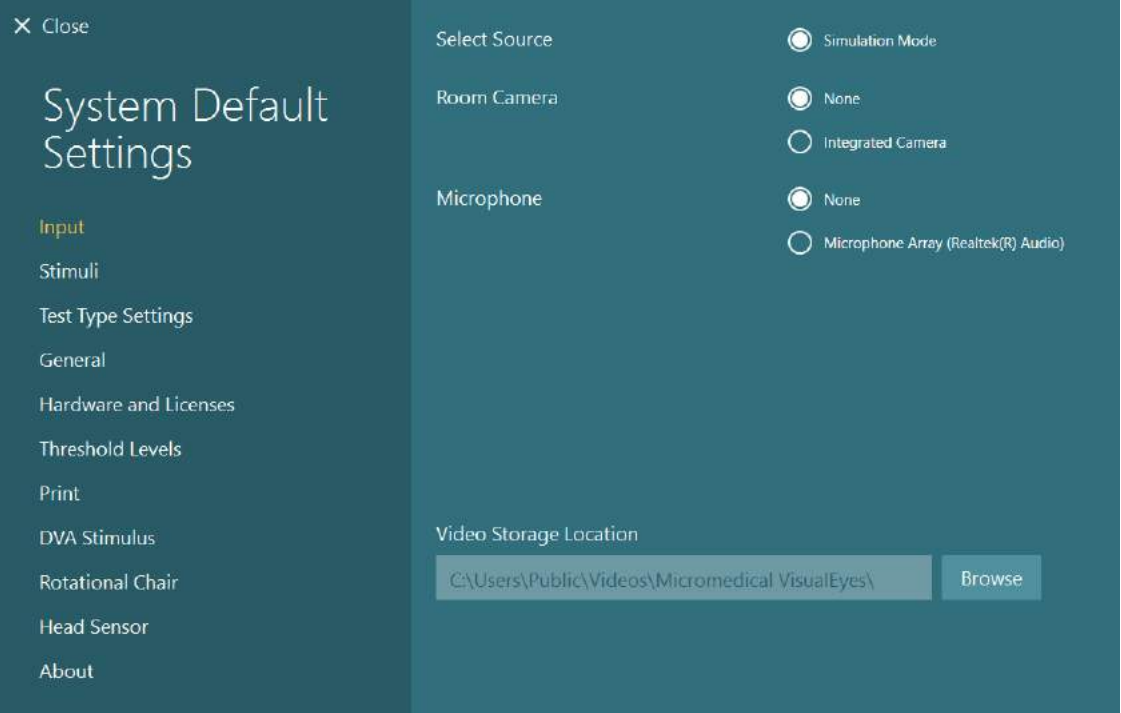

### **2.11.3 Αναφορές συνεδρίας**

#### **Εκτύπωση στη βάση δεδομένων**

Η βάση δεδομένων OtoAccess® μπορεί να αποθηκεύσει αναφορές περιόδων σύνδεσης σε pdf για γρήγορη και εύκολη πρόσβαση χωρίς να χρειάζεται να εκκινήσετε το λογισμικό VisualEyes™ για αναθεωρήσεις συνεδριών. Για να χρησιμοποιήσει αυτή τη λειτουργία, ο χειριστής πρέπει να κάνει κλικ στο "Εκτύπωση στη βάση δεδομένων" στην *Ανασκόπηση συνεδρίας* μετά από κάθε ολοκληρωμένη συνεδρία.

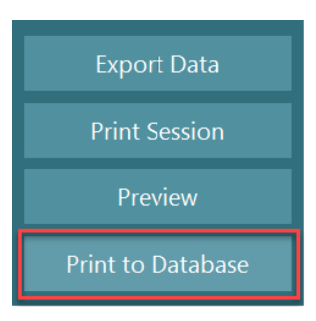

#### **Δημιουργία PDF**

Είναι επίσης δυνατό να ενεργοποιήσετε την εκτύπωση PDF απευθείας από το VisualEyes™ για αρχειοθέτηση εκτυπώσεων PDF εκτός της βάσης δεδομένων OtoAccess®.

Αυτό είναι δυνατό από τις *Προεπιλεγμένες ρυθμίσεις συστήματος > Εκτύπωση στην ενότητα Διαμόρφωση PDF*. Από εδώ ορίστε το "Αποθήκευση εγγράφου PDF" σε ON και καθορίστε τη θέση αποθήκευσης για τις αναφορές PDF, κάνοντας κλικ στο "Αναζήτηση" και επιλέγοντας τον επιθυμητό φάκελο. Το όνομα αρχείου PDF μπορεί να προσαρμοστεί επιλέγοντας τα πεδία που θέλει ο χειριστής να συμπεριληφθούν στο όνομα αρχείου από το αναπτυσσόμενο μενού επιλογής "*Επιλογές πεδίου*". Τα πεδία θα διαχωρίζονται στο όνομα αρχείου PDF με τον καθορισμένο *Οριοθέτη πεδίου*.

## whwhwh

#### ΠΡΟΕΙΔΟΠΟΙΗΣΗ: **Βεβαιωθείτε ότι η καθορισμένη θέση δεδομένων είναι προσβάσιμη για όλες τις εγκαταστάσεις, εάν το σύστημα είναι εγκατεστημένο σε μια ρύθμιση παραμέτρων διακομιστή/υπολογιστή-πελάτη.**

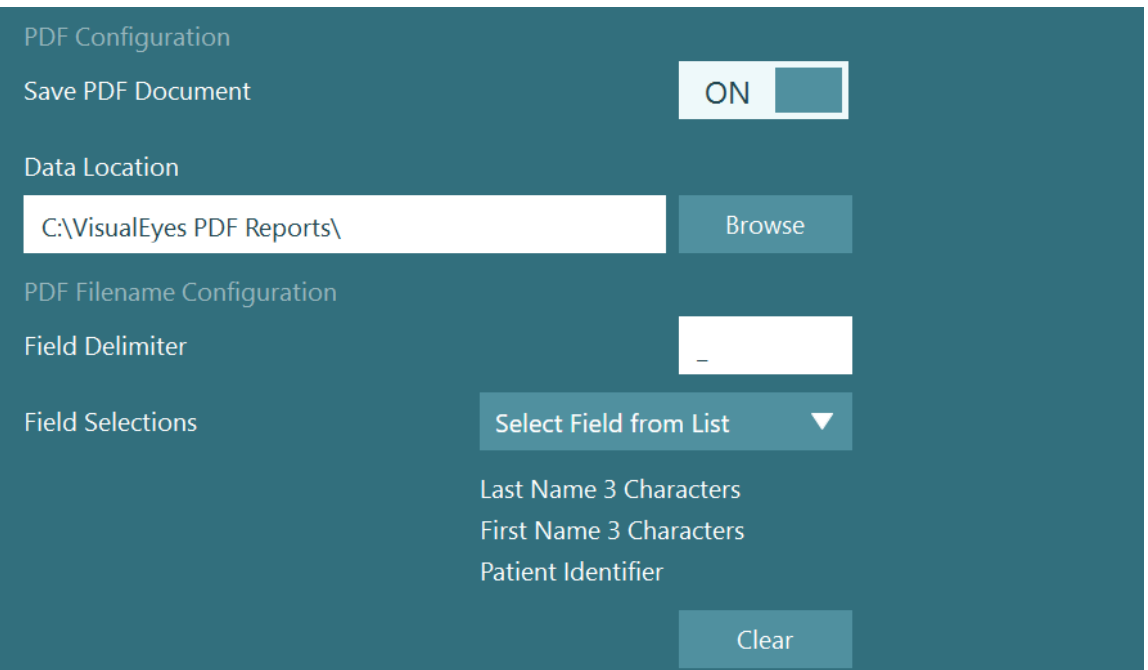

*Εικόνα 2.11-1: Ενότητα Ρύθμιση παραμέτρων PDF στην ενότητα Προεπιλεγμένες ρυθμίσεις συστήματος > Εκτύπωση*

Αφού ακολουθήσετε τις παραπάνω οδηγίες, ένα νέο κουμπί "Δημιουργία PDF" θα εμφανιστεί στην *Ανασκόπηση συνεδρίας* μετά από μια ολοκληρωμένη συνεδρία. Κάνοντας κλικ στην επιλογή *Δημιουργία PDF* θα δημιουργηθεί μια αναφορά PDF στην επιλεγμένη θέση δεδομένων, με το ρυθμισμένο όνομα αρχείου PDF.

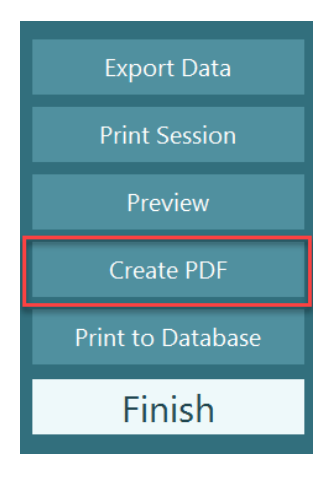

### whom

#### 3 Οδηγίες λειτουργίας

### **Εκκίνηση συστήματος**

Κατά την εκκίνηση του συστήματος VisualEyes™, πρέπει να ακολουθούνται οι παρακάτω οδηγίες:

- 1. Ενεργοποιήστε τις πηγές ενέργειας: Βεβαιωθείτε ότι τα συστήματα υπολογιστή και ο διανομέας USB είναι συνδεδεμένα με ρεύμα. Εάν κάποια στοιχεία είναι συνδεδεμένα μέσω ενός μετασχηματιστή απομόνωσης, αυτό πρέπει να ενεργοποιηθεί χρησιμοποιώντας το διακόπτη τροφοδοσίας.
- 2. Ενεργοποιήστε τα εξαρτήματα:
	- Γυαλιά VNG/vHIT: Βεβαιωθείτε ότι τα γυαλιά είναι συνδεδεμένα στον διανομέα USB ή στην περιστροφική καρέκλα.
	- Περιστροφική καρέκλα (προαιρετικά): Βεβαιωθείτε ότι η περιστροφική καρέκλα είναι συνδεδεμένη στο ρεύμα και ότι είναι ενεργοποιημένη χρησιμοποιώντας το διακόπτη λειτουργίας. Ο διακόπτης ισχύος βρίσκεται στη βάση της περιστροφικής καρέκλας για τις περιστροφικές καρέκλες Orion και Nydiag200 και στο πίσω μέρος του ελεγκτή της καρέκλας για τις καρέκλες System 2000.
		- Βεβαιωθείτε ότι το κουμπί διακοπής έκτακτης ανάγκης είναι απενεργοποιημένο (στρέψτε δεξιόστροφα για να απεμπλακεί το κουμπί).
	- DataLink (προαιρετικό):

Βεβαιωθείτε ότι το DataLink είναι συνδεδεμένο στο ρεύμα και συνδέεται στον υπολογιστή μέσω της σύνδεσης USB. Ενεργοποιήστε τη συσκευή χρησιμοποιώντας το διακόπτη λειτουργίας στο πίσω μέρος.

- Θερμικοί διακλυσμοί (προαιρετικά): Βεβαιωθείτε ότι το AirFx ή το AquaStim είναι συνδεδεμένο στο ρεύμα και ότι είναι συνδεδεμένο στον υπολογιστή μέσω της σύνδεσης USB (ανατρέξτε στο εγχειρίδιο χρήσης των διακυλισμών για λεπτομερείς οδηγίες λειτουργίας).
- VORTEQ™ 2ης γενιάς IMU: Βεβαιωθείτε ότι η συσκευή τροφοδοτείται και συνδέεται με τον υπολογιστή είτε μέσω USB είτε μέσω bluetooth.
- Ψηφιακή ράβδος φωτός (προαιρετικό): Βεβαιωθείτε ότι η συσκευή είναι συνδεδεμένη στον υπολογιστή μέσω της σύνδεσης USB.
- 3. Ενεργοποιήστε το ερέθισμα πριν από τον υπολογιστή: Ενεργοποιήστε την τηλεόραση ή τον προβολέα χρησιμοποιώντας το κουμπί λειτουργίας. Στη συνέχεια, ενεργοποιήστε τον υπολογιστή και βεβαιωθείτε ότι το ερέθισμα της τηλεόρασης/προβολέα έχει διαμορφωθεί ως εκτεταμένη οθόνη.
- 4. Εκκινήστε τη βάση δεδομένων OtoAccess® και εισαγάγετε τις πληροφορίες ασθενούς. Ανατρέξτε στις Οδηγίες χρήσης βάσης δεδομένων OtoAccess® για περισσότερες πληροφορίες.
- 5. Εκκινήστε το VisualEyes™ από τη βάση δεδομένων OtoAccess®.

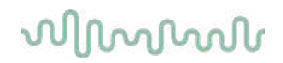

### **Κύρια οθόνη**

Κατά την εκκίνηση του λογισμικού VisualEyes™, θα ξεκινήσει στην κύρια οθόνη (βλ. [Εικόνα 3.2](#page-67-0)-1). Οι πληροφορίες ασθενούς που ανακτώνται από τη βάση δεδομένων OtoAccess® θα είναι ορατές κάτω από την εικόνα της κάμερας δωματίου.

Από την κύρια οθόνη υπάρχουν αρκετές επιλογές:

#### **1. Έναρξη εγγραφής δωματίου:**

Κάνοντας κλικ στο "Έναρξη εγγραφής δωματίου" θα ξεκινήσει μια εγγραφή από την εξωτερική κάμερα δωματίου. Αυτό μπορεί να χρησιμοποιηθεί για την καταγραφή μιας συνεδρίας με τον ασθενή πριν από οποιαδήποτε μέτρηση, π.χ. μια συνέντευξη ασθενούς. Αυτή η εγγραφή συνδέεται με τον επιλεγμένο ασθενή.

#### **2. Επιλέξτε Πρωτόκολλο:**

Το αναπτυσσόμενο μενού επιλογής χρησιμοποιείται για τον ορισμό του πρωτοκόλλου που θα χρησιμοποιηθεί στη συνεδρία του ασθενούς. Για περισσότερες πληροφορίες σχετικά με τη διαχείριση του πρωτοκόλλου, ανατρέξτε στην ενότητα [3.4.](#page-69-0)

#### **3. Ξεκινήστε τη δοκιμασία:**

Κάνοντας κλικ στο "ΕΝΑΡΞΗ ΔΟΚΙΜΗΣ" θα ξεκινήσει η συνεδρία ασθενούς με το επιλεγμένο πρωτόκολλο. Για περισσότερες πληροφορίες σχετικά με τη δοκιμή, δείτε τις ενότητες [3.8](#page-86-0) και [3.9.](#page-88-0)

#### **4. Συνεδρίες ασθενών:**

Αυτό θα οδηγήσει τον χειριστή σε μια επισκόπηση των προηγούμενων συνεδριών ασθενών που μπορούν να αναθεωρηθούν λεπτομερώς, να εξαχθούν ή να εκτυπωθούν. Για περισσότερες πληροφορίες δείτε την ενότητα [3.11.](#page-101-0)

#### **5. Βίντεο ασθενών:**

Κάνοντας κλικ στο "ΒΙΝΤΕΟ ΑΣΘΕΝΩΝ", ο χειριστής θα μεταβεί σε μια επισκόπηση όλων των βίντεο των ασθενών που έχουν εγγραφεί προηγουμένως. Αυτό περιλαμβάνει συνεντεύξεις ασθενών και καταγραφές μετρήσεων. Για περισσότερες πληροφορίες δείτε την ενότητα [3.12.](#page-103-0)

#### **6. Βοήθεια:**

Το κουμπί "Βοήθεια" θα ανοίξει τα έγγραφα "Οδηγίες χρήσης" και "Πρόσθετες πληροφορίες". Αυτά τα έγγραφα μπορούν επίσης να βρεθούν από την Εξερεύνηση αρχείων των Windows μεταβαίνοντας στο *" C:\Program Files (x86)\Interacoustics\Micromedical VisualEyes\Operation Manual"*. Αυτός ο φάκελος περιέχει επίσης σχετικούς γρήγορους οδηγούς.

#### **7. Ρύθμιση παραμέτρων (Configuration):**

Αυτό θα μεταφέρει τον χειριστή στα μενού ρυθμίσεων. Αυτό περιλαμβάνει τη *Διαχείριση πρωτοκόλλου* (*Protocol Management*) και τις *Προεπιλεγμένες ρυθμίσεις συστήματος* (*System Default Settings*).

#### **8. Έξοδος:**

Το κουμπί "Έξοδος" θα κλείσει το λογισμικό VisualEyes™.

#### **9. Ελαχιστοποίηση:**

Ο χρήστης μπορεί να χρησιμοποιήσει το σύμβολο **της και να ελαχιστοποιήσει το λογισμικό για** προσωρινή πρόσβαση σε άλλες εργασίες στην κύρια οθόνη.

# whwmw

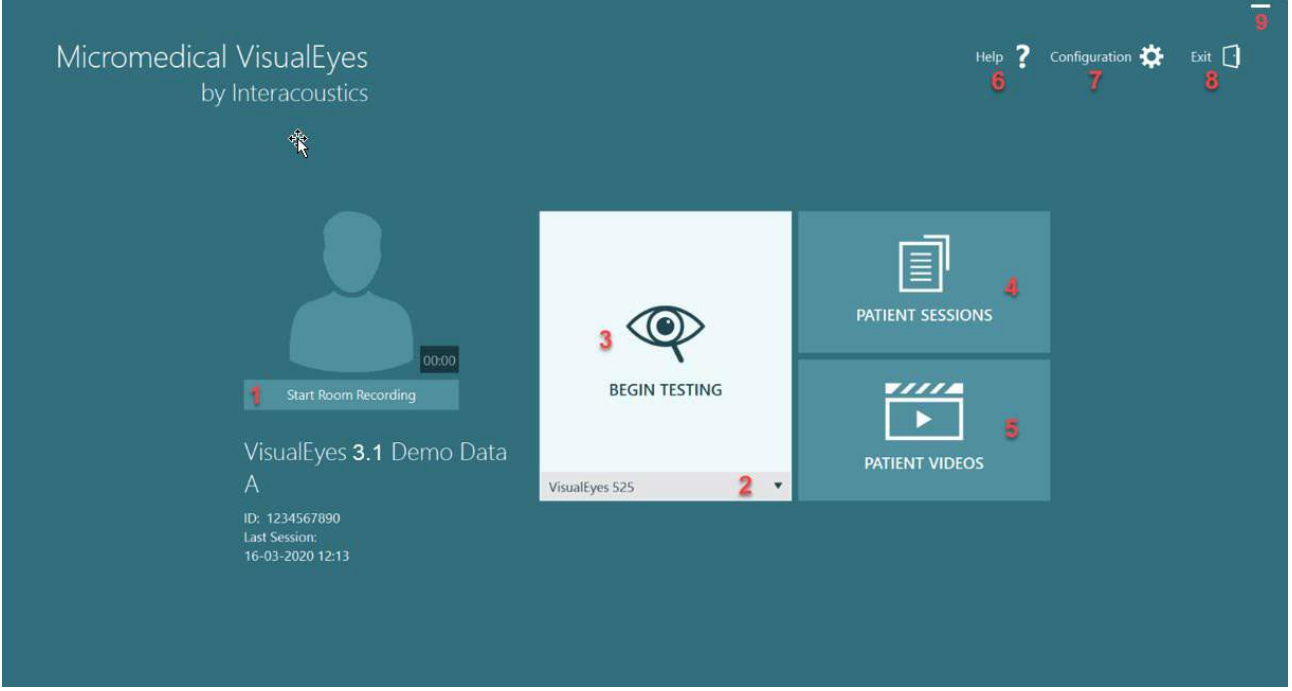

<span id="page-67-0"></span>*Εικόνα 3.2-1: Κύρια οθόνη του VisualEyes™*

### **ροεπιλεγμένες ρυθμίσεις συστήματος**

Κάνοντας κλικ στη *"Ρύθμιση παραμέτρων*" ("*Configuration*") από την κύρια οθόνη και επιλέγοντας "*Προεπιλεγμένες ρυθμίσεις συστήματος*" ("*System Default Settings*") ο χειριστής θα μεταφερθεί στο μενού που φαίνεται στο [Εικόνα 3.3](#page-68-0)-1.

Αυτό το μενού χρησιμοποιείται για τη ρύθμιση των στοιχείων του συστήματος και των εξαρτημάτων, καθώς και για γενικές ρυθμίσεις λογισμικού, όπως η *γλώσσα* και η *Τοποθεσία αποθήκευσης βίντεο*.

Configuration **D** Help 7 Exit  $\lceil \cdot \rceil$ **Protocol Management System Default Settings** 

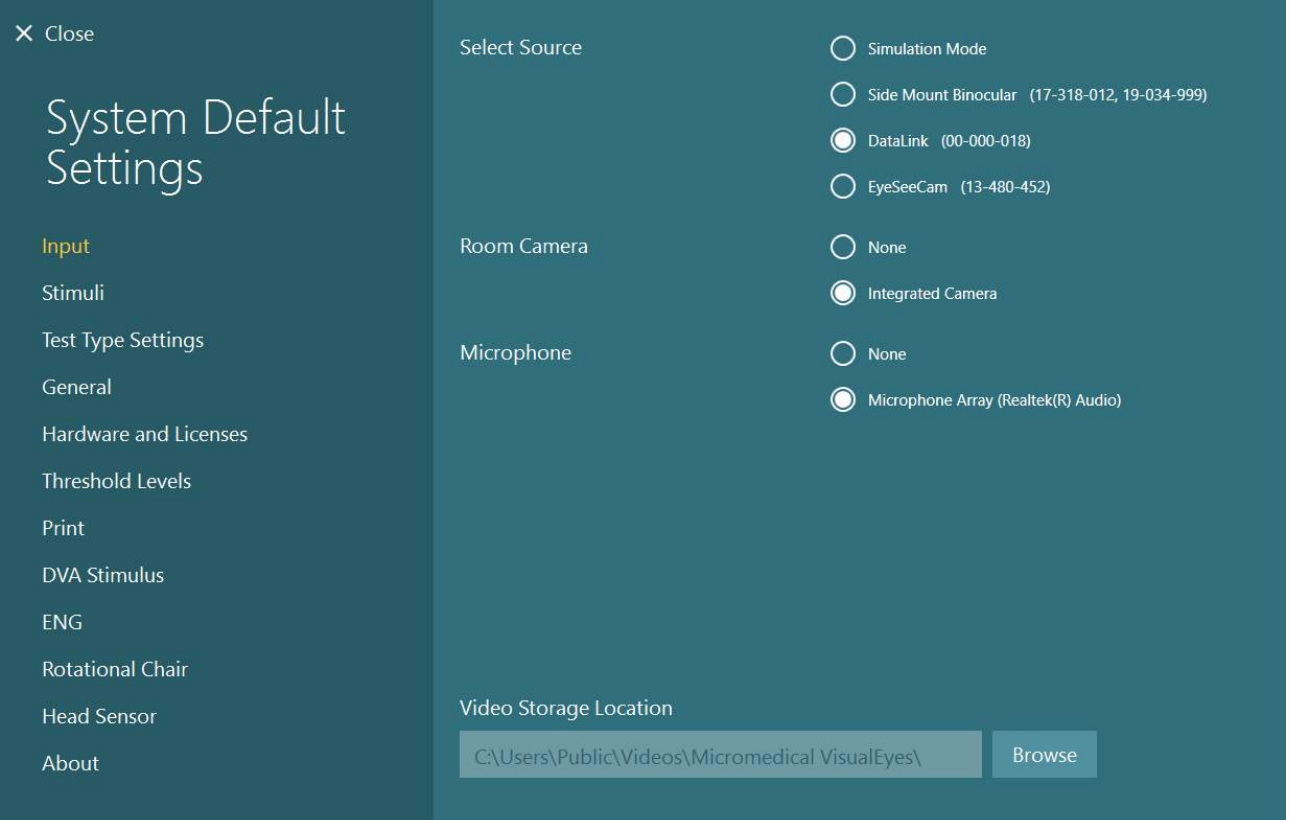

<span id="page-68-0"></span>*Εικόνα 3.3-1: Μενού Προεπιλεγμένες ρυθμίσεις συστήματος (System Default Settings).*

Το *μενού Προεπιλεγμένες ρυθμίσεις συστήματος* (*System Default Settings*) περιέχει πολλά υπομενού επιλεγμένα από τον πίνακα στην αριστερή πλευρά της οθόνης. Για μια λεπτομερή περιγραφή καθενός από αυτά τα μενού και τις διαθέσιμες ρυθμίσεις, ανατρέξτε στις *Πρόσθετες πληροφορίες* (*Additional Information*).

### <span id="page-69-0"></span>**Διαχείριση πρωτοκόλλου**

Κάνοντας κλικ στο "*Διαμόρφωση*" ("*Configuration*") από την κύρια οθόνη και επιλέγοντας "*Διαχείριση πρωτοκόλλου*" ("*Protocol Management*") ο χειριστής θα μεταφερθεί στο μενού που εμφανίζεται στο [Εικόνα 3.4](#page-69-1)-1.

Αυτό το μενού χρησιμοποιείται για τη διαχείριση των πρωτοκόλλων στο σύστημα. Τα πρωτόκολλα αποτελούνται από έναν κατάλογο δοκιμών και ορίζονται να εκτελούνται με συγκεκριμένη σειρά σύμφωνα με την προτίμηση του κλινικού ιατρού ή της κλινικής. Για μια λεπτομερή περιγραφή καθενός από αυτά τα μενού και τις διαθέσιμες ρυθμίσεις, ανατρέξτε στις *Πρόσθετες πληροφορίες* (*Additional Information*)*.*

Configuration Exit  $\lceil \cdot \rceil$ Help Protocol Management **System Default Settings** 

| X Close                                                                                                    |                                      |                                   |            |             |  |  |
|----------------------------------------------------------------------------------------------------|--------------------------------------|-----------------------------------|------------|-------------|--|--|
| Protocol<br>Management                                                                                                    | Protocol Name                        | VisualEyes 525                    |            |             |  |  |
|                                                                                                    | Tests                                | Spontaneous Nystagmus             |            |             |  |  |
|                                                                                                    |                                      | +Gaze                             |            |             |  |  |
| <b>★</b> VisualEyes 525                                                                                                    |                                      | +Smooth Pursuit                   |            |             |  |  |
| <b>VORTEQ Assessments</b>                                                                                                    |                                      | *Random Saccade                   |            |             |  |  |
| <b>VORTEQ Diagnostics</b>                                                                                                    |                                      | *Optokinetic                      |            |             |  |  |
| EyeSeeCam vHIT                                                                                                    |                                      | *Dix Hallpike                     |            |             |  |  |
|                                                                                                    |                                      | +Positional                       |            |             |  |  |
|                                                                                                    |                                      | +Caloric                          |            |             |  |  |
|                                                                                                    |                                      | +Step Velocity                    |            |             |  |  |
|                                                                                                    |                                      | *Sinusoidal Harmonic Acceleration |            |             |  |  |
|                                                                                                    |                                      | +VOR Suppression                  |            |             |  |  |
|                                                                                                    |                                      | *Visual VOR                       |            |             |  |  |
|                                                                                                    |                                      | Subjective Visual Vertical        |            |             |  |  |
| + New Protocol                                                                                                    |                                      | *Subjective Visual Vertical 2     |            |             |  |  |
| <b>Remove Protocol</b>                                                                                                    | +Saccadometry<br>Ocular Counter Roll |                                   |            |             |  |  |
| ⊙                                                                                                    |                                      |                                   |            |             |  |  |
| 图+ Export Protocol                                                                                                    |                                      | Add Test                          | Edit Text  | Remove Test |  |  |
| 图 Import Protocol                                                                                                    |                                      | Copy Test                         | Paste Test |             |  |  |
| Set Default                                                                                                    |                                      |                                   |            |             |  |  |
| اس<br>Restore factory template                                                                                                    |                                      |                                   |            |             |  |  |
| $E_{116}$ $\omega$ $\alpha$ $\beta$ $\lambda$ $\beta$ $\alpha$ $\beta$ $\alpha$ $\beta$ $\alpha$ $\beta$ $\alpha$ $\beta$ $\alpha$ $\alpha$ $\beta$ $\alpha$ $\beta$ $\alpha$ $\beta$ $\beta$ $\alpha$ $\beta$ |                                      |                                   |            |             |  |  |

<span id="page-69-1"></span>*Εικόνα 3.4-1: Μενού διαχείρισης πρωτοκόλλου*

#### **3.4.1 Τα προεπιλεγμένα πρωτόκολλα παραδίδονται με συστήματα VisualEyes™**

Μετά την εγγραφή και την αδειοδότηση των στοιχείων του συστήματος VisualEyes™, το λογισμικό θα δημιουργήσει αυτόματα ένα ή περισσότερα πρωτόκολλα ανάλογα με τις άδειες που έχουν προστεθεί. Μια επισκόπηση των πρωτοκόλλων που δημιουργούνται αυτόματα παρουσιάζεται στο *[Πίνακας 1.4](#page-8-0)-1*. Οι δοκιμές *Dix Hallpike* και *Headshake* που παρουσιάζονται στο πρωτόκολλο *VisualEyes™ 505* βασίζονται όλες στη δοκιμή Video Frenzel. Αυτό σημαίνει ότι η δοκιμή Dix Hallpike που είναι διαθέσιμη στο πρωτόκολλο *VisualEyes™ 505* είναι διαφορετική από την αποκλειστική δοκιμή Dix Hallpike που είναι διαθέσιμη στα πρωτόκολλα *VisualEyes™ 515* και *VisualEyes™ 525*, τα οποία περιλαμβάνουν παρακολούθηση ματιών και όπου η δοκιμή μπορεί να χωριστεί σε διαφορετικές ενότητες για καθιστές ή ύπτιες θέσεις.

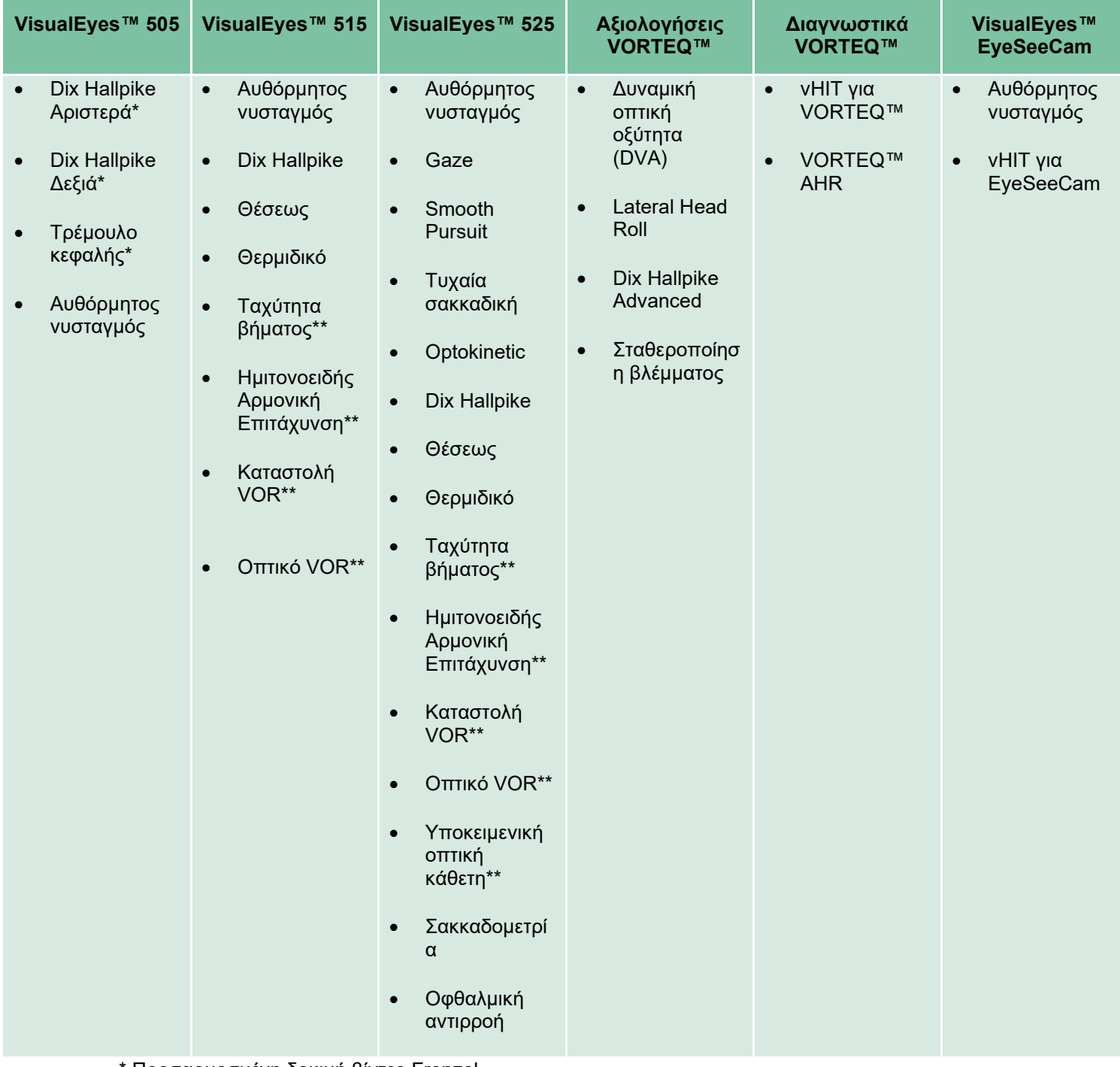

*Πίνακας 3.4-1: Προεπιλεγμένα πρωτόκολλα με συστήματα VisualEyes™.*

\* Προσαρμοσμένη δοκιμή βίντεο Frenzel

\*\* Παρέχεται μόνο με την προσθήκη της σχετικής περιστροφικής καρέκλας.

### **3.4.2 Προσαρμοσμένα πρωτόκολλα**

Τα πρωτόκολλα μπορούν να προσαρμοστούν στις επιθυμητές ρυθμίσεις του χειριστή.

Ο χειριστής μπορεί να δημιουργήσει ένα νέο πρωτόκολλο κάνοντας κλικ στο "Νέο πρωτόκολλο" στο μενού *Διαχείριση πρωτοκόλλου*.

Όταν κάνετε κλικ στο "Νέο πρωτόκολλο", ο χειριστής μπορεί να επιλέξει να δημιουργήσει ένα αντίγραφο του τρέχοντος επιλεγμένου πρωτοκόλλου κάνοντας κλικ στο "Ναι" στο αναδυόμενο παράθυρο διαλόγου ή να επιλέξει να δημιουργήσει ένα νέο κενό πρωτόκολλο κάνοντας κλικ στο "Όχι".

Οποιαδήποτε ακολουθία πρωτοκόλλου μπορεί να προσαρμοστεί από τον χειριστή προσθέτοντας ή αφαιρώντας δοκιμές χρησιμοποιώντας τα κουμπιά κάτω από τη λίστα των δοκιμών.

Η σειρά των δοκιμών μπορεί επίσης να αλλάξει κάνοντας κλικ και κρατώντας πατημένο ένα τεστ στη λίστα και σύροντάς το στην επιθυμητή θέση στη σειρά δοκιμών.

Κάνοντας κλικ στο "Επεξεργασία δοκιμής" με επιλεγμένο ένα τεστ θα ανοίξουν οι ρυθμίσεις για τη δοκιμή.

Οι διαθέσιμες ρυθμίσεις για τη δοκιμή εξαρτώνται από την επιλεγμένη δοκιμή και περιλαμβάνουν την επιλογή των διαφορετικών υποδοκιμών που θα εκτελεστούν, τη διάρκεια, τις ρυθμίσεις στόχου και την επιλογή γραφημάτων και τιμών που θα παρουσιαστούν στα αποτελέσματα. Για μια λεπτομερή περιγραφή των επιλογών διαμόρφωσης για κάθε δοκιμή, ανατρέξτε στις *Πρόσθετες πληροφορίες*.

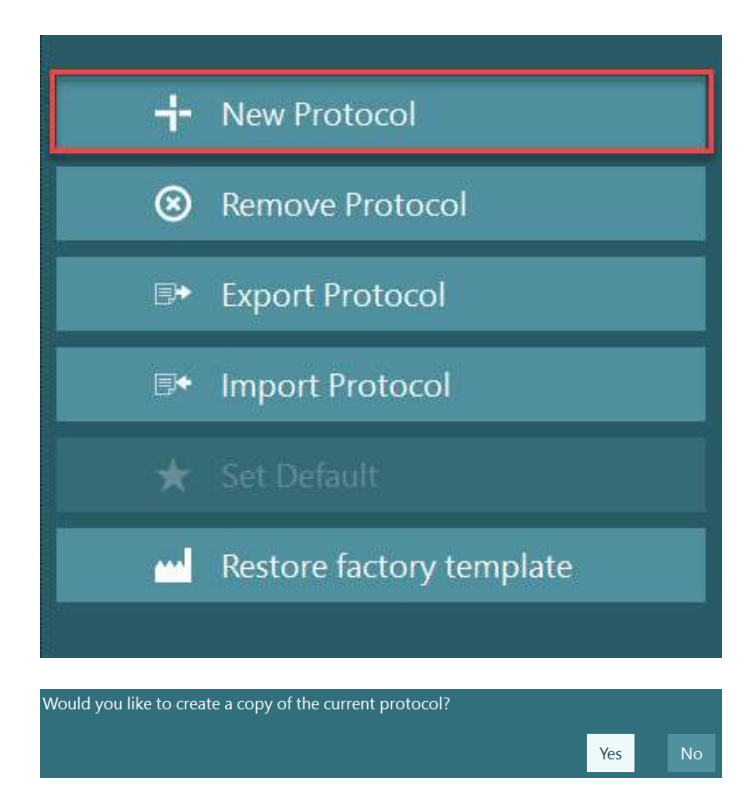

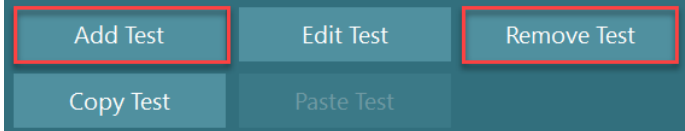

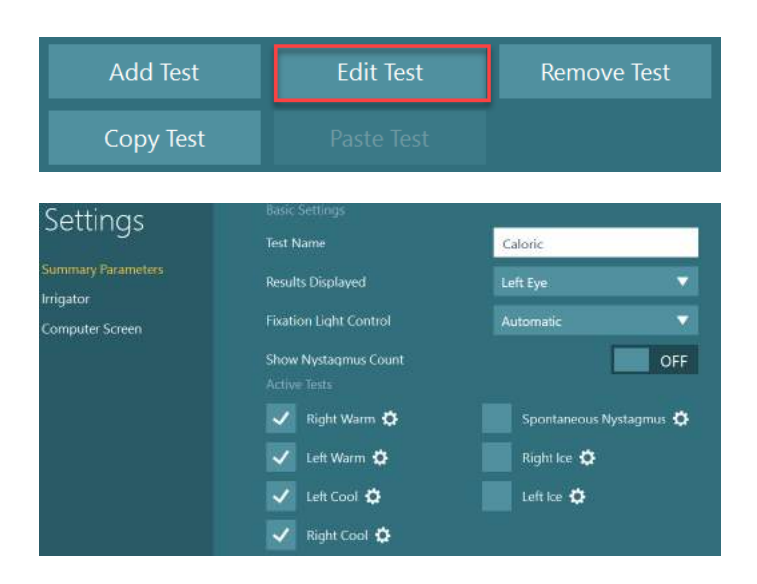
### **Προετοιμασία ασθενή**

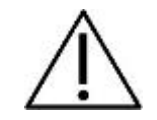

Ο χειριστής και ο ασθενής θα πρέπει να γνωρίζουν τα παρακάτω σημεία πριν ξεκινήσουν μια δοκιμή.

#### **Γενικά:**

- 1. Βεβαιωθείτε ότι τα γυαλιά είναι απολυμανμένα. Τα μαξιλαράκια αφρού μιας χρήσης που χρησιμοποιούνται με τα γυαλιά κάμερας που τοποθετούνται στο πλάι προορίζονται για μία χρήση και θα πρέπει να αντικαθίστανται μετά από δοκιμή σε κάθε ασθενή για να αποφευχθεί η διασταυρούμενη μόλυνση. Ο εξοπλισμός πρέπει να καθαρίζεται και να απολυμαίνεται σύμφωνα με τις οδηγίες στην ενότητα [4.1:](#page-107-0) *[Πώς να καθαρίσετε το σύστημα](#page-107-0) VisualEyes™*.
- 2. Είναι σημαντικό να λαμβάνεται υπόψη η κλινική κατάσταση/ιστορικό του ασθενούς πριν από τη δοκιμή και να διασφαλίζεται η συμμόρφωση σύμφωνα με τις αντενδείξεις που περιγράφονται στην ενότητα [1.3:](#page-6-0) *[Αντενδείξεις](#page-6-0)*.
- 3. Οι ασθενείς θα πρέπει να αφαιρούν οποιοδήποτε μακιγιάζ των ματιών πριν ξεκινήσουν μια εξέταση. Η καλλυντική δερματοστιξία ή το μόνιμο μακιγιάζ μπορεί να επηρεάσουν την παρακολούθηση των ματιών και θα πρέπει να γνωστοποιούνται από τον ασθενή στην εξεταστική μονάδα πριν από τη δοκιμή.
- 4. Οι ασθενείς δεν μπορούν να χρησιμοποιήσουν διορθωτικά γυαλιά κατά τη διάρκεια της εξέτασης, αλλά μπορούν να φορεθούν διορθωτικοί φακοί επαφής για τη βελτίωση της οπτικής οξύτητας.
- 5. Πριν από την έναρξη μιας δοκιμής, είναι πολύ σημαντικό να παρέχονται στον ασθενή όλες οι σχετικές πληροφορίες σχετικά με μια εξέταση και τι μπορεί να περιμένει ο κηδεμόνας από μια εξέταση, όπως γενικές προφυλάξεις, ανεπιθύμητες ενέργειες κ.λπ. Ειδικά, θα πρέπει να δοθεί πρόσθετη προσοχή για επίχυση και δοκιμές θέσεως (π.χ. δοκιμή θερμιδικού αντανακλαστικού, δοκιμή περιστροφικής καρέκλας κ.λπ.).
- 6. Να αφαιρείτε πάντα το κάλυμμα που στερεί η όραση για να επιτρέψετε την όραση κατά την τοποθέτηση γυαλιών.
- 7. Τοποθετήστε τα γυαλιά στο πρόσωπο του ασθενούς και προσαρμόστε την κορδέλα για άνετη εφαρμογή. Για δοκιμή αποκλεισμένης όρασης, τοποθετήστε εκ νέου το κάλυμμα στα γυαλιά. Επιβεβαιώστε με τον ασθενή ότι δεν υπάρχει διαρροή φωτός. Εάν ο ασθενής εξακολουθεί να βλέπει φως, προσαρμόστε τη θέση των γυαλιών και το σφίξιμο της κορδέλας όπως χρειάζεται.
- 8. Οι κορδέλες κεφαλιού θα πρέπει να ελέγχονται με κάθε ασθενή για την καλύτερη εφαρμογή. Εάν η κορδέλα κεφαλιού δεν παραμένει δεμένη, τότε θα πρέπει να αντικατασταθεί. Ανταλλακτικές κορδέλες κεφαλιού διατίθενται από τον κατασκευαστή.
- 9. Συνιστάται η αίθουσα δοκιμών να είναι σκοτεινή για όλες τις δοκιμές αποκλεισμένης όρασης.
- 10. Βεβαιωθείτε ότι χρησιμοποιείτε μόνο κινήσεις ερεθισμού που είναι αποδεκτές από τον ασθενή.

#### **Πρόσθετο για συστήματα περιστροφικής καρέκλας:**

- 1. Ο χειριστής θα πρέπει να γνωρίζει όλες τις επιλογές διακοπής έκτακτης ανάγκης και τα χαρακτηριστικά ασφαλείας εάν είναι διαθέσιμα με το προϊόν (ανατρέξτε στην ενότητα [1.6](#page-18-0) για περισσότερες λεπτομέρειες).
- 2. Βεβαιωθείτε ότι ο ασθενής είναι ενημερωμένος για τη λειτουργία διακοπής έκτακτης ανάγκης, η οποία είναι προσβάσιμη σε αυτόν. Ο ασθενής μπορεί να σταματήσει τη δοκιμή εάν δεν μπορεί να ανεχθεί την δοκιμή.
- 3. Οι ασθενείς με ιστορικό ασθένειας των κινήσεων θα πρέπει να ενημερώνονται εάν η μπαταρία δοκιμής περιλαμβάνει περιστροφικές δοκιμές και ο ασθενής θα πρέπει να παρακολουθείται με πρόσθετη προσοχή κατά τη διάρκεια της εξέτασης. Εάν ο ασθενής αισθάνεται κάποια ενόχληση, ο τεχνικός/κλινικός ιατρός θα πρέπει να σταματήσει τη δοκιμή είτε χρησιμοποιώντας αυτό το λογισμικό είτε χρησιμοποιώντας το κουμπί διακοπής έκτακτης ανάγκης για να σταματήσει η καρέκλα.

# winne

- 4. Βεβαιωθείτε ότι η περιστροφική καρέκλα είναι κλειδωμένη στην επιθυμητή θέση πριν ξεκινήσετε οποιαδήποτε δοκιμή χρησιμοποιώντας μια περιστροφική καρέκλα για να αποφύγετε ακούσιες στροφές.
- 5. Ο χειριστής θα πρέπει να διασφαλίσει ότι δεν υπάρχουν τοποθετημένα αντικείμενα που ενδέχεται να παρεμβαίνουν όταν η καρέκλα είναι ξαπλωμένη ή περιστρέφεται.
- 6. Ο χειριστής θα πρέπει να δώσει προσοχή στις ειδοποιήσεις από το λογισμικό εάν προσπαθεί να περιστρέψει την περιστροφική καρέκλα όταν είναι ξαπλωμένη. Ωστόσο, το χαρακτηριστικό ασφαλείας που διατίθεται στην ανακλινόμενη καρέκλα Orion / System 2000 δεν θα επιτρέψει στην περιστροφική καρέκλα να περιστρέφεται στην ανάκλιση.
- 7. Πριν ξεκινήσετε οποιαδήποτε δοκιμή που περιλαμβάνει τις καρέκλες Orion Auto-Traverse/Comprehensive, θα εμφανιστεί ένα σύνολο ελέγχων ασφαλείας [\(Εικόνα 3.5](#page-73-0)-1) στο λογισμικό για να επιβεβαιωθεί ότι έχουν ληφθεί προφυλάξεις ασφαλείας. Κάθε πλαίσιο στη λίστα ελέγχου ασφαλείας πρέπει να ελέγχεται πριν ξεκινήσει η δοκιμή.

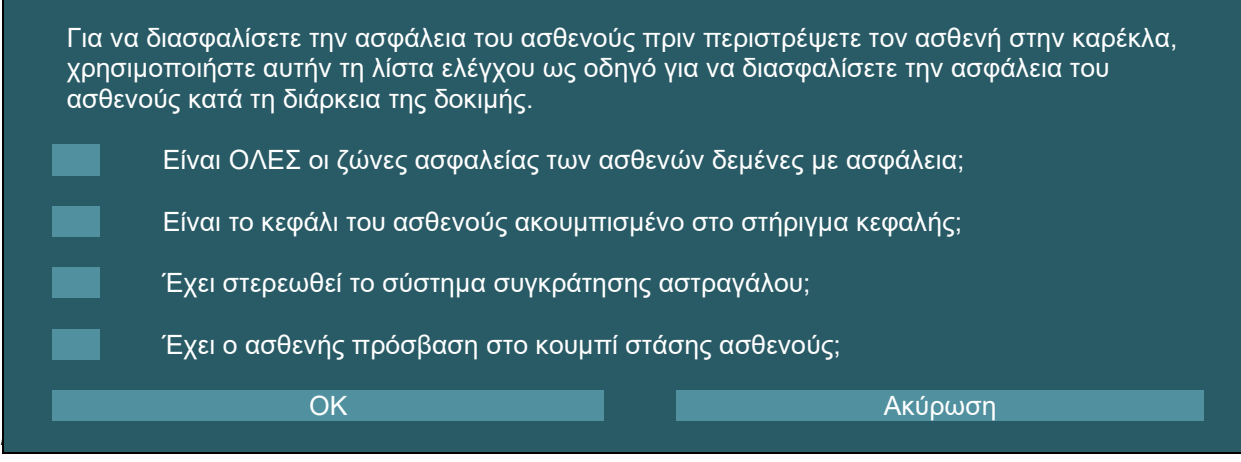

### <span id="page-73-0"></span>**3.5.1 Καθίστε τον ασθενή στην ξαπλωμένη περιστροφική καρέκλα**

Εάν η περιστροφική καρέκλα πρόκειται να χρησιμοποιηθεί για εξέταση, ο ασθενής πρέπει να κάθεται κατάλληλα ως εξής.

**Ανακλινόμενη καρέκλα Orion:** Η καρέκλα μπορεί να περιστραφεί χρησιμοποιώντας τον διακόπτη μηχανισμού ηλεκτρονικού κλειδώματος (ELM) (ανατρέξτε στο [Εικόνα 3.5](#page-74-0)-2) για τον έλεγχο της κίνησης της καρέκλας. Πατήστε και κρατήστε πατημένο το διακόπτη ELM για να απεμπλακεί το ELM και περιστρέψτε την καρέκλα σε μια θέση για να διευκολύνετε την τοποθέτηση του ασθενούς. Σηκώστε τον κατάλληλο βραχίονα της καρέκλας. Οδηγήστε τον ασθενή να καθίσει στην καρέκλα από το πλάι (ανατρέξτε στο [Εικόνα 3.5](#page-74-0)-2). Οδηγήστε τον ασθενή να κουνήσει τα πόδια του/της γύρω από την καρέκλα για να κοιτάξει μπροστά στην καρέκλα με τα πόδια να ακουμπούν στο στήριγμα ποδιών. Ζητήστε από τον ασθενή να δέσει τη ζώνη ασφαλείας. Χαμηλώστε τον βραχίονα της καρέκλας προς τα κάτω. **Σημείωση:** Εάν χρειάζεται, ο ασθενής μπορεί να ξαπλώσει εν μέρει την πλάτη της καρέκλας για άνεση χρησιμοποιώντας οποιαδήποτε από τις λαβές ανάκλησης που βρίσκονται στα πλαϊνά του πλαισίου της καρέκλας και αυτό εξαρτάται από τον χειριστή να αποφασίσει λαμβάνοντας υπόψη τις απαιτήσεις της δοκιμής. Το υποπόδιο δεν πρέπει να χρησιμοποιείται ως σκαλοπάτι για το κάθισμα στην καρέκλα. Απελευθερώστε τον διακόπτη ELM και περιστρέψτε την καρέκλα (με το χέρι ή μέσω λογισμικού) μέχρι να ασφαλίσει στην επιθυμητή θέση για να ξεκινήσετε τη δοκιμή. Το λογισμικό κλειδώνει την καρέκλα αυτόματα μόλις ο χειριστής ξεκινήσει τη δοκιμή ως πρόσθετο χαρακτηριστικό ασφαλείας για την καρέκλα Orion.

**Ανακλινόμενες καρέκλες System 2000 και Nydiag 200:** Οι οδηγίες για το κάθισμα του ασθενούς είναι οι ίδιες με τις οδηγίες της ανακλινόμενης καρέκλας Orion, εκτός από το ότι οι ανακλινόμενες καρέκλες System 2000 μπορούν να περιστρέφονται ελεύθερα και μπορούν να κλειδωθούν χειροκίνητα πατώντας το ποδόφρενο για να αποφευχθεί η ακούσια στροφή της καρέκλας, ενώ η καρέκλα Nydiag 200 μπορεί να κλειδωθεί χρησιμοποιώντας το λογισμικό.

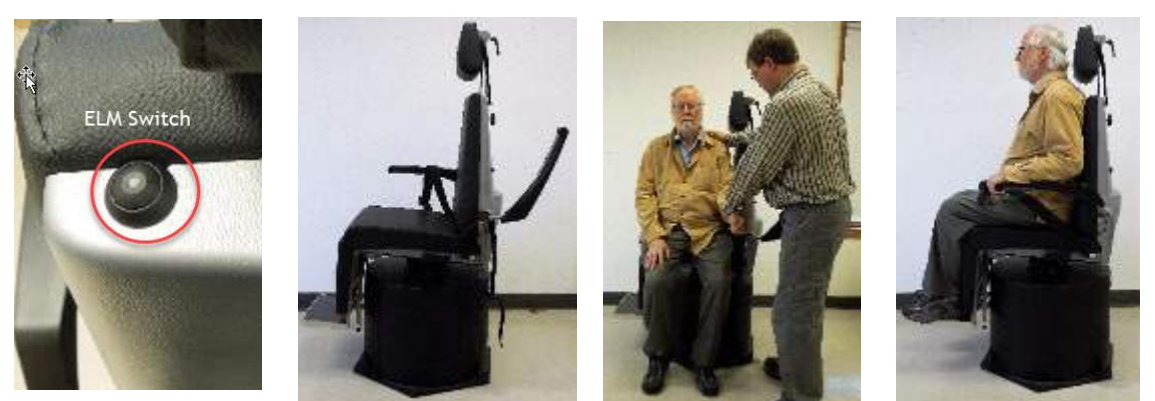

*Εικόνα 3.5-2 Διαδοχικές εικόνες της διαδικασίας καθίσματος ασθενούς με ανακλινόμενη καρέκλα Orion (από αριστερά προς τα δεξιά)*

#### <span id="page-74-0"></span>**3.5.2 Καθίστε τον ασθενή στην καρέκλα Auto-Traverse/Comprehensive**

Ανοίξτε την πόρτα στο περίβλημα του θαλάμου. Ξεβιδώστε το στήριγμα κεφαλής και μετακινήστε το προς τα πάνω και στην άκρη. Καθοδηγήστε τον ασθενή να καθίσει και σπρώξτε τον στην καρέκλα αποφεύγοντας το υποπόδιο (ανατρέξτε στο [Εικόνα 3.5](#page-74-1)-3). **Σημειώστε** ότι το υποπόδιο δεν πρέπει να χρησιμοποιείται ως σκαλοπάτι για να ανεβείτε στην καρέκλα. Καθοδηγήστε τον ασθενή να προσαρμόσει τη θέση του καθίσματος έχοντας τον ασθενή να στηρίζεται στην καρέκλα. Εάν χρειάζεται, τα υποβραχιόνια μπορούν να διευρυνθούν χρησιμοποιώντας τους μοχλούς ρύθμισης κάτω από τα υποβραχιόνια των καρεκλών Orion ή τα πόμολα ρύθμισης κάτω από τα υποβραχιόνια των καρεκλών System 2000. Δέστε τη ζώνη κάτω του υπογαστρίου και τις ζώνες ώμου. Ρυθμίστε το στήριγμα κεφαλής για την άνεση του ασθενούς. Ασφαλίστε τα πόδια του ασθενούς με τη συγκράτηση αστραγάλου.

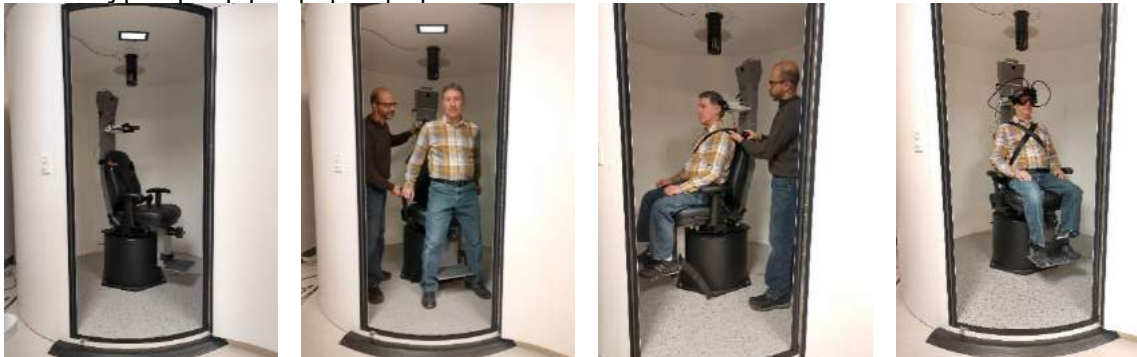

 *Εικόνα 3.5-3 Διαδοχικές εικόνες της διαδικασίας καθισμάτων ασθενών με το Orion/System 2000 Auto Traverse και την καρέκλα Comprehensive (από αριστερά προς τα δεξιά)*

#### <span id="page-74-1"></span>**3.5.2.1 Καθίστε το βρέφος ασθενής στην καρέκλα Auto-Traverse/Comprehensive**

Ανοίξτε την πόρτα στο περίβλημα του θαλάμου. Ξεβιδώστε το στήριγμα κεφαλής και αφαιρέστε το. Περάστε το άγκιστρο μέσα από την υποδοχή ζώνης ασφαλείας του καθίσματος ασφαλείας, έτσι ώστε να υπάρχει ένας γάντζος σε κάθε πλευρά του βρεφικού καθίσματος. Στερεώστε το βρεφικό κάθισμα και δημιουργήστε αφρό πάνω από το κάθισμα της καρέκλας, στερεώνοντας τους γάντζους στους κρικωτοί κοχλίες στο πλαίσιο της καρέκλας. Η ζώνη της καρέκλας κάτω του υπογαστρίου και οι ζώνες ώμου ενδέχεται να αποσυνδεθούν. Τοποθετήστε τον ασθενή στο κάθισμα και στερεώστε το παιδί με τη ζώνη του βρεφικού καθίσματος (ανατρέξτε στο [Εικόνα 3.5](#page-75-0)-4).

# whenhout

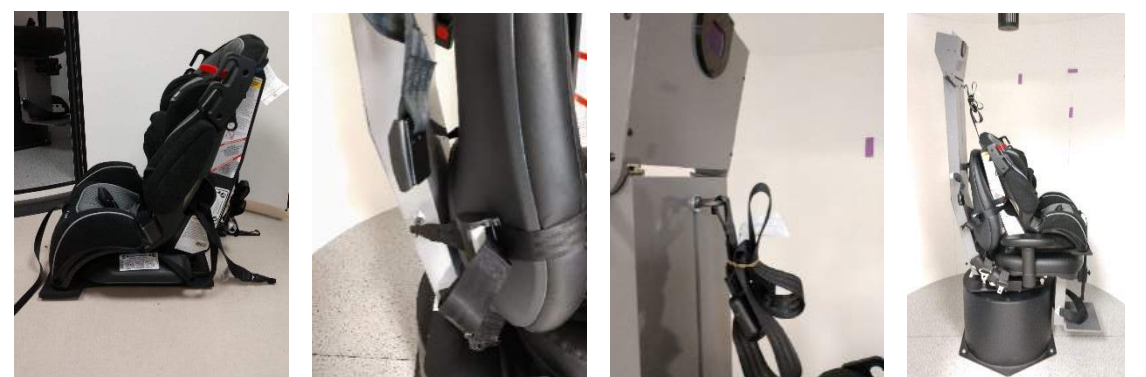

*Εικόνα 3.5-<sup>4</sup> Διαδοχικές εικόνες τοποθέτησης βρεφικού καθίσματος αυτοκινήτου σε καρέκλα AT/C (από αριστερά προς τα δεξιά)*

### <span id="page-75-2"></span><span id="page-75-0"></span>**3.5.3 Δοκιμή τοποθέτησης ηλεκτροδίων και αντίστασης για αξιολόγηση ENG**

Όταν ένας ασθενής ελέγχεται με χρήση ηλεκτροδίων (αξιολόγηση ENG), θα πρέπει να προετοιμαστεί με το κατάλληλο μοντάζ ηλεκτροδίων. Ο χειριστής θα πρέπει να έχει είτε DataLink είτε την επιλογή ENG ως μέρος των καρεκλών AT/C Orion/System 2000 για να προχωρήσει στις δοκιμές.

Υπάρχουν δύο επιλογές μονταρίσματος: δικροταφική και διόφθαλμη. Γενικά, τα δικροταφικά μονταρίσματα είναι η τυπική μέθοδος για τις αξιολογήσεις ENG. Εάν ο ασθενής εμφανίζει κίνηση των ματιών χωρίς σύζευξη, το διόφθαλμο μοντάρισμα μπορεί να χρησιμοποιηθεί για την αξιολόγηση ENG. Με βάση αυτές τις μεθόδους, ο χειριστής έχει τέσσερις διαφορετικές επιλογές μονταρίσματος στο λογισμικό όπως φαίνεται παρακάτω [\(Εικόνα 3.5](#page-75-1)-5).

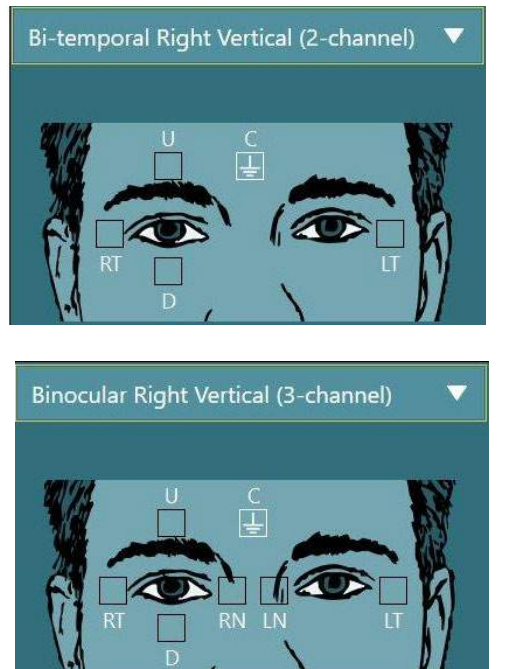

*Εικόνα 3.5-5 Θέσεις τοποθέτησης ηλεκτροδίων για αξιολογήσεις ENG*

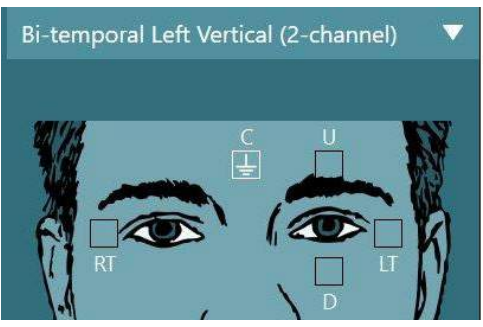

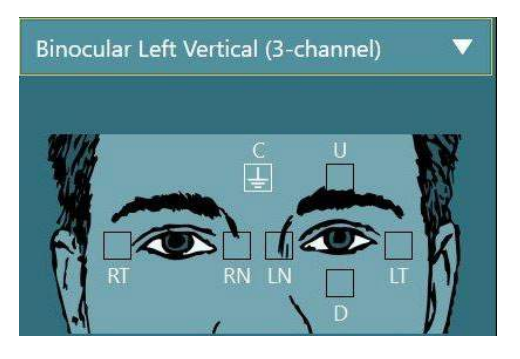

<span id="page-75-1"></span>Ο ασθενής πρέπει να προετοιμαστεί με τα ηλεκτρόδια με βάση τον επιλεγμένο τύπο μονταρίσματος. Ο χειριστής μπορεί να επαληθεύσει την τοποθέτηση του ηλεκτροδίου σε σχέση με τις ετικέτες στις εικόνες που εμφανίζονται στο λογισμικό. Το προεπιλεγμένο μοντάρισμα μπορεί να οριστεί από τη *Διαμόρφωση* > *Προεπιλεγμένες ρυθμίσεις συστήματος* > *ENG*. Το δέρμα του ασθενούς πρέπει να λειανθεί με σπογγώδης επιθέματα χωρίς οινόπνευμα και να στεγνώσει πριν από την τοποθέτηση των ηλεκτροδίων. Πριν ξεκινήσετε τη δοκιμή, είναι σημαντικό να εκτελέσετε μια δοκιμή εμπέδησης για να επαληθεύσετε τη σωστή λήψη σήματος ηλεκτροδίου (βλ. ενότητα [3.5.3](#page-75-2) ή ανατρέξτε στις *Πρόσθετες πληροφορίες*). Μόλις ο χειριστής λάβει το αποδεκτό επίπεδο εμπέδησης, μπορεί να προχωρήσει στη βαθμονόμηση για την ατομική δοκιμή μιας δοκιμαστικής μπαταρίας ακολουθούμενη από την πραγματική δοκιμή.

D-0132486-A – 2022/11 VisualEyes™ - Οδηγίες χρήσης - EL Σελίδα **71**

#### **3.5.4 Τοποθέτηση των γυαλιών στον ασθενή**

Όταν ένας ασθενής ελέγχεται χρησιμοποιώντας ένα από τα γυαλιά, τα γυαλιά πρέπει να τοποθετούνται κατάλληλα. Βεβαιωθείτε ότι το κάλυμμα των γυαλιών έχει αφαιρεθεί ενώ τοποθετείτε τα γυαλιά στο πρόσωπο του ασθενούς. Προσαρμόστε την κορδέλα για άνετη εφαρμογή. Για δοκιμή αποκλεισμένης όρασης, τοποθετήστε το κάλυμμα στα γυαλιά. Επιβεβαιώστε με τον ασθενή ότι δεν υπάρχει διαρροή φωτός. Εάν ο ασθενής εξακολουθεί να βλέπει φως, προσαρμόστε τη θέση του γυαλιού και το σφίξιμο της κορδέλας όπως χρειάζεται.

### **Ρύθμιση εικόνας ματιών**

Μετά την τοποθέτηση του γυαλιού σε κάθε μεμονωμένο ασθενή και πριν από τη διενέργεια οποιωνδήποτε δοκιμών, είναι σημαντικό να βεβαιωθείτε ότι η εικόνα της κάμερας έχει διαμορφωθεί σωστά για να παρακολουθεί επαρκώς τις κόρες των ματιών του ασθενούς.

Μεταβείτε στην οθόνη δοκιμής κάνοντας κλικ στο "ΕΝΑΡΞΗ ΔΟΚΙΜΩΝ" στην κύρια οθόνη. Στη συνέχεια, οι εικόνες των ματιών της κάμερας θα είναι ορατές από την οθόνη δοκιμής.

#### **3.6.1 Κεντράρισμα εικόνας ματιών:**

Τα μάτια πρέπει να είναι κεντραρισμένα έτσι ώστε οι κόρες να εμφανίζονται στο κέντρο του παραθύρου της εικόνας με τον ασθενή να κοιτάζει ευθεία μπροστά.

**ΠΡΟΕΙΔΟΠΟΙΗΣΗ:** Εάν η εικόνα δεν είναι βέλτιστα κεντραρισμένη, ο ανιχνευτής ματιών μπορεί να μην καταγράψει τις κινήσεις των ματιών σε ορισμένες θέσεις.

#### **Γυαλιά πλευρικής στήριξης:**

Εάν χρησιμοποιείτε γυαλιά πλευρικής στήριξης, χρησιμοποιήστε τη ρύθμιση του καθρέφτη και τα κουμπιά ευθυγράμμισης στις πλευρές των καμερών για κάθετη και οριζόντια ρύθμιση, όπως περιγράφεται στην ενότητα [2.6.1.1.](#page-28-0)

#### **Γυαλιά άνω στερέωσης:**

Εάν χρησιμοποιείτε το προστατευτικό γυαλί στην άνω στερέωση, οι εικόνες μπορούν να κεντραριστούν από το λογισμικό χρησιμοποιώντας το κεντρικό κουμπί για τα μάτια από το μενού εργαλείων ματιών που περιγράφεται στην ενότητα [3.6.3.](#page-77-0)

#### **Γυαλιά μπροστινής στερέωσης:**

Εάν χρησιμοποιείτε το προστατευτικό γυαλιού μπροστινής στερέωσης, χρησιμοποιήστε το κεντρικό κουμπί για τα μάτια στο μενού εργαλείων ματιών και ρυθμίστε χειροκίνητα την κάμερα στο παράθυρο προβολής γυαλιού. Βεβαιωθείτε ότι το αυτοκόλλητο "ΕΠΑΝΩ" στην κάμερα είναι στραμμένο προς τα πάνω.

#### **Γυαλιά EyeSeeCam:**

Εάν χρησιμοποιείτε το γυαλί EyeSeeCam, ευθυγραμμίστε την κάμερα περιστρέφοντάς την σφαιροειδή και γωνιώδη άρθρωση έτσι ώστε το μάτι τελικά να είναι κεντραρισμένο στην εικόνα. Η κάμερα μπορεί να περιστραφεί προς τρεις κατευθύνσεις: εκτροπή, βήμα και κύλιση. Περιστρέψτε την κάμερα μόνο σε μία από αυτές τις τρεις πιθανές κατευθύνσεις κάθε φορά. Αφού το μάτι κεντραριστεί προς μία κατεύθυνση, π.χ. στην οριζόντια κατεύθυνση, επιλέξτε την επόμενη φορά περιστροφής, π.χ. την κατακόρυφη κατεύθυνση. Μια πιθανή ακολουθία ευθυγράμμισης για το κέντρο φαίνεται παρακάτω:

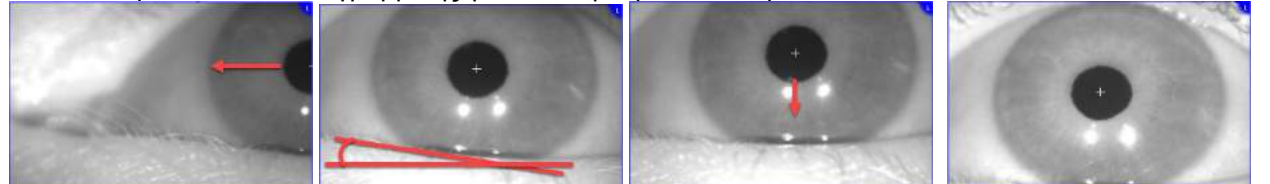

*Εικόνα 3.6-1: Κεντράροντας την κόρη στην εικόνα για το γυαλιά EyeSeeCam, με μια ακολουθία τριών περιστροφών της κάμερας*

#### **3.6.2 Ρύθμιση εστίασης**

Για να βελτιστοποιηθεί η ανίχνευση της κόρης, η κάμερα θα πρέπει να είναι εστιασμένη. Αυτό γίνεται περιστρέφοντας τους επιλογείς/φακούς όπως περιγράφεται για τα επιλεγμένα γυαλιά στην ενότητα [2.6.1,](#page-27-0) και φαίνεται στο [Εικόνα 3.6](#page-77-1)-2. Περιστρέψτε τον επιλογέα δεξιόστροφα ή αριστερόστροφα ενώ παρακολουθείτε την εικόνα στην οθόνη. Σταματήστε να γυρίζετε τον επιλογέα όταν το περίγραμμα της κόρης και το σχέδιο της ίριδας είναι καθαρά, ακόμα κι αν το οφθαλμικό περιβάλλον μπορεί να είναι θολό σε αυτό το σημείο. Οι υπέρυθρες αντανακλάσεις θα είναι οι μικρότερες όταν οι κάμερες είναι στη βέλτιστη εστίαση. Με τα διόφθαλμα γυαλιά, κάθε κάμερα πρέπει να ρυθμίζεται ξεχωριστά.

**ΠΡΟΕΙΔΟΠΟΙΗΣΗ:** Εάν η εικόνα δεν είναι βέλτιστα εστιασμένη, ο ανιχνευτής ματιών μπορεί να μην καταγράψει επαρκώς τις κινήσεις των ματιών, κάτι που με τη σειρά του μπορεί να οδηγήσει σε κακά αποτελέσματα.

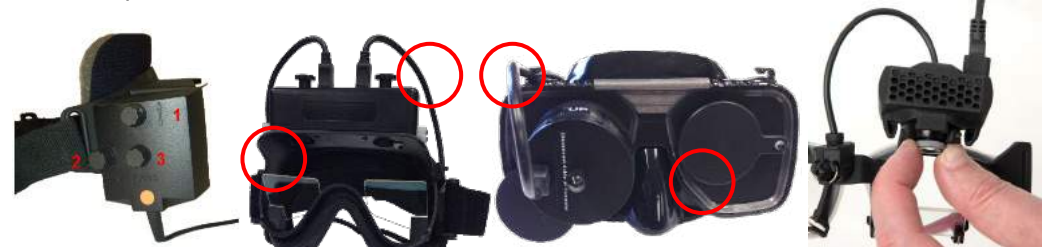

*Εικόνα 3.6-2: Προσαρμογή εστίασης στα διαφορετικά γυαλιά VNG και vHIT*

#### <span id="page-77-1"></span><span id="page-77-0"></span>**3.6.3 Μενού εργαλείων ματιών**

Όταν αγγίζετε ή τοποθετείτε το ποντίκι πάνω από τις εικόνες των ματιών στη δοκιμαστική οθόνη, θα εμφανιστεί το *μενού Εργαλεία ματιών*. Το μενού Εργαλεία ματιών περιέχει πέντε κουμπιά:

- 1. **Εναλλαγή δεξιού ματιού:** Ενεργοποιήστε/απενεργοποιήστε την παρακολούθηση εικόνας και ματιών για το δεξί μάτι.
- 2. **Κάντε κλικ στο κέντρο των ματιών:** Κεντράρει τα μάτια στις εικόνες (διατίθεται μόνο με την επάνω στήριξη και το προστατευτικό γυαλί μπροστινής στερέωσης).
- 3. **Κάντε κλικ για να επιλέξετε παρακολούθηση ματιών:** Επιτρέπει στον χειριστή να επιλέξει τον ανιχνευτή ματιών που θα χρησιμοποιηθεί.
- 4. **Εναλλαγή ρυθμιστικών κατωφλίου:** Επιτρέπει στον χειριστή να προσαρμόσει την αντίθεση της εικόνας χρησιμοποιώντας τις εμφανιζόμενες γραμμές κύλισης. Η αντίθεση πρέπει να ρυθμιστεί έτσι ώστε το σταυρόνημα παρακολούθησης του ματιού να εμφανίζεται στη μέση της κόρης όταν ο ασθενής κοιτάζει στο κέντρο, πάνω, κάτω, αριστερά και δεξιά. Η αντίθεση θα ρυθμιστεί αυτόματα από προεπιλογή και μπορεί να επαναφερθεί στην αυτόματη ρύθμιση κατωφλίου κάνοντας κλικ στο

εικονίδιο Α κάτω από κάθε ρυθμιστικό.

5. **Εναλλαγή αριστερού ματιού:** Ενεργοποιήστε/απενεργοποιήστε την παρακολούθηση εικόνας και ματιών για το αριστερό μάτι.

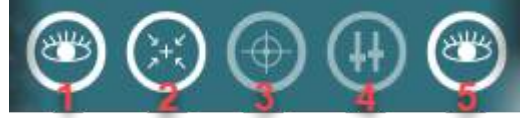

*Εικόνα 3.6-3: Μενού εργαλείων ματιών*

### **Βαθμονόμηση**

Για όλες τις δοκιμές παρακολούθησης των ματιών, εκτελέστε βαθμονόμηση για να διασφαλίσετε ακριβείς μετρήσεις της θέσης των ματιών και της ταχύτητας του νυσταγμού. Οι βαθμονομήσεις είναι ιδιαίτερα σημαντικές σε δοκιμές όπου οι κινήσεις των ματιών συγκρίνονται με μια δεδομένη διέγερση γνωστής θέσης ή/και ταχύτητας (π.χ. Σακκαδική, Ομαλή αναζήτηση, Βλέμμα κ.λπ.).

**ΠΡΟΕΙΔΟΠΟΙΗΣΗ:** Θα πρέπει να εκτελείται βαθμονόμηση κάθε φορά που αλλάζετε τα γυαλιά/κάμερα ή μετακινούνται τα γυαλιά ή οι κάμερες.

Για τα VisualEyes™ 505, 515 και 525, απαιτείται μια οθόνη/τηλεόραση ή ένας προβολέας για την εκτέλεση της βαθμονόμησης.Όταν χρησιμοποιείτε τις καρέκλες Orion Comprehensive ή Auto-Traverse, το ενσωματωμένο λέιζερ θα χρησιμοποιηθεί για τη βαθμονόμηση. Για το EyeSeeCam συνιστάται να χρησιμοποιείτε πάντα το λέιζερ που είναι προσαρτημένο στο γυαλιά.

**ΠΡΟΕΙΔΟΠΟΙΗΣΗ:** Εάν χρησιμοποιείται μια ανακλινόμενη περιστροφική καρέκλα για τη δοκιμή, βεβαιωθείτε ότι:

- Η καρέκλα είναι στραμμένη προς την οθόνη/εικόνα προβολής
- Ο ασθενής είναι κεντραρισμένος μπροστά από το ερέθισμα
- Η καρέκλα είναι ασφαλισμένη για να αποφευχθούν απρόβλεπτες στροφές πριν από την έναρξη της βαθμονόμησης

Τα VisualEyes™ 505 και 515 δεν χρησιμοποιούν οπτικά ερεθίσματα για τις δοκιμές. Ωστόσο, αυτά τα συστήματα ενδέχεται να μην διαθέτουν την απαιτούμενη οθόνη, τηλεόραση ή προβολέα για την εκτέλεση της βαθμονόμησης. Σε αυτήν την περίπτωση, ο χρήστης μπορεί να παραλείψει το βήμα βαθμονόμησης για τις δοκιμές ενεργοποιώντας το "Skip Calibration" στις Παραμέτρους δοκιμής κάτω από συγκεκριμένες δοκιμές. Μπορείτε να βρείτε τις παραμέτρους δοκιμής μεταβαίνοντας στη Διαχείριση πρωτοκόλλου, επιλέγοντας μια δοκιμή στο πρωτόκολλο και κάνοντας κλικ στο "*Επεξεργασία δοκιμής*". Εάν παραλειφθεί η βαθμονόμηση, το σύστημα θα χρησιμοποιήσει την προεπιλεγμένη βαθμονόμηση.

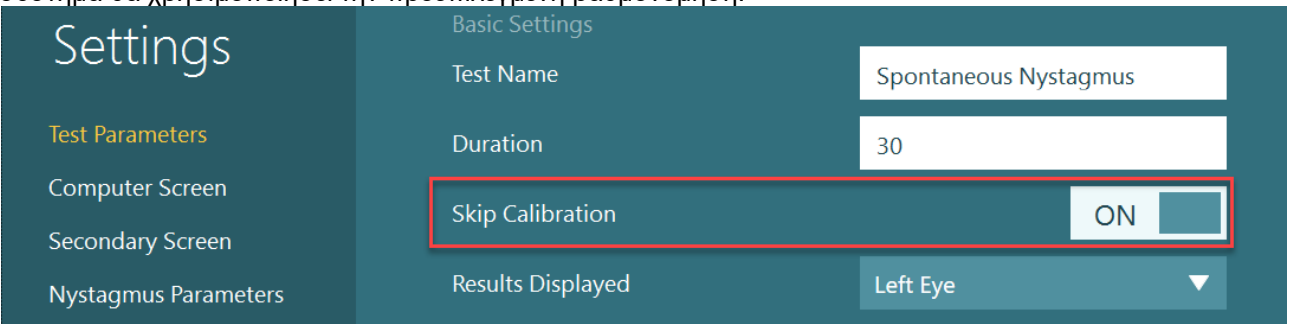

Η οθόνη βαθμονόμησης μπορεί να ανοίξει από την οθόνη δοκιμής, κάνοντας κλικ στο κουμπί "Βαθμονόμηση" στον αριστερό πίνακα. Μπορείτε επίσης να εισαγάγετε την οθόνη βαθμονόμησης πατώντας τον ποδοδιακόπτη ή κάνοντας κλικ στο δεξί κουμπί του τηλεχειριστηρίου όταν το κουμπί βαθμονόμησης επισημαίνεται με λευκό χρώμα.

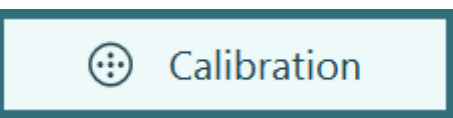

# winne

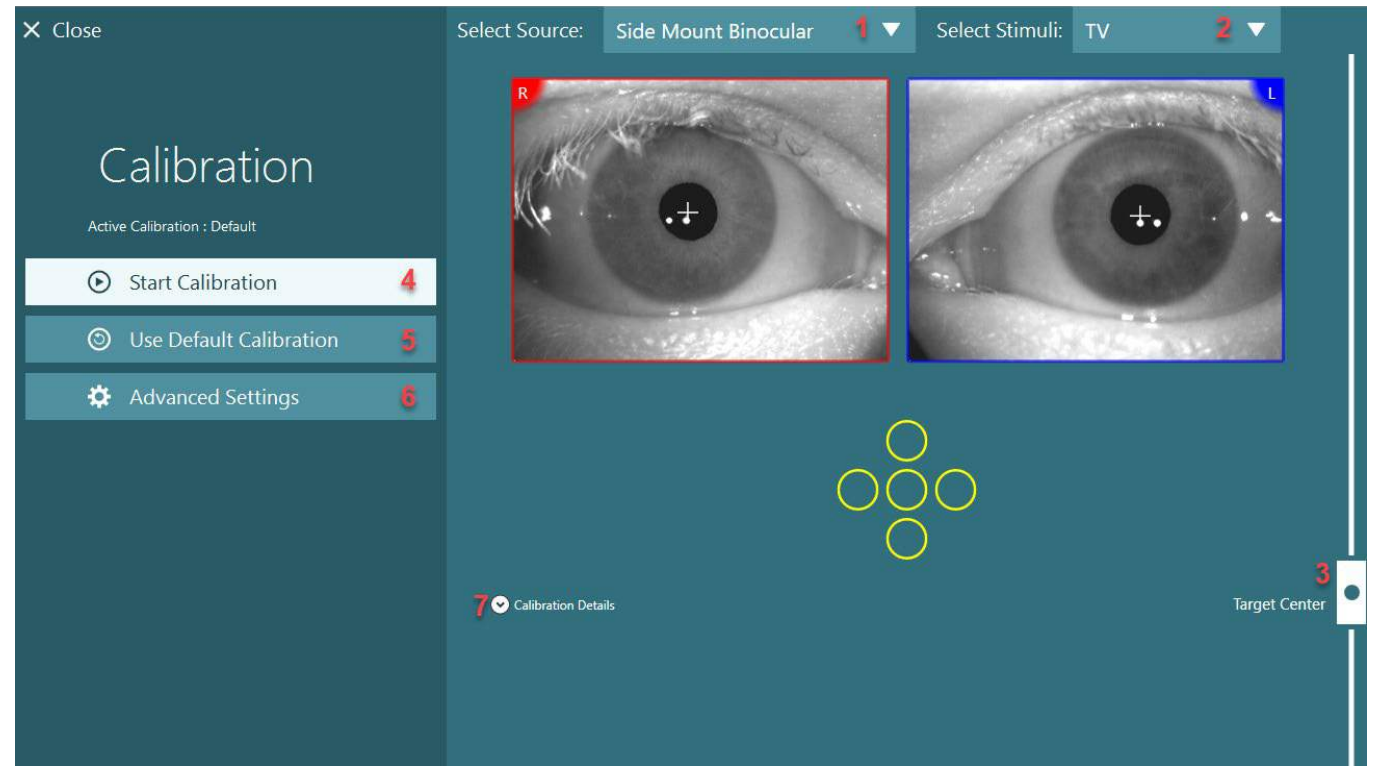

*Εικόνα 3.7-1: Οθόνη βαθμονόμησης*

<span id="page-79-0"></span>Μετά την είσοδο στην οθόνη βαθμονόμησης, ο χειριστής πρέπει να διασφαλίσει ότι η πηγή και τα ερεθίσματα έχουν επιλεγεί σωστά. Αυτό γίνεται επιλέγοντας πρώτα την πηγή στο αναπτυσσόμενο μενού επιλογής (1 στο [Εικόνα 3.7](#page-79-0)-1), και στη συνέχεια επιλέγοντας τα ερεθίσματα στο αναπτυσσόμενο μενού επιλογής (2 στο [Εικόνα](#page-79-0)  3.7[-1](#page-79-0)).

Κεντράρετε το ερέθισμα βαθμονόμησης για τον ασθενή χρησιμοποιώντας το κεντρικό ρυθμιστικό στόχου (3 στο [Εικόνα 3.7](#page-79-0)-1). Οι κατακόρυφες δοκιμές θα εξακολουθούν να εμφανίζουν τον στόχο από το κέντρο της οθόνης, αλλά οι οριζόντιες δοκιμές θα εμφανίζουν τον στόχο με κέντρο τη θέση του κέντρου στόχου που καθορίζεται από το κεντρικό ρυθμιστικό στόχου. Εάν χρησιμοποιείτε την καρέκλα Auto-Traverse ή Comprehensive, ο στόχος μπορεί να ρυθμιστεί ρυθμίζοντας χειροκίνητα το λέιζερ στο πίσω μέρος της καρέκλας.

Εάν η απόσταση ασθενούς διαφοροποιείται από την απόσταση ασθενούς που έχει εισαχθεί στις Προεπιλεγμένες ρυθμίσεις συστήματος, αυτή μπορεί να προσαρμοστεί γρήγορα για τη συγκεκριμένη βαθμονόμηση από τις Ρυθμίσεις για προχωρημένους (6 στο [Εικόνα 3.7](#page-79-0)-1). Από εδώ το μέγεθος στόχου μπορεί επίσης να προσαρμοστεί, εάν για παράδειγμα ο ασθενής έχει προβλήματα όρασης και δεν μπορεί να δει το προεπιλεγμένο μέγεθος στόχου.

Η βαθμονόμηση μπορεί να ξεκινήσει πατώντας το "Έναρξη βαθμονόμησης" (4 στο [Εικόνα 3.7](#page-79-0)-1). Ανατρέξτε στις οδηγίες στην ενότητα [3.7.1](#page-80-0) - [3.7.4](#page-84-0) για οδηγίες σχετικά με την εκτέλεση της βαθμονόμησης.

Εάν δεν μπορείτε να ολοκληρώσετε τη βαθμονόμηση, χρησιμοποιήστε την προεπιλεγμένη βαθμονόμηση κάνοντας κλικ στο "Χρήση προεπιλεγμένης βαθμονόμησης" (5 στο [Εικόνα 3.7](#page-79-0)-1). Αυτό ρυθμίζει το σύστημα VisualEyes™ να χρησιμοποιεί προεπιλεγμένες ρυθμίσεις βαθμονόμησης που παρέχουν μόνο μια κατά προσέγγιση τιμή βαθμονόμησης. Λάβετε υπόψη ότι τα αποτελέσματα για οφθαλμοκινητικές δοκιμές και ταχύτητες νυσταγμού πρέπει να ερμηνεύονται με προσοχή.

Περαιτέρω λεπτομέρειες βαθμονόμησης μπορούν να παρουσιαστούν είτε σε γραφική είτε σε μορφή πίνακα, πατώντας "Λεπτομέρειες βαθμονόμησης" (7 στο [Εικόνα 3.7](#page-79-0)-1).

**(e)** 

## wllwuwl

### <span id="page-80-0"></span>**3.7.1 Τυπική βαθμονόμηση**

Η τυπική βαθμονόμηση είναι μια βαθμονόμηση 5 σημείων, όπου ο ασθενής λαμβάνει οδηγίες να κρατά το κεφάλι του ακίνητο στραμμένο προς την οθόνη ερεθισμάτων και να κοιτάζει καθέναν από τους 5 στόχους όπως εμφανίζονται στην οθόνη ερεθισμάτων. Η οθόνη βαθμονόμησης θα εμφανίσει μια μεγάλη κίτρινη κουκκίδα που αντιπροσωπεύει το τρέχον σημείο στόχο που κοιτάζει ο ασθενής. Το λογισμικό από προεπιλογή θα δέχεται αυτόματα τα σημεία στερέωσης μετά από λίγα δευτερόλεπτα και θα προχωρήσει στον επόμενο στόχο. Η αυτόματη ανίχνευση στερέωσης μπορεί να μην επιτευχθεί με επιτυχία σε ορισμένους ασθενείς. Σε τέτοιες περιπτώσεις, *κάνοντας κλικ στο κουμπί "*Σημείο Αποδοχής" *θα αποδεχτείτε χειροκίνητα την τιμή και θα μεταφερθείτε στην επόμενη θέση στόχου.* Όταν ένας στόχος έχει γίνει αποδεκτός από το λογισμικό, θα εμφανιστεί ένα κίτρινο σημάδι επιλογής στην οθόνη βαθμονόμησης στη συγκεκριμένη θέση στόχου.

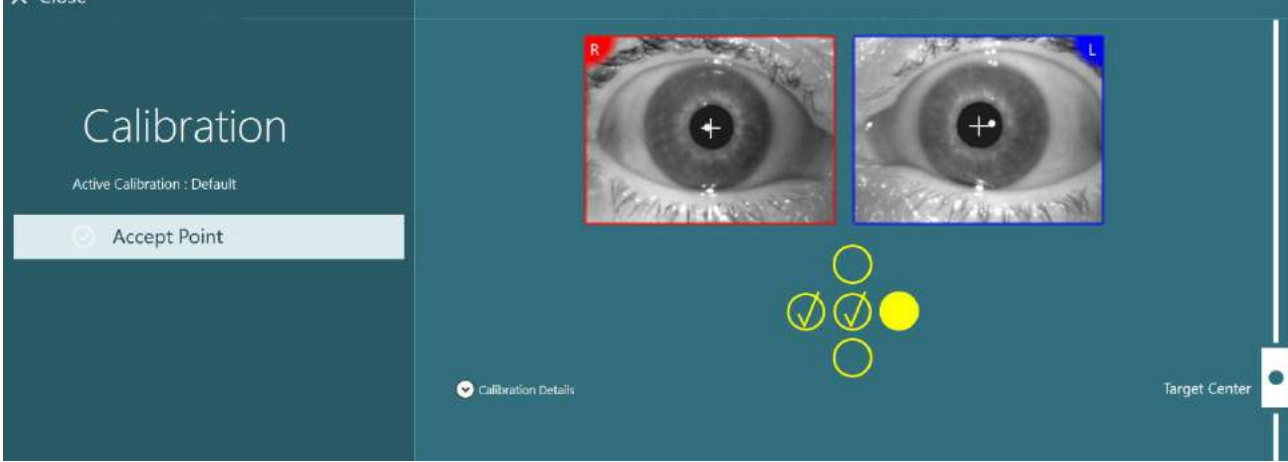

*Εικόνα 3.7-2: Οθόνη βαθμονόμησης κατά τη διάρκεια της τυπικής διαδικασίας βαθμονόμησης. Ένα κίτρινο σημάδι ελέγχου εμφανίζεται στις αποδεκτές θέσεις στόχου*

Κατόπιν ολοκλήρωσης της βαθμονόμησης, τα σημάδια ελέγχου θα γίνουν πράσινα εάν οι τιμές βαθμονόμησης βρίσκονται εντός αποδεκτών ορίων [\(Εικόνα 3.7](#page-81-0)-3). Εάν οι τιμές βαθμονόμησης δεν είναι αποδεκτές, τα σημάδια ελέγχου θα γίνουν κόκκινα και η βαθμονόμηση θα πρέπει να επαναληφθεί για αυτά τα σημεία.

Μόλις όλα τα σημεία στόχου γίνουν πράσινα, πατήστε "Αποδοχή και Κλείσιμο". Αυτό θα κλείσει την οθόνη βαθμονόμησης και το σύστημα είναι έτοιμο να εκτελέσει τις δοκιμές.

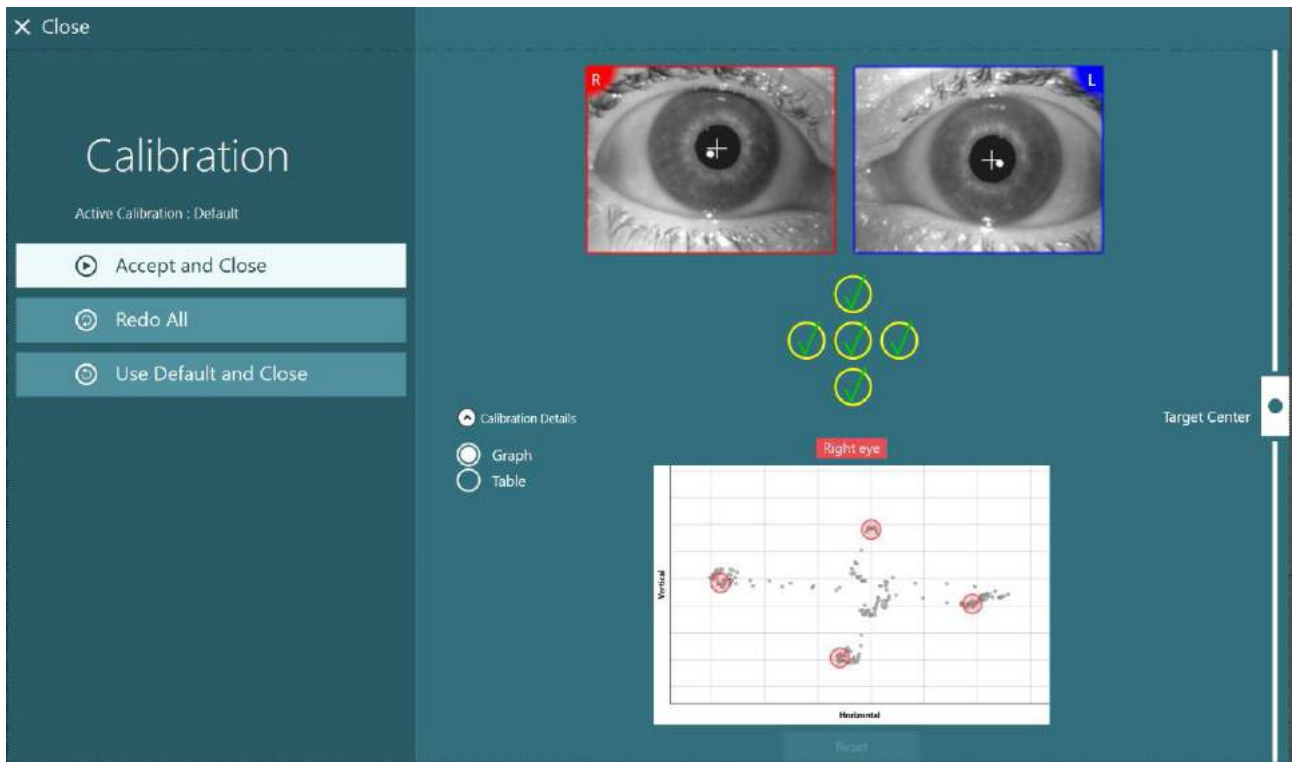

*Εικόνα 3.7-3: Ολοκληρωμένη τυπική βαθμονόμηση, με τιμές βαθμονόμησης εντός αποδεκτών ορίων*

### <span id="page-81-0"></span>**3.7.2 Βαθμονόμηση στρέψης**

Οι δοκιμές που περιλαμβάνουν παρακολούθηση στρέψης (π.χ. *Advanced Dix Hallpike*, *Ocular Counter Roll* και *Lateral Head Roll*) θα πρέπει να εκτελέσουν βαθμονόμηση στρέψης πριν από τη χρήση. Για αυτές τις δοκιμασίες, στην οθόνη βαθμονόμησης θα υπάρχει ένα κουμπί βαθμονόμησης στρέψης [\(Εικόνα 3.7](#page-81-1)-4). Κάνοντας κλικ σε αυτό θα ανοίξει η οθόνη βαθμονόμησης στρέψης.

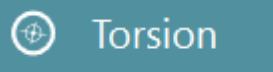

*Εικόνα 3.7-4: Κουμπί βαθμονόμησης στρέψης*

<span id="page-81-1"></span>Ζητήστε από τον ασθενή να κοιτάξει ευθεία και μετά κάντε κλικ στο κουμπί Αυτόματος εντοπισμός. Το λογισμικό θα επιλέξει ένα iral τμήμα με καλή αντίθεση για την περιστροφή τροχιάς. Η περιοχή παρακολούθησης μπορεί να ρυθμιστεί χρησιμοποιώντας τα ρυθμιστικά κάτω από τα μάτια. Εάν ο ανιχνευτής στρέψης πρόκειται να χρησιμοποιηθεί σε σκοτεινό περιβάλλον με διεσταλμένες κόρες, είναι πολύ σημαντικό να εκτελείτε τη βαθμονόμηση στρέψης στο σκοτάδι με διεσταλμένες κόρες. Εάν είναι δυνατόν, ζητήστε από τον ασθενή να κοιτάξει ελαφρώς προς τα πάνω – αυτό θα κάνει την ίριδα πιο ορατή.

Ο λευκός κύκλος που υποδεικνύει την περιοχή παρακολούθησης δεν πρέπει ποτέ να συμπληρώνεται από την κόρη, αυτό θα οδηγήσει σε ασταθή παρακολούθηση στρέψης [\(Εικόνα 3.7](#page-82-0)-5).

# willwound

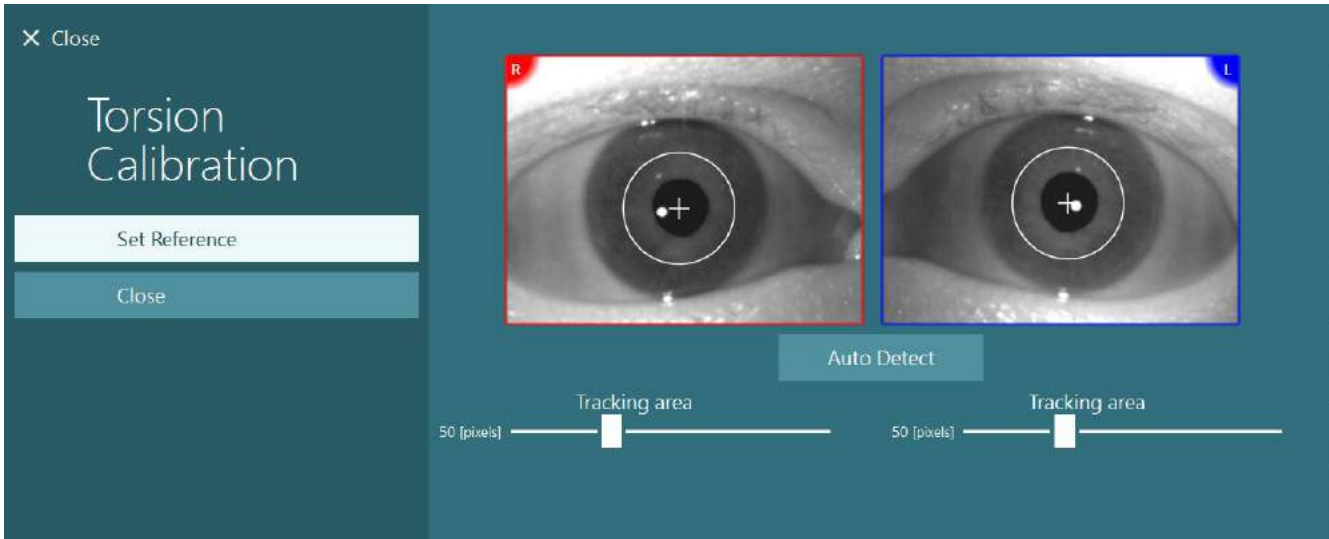

<span id="page-82-0"></span>*Εικόνα 3.7-5: Ρύθμιση της περιοχής παρακολούθησης στην οθόνη βαθμονόμησης στρέψης*

Αφού γίνουν οι ρυθμίσεις, κάντε κλικ στο κουμπί Ορισμός αναφοράς. Το σταυρόνημα θα εμφανίζει τώρα έναν κύκλο με ένα σταυρόνημα. Επιβεβαιώστε ότι η γωνία στρέψης ανταποκρίνεται στις κινήσεις των ματιών του ασθενούς, διαφορετικά προσαρμόστε την περιοχή παρακολούθησης και κάντε κλικ στο Ορισμός αναφοράς για ενημέρωση. Για να επιστρέψετε στις ρυθμίσεις βαθμονόμησης, κάντε κλικ στο κουμπί Κλείσιμο [\(Εικόνα 3.7](#page-82-1)-6).

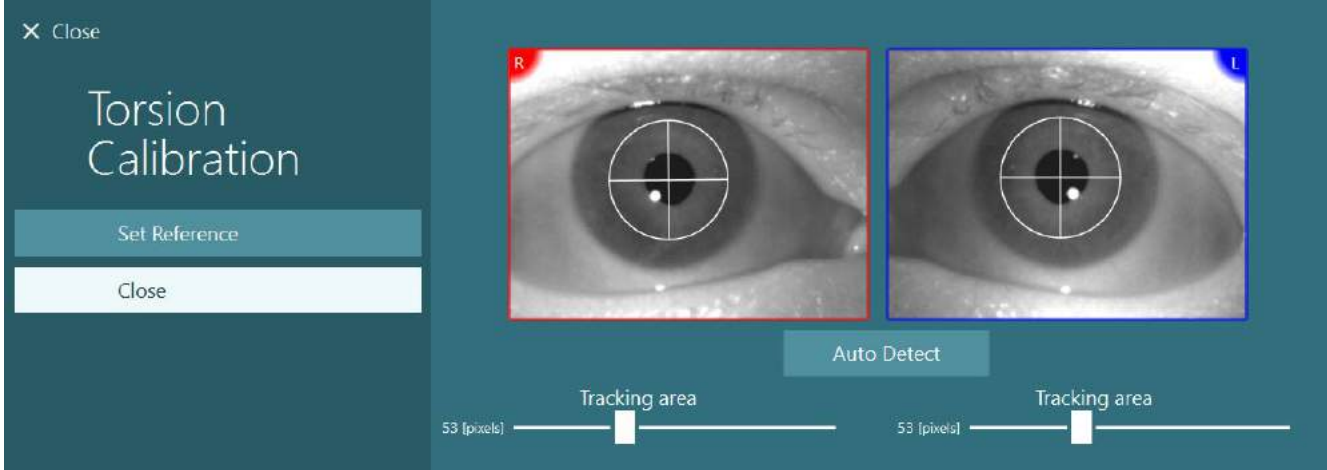

<span id="page-82-1"></span>*Εικόνα 3.7-6: Σταυρόνημα στρέψης με επιλεγμένη περιοχή αναφοράς στην οθόνη Βαθμονόμηση στρέψης*

### <span id="page-82-2"></span>**3.7.3 Βαθμονόμηση EyeSeeCam**

Για τα γυαλιά EyeSeeCam, θα πρέπει πρώτα να εκτελεστεί η τυπική βαθμονόμηση. Ανοίξτε την οθόνη βαθμονόμησης και επιλέξτε *EyeSeeCam* ως πηγή εισόδου και *EyeSeeCam Laser* ως ερεθίσματα και κάντε κλικ στην έναρξη βαθμονόμησης. Η τυπική βαθμονόμηση ακολουθεί την ίδια διαδικασία όπως περιγράφεται στην ενότητα [3.7.1,](#page-80-0) με τη διαφορά ότι το λέιζερ EyeSeeCam παρουσιάζει πάντα 5 σταθερές κουκκίδες, επομένως ο χειριστής πρέπει να δώσει οδηγίες στον ασθενή να εστιάσει μόνο σε μία κουκκίδα κάθε φορά. Η μεγάλη κίτρινη κουκκίδα στην οθόνη βαθμονόμησης παρουσιάζει τον στόχο στον οποίο θα πρέπει να δοθεί εντολή στον ασθενή να εστιάσει.

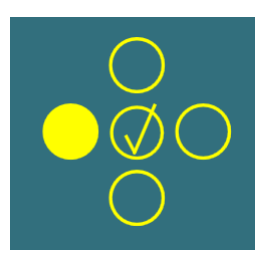

**ΠΡΟΕΙΔΟΠΟΙΗΣΗ:** Η αυτόματη ανίχνευση στερέωσης δεν είναι διαθέσιμη με τα γυαλιά EyeSeeCam, επομένως τα σημεία πρέπει να γίνονται δεκτά με μη αυτόματο τρόπο κάνοντας κλικ στο "Αποδοχή σημείου" στο αριστερό πλαίσιο.

Αφού ολοκληρωθεί η τυπική βαθμονόμηση, πρέπει να πραγματοποιηθεί βαθμονόμηση κεφαλής. Κάθε φορά που επιλέγεται το EyeSeeCam ως πηγή εισόδου, θα εμφανίζεται το κουμπί *Βαθμονόμηση κεφαλής* [\(Εικόνα 3.7](#page-83-0)-7). Κάνοντας κλικ σε αυτό θα ανοίξει η οθόνη Βαθμονόμηση κεφαλής.

### **Head Calibration**

<span id="page-83-0"></span>*Εικόνα 3.7-7: Κουμπί βαθμονόμησης κεφαλής διαθέσιμο για βαθμονόμηση EyeSeeCam*

Ζητήστε από τον ασθενή να σταθεροποιηθεί σε ένα σημείο και κάντε κλικ στο "Έναρξη" για να ξεκινήσει η βαθμονόμηση της κεφαλής. Ζητήστε από τον ασθενή να κουνήσει το κεφάλι αργά σε οριζόντια κατεύθυνση. Ο οδηγός ταχύτητας κεφαλής υποδεικνύει τη σωστή ταχύτητα για την κίνηση της κεφαλής. Όταν η μπάρα είναι πράσινη, επιτυγχάνεται η σωστή ταχύτητα και το σύστημα μπορεί να παρακολουθεί την κίνηση της κεφαλής. Μετά από λίγα δευτερόλεπτα, το σύστημα μεταβαίνει σε κατακόρυφη βαθμονόμηση και πρέπει να ζητήσετε από τον ασθενή να κινήσει το κεφάλι του/της αργά σε κάθετη κατεύθυνση.

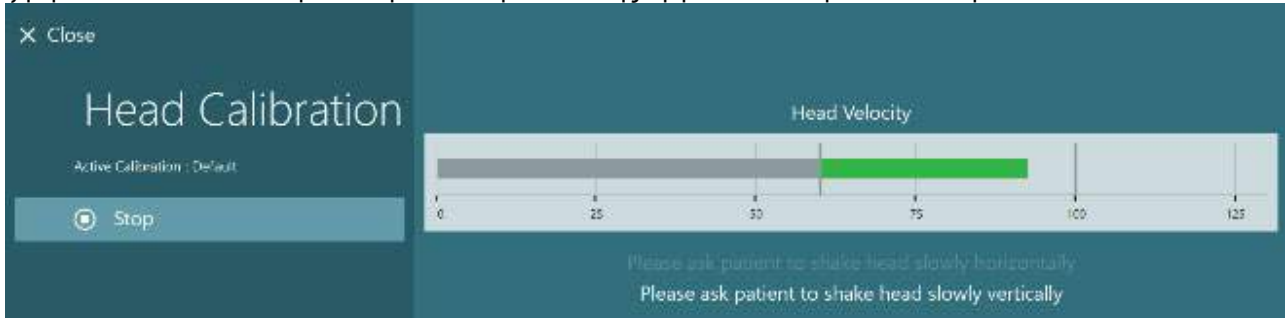

*Εικόνα 3.7-8: Βαθμονόμηση κεφαλής EyeSeeCam*

Μόλις ολοκληρωθούν και τα δύο επίπεδα, θα εμφανιστούν τα αποτελέσματα βαθμονόμησης κεφαλής. Τα γραφήματα πρέπει να παρουσιάζουν έναν σταυρό με κάθετες και οριζόντιες γραμμές όπως φαίνεται στο [Εικόνα 3.7](#page-83-1)-9. Στη συνέχεια, ο χειριστής μπορεί να αποδεχτεί και να κλείσει ή να επαναλάβει τη βαθμονόμηση. Μόλις κάνετε κλικ στο "Αποδοχή και κλείσιμο", το σύστημα είναι έτοιμο για τις δοκιμές.

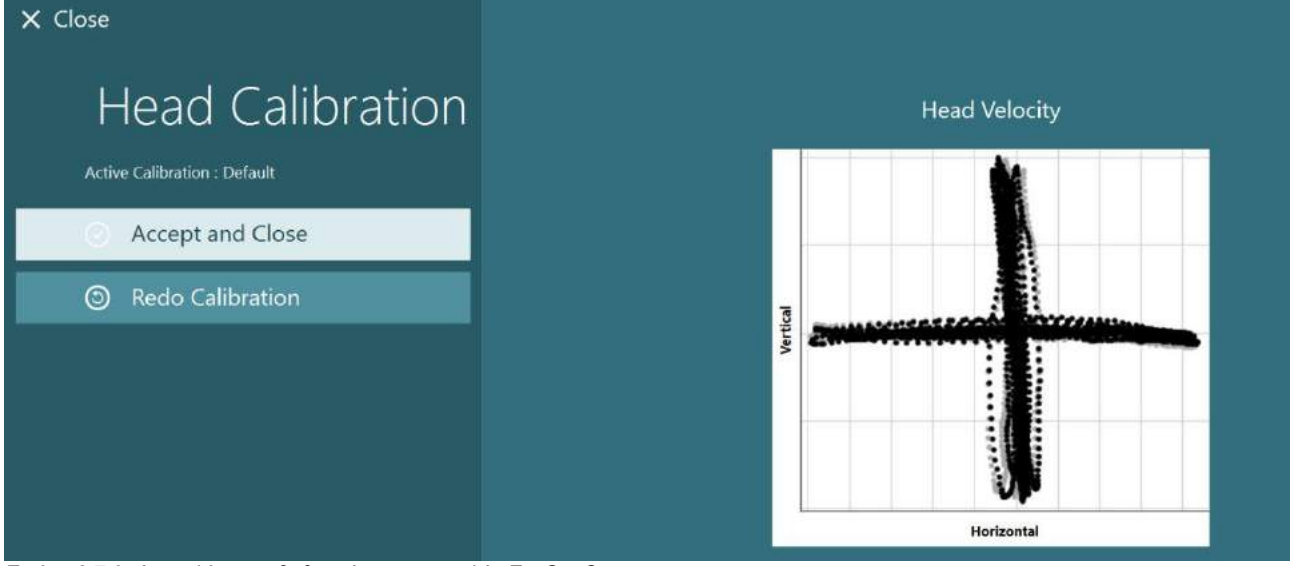

<span id="page-83-1"></span>*Εικόνα 3.7-9: Αποτελέσματα βαθμονόμησης κεφαλής EyeSeeCam*

### <span id="page-84-0"></span>**3.7.4 Δοκιμή βαθμονόμησης και εμπέδησης ENG**

Με επιλεγμένο το "DataLink" ή το "ENG in Chair" ως πηγή εισόδου, το κουμπί "Δοκιμή αντίστασης" και το κουμπί "Εντοπισμός κέντρων" (Center Traces) θα εμφανιστούν στον αριστερό πίνακα στην οθόνη βαθμονόμησης. Κάνοντας κλικ στο κουμπί Δοκιμή εμπέδησης θα ανοίξει η οθόνη δοκιμής εμπέδησης (**Error! Reference source not found.**). Η δοκιμή εμπέδησης, μπορεί επίσης να πραγματοποιηθεί από τις *Προεπιλεγμένες ρυθμίσεις συστήματος > ENG*.

Η οθόνη δοκιμής εμπέδησης επιτρέπει στον χειριστή να επιλέξει το επιθυμητό μοντάρισμα ηλεκτροδίου από το αναπτυσσόμενο μενού επιλογής. Η εικόνα θα παρουσιάζει οδηγίες για τον τρόπο τοποθέτησης των ηλεκτροδίων στον ασθενή.

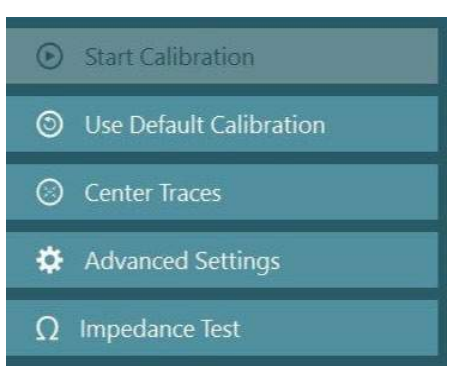

Κάνοντας κλικ στο κουμπί "Έναρξη" θα ελέγξετε κάθε ηλεκτρόδιο και θα αναφέρετε την εμπέδηση. Εάν η εμπέδηση μετρηθεί ως 10 kOhm ή λιγότερο, το ηλεκτρόδιο θα επισημαίνεται ως "Καλό" (Good) το οποίο υποδεικνύεται με πράσινο χρώμα. Εάν η εμπέδηση είναι μεταξύ 11 kOhm και 15 kOhm, το ηλεκτρόδιο θα επισημαίνεται ως "Medium" (Medium) που υποδεικνύεται με κίτρινο χρώμα. Εάν η εμπέδηση είναι μεταξύ 16 kOhm και 20 kOhm, το ηλεκτρόδιο θα σημειωθεί ως "Κακό" (Bad) που υποδεικνύεται με κόκκινο χρώμα. Μερικές φορές μπορεί να μην υπάρχουν καθαρά σήματα ENG. Αυτό θα επισημανθεί ως "Μη συνδεδεμένο" που υποδεικνύεται με μαύρο χρώμα.

Εάν τα ηλεκτρόδια δείχνουν καλή (πράσινη) ή μέτρια (κίτρινη) εμπέδηση, κάντε κλικ στο κουμπί "Αποδοχή και κλείσιμο" για έξοδο από την οθόνη δοκιμής εμπέδησης για να προχωρήσετε περαιτέρω. Εάν η εμπέδηση είναι κακή, ο χειριστής μπορεί να επαναλάβει τη δοκιμή κάνοντας κλικ στο κουμπί "Επανάληψη όλων" μετά από ένα λεπτό και εάν εξακολουθεί να είναι κακή, τότε συνιστάται να αφαιρέσετε τον αισθητήρα ηλεκτροδίου, να τρίψετε ξανά το δέρμα και μετά να διορθώσετε ξανά τα ηλεκτρόδια. Ο χειριστής μπορεί επίσης να κάνει κλικ στον συγκεκριμένο αισθητήρα για να ελέγξει ξανά την εμπέδηση μόνο αυτού του αισθητήρα.

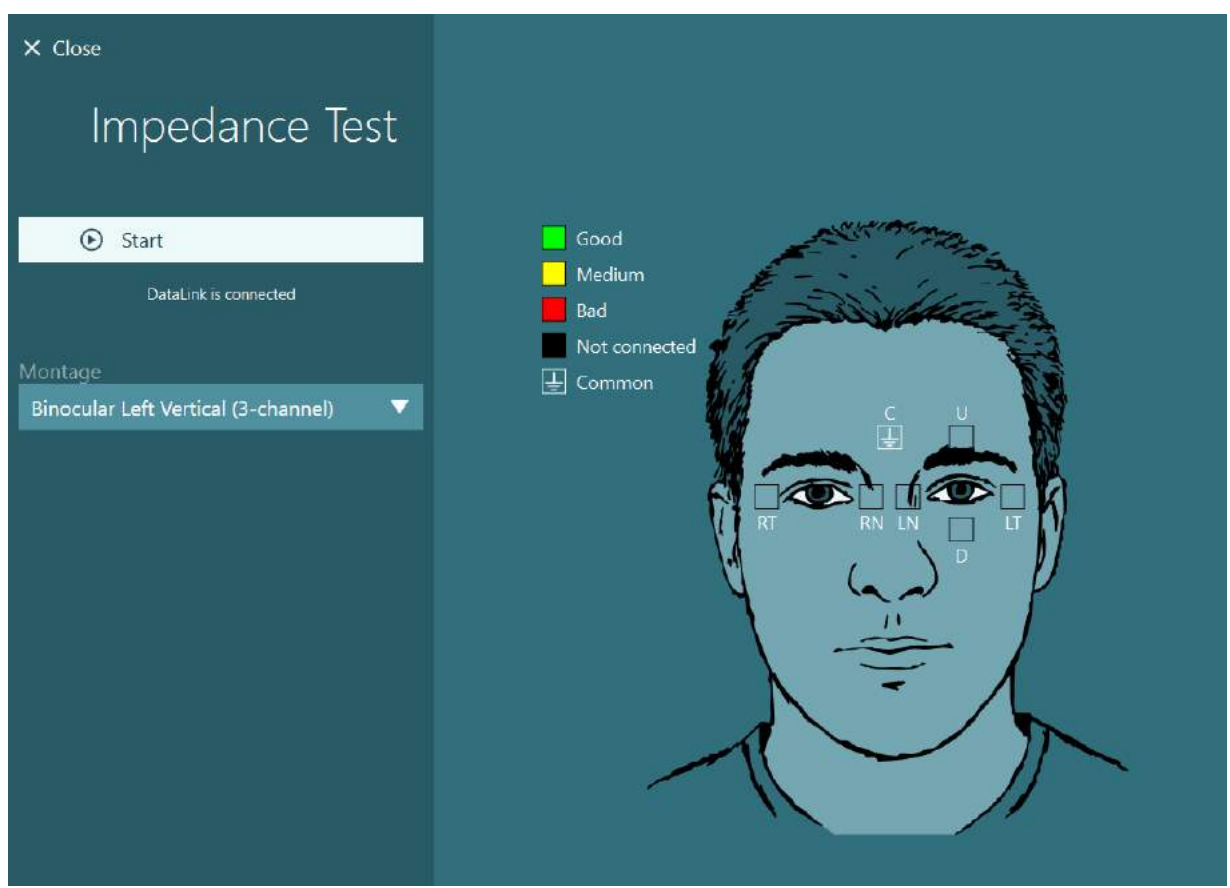

*Εικόνα 3.7-10: Οθόνη δοκιμής εμπέδησης,.*

Όταν έχει πραγματοποιηθεί η δοκιμή εμπέδησης, μπορεί να πραγματοποιηθεί μια τυπική βαθμονόμηση σύμφωνα με τη διαδικασία στην ενότητα [3.7.1.](#page-80-0)

Εάν τα ίχνη ηλεκτροδίων για οριζόντια και κατακόρυφα ίχνη παρουσιάζουν μετατόπιση, τα ίχνη μπορούν να κεντραριστούν χειροκίνητα χρησιμοποιώντας το κουμπί **Εντοπισμός κέντρων (Center Traces)**. Εάν οι κινήσεις των ματιών του ασθενούς δεν εμφανίζονται στα ίχνη ηλεκτροδίων, τότε το Όφελος του ενισχυτή μπορεί να ρυθμιστί κάτω από τα ίχνη για να μεγεθύνει τα σήματα ηλεκτροδίων του ασθενούς [\(Εικόνα 3.7](#page-85-0)-11).

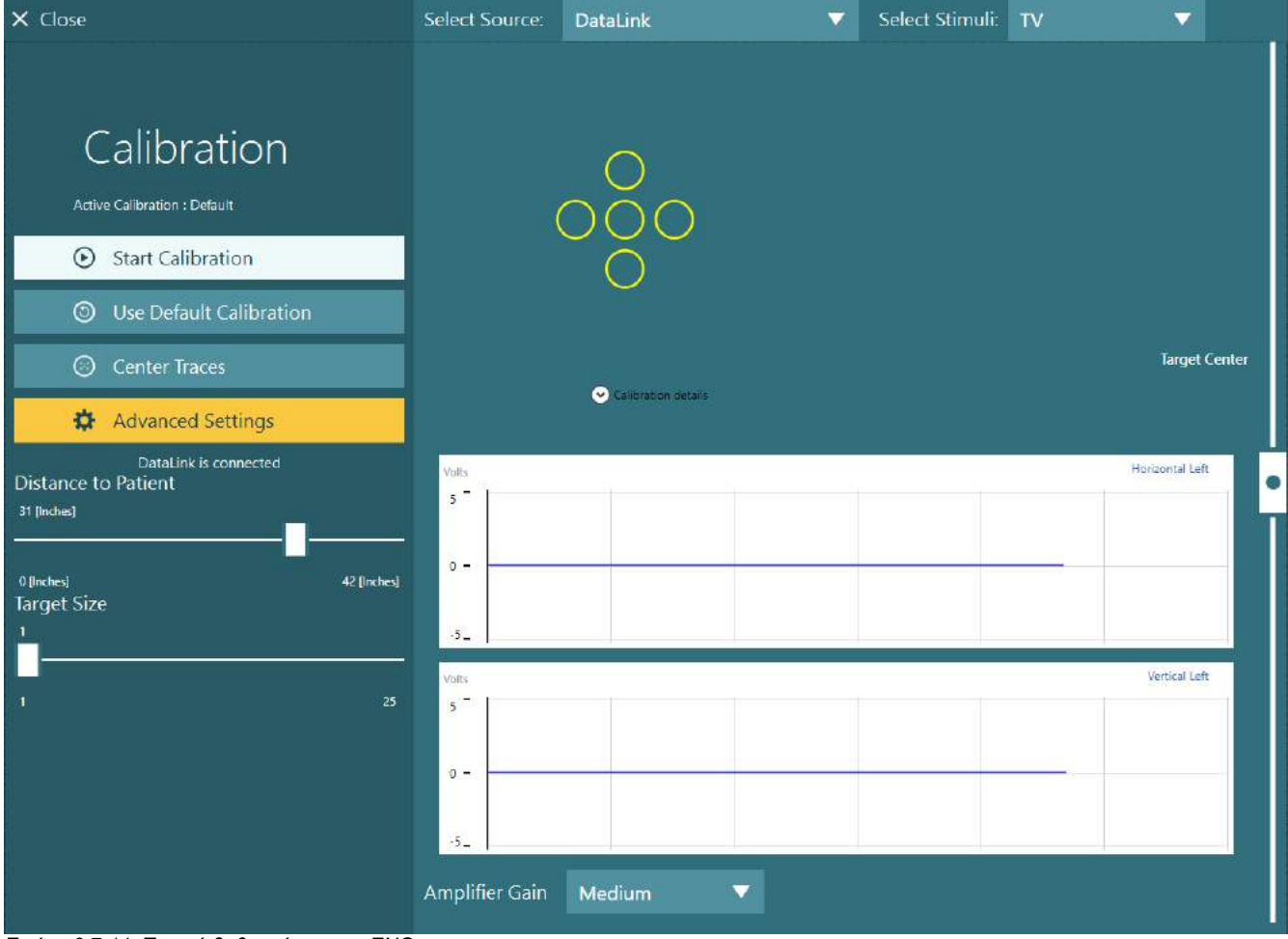

<span id="page-85-0"></span>*Εικόνα 3.7-11: Τυπική βαθμονόμηση με ENG*

## whenhave

### **Η οθόνη δοκιμής**

Όταν το σύστημα και ο ασθενής έχουν προετοιμαστεί, οι δοκιμές μπορούν να πραγματοποιηθούν. Για να εισέλθετε σε μια συνεδρία δοκιμής, επιλέξτε το πρωτόκολλο που θέλετε και κάντε κλικ στο "ΕΝΑΡΞΗ ΔΟΚΙΜΗΣ" (BEGIN TESTING) από την κύρια οθόνη.

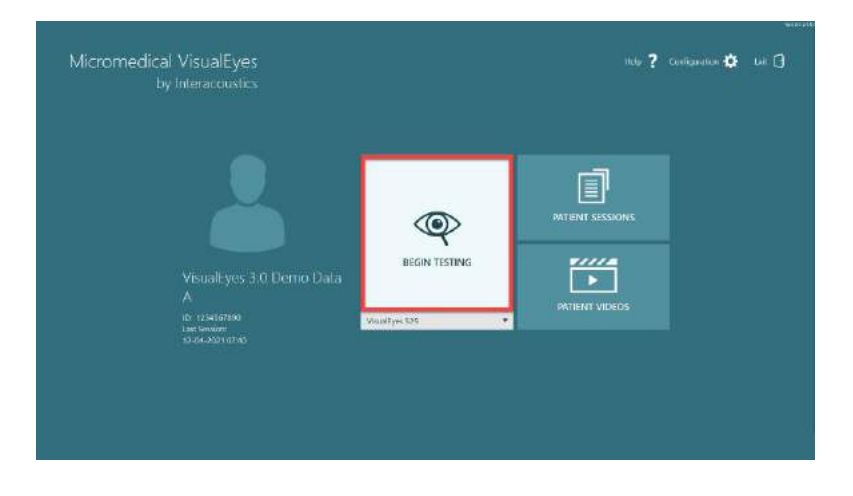

# whenhout

Αφού κάνετε κλικ στο "ΕΝΑΡΞΗ ΔΟΚΙΜΗΣ" (BEGIN TESTING) , το λογισμικό θα ανοίξει μια συνεδρία δοκιμής που ξεκινά με την πρώτη δοκιμή στο επιλεγμένο πρωτόκολλο. Εάν μια συνεδρία έχει ήδη δημιουργηθεί τη σημερινή ημερομηνία με το ίδιο πρωτόκολλο για τον επιλεγμένο ασθενή, το λογισμικό θα συνεχίσει από εκεί που είχε μείνει η προηγούμενη συνεδρία.

Η οθόνη δοκιμής θα παρουσιάσει τις εικόνες από τις κάμερες, έναν μετρητή που παρουσιάζει τη διάρκεια της δοκιμής, καθώς και γραφήματα και χειριστήρια ειδικά για τη δοκιμή.

Ο πίνακας στην αριστερή πλευρά περιέχει κουμπιά για τις εντολές του χειριστή. Τα κουμπιά στον πίνακα διαφέρουν για κάθε δοκιμή. Μερικές από τις γενικότερες εντολές, είναι τα ακόλουθα:

Το **Μενού δοκιμής (Test menu)**, θα ανοίξει το δέντρο συνεδρίας επιτρέποντας στον χειριστή να δει την τρέχουσα συνεδρία δοκιμής.

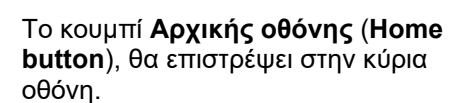

Το **Επάνω βέλος** (**Up arrow**), θα βγει από την τρέχουσα υποδοκιμή και θα μεταβεί στην οθόνη σύνοψης μεμονωμένων υποδοκιμών.

#### Οι **Προσωρινές ρυθμίσεις**

(**Temporary settings**), θα ανοίξουν τις προσωρινές ρυθμίσεις για τη συγκεκριμένη δοκιμή, επιτρέποντας στον χειριστή να αλλάξει προσωρινά τις παραμέτρους.

Το **Πίσω** (**Back**) και το **Επόμενο** (**Next**) θα μεταβούν στην προηγούμενη ή την επόμενη δοκιμή/υποδοκιμή στη λίστα πρωτοκόλλων για δοκιμές.

Το **START**, θα ξεκινήσει η επιλεγμένη δοκιμή.

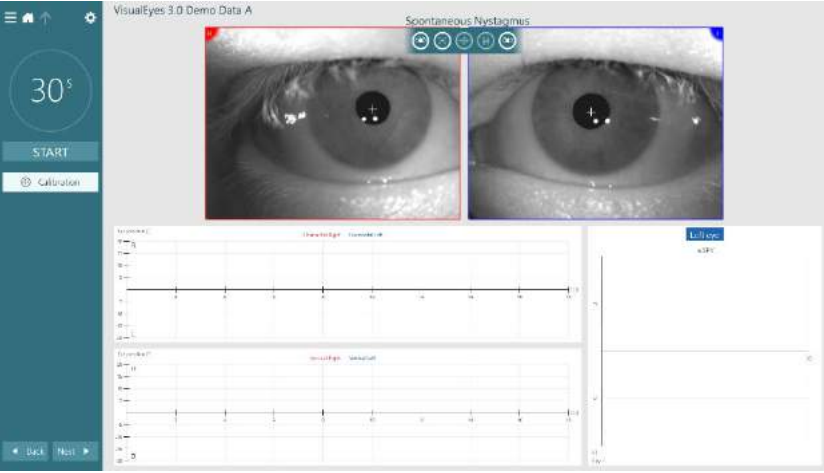

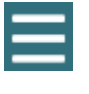

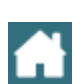

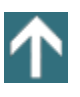

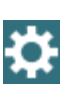

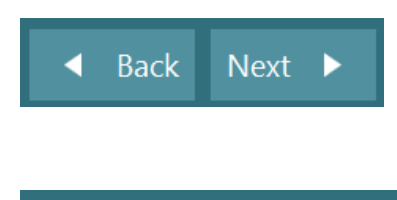

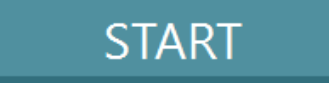

Ο **Χρονοδιακόπτης** (**Timer**), εμφανίζει τον χρόνο που έχει απομένει/παρέλθει με βάση το στυλ επιλογής μέτρησης.

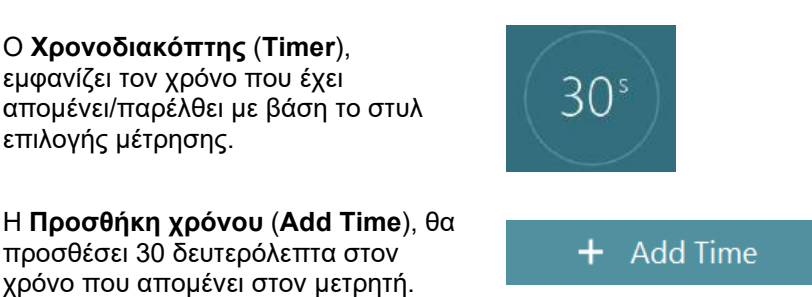

### προσθέσει 30 δευτερόλεπτα στον χρόνο που απομένει στον μετρητή.

### **Η διεξαγωγή των δοκιμών**

Αυτή η ενότητα περιέχει μια σύντομη περιγραφή σχετικά με τον τρόπο εκτέλεσης των δοκιμών που είναι διαθέσιμες με τα συστήματα VisualEyes™. Για λεπτομερή περιγραφή, ανατρέξτε στις *Πρόσθετες πληροφορίες* (*Additional Information*).

### **3.9.1 VisualEyes™ 505, VisualEyes™ 515 και VisualEyes™ 525**

### **3.9.1.1 Video Frenzel**

Η δοκιμή Video Frenzel είναι διαθέσιμη με *VisualEyes™ 505* και *VisualEyes™ 525*. Το Video Frenzel είναι μια βασική δοκιμή, η οποία μπορεί να καταγράψει την κίνηση των ματιών του ασθενούς χωρίς καμία αναλυτική αξιολόγηση. Δεν υπάρχει χρονικός περιορισμός για την καταγραφή των ματιών σε αυτή τη δοκιμή και δεν υπάρχει απαίτηση βαθμονόμησης για την εκτέλεση της εν λόγω δοκιμής. Αυτό χρησιμοποιείται γενικά για χειροκίνητη ανάλυση.

### **3.9.1.2 Αυθόρμητος νυσταγμός**

Ο Αυθόρμητος νυσταγμός είναι διαθέσιμος με όλα τα συστήματα VisualEyes™. Αυτή είναι μια δοκιμή αποκλειόμενης όρασης και ο ασθενής θα κοιτάξει ευθεία μπροστά φορώντας το κάλυμμα των γυαλιών. Ο χειριστής θα μπορεί να παρακολουθεί τα μάτια του ασθενούς είτε από την οθόνη του υπολογιστή είτε από την οθόνη της τηλεόρασης ή του προβολέα. Όταν ξεκινήσει η δοκιμή, θα εμφανιστούν τα γραφήματα της θέσης των ματιών. Οι παλμοί του νυσταγμού θα επισημαίνονται με τρίγωνα που εμφανίζονται στην έναρξη της γρήγορης φάσης. Όταν ανιχνευτεί σημαντικός νυσταγμός, η μέση αργή ταχύτητα φάσης (a.SPV) θα εμφανιστεί στο ραβδόγραμμα στη δεξιά πλευρά των καταγραφών της θέσης των ματιών. Όταν τελειώσει η δοκιμή, το λογισμικό θα χρωματίσει τις αργές ταχύτητες φάσης του νυσταγμού με πράσινο χρώμα.

### <span id="page-88-0"></span>**3.9.1.3 Dix Hallpike**

Η αποκλειστική δοκιμή Dix Hallpike είναι διαθέσιμη με τα *VisualEyes™ 515* και *VisualEyes™ 525.* Αυτή είναι μια δοκιμή αποκλειόμενης όρασης και η δοκιμή μπορεί να πραγματοποιηθεί σε εξεταστικό τραπέζι/ανακλινόμενη καρέκλα. Με τον ασθενή να κάθεται στην όρθια ανακλινόμενη καρέκλα, αφαιρέστε το στήριγμα κεφαλής Orion ή System 2000 και αφήστε το στην άκρη. Ξεκλειδώστε την καρέκλα με το κουμπί ELM (Orion) ή αφήστε το ποδόφρενο (System 2000) και περιστρέψτε την καρέκλα όπως απαιτείται για να επιτρέψετε την πλήρη κλίση της καρέκλας και του ασθενούς (ανατρέξτε στο [Εικόνα 3.9](#page-89-0)-1). Ζητήστε από τον ασθενή να λύσει τη ζώνη ασφαλείας. Κατά τους ελιγμούς του ασθενούς στην τυπική θέση σώματος Dix Hallpike, το κεφάλι θα κρέμεται δίπλα από το πλαίσιο της καρέκλας που υποστηρίζεται από τον εξεταστή. Τοποθετήστε τον ασθενή (ανάλογα με το ύψος του ασθενούς) έτσι ώστε το κεφάλι του να κρέμεται ενώ στηρίζεται από το άκρο της καρέκλας. Εάν αισθάνεστε άνετα, κρατήστε τον ασθενή καθισμένο με τα πόδια του ανοιχτά και στις δύο πλευρές της καρέκλας εξέτασης για ισορροπία. Χρησιμοποιήστε τη λαβή ανάκλισης για να ξαπλώσετε την καρέκλα ώστε να είναι σε ύπτια θέση.

Ο ασθενής θα κοιτάξει ευθεία μπροστά με το κάλυμμα των γυαλιών ανοιχτό σε κατάσταση αποκλειόμενης όρασης. Κατεβάστε τον ασθενή στη θέση Dix Hallpike ενώ στηρίζετε το κεφάλι και τα γυαλιά στη θέση τους. Χρησιμοποιήστε το τηλεχειριστήριο RF, το πεντάλ του ποδιού ή τον πλευρικό διακόπτη για να ξεκινήσετε την εγγραφή των κινήσεων των ματιών. Ένα διπλό ηχιτικό σήμα θα ακουστεί όταν προγραμματιστεί η δοκιμή για να ανυψώσει τον ασθενή σε καθιστή θέση, ωστόσο η χρήση του τηλεχειριστηρίου ραδιοσυχνοτήτων, του

(●)

ποδιού ή του πλευρικού διακόπτη θα τερματίσει νωρίς την ύπτια θέση και θα παίξει το διπλό ηχητικό σήμα επιτρέποντας στον χειριστή να τελειώσει τη δοκιμή νωρίτερα εάν το επιθυμείτε.

Είναι επίσης δυνατή η προσθήκη της προηγμένης έκδοσης της δοκιμής με το πακέτο αξιολόγησης VORTEQ™ που είναι διαθέσιμο για τα *VisualEyes™ 505*, *VisualEyes™ 515,* και *VisualEyes™ 525.* Αυτό περιλαμβάνει ανατροφοδότηση προς τον κλινικό ιατρό σχετικά με τη σωστή θέση της κεφαλής και την καταγραφή της στρεπτικής κίνησης των ματιών. Ανατρέξτε στην ενότητα 3.9.2.2 για περισσότερες πληροφορίες σχετικά με τη δοκιμή *Dix Hallpike Advanced*.

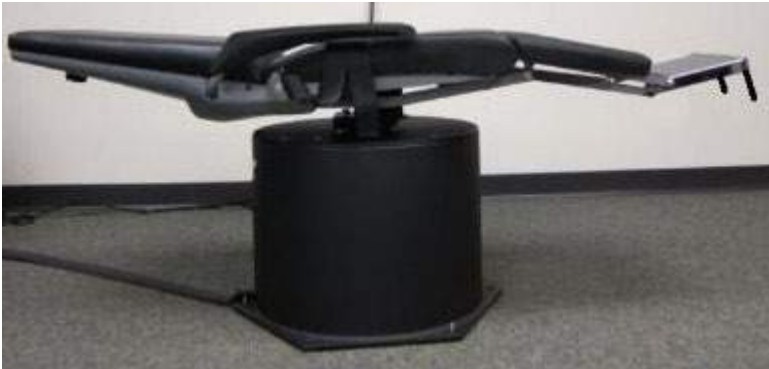

*Εικόνα 3.9-1 Καρέκλα σε ύπτια θέση για Dix-Hallpike με αφαιρεμένο στήριγμα κεφαλής (Orion και System 2000)*

#### <span id="page-89-0"></span>**3.9.1.4 Θέση**

Αυτή είναι μια δοκιμή αποκλεισμένης όρασης και η δοκιμή μπορεί να πραγματοποιηθεί σε εξεταστικό τραπέζι/ανακλινόμενη καρέκλα. Εάν η ανακλινόμενη καρέκλα χρησιμοποιείται για τη δοκιμή, τοποθετήστε το στήριγμα κεφαλής στην καρέκλα (Orion και System 2000). Κλειδώστε την καρέκλα με το ποδόφρενο εάν χρησιμοποιείτε την ανακλινόμενη καρέκλα System 2000. Κατά περίπτωση, αφήστε τους ιμάντες άγκιστρου και βρόχου (Orion και System 2000) από το στήριγμα κεφαλής που έχουν αποσπαστεί από τα γυαλιά, επειδή το κεφάλι του ασθενούς θα βρίσκεται σε διαφορετικές θέσεις κατά τη διάρκεια αυτής της δοκιμής. Η ζώνη ασφαλείας πρέπει να είναι λυμένη. Ενώ ο χειριστής υποστηρίζει το βάρος της καρέκλας, χαμηλώστε την καρέκλα και τον ασθενή σε ύπτια θέση (ανατρέξτε στο [Εικόνα 3.9](#page-89-1)-2). Συνεχίστε με κάθε υποδοκιμασία, βοηθώντας τον ασθενή σε κάθε νέα θέση κεφαλιού και σώματος όπως απαιτείται. Χρησιμοποιήστε το τηλεχειριστήριο ραδιοσυχνοτήτων, το πεντάλ του ποδιού ή τον πλαϊνό διακόπτη για να ξεκινήσετε την εγγραφή αφού μετακινήσετε το κεφάλι ή το σώμα του ασθενούς σε κάθε θέση. Όταν ολοκληρωθεί η εξέταση, βάλτε τον ασθενή να επιστρέψει σε ανάσκελη θέση, στη συνέχεια πιέστε προς τα κάτω τον μοχλό ανάκλισης της καρέκλας και σηκώστε φυσικά την καρέκλα προς τα πίσω με τον ασθενή σε όρθια θέση.

<span id="page-89-1"></span>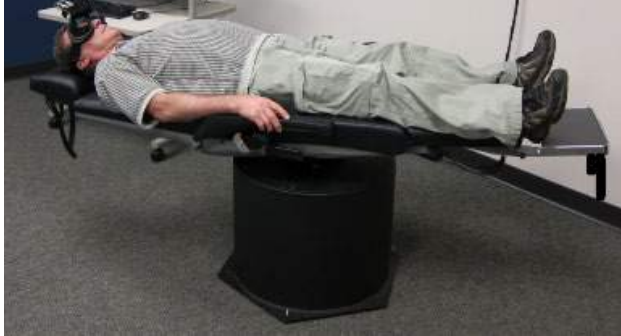

*Εικόνα 3.9-2 Δοκιμή θέσεως σε ύπτια θέση*

#### **3.9.1.5 Δοκιμή θερμιδικού αντανακλαστικού**

Η δοκιμή θερμιδικού αντανακλαστικού εκτελείται με ανοιχτό το κάλυμμα γυαλιού για δοκιμή αποκλεισμένης όρασης.

**Σημείωση:** Η δοκιμή θερμιδικού αντανακλαστικού λειτουργεί χωρίς περιστροφική καρέκλα. Ο ασθενής πρέπει να βρίσκεται σε ανακλινόμενη θέση με το κεφάλι κεκλιμένο κατά 30 μοίρες, ώστε το αιθουσαίο όργανο να βρίσκεται στο σωστό επίπεδο για τη διέγερση μέσω του θερμιδικού διακυλισμού.

Όταν επιλεγεί η δοκιμή θερμιδικού αντανακλαστικού, το VisualEyes™ θα προετοιμάσει τον καταιονιστήρα για την επιλεγμένη ζεστή ή δροσερή θερμοκρασία. Η κατάσταση του καταιονιστήρα θα εμφανιστεί στον αριστερό πίνακα του μενού. Όταν επιτευχθεί η κατάλληλη θερμοκρασία, η κατάσταση θα αλλάξει σε "Έτοιμο" (Ready) και θα ακουστεί ένα ηχιτικό σήμα για να ειδοποιήσει τον χρήστη. Για να ξεκινήσετε την εγγραφή, πατήστε το κουμπί στη λαβή καταιονιστήρα AirFx ή AquaStim. Για να ακυρώσετε τη δοκιμή, πατήστε παρατεταμένα το κουμπί στη λαβή του καταιονιστήρα για τρία δευτερόλεπτα. Κατά τη διάρκεια των δοκιμών θερμιδικού αντανακλαστικού θα πρέπει να εφαρμόζονται εντολές προειδοποίησης για να αποτραπεί ο ασθενής από την καταστολή του νυσταγμού.

Μια δοκιμή αυθόρμητου νυσταγμού μπορεί επίσης να πραγματοποιηθεί ως υποδοκιμή θερμιδικού αντανακλαστικού, η οποία συνιστάται όταν υπάρχει αυθόρμητος νυσταγμός στη θέση θερμιδικού. Όταν ανιχνεύεται αυθόρμητος νυσταγμός, η μέση τιμή SPV μπορεί να χρησιμοποιηθεί για τη διόρθωση της περίληψης θερμιδικού αντανακλαστικού κάνοντας εναλλαγή της επιλογής Αυθόρμητη διόρθωση στο αριστερό πλαίσιο του μενού.

Εάν δοκιμάστηκε κατά λάθος το λάθος αυτί ή η λανθασμένη θερμοκρασία, ένα μήνυμα θα εμφανιστεί στο τέλος της υποδοκιμής, ρωτώντας αν πραγματοποιήθηκε λάθος δοκιμή. Οι επιλογές για εναλλαγή στο κατάλληλο αυτί ή θερμοκρασία θα είναι διαθέσιμες όταν εμφανιστεί αυτό το μήνυμα. Αυτή η αλλαγή είναι διαθέσιμη μόνο κατόπιν ολοκλήρωσης της δοκιμής και δεν μπορεί να αλλάξει στη συνέχεια.

Οι δοκιμές θερμιδικού αντανακλαστικού μπορούν να εμφανίσουν τα ίχνη της θέσης των ματιών, το διάγραμμα λοβών και το προαιρετικό ραβδόγραμμα, το διάγραμμα Freyss, το γράφημα Claussen, το γράφημα Haid stoll, το συνολικό πλάτος ή τον πίνακα αποτελεσμάτων. Οι πληροφορίες μονομερής αδυναμίας, κατευθυντικής υπεροχής και αθροιστικής αργής ταχύτητας φάσης θα υπάρχουν στην επάνω δεξιά γωνία της οθόνης σύνοψης.

Όταν χρησιμοποιείτε ανακλινόμενη καρέκλα, βεβαιωθείτε ότι η καρέκλα είναι στην ανακλινόμενη θέση και ασφαλισμένη πριν τη δοκιμή. Τα βήματα χειρισμού μπορεί να διαφέρουν ανάλογα με τον τύπο του συστήματος καρέκλας που χρησιμοποιείται. Ανατρέξτε στα παρακάτω βήματα για τα Nydiag 200, System 2000 και Orion Reclining.

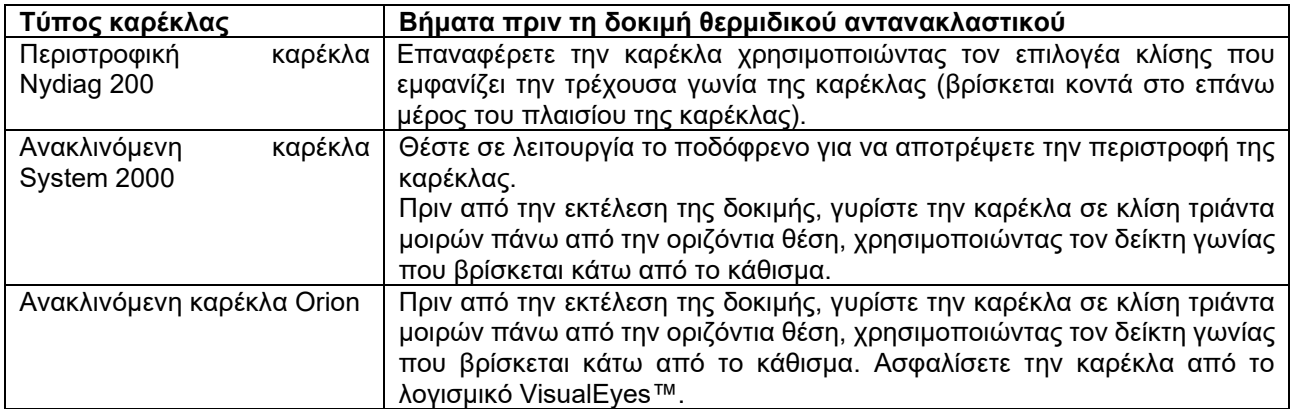

# whenhout

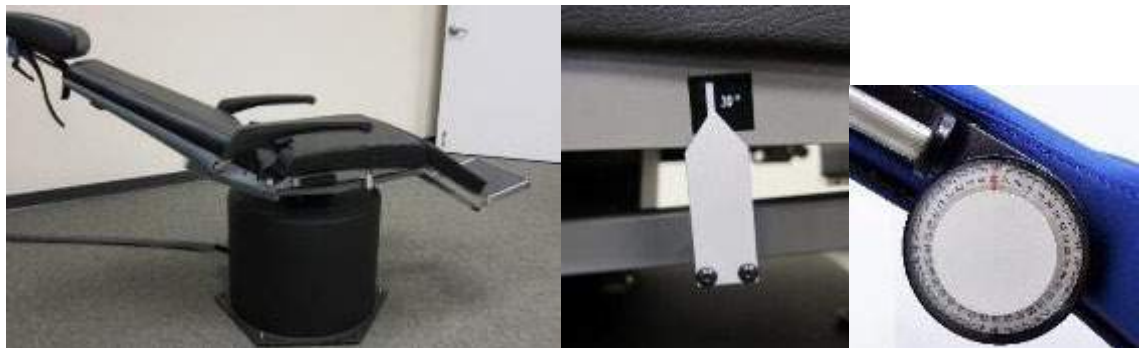

*Εικόνα 3.9-3 Ανακλινόμενη καρέκλα για δοκιμή θερμιδικού αντανακλαστικού με δείκτη θερμιδικής γωνίας και καντράν κλίσης*

#### **3.9.1.6 Οφθαλμοκινητικές δοκιμές**

Οι οφθαλμοκινητικές δοκιμές περιλαμβάνουν δοκιμές βλέμματος, ομαλής αναζήτησης, τυχαίας σακκαδικής, σακκαδομετρίας και οπτοκινητικής. Αυτές οι δοκιμές εκτελούνται με αφαιρούμενο το κάλυμμα των γυαλιών, έτσι ώστε ο ασθενής να μπορεί να ακολουθεί τους στόχους καθώς κινούνται στην τηλεόραση, στην οθόνη του προβολέα ή με το λέιζερ να προβάλλεται στον τοίχο του περιβλήματος του θαλάμου. Κατά τη διάρκεια των δοκιμών βλέμματος, ο ασθενής θα προσηλωθεί σε σταθερούς στόχους που είναι τοποθετημένοι στο κέντρο, δεξιά, αριστερά, πάνω και κάτω. Οι δοκιμές τυχαίας σακκαδικής επιτρέπουν στον στόχο να κινείται τυχαία σε οριζόντιο, κάθετο ή μικτό μοτίβο, ενώ ο ασθενής ακολουθεί τον στόχο με τα μάτια του. Η ομαλή αναζήτηση ελέγχει την ικανότητα του ασθενούς να παρακολουθεί έναν στόχο που κινείται σε ημιτονοειδές μοτίβο στην οθόνη. Η ταχύτητα του στόχου θα αυξηθεί από 0,1 Hz σε 0,5 Hz σε βήματα 0,1 Hz. Η δοκιμή οπτοκινητικής χρησιμοποιείται για την εξέταση των κινήσεων των ματιών κατά τη διέγερση από ένα μεγάλο κινούμενο σχέδιο σκακιέρας ή μοτίβο λωρίδας που παράγεται από το οπτοκινητικό τύμπανο κατά μήκος του τοίχου του θαλάμου. Όλες οι οφθαλμοκινητικές δοκιμές θα εμφανίζουν γραφικά δεδομένα σε πραγματικό χρόνο για να βοηθήσουν τον κλινικό ιατρό να ερμηνεύσει τα αποτελέσματα για κάθε μεμονωμένη δοκιμή.

#### **3.9.1.7 Οφθαλμική αντιρροή**

Για τη δοκιμή αυτή μπορούν να χρησιμοποιηθούν γυαλιά που είναι τοποθετημένα στο πλάι/μπροστά/πάνω με κάμερα που της έχει αφαιρεθεί το κάλυμμα. Εάν ο χρήστης θέλει να χρησιμοποιήσει τον αισθητήρα VORTEQ IMU για τη δοκιμή, μπορεί να εκτελέσει τη δοκιμή χρησιμοποιώντας είτε τα γυαλιά που είναι τοποθετημένα στο πλάι είτε τα γυαλιά που είναι τοποθετημένα από πάνω, καθώς είναι συμβατά για την τοποθέτηση του αισθητήρα. Βεβαιωθείτε ότι ο ασθενής κάθεται σε όρθια θέση. Πριν από την έναρξη της δοκιμής, ο κλινικός ιατρός θα πρέπει να εισαγάγει τη "Βαθμονόμηση" και στη συνέχεια να μεταβεί στη "Βαθμονόμηση στρέψης" για να καθορίσει τον εντοπισμό της ίριδας. Στη συνέχεια, η δοκιμή θα λάβει χώρα έχοντας τον ασθενή να κρατήσει το κεφάλι του στο κέντρο, μετά κυλώντας το κεφάλι προς τα αριστερά και κρατώντας το και κατόπιν, κυλώντας το προς τα δεξιά και κρατώντας το. Όταν η δοκιμή εκτελείται μαζί με το VORTEQ IMU, ο χρήστης διευκολύνεται με πρόσθετο τρισδιάστατο μοντέλο κεφαλής για την παρακολούθηση της κίνησης του κεφαλιού. Για λεπτομερή περιγραφή, ανατρέξτε στο έγγραφο πρόσθετων πληροφοριών.

#### **3.9.1.8 Δοκιμές περιστροφικής καρέκλας**

Το σύστημα VisualEyes™ με την προαιρετική περιστροφική καρέκλα μπορεί να εκτελέσει πρόσθετες δοκιμές, όπως Ημιτονοειδής αρμονική επιτάχυνση (SHA), Δοκιμή βήματος, Καταστολή VOR και Οπτικό VOR. Η δοκιμή περιστροφικής καρέκλας ολοκληρώνεται με το κάλυμμα των γυαλιών πάνω ή στο περίβλημα του θαλάμου για δοκιμές αποκλεισμένης όρασης. Η περιστροφική καρέκλα τοποθετείται σε όρθια θέση για την εκτέλεση των περιστροφικών δοκιμών. Εάν χρησιμοποιείτε την ανακλινόμενη καρέκλα System 2000, βεβαιωθείτε ότι το ποδόφρενο έχει αποδεσμευτεί. Οι εντολές προειδοποίησης θα πρέπει να εφαρμόζονται κατά τη διάρκεια των δοκιμών SHA και βήματος ώστε να αποτραπεί ο ασθενής από την καταστολή του νυσταγμού.

#### **Ημιτονοειδής αρμονική επιτάχυνση (SHA)**

Η Ημιτονοειδής αρμονική επιτάχυνση είναι μια δοκιμή αποκλεισμένης όρασης. Σε αυτή τη δοκιμή, ο ασθενής περιστρέφεται σε ημιτονοειδές σχέδιο εναλλασσόμενο από αριστερά προς τα δεξιά σε συχνότητες οκτάβας από 0,01 Hz έως 0,64 Hz για καρέκλες System 2000 και Orion και από 0,01 Hz έως 0,32 Hz για την περιστροφική καρέκλα Nydiag 200. Εμφανίζονται γραφήματα απολαβής, φάσης και (α)συμμετρίας, μαζί με ίχνη για την ταχύτητα και τη θέση των ματιών.

#### **Δοκιμή βήματος ταχύτητας**

Η Δοκιμή βήματος ταχύτητας είναι δοκιμή αποκλεισμένης όρασης. Αυτό περιλαμβάνει την περιστροφή του ασθενούς προς μία κατεύθυνση με σταθερή ταχύτητα για αρκετά δευτερόλεπτα και στη συνέχεια το σταμάτημα της καρέκλας ενώ συνεχίζεται η καταγραφή. Η ίδια διαδικασία ολοκληρώνεται προς την αντίθετη κατεύθυνση. Στη συνέχεια, τα τέσσερα βήματα παρατηρούνται ως προς το όφελος, σταθερές χρόνου και (α)συμμετρία. Οι δοκιμές βήματος εκτελούνται σε 50⁰/δευτερόλεπτο και 180⁰/δευτερόλεπτο από προεπιλογή και 100⁰/δευτερόλεπτο ως τυπική επιλογή. Επιπλέον, υπάρχουν επιλογές για δοκιμή σε ταχύτητες μεταξύ 10 και 200⁰/δευτερόλεπτο. Για να συμπεριληφθεί η αυθόρμητη διόρθωση του νυσταγμού, μπορεί να προστεθεί μια δευτερεύουσα δοκιμή αυθόρμητου νυσταγμού στη δοκιμή βήματος για να παρέχει μια βασική τιμή νυσταγμού. Εμφανίζονται τα ίχνη της ταχύτητας των ματιών και της θέσης των ματιών.

#### **Καταστολή VOR**

Η δοκιμασία καταστολής VOR μπορεί να εκτελεστεί με τον ίδιο τρόπο όπως η SHA, με τη διαφορά ότι το φως σταθεροποίησης μέσα στα γυαλιά φωτίζεται έτσι ώστε ο ασθενής να μπορεί να σταθεροποιήσει το στόχο κατά τη διάρκεια της περιστροφής για να καταστείλει την απόκριση. Το κάλυμμα του γυαλιού πρέπει να είναι τοποθετημένο με τις ανακλινόμενες καρέκλες και να είναι κλειστό όταν η δοκιμή εκτελείται εντός του ελαφριού κλειστού θαλάμου του Orion/System 2000 AT/C. Το οπτικό VOR είναι επίσης σαν το SHA, αλλά δεν είναι αποκλειόμενης όρασης. Ο ασθενής λαμβάνει οδηγίες να εστιάσει σε έναν στόχο στην τηλεόραση με την ανακλινόμενη καρέκλα και σε μια οθόνη προβολέα ή σε σταθερές λωρίδες οπτοκινητικού τυμπάνου (λέιζερ) στον τοίχο του θαλάμου με Orion/System 2000 AT/C. Το Οπτικό VOR εκτελείται συνήθως μόνο στα 0,32 Hz.

Οι καρέκλες AT/C Orion/System 2000 περιλαμβάνουν την υποκειμενική οπτική κάθετη δοκιμή για τη μέτρηση της λειτουργίας ωτόλιθου. Κατά τη διάρκεια των δοκιμών, τα γυαλιά αφαιρούνται από την καρέκλα και το κεφάλι του ασθενούς είναι δεμένο στο στήριγμα της κεφαλής. Στη στατική δοκιμή SVV, ο ασθενής καθιερώνει μια στατική οπτική κατακόρυφη τιμή περιστρέφοντας τη γραμμή λέιζερ για να προσανατολίσει τη γραμμή με την αντιληπτή κάθετη του ασθενούς. Στη δυναμική δοκιμή SVV (αυτό μπορεί να γίνει μόνο με την καρέκλα Auto-Traverse), η καρέκλα περιστρέφεται με 300 dps ενώ η καρέκλα είναι ευθυγραμμισμένη στον κεντρικό άξονα. Στη συνέχεια, η καρέκλα μετακινείται 4 εκατοστά προς τα αριστερά, πίσω στο κέντρο, μετά 4 εκατοστά προς τα δεξιά και, στη συνέχεια, η καρέκλα επιστρέφει στο κέντρο και επιβραδύνεται έως ότου σταματήσει. Ο ασθενής πρέπει να ρυθμίσει τη γραμμή λέιζερ σε κάθε θέση καρέκλας χρησιμοποιώντας το τηλεχειριστήριο SVV σε αντιληπτή κατακόρυφη.

#### **3.9.2 Αξιολόγηση VORTEQ™**

Η αξιολόγηση VORTEQ™ μπορεί να προστεθεί στα *VisualEyes™ 505, VisualEyes™ 515 και VisualEyes™ 525 και περιλαμβάνει τις δοκιμές* Δοκιμές *Δυναμικής οπτικής οξύτητας, Dix Hallpike Advanced, Πλευρικής κύλισης κεφαλής και Σταθεροποίησης βλέμματος*. Όλες οι δοκιμές απαιτούν τη χρήση του VORTEQ™ IMU.

#### **3.9.2.1 Δυναμική οπτική οξύτητα (DVA)**

Αυτή η δοκιμή δεν απαιτεί γυαλιά. Βεβαιωθείτε ότι η καρέκλα είναι σε καθήμενη θέση και κλειδωμένη. Συνδέστε το VORTEQTM IMU στο στήριγμα κεφαλής. Πριν ξεκινήσει η δοκιμή, ο ασθενής θα καθορίσει τη στατική του οξύτητα ορίζοντας σωστά τον χαρακτήρα C χωρίς να κουνάει το κεφάλι. Στη συνέχεια, η δοκιμή θα συνεχίσει με τη δοκιμή της κάθε κατεύθυνσης ενώ ο ασθενής κουνάει το κεφάλι του υπό τον ήχο ενός μετρονoμου. Ζητήστε από τον ασθενή να κουνήσει ομαλά το κεφάλι του από τη μία και από την άλλη για οριζόντια δοκιμή ή πάνω-κάτω για κάθετη δοκιμή.

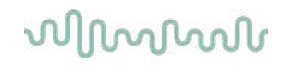

#### **3.9.2.2 Πλευρική κύλιση κεφαλής**

Η δοκιμή Lateral Head Roll εκτελείται για την αναγνώριση του BPPV του οριζόντιου καναλιού και περιλαμβάνει τον οδηγό μοντέλου κεφαλής 3D για να βοηθήσει στη σωστή τοποθέτηση της κεφαλής κατά τη διάρκεια της δοκιμής.

Βεβαιωθείτε ότι το VORTEQ™ IMU είναι στερεωμένο στα γυαλιά και είναι ενεργοποιημένο. Η δοκιμή πραγματοποιείται με τον ασθενή σε ύπτια θέση (ξαπλωμένος).

- 1. Στρίψετε το κεφάλι του ασθενούς κατά 45 μοίρες προς τα δεξιά.
- 2. Στρίψετε το κεφάλι του ασθενούς 45 προς τα αριστερά.

Η μαύρη γραμμή αντιπροσωπεύει την κίνηση του κεφαλιού και όταν το κεφάλι βρίσκεται στη σωστή θέση η σκιασμένη περιοχή θα γίνει πράσινη. Μόλις φτάσετε στην πρώτη θέση, μπορείτε να κάνετε εγγραφή για τουλάχιστον 20 δευτερόλεπτα. Στη συνέχεια, πατήστε enter και προχωρήστε στο δεύτερο βήμα. Καταγράψτε άλλα 20 δευτερόλεπτα τουλάχιστον και μετά σταματήστε τη δοκιμή.

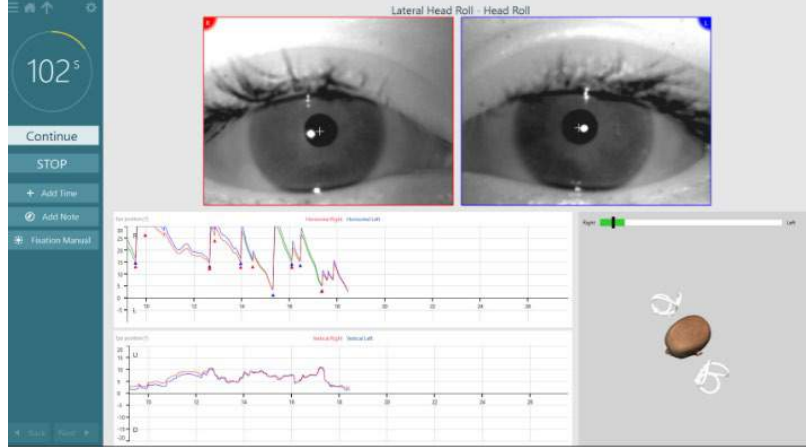

Όταν ολοκληρώσετε τη δοκιμασία, θα εμφανιστεί μια συνοπτική οθόνη με ραβδογράμματα που αντιπροσωπεύουν τυχόν νυσταγμό που δημιουργήθηκε κατά τη διάρκεια του χειρισμού. Οποιοσδήποτε νυσταγμός μεγαλύτερος από 6 deg/sec επισημαίνεται με γκρι χρώμα και αντιπροσωπεύει ένα μη φυσιολογικό εύρημα.

#### **3.9.2.3 Dix Hallpike Advanced**

Η δοκιμή Dix Hallpike Advanced εκτελείται με παρόμοιο τρόπο με τη δοκιμή Dix Hallpike που περιγράφεται στην ενότητα [3.9.1.3.](#page-88-0) Ωστόσο, το Dix Hallpike Advanced επιτρέπει επίσης την καταγραφή στρεπτικών οφθαλμικών κινήσεων και χρησιμοποιεί το τρισδιάστατο μοντέλο κεφαλής για να λαμβάνει πληροφορίες σχετικά με τη θέση του κεφαλιού του ασθενούς. Η χωρική θέση της κεφαλής θα παρουσιαστεί με μια μαύρη γραμμή στα ρυθμιστικά δύο θέσεων. Οι σκιασμένες περιοχές στα ρυθμιστικά θέσης παρουσιάζουν την επιθυμητή θέση της κεφαλής. Όταν η κεφαλή τοποθετηθεί στην επιθυμητή γωνία, η σκιασμένη περιοχή θα γίνει πράσινη αντί για πορτοκαλί.

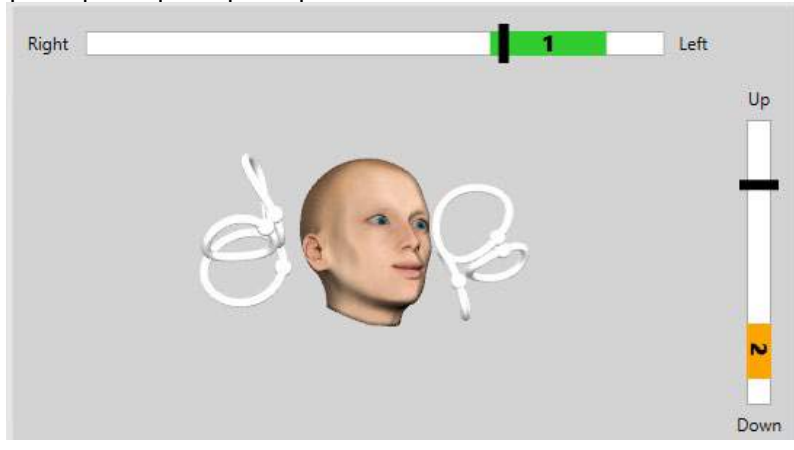

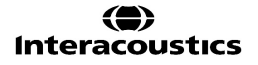

#### **3.9.2.4 Σταθεροποίηση βλέμματος**

Η δοκιμή σταθεροποίησης βλέμματος (GST) απαιτεί την τοποθέτηση του VORTEQTM IMU στο στήριγμα κεφαλής. Αυτή η δοκιμή δεν απαιτεί γυαλιά ή περιστροφική καρέκλα. Ο ασθενής πρέπει να βρίσκεται σε καθιστή θέση μπροστά από την οθόνη εξέτασης και εάν χρησιμοποιείτε περιστρεφόμενη καρέκλα, βεβαιωθείτε ότι είναι ασφαλισμένη.

**Σημείωση:** Η απόσταση μεταξύ του ασθενούς και της οθόνης εξέτασης πρέπει να βελτιστοποιείται με βάση το μέγεθος της οθόνης. Το λογισμικό εμφανίζει προειδοποιητικό μήνυμα εάν ο ασθενής κάθεται πολύ μακριά. Πριν από την έναρξη της δοκιμής, ο ασθενής θα καθορίσει τη στατική του οξύτητα προσδιορίζοντας σωστά

τον οπτότυπο χαρακτήρα χωρίς να κουνάει το κεφάλι του. Στη δοκιμή GST, το μέγεθος του οπτότυπου παραμένει το ίδιο αλλά η ταχύτητα της κεφαλής αλλάζει. Η ταχύτητα της κεφαλής μετράται σε μοίρες ανά δευτερόλεπτο. Τα αποτελέσματα απεικονίζονται σε ραβδόγραμμα. Ανατρέξτε στις *Πρόσθετες πληροφορίες* για λεπτομερή περιγραφή.

### **3.9.3 Διαγνωστική VORTEQ™**

Το VORTEQ™ Diagnostic μπορεί να προστεθεί στο *VisualEyes™ 525* και περιλαμβάνει *Active Head Rotation, και vHIT VORTEQ*™. Όλες οι δοκιμές απαιτούν τη χρήση του VORTEQ™ IMU.

#### **3.9.3.1 Ενεργή περιστροφή κεφαλής**

Βεβαιωθείτε ότι η καρέκλα είναι σε καθήμενη θέση και κλειδωμένη. Εάν υπάρχει, αφήστε τους ιμάντες με άγκιστρο και βρόχο (Orion and System 2000) από το στήριγμα κεφαλής αποσπασμένο από τα γυαλιά. Συνδέστε το VORTEQTM IMU στα διόφθαλμα γυαλιά. Η έναρξη της δοκιμής θα έχει τον ασθενή να κουνάει το κεφάλι του υπό τον ήχο ενός μετρονόμου στη χαμηλή συχνότητα της δοκιμής για δέκα δευτερόλεπτα ως πρακτική και, στη συνέχεια, η δοκιμή θα ξεκινήσει. Ζητήστε από τον ασθενή να κουνήσει ομαλά το κεφάλι του από τη μία και από την άλλη για οριζόντια δοκιμή ή πάνω-κάτω για κάθετη δοκιμή. Εάν η δοκιμή εκτελείται με λάθος προσανατολισμό, ο χειριστής λαμβάνει ένα προειδοποιητικό μήνυμα από το λογισμικό.

#### **3.9.3.2 vHIT VORTEQTM**

Βεβαιωθείτε ότι ο ασθενής κάθεται σε όρθια θέση και ότι το κεφάλι της περιστρεφόμενης καρέκλας έχει αφαιρεθεί. Βεβαιωθείτε ότι η βαθμονόμηση έχει γίνει πριν ξεκινήσετε τη δοκιμή. Για αυτή τη δοκιμή μπορεί να χρησιμοποιηθούν γυαλιά με κάμερα που τοποθετούνται στο πλάι/πάνω. Πριν ξεκινήσετε τη δοκιμή, βεβαιωθείτε ότι το IMU είναι συνδεδεμένο και ενεργοποιημένο.

#### **3.9.4 EyeSeeCam vHIT**

Η δοκιμή εκτελείται με τα γυαλιά EyeSeeCam και περιλαμβάνει υποδοκιμές για δοκιμές Lateral, RALP και LARP vHIT, μαζί με τη δοκιμή SHIMP. Βεβαιωθείτε ότι ο ασθενής κάθεται σε όρθια θέση και σε απόσταση 1,5 μέτρου από τον τοίχο στον οποίο προβάλλονται οι κόκκινες κουκίδες λέιζερ. Πριν από τη δοκιμή, πραγματοποιήστε τη βαθμονόμηση όπως περιγράφεται στην ενότητα [3.7.3.](#page-82-2)

#### **3.9.4.1 Lateral VHIT**

Η δοκιμή Lateral vHIT αξιολογεί τη λειτουργία των πλευρικών ημικυκλικών καναλιών. Για αυτήν τη δοκιμή, κρατήστε το σαγόνι του ασθενούς ενώ στέκεστε πίσω από τον ασθενή [\(Εικόνα 3.9](#page-95-0)-4). Κατά τη διάρκεια της δοκιμής, τα δόντια του ασθενούς θα πρέπει να σφίγγονται έτσι ώστε η ώθηση του χεριού να μεταφερθεί στο κεφάλι του ασθενούς. Εξασκηθείτε σε μερικές ωθήσεις πριν ξεκινήσετε την εγγραφή. Αυτό επίσης θα εξοικειώσει τον ασθενή με τη διέγερση. **Μην** αφήνετε τα χέρια να αγγίζουν ή να μετακινούν τα γυαλιά κατά τη διάρκεια των παλμών της κεφαλής, καθώς αυτή η κίνηση θα επηρεάσει τη μέτρηση του οφέλους.

### ullununl

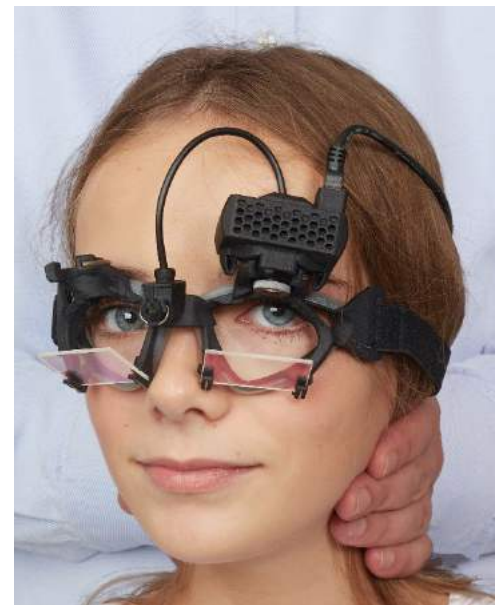

*Εικόνα 3.9-4 Πλάγια τοποθέτηση χεριών vHIT*

#### <span id="page-95-0"></span>**3.9.4.2 Left Anterior Right Posterior (LARP) / Right Anterior Left Posterior (RALP) vHIT**

Οι δοκιμές LARP και RALP αξιολογούν τη λειτουργία των κατακόρυφων ημικυκλικών καναλιών. Η κεφαλή περιστρέφεται δεξιά καθοδικά προς τα αριστερά ανοδικά στο επίπεδο του δεξιού πρόσθιου και αριστερού οπίσθιου καναλιού (RALP) ή από αριστερά καθοδικά προς τα δεξιά ανοδικά στο επίπεδο του αριστερού πρόσθιου και δεξιού οπίσθιου καναλιού (LARP). Εναλλακτικά, η κεφαλή μπορεί να περιστραφεί κατά 45 μοίρες προς τα δεξιά για τη δοκιμή LARP και κατά 45 μοίρες [\(Figure 3.9](#page-95-1)-5) προς τα αριστερά για τη δοκιμή RALP. Ο ασθενής πρέπει πάντα να κοιτάζει ευθεία μπροστά.

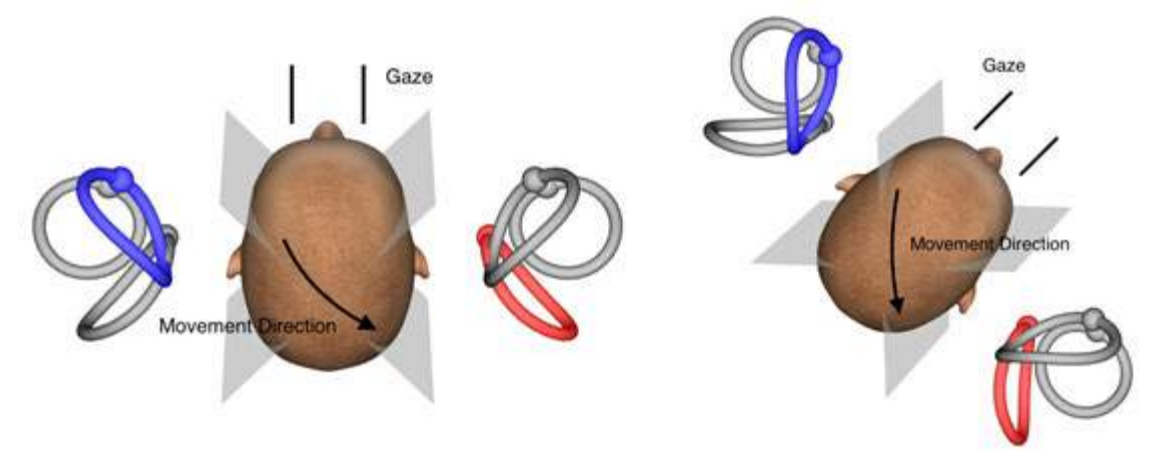

<span id="page-95-1"></span>*Εικόνα 3.9-5 Δοκιμή vHIT με βλέμμα ευθεία και διορθωμένο ευθύ βλέμμα στη δοκιμή LARP*

#### **3.9.4.3 Εκτέλεση της δοκιμής**

Ένα τρισδιάστατο μοντέλο κεφαλής με τα ημικυκλικά κανάλια [\(Εικόνα 3.9](#page-96-0)-6) εμφανίζεται στην επάνω δεξιά γωνία της οθόνης. Ο αισθητήρας κεφαλής EyeSeeCam θα επαναφερθεί αυτόματα εάν ο αισθητήρας παραμείνει ακίνητος. Στην αρχή της δοκιμής, ζητήστε από τον ασθενή να κοιτάξει ευθεία μπροστά και να κρατήσει το κεφάλι ακίνητο. Στη συνέχεια, ο αισθητήρας κεφαλής EyeSeeCam θα επαναφερθεί και το μοντέλο της κεφαλής θα πρέπει να εμφανίζεται κοιτώντας μπροστά. Καθώς εκτελούνται οι παλμοί της κεφαλής, το ενεργοποιημένο ζεύγος ημικυκλικού καναλιού επισημαίνεται με μπλε και κόκκινο χρώμα ανάλογα με την κατεύθυνση της ώθησης.

## whenhold

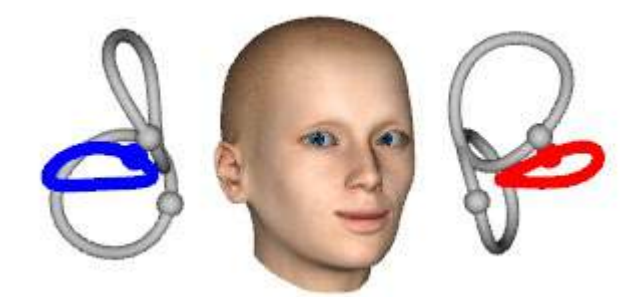

*Εικόνα 3.9-6 Μοντέλο κεφαλής με τονισμένα ημικυκλικά κανάλια*

<span id="page-96-0"></span>Όταν ο χειριστής εκτελεί την ώθηση της κεφαλής, το λογισμικό θα εμφανίσει την κίνηση του κεφαλιού και την κίνηση των ματιών στο κατάλληλο γράφημα παλμών ανάλογα με την κατεύθυνση ώθησης. Εάν η κίνηση της κεφαλής ταιριάζει στο προφίλ ταχύτητας αιώρησης, η ώθηση της κεφαλής θα γίνει αποδεκτή και θα εμφανίσει ένα πράσινο σημάδι επιλογής στην επάνω δεξιά γωνία του γραφήματος παλμού [\(Εικόνα 3.9](#page-96-1)-7). Οι απορριφθέντες ωθήσεις κεφαλής θα εμφανίσουν με ένα κόκκινο x στην επάνω δεξιά γωνία.

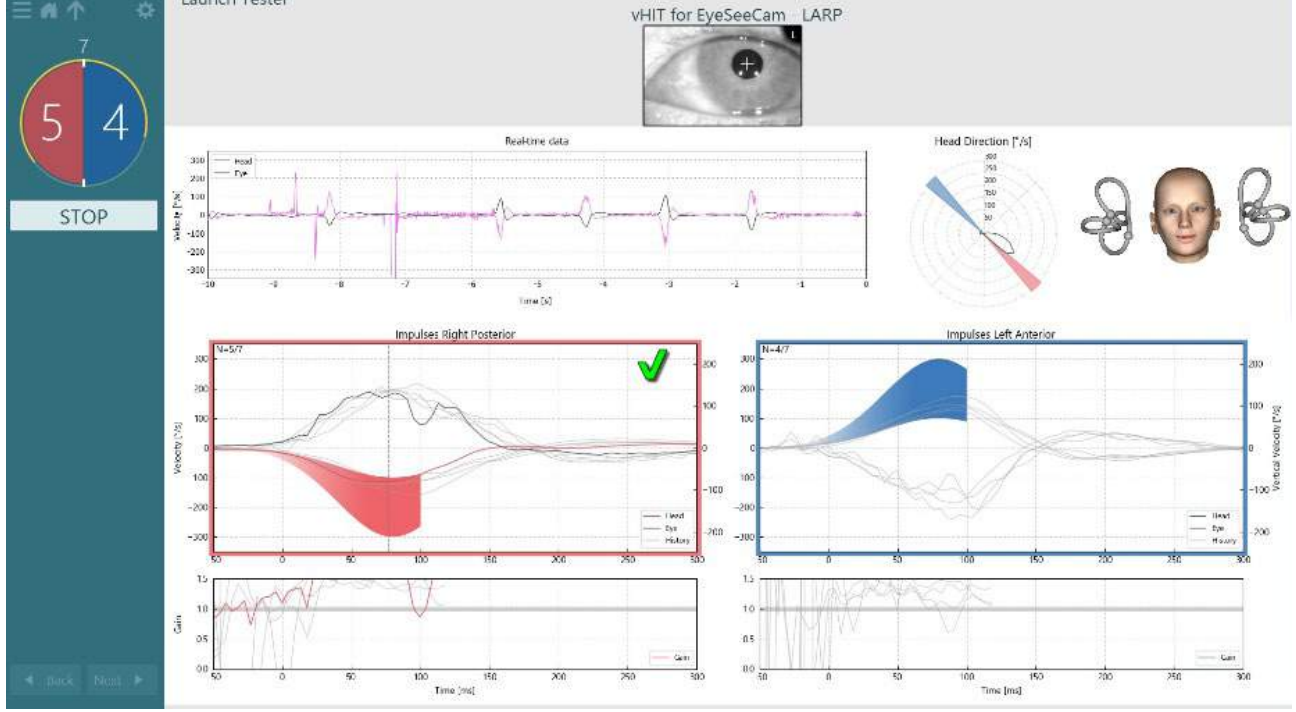

<span id="page-96-1"></span>*Εικόνα 3.9-7 Παράδειγμα δοκιμής EyeSeeCam που εμφανίζει ένα πράσινο σημάδι επιλογής (LARP)*

Η δοκιμή θα ολοκληρωθεί αυτόματα μόλις εκτελεστεί ο απαιτούμενος αριθμός επιτυχημένων ωθήσεων κεφαλής και προς τις δύο κατευθύνσεις. Ο χρονοδιακόπος αντικαθίσταται με τον μετρητή ώθησης κεφαλής με τις ωθήσεις της κεφαλής διαχωρισμένες και τον απαιτούμενο αριθμό επιτυχημένων ωθήσεων κεφαλής στην κορυφή. Ο κλινικός ιατρός μπορεί να σταματήσει τη δοκιμή ανά πάσα στιγμή χρησιμοποιώντας είτε το πλήκτρο Enter στο τηλεχειριστήριο RF, το κουμπί STOP στην οθόνη ή χρησιμοποιώντας το πεντάλ ποδιού.

## whwhwh

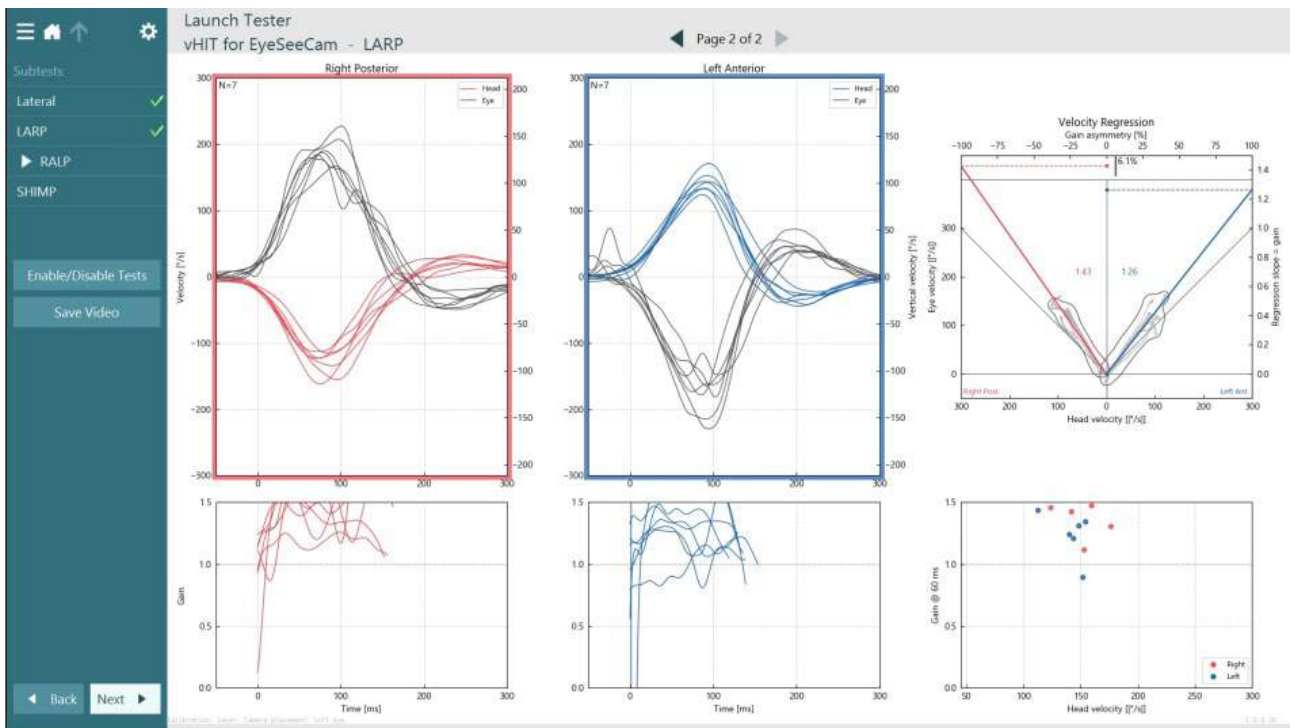

<span id="page-97-0"></span>*Εικόνα 3.9-8 Ανάλυση VHIT EyeSeeCam*

Καθώς εκτελείται κάθε υποδοκιμή, το λογισμικό εμφανίζει την ανάλυση της κάθε υποδοκιμής σε μια σελίδα [\(Εικόνα 3.9](#page-97-0)-8). Η ανάλυση που εμφανίζεται ορίζεται από την περιήγηση σελίδας στο επάνω μέρος της οθόνης. Μόλις πραγματοποιηθούν οι πλευρικές δοκιμές, οι δοκιμές LARP και RALP, η αναφορά EyeSeeSix μπορεί να δημιουργηθεί από το vHIT για την περίληψη eyeSeeCam. Εάν επαναληφθεί μια υποδοκιμή, μπορεί να επιλεγεί η επιθυμητή δευτερεύουσα τιμή από τα σύνθετα πλαίσια στο επάνω μέρος της αναφοράς EyeSeeSix [\(Εικόνα 3.9](#page-97-1)-9).

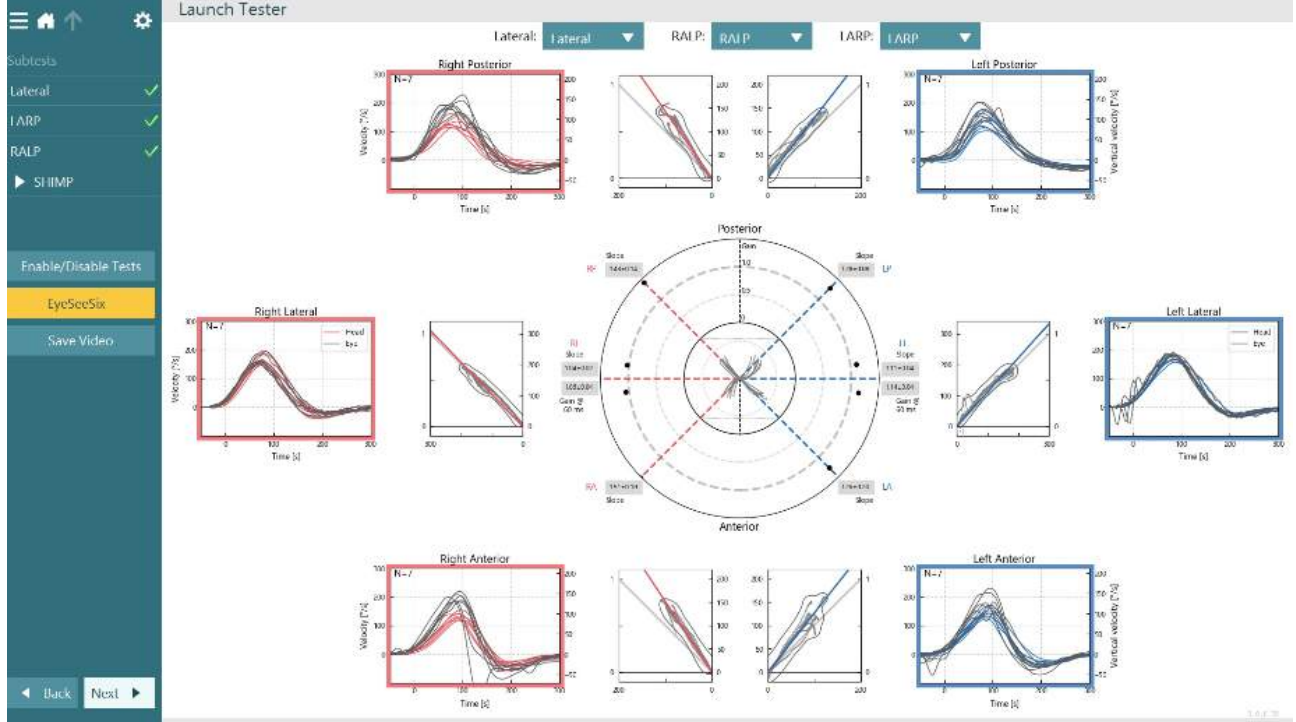

<span id="page-97-1"></span>*Εικόνα 3.9-9 Έκθεση VHIT EyeSeeSix*

Για να προβάλετε τις πληροφορίες σε μορφή πίνακα, κάντε κλικ στο κουμπί Αριθμητικά αποτελέσματα [\(Εικόνα](#page-98-0)  3.9[-10](#page-98-0)). Το κείμενο μπορεί να αντιγραφεί (κάντε κλικ και σύρετε ή χρησιμοποιώντας το Ctrl + A στο πληκτρολόγιο) και επικολλάται στο Excel ή σε άλλο λογισμικό υπολογιστικών φύλλων.

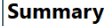

**Velocity Gain Right** 

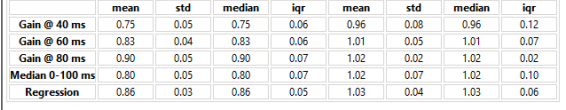

Saccades

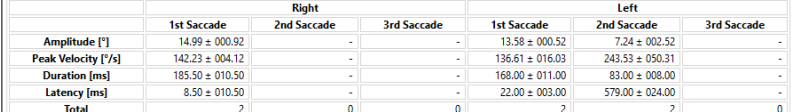

Left

Data

#### Saccade Parameters

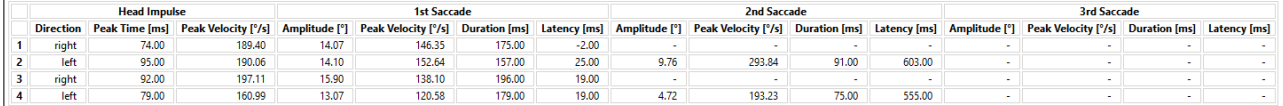

<span id="page-98-0"></span>*Εικόνα 3.9-10 Αριθμητικά αποτελέσματα*

#### Κάνοντας κλικ στο κουμπί 3D Waves θα εναλλάσσεται η εμφάνιση των κυματομορφών σε τρισδιάστατο χώρο [\(Εικόνα 3.9](#page-98-1)-11).

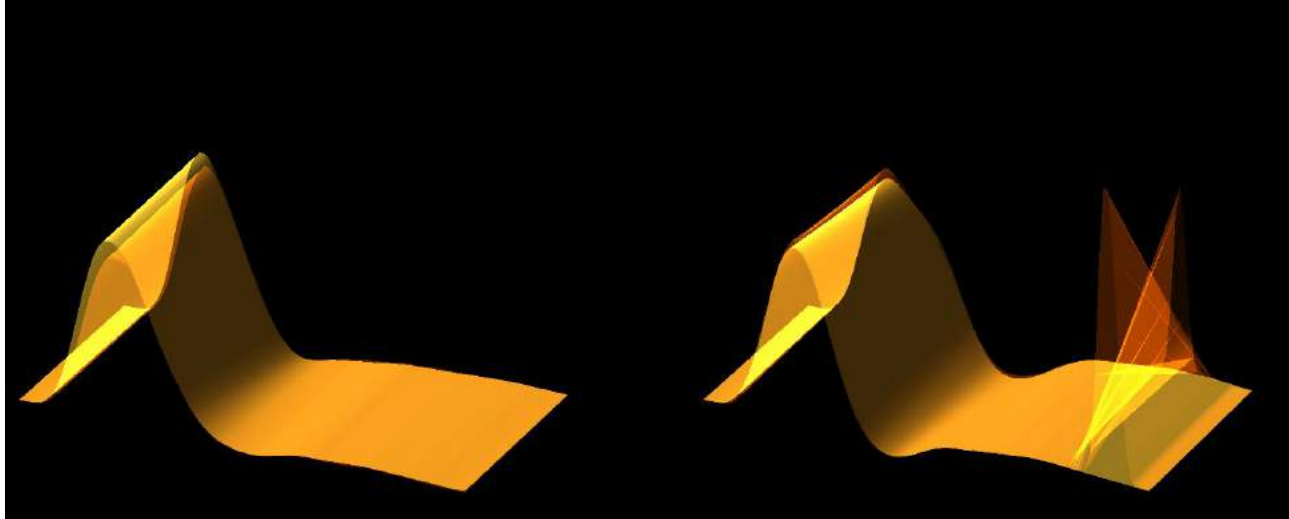

*Εικόνα 3.9-11 Κινήσεις των ματιών που αποδίδονται σε τρισδιάστατο χώρο*

#### <span id="page-98-1"></span>**Δοκιμή Suppression Head IMpulse Paradigm (SHIMP).**

Μαζί με τη δοκιμή βίντεο ώθησης κεφαλής ή τη δοκιμή ώθησης κεφαλής, η δοκιμή SHIMP βοηθά τον χειριστή να καθορίσει την υπολειμματική αιθουσαία λειτουργία. Αυτή η δοκιμή μοιάζει με την πλευρική δοκιμή vHIT και αξιολογεί τα πλάγια ημικυκλικά κανάλια. Επιπλέον, ένας στόχος λέιζερ χρησιμοποιείται ως μέσο καταστολής για τη δοκιμή SHIMP.

Τα γυαλιά vHIT τοποθετούνται στο κεφάλι του ασθενούς όπως και σε άλλες δοκιμές vHIT. Το μάτι είναι κεντραρισμένο στην περιοχή θέασης προσέχοντας οι αντανακλάσεις να βρίσκονται κάτω από την κόρη. Αφού ρυθμίσετε τον ασθενή, βαθμονομήστε και κεντράρετε τις σταθερές κουκκίδες με λέιζερ στον τοίχο, είστε έτοιμοι να ξεκινήσετε τη δοκιμή SHIMP.

#### **Προετοιμασία δοκιμής:**

Το σταθεροποιημένο λέιζερ προβάλλει ένα σχέδιο 5 κουκκίδων στον τοίχο όπως χρησιμοποιείται για τη βαθμονόμηση. Ο ασθενής λαμβάνει οδηγίες να εστιάσει στην κεντρική κουκκίδα για στερέωση και να ευθυγραμμίσει την κεντρική κουκκίδα με την κουκκίδα που είναι σταθερή στον τοίχο (για την παραδοσιακή δοκιμή vHIT). Τα SHIMP εκτελούνται στο πλάγιο κανάλι στρέφοντας την κεφαλή 7 – 25 (εξαρτάται από τους προκαθορισμένους αριθμούς) φορές με υψηλές ταχύτητες προς την αριστερή και τη δεξιά πλευρά.

#### **Εκτέλεση δοκιμής:**

- 1. Ζητήστε από τον ασθενή να χαλαρώσει τον αυχένα του, να ανοίξει διάπλατα τα μάτια του και να εστιάσει στην κεντρική κουκκίδα στο μοτίβο των 5 κουκκίδων.
- 2. Γυρίσετε το κεφάλι του ασθενούς προς τα δεξιά ή προς τα αριστερά. Το μοτίβο λέιζερ 5 κουκκίδων θα κινηθεί με το κεφάλι έτσι ώστε να βρίσκονται τώρα σε νέα θέση.
- 3. Καθοδηγήστε τον ασθενή να έχει το βλέμμα του στην κεντρική κουκκίδα. Όταν το κεφάλι κινείται, τα μάτια θα πρέπει να εστιάσουν στη νεοτοποθετημένη κεντρική κουκκίδα λέιζερ.

Τα οφέλη VOR θα πρέπει να είναι παρόμοια στις δοκιμές vHIT και SHIMP. Ωστόσο, το μοτίβο των σακακάδων που δημιουργούνται είναι διαφορετικό. Το vHIT σπάνια παράγει αντισταθμιστικές σακκαδικές κινήσεις σε φυσιολογικούς ασθενείς, ενώ στις δοκιμές SHIMP, τα υγιή άτομα θα κάνουν μια μεγάλη αντιαντισταθμιστική σακκαδική κίνηση στο τέλος της στροφής της κεφαλής (Εικόνα 3.9-12). Αυτό αναφέρεται ως "σακκαδική κίνηση SHIMP". Αυτό το μοτίβο του αποτελέσματος είναι ακριβώς αντίθετο για τους ασθενείς με προβλήματα όρασης. Ένα εξασθενημένο σύστημα VOR θα οδηγήσει σε μια κάλυψη της διαφοράς στο vHIT, αλλά όχι (ή πολύ λίγες) σε αντισταθμιστικές σακκαδικές κινήσεις SHIMP. Οι οθόνες δειγμάτων δοκιμής και αποτελεσμάτων παρέχονται παρακάτω [\(Εικόνα 3.9](#page-99-0)-12 και [Εικόνα 3.9](#page-100-0)-13).

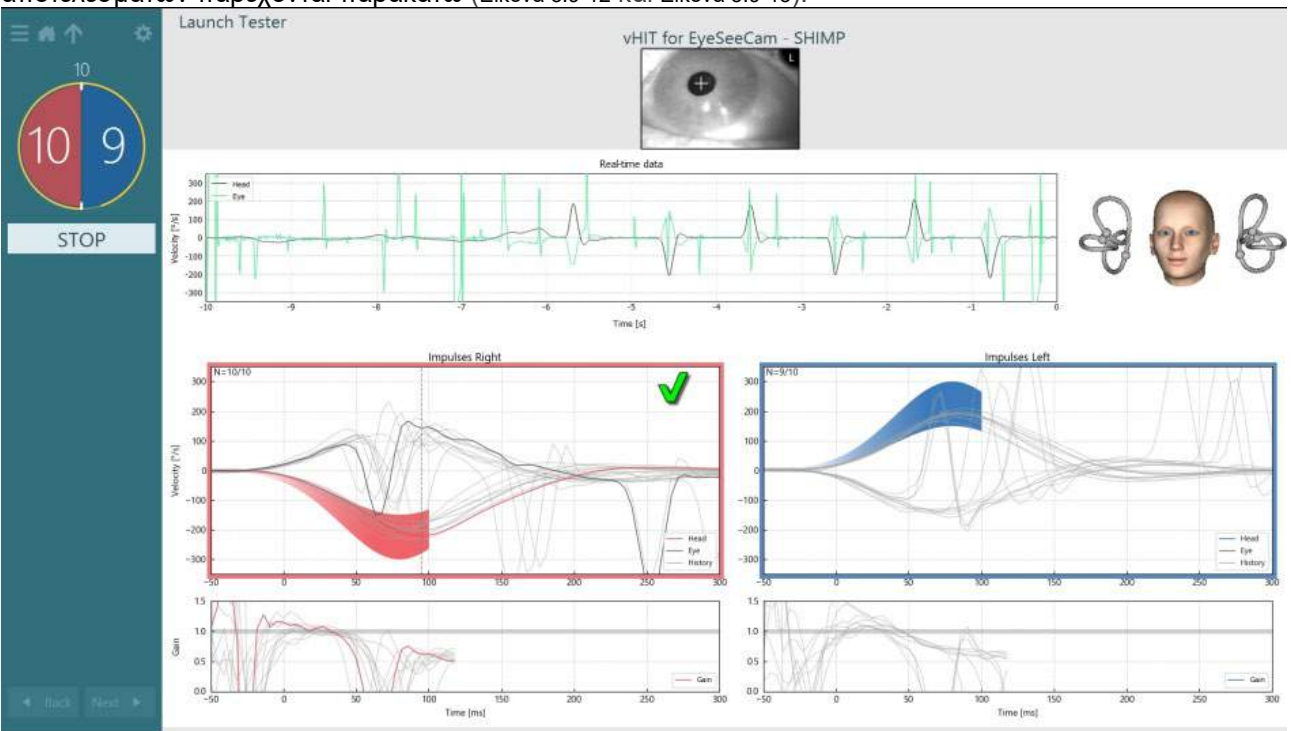

<span id="page-99-0"></span>*Εικόνα 3.9-12 Δοκιμαστική οθόνη για δοκιμή SHIMP*

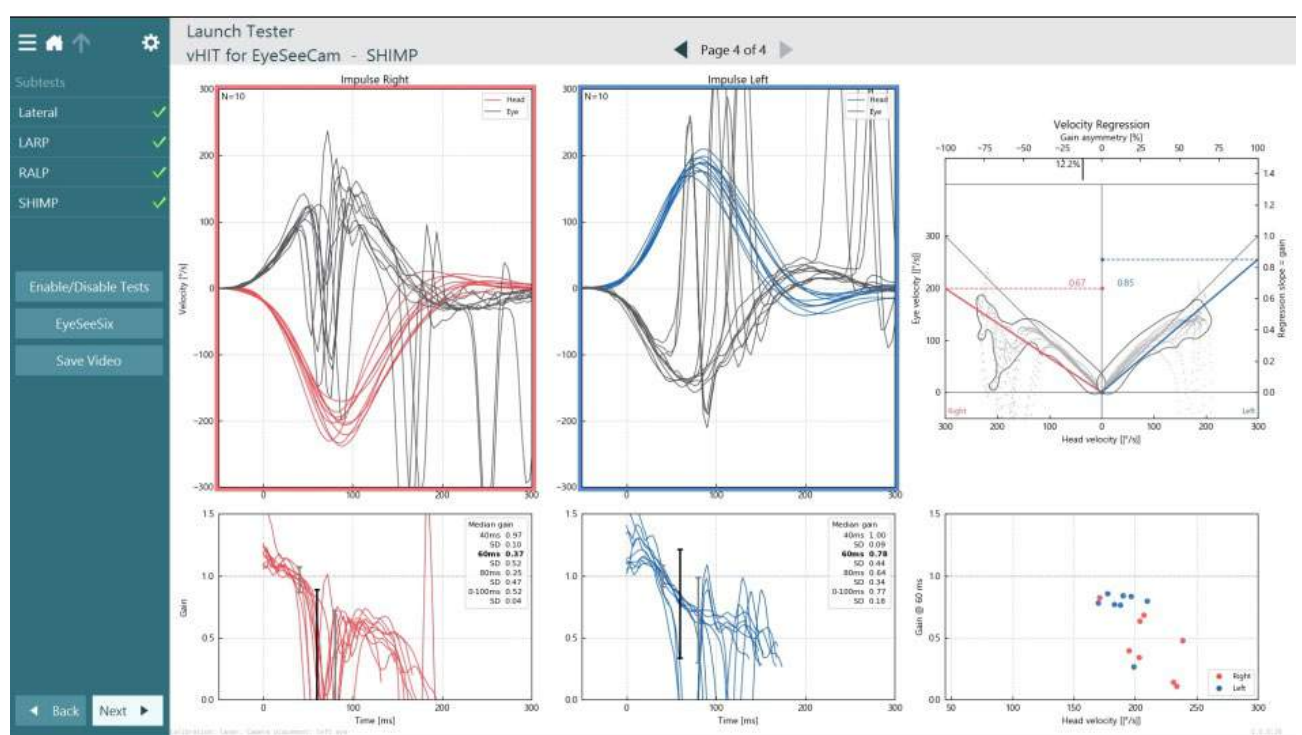

<span id="page-100-0"></span>*Εικόνα 3.9-13 Οθόνη αποτελεσμάτων για τη δοκιμή SHIMP*

### **Οθόνη ανασκόπησης δοκιμής**

Μόλις ο χειριστής ολοκληρώσει τη δοκιμή, το λογισμικό θα επιτρέψει στον χειριστή να ελέγξει την απόκριση του ασθενούς κατά τη διάρκεια της δοκιμής. Η οθόνη ανασκόπησης δοκιμής [\(Εικόνα 3.10](#page-100-1)-1) περιέχει το μενού αναπαραγωγής, τη γραμμή χρόνου, τις εγγραφές βίντεο με το μάτι και το δωμάτιο. Τα βίντεο ματιών και το βίντεο της κάμερας δωματίου αναπαράγονται συγχρονισμένα από την οθόνη Ανασκόπηση δοκιμής. Η αναπαραγωγή θα ξεκινήσει κάνοντας κλικ στο κουμπί αναπαραγωγής στο μενού αναπαραγωγής. Η αναπαραγωγή θα ξεκινήσει κάνοντας κλικ στο κουμπί αναπαραγωγής στο μενού αναπαραγωγής. Καθώς η δοκιμή αναπαράγεται, ένας κίτρινος κύκλος θα εμφανίζει την τρέχουσα θέση του βίντεο τόσο στη γραμμή χρόνου όσο και στο χρονόμετρο αναπαραγωγής. Αυτός ο κύκλος μπορεί να πιαστεί ή να τραβηχτεί με το ποντίκι για να μεταβεί σε μια νέα θέση στην αναπαραγωγή βίντεο. Το ρυθμιστικό μεγέθους είναι διαθέσιμο κατά τη διάρκεια της ανασκόπησης δοκιμής, επιτρέποντας στον χρήστη να κάνει τα μάτια ή το βίντεο της κάμερας δωματίου μεγαλύτερα δυναμικά για να εστιάσει στο επιλεγμένο βίντεο κατά την αναπαραγωγή.

<span id="page-100-1"></span>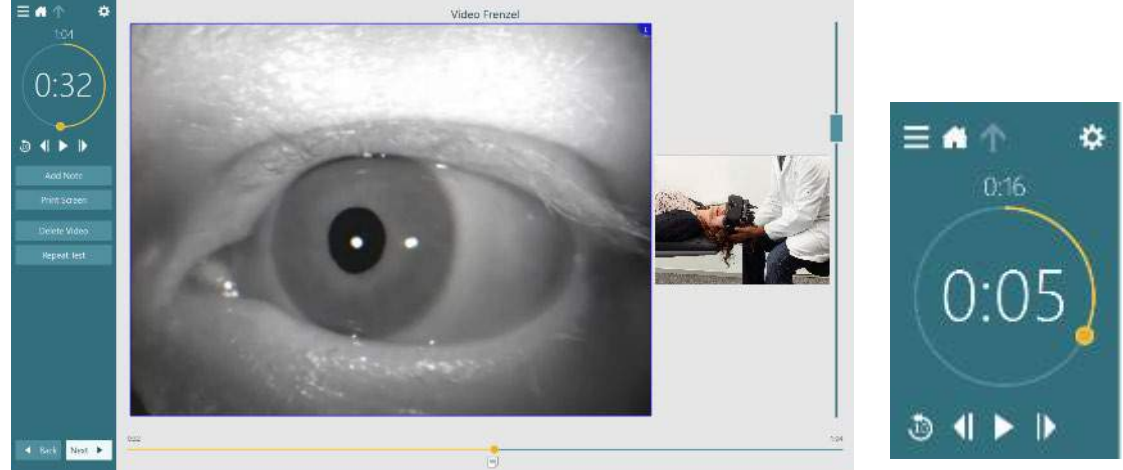

*Εικόνα 3.10-1: Οθόνη ανασκόπησης δοκιμής*

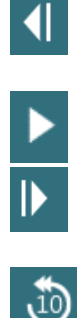

Μεταβείτε στο προηγούμενο καρέ (κρατήστε πατημένο για αναπαραγωγή προς τα πίσω σε αργή κίνηση).

Αναπαραγωγή/παύση.

Μεταβείτε στο επόμενο καρέ (κρατήστε πατημένο για να παίξετε προς τα εμπρός σε αργή κίνηση).

Επιστρέψτε 10 δευτερόλεπτα στην αναπαραγωγή βίντεο.

### **3.10.1 Εργαλεία επεξεργασίας**

Για τους περισσότερους τύπους δοκιμών, τα εργαλεία επεξεργασίας είναι διαθέσιμα από την οθόνη ανασκόπησης δοκιμής. Τα διαθέσιμα εργαλεία εξαρτώνται σε μεγάλο βαθμό από τον τύπο δοκιμής. Για μια λεπτομερή περιγραφή των εργαλείων επεξεργασίας για συγκεκριμένες δοκιμές, ανατρέξτε στην ενότητα Πρόσθετες πληροφορίες.

### **Ελέγξτε τις προηγούμενες συνεδρίες**

Το σύστημα VisualEyes™ επιτρέπει εύκολα την ανασκόπηση των τρεχουσών και ή των προηγούμενων συνεδριών για τον επιλεγμένο ασθενή. Αφού επιλέξει το επιθυμητό προφίλ ασθενούς, ο χειριστής μπορεί να επιλέξει το κουμπί **Συνεδρίες ασθενούς** από την κύρια οθόνη του VisualEyes. Αυτό βοηθά στην ανασκόπηση προηγούμενων συνεδριών δοκιμής του επιλεγμένου ασθενούς.

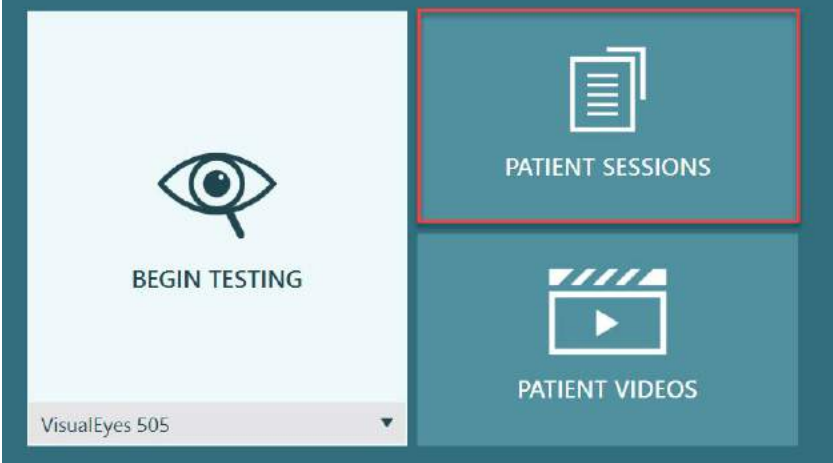

*Εικόνα 3.11-1: Κουμπί Συνεδρίες ασθενών*

Η οθόνη Συνεδρίες ασθενούς [\(Εικόνα 3.11](#page-102-0)-2) εμφανίζει μια λίστα με όλες τις προηγούμενες συνεδρίες δοκιμής στο μενού του πλαϊνού πίνακα. Η επιλογή μιας συγκεκριμένης ημερομηνίας συνεδρίας θα εμφανίσει όλες τις δοκιμές που πραγματοποιήθηκαν εκείνη την ημερομηνία και μια ένδειξη για το εάν τα αποτελέσματα της δοκιμής ολοκληρώθηκαν (πράσινο σημάδι επιλογής). Όταν ολοκληρωθεί και η δοκιμή είναι εκτός του κατωφλιού, θα σημειωθεί με ένα κόκκινο διαμάντι.

# whwhwh

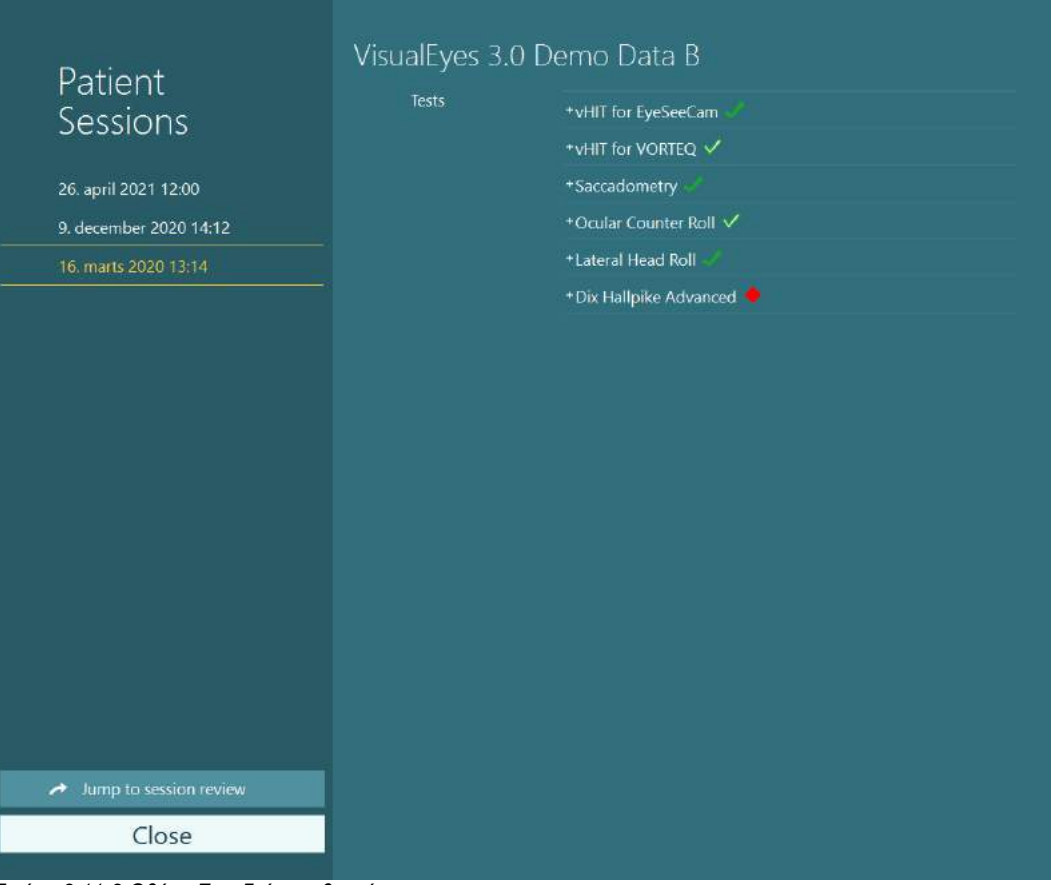

<span id="page-102-0"></span>*Εικόνα 3.11-2 Οθόνη Συνεδρίες ασθενούς*

Αφού επιλέξετε την συνεδρία ασθενούς από τη λίστα, κάντε κλικ στο κουμπί Μετάβαση σε ανασκόπηση συνεδρίας για να μεταβείτε στην οθόνη Ανασκόπηση συνεδρίας. Αυτό θα παρέχει περαιτέρω επιλογές όπως εξαγωγή δεδομένων, εκτύπωση περιόδου λειτουργίας, προεπισκόπηση, εκτύπωση σε βάση δεδομένων κ.λπ.

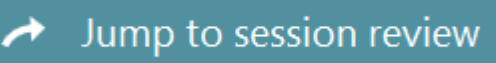

*Εικόνα 3.11-3 Κουμπί μετάβασης στην ανασκόπηση συνεδρίας*

### **3.11.1 Ανασκόπηση συνεδρίας**

Από την οθόνη δοκιμής τα αποτελέσματα μπορούν να ελεγχθούν επιλέγοντας το κουμπί μενού δοκιμής στην επάνω αριστερή γωνία της οθόνης δοκιμής.

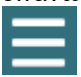

Θα εμφανιστεί ένα αναπτυσσόμενο μενού με το κουμπί «Ανασκόπηση συνεδρίας» να εμφανίζεται στο κάτω μέρος.

**Review Session** 

*Εικόνα 3.11-4 Κουμπί ανασκόπησης συνεδρίας*

Η Ανασκόπηση συνεδρίας θα απαριθμήσει τις δοκιμές στο πλαίσιο του πρωτοκόλλου που έχουν ή δεν έχουν ακόμη ολοκληρωθεί [\(Εικόνα 3.11](#page-103-0)-5). Ένα σύμβολο θα υπάρχει δίπλα στα ολοκληρωμένα ονόματα δοκιμών που υποδεικνύει εάν η δοκιμή οδήγησε σε αποτέλεσμα εντός κατωφλιού (πράσινο τικ) ή σε αποτέλεσμα εκτός κατωφλιού (κόκκινο διαμάντι). Οι δοκιμές μπορούν να επανεξεταστούν, η κλινική έκθεση μπορεί να γραφτεί και οι δοκιμές μπορούν να εκτυπωθούν από την οθόνη Ανασκόπηση συνεδρίας.

 $\Leftrightarrow$ 

| ☆                                                                                                    | VisualEyes 3.0 Demo Data B |                                                                                                    |                                                                                                    |
|----------------------------------------------------------------------------------------------------|----------------------------|----------------------------------------------------------------------------------------------------|----------------------------------------------------------------------------------------------------|
|                                                                                                    | <b>Print Filter</b>        | All Completed Tests                                                                                                    | ▼                                                                                                    |
| Session<br><b>Review</b><br>6 tests completed<br>0 tests skipped<br>0 notes<br>22 minutes<br>De-identify printout<br>OFF | Report<br>Tests            | <b>Clinical Report</b><br><b>Test Report Summary</b><br>*vHIT for EyeSeeCam<br>+vHIT for VORTEQ √<br>+Saccadometry<br>* Ocular Counter Roll V<br>*Lateral Head Roll<br>+ Dix Hallpike Advanced | Print<br>✓<br>Print<br>✓<br>Print<br>◡<br>Print<br>Print<br>✓<br>Print<br>✓<br>Print<br>◡<br>Print<br>✓ |
| <b>Export Data</b>                                                                                                    |                            |                                                                                                    |                                                                                                    |
| <b>Print Session</b>                                                                                                    |                            |                                                                                                    |                                                                                                    |
| Preview                                                                                                    |                            |                                                                                                    |                                                                                                    |
| Create PDF                                                                                                    |                            |                                                                                                    |                                                                                                    |
| <b>Print to Database</b>                                                                                                 |                            |                                                                                                    |                                                                                                    |
| Finish                                                                                                    |                            |                                                                                                    |                                                                                                    |

<span id="page-103-0"></span>*Εικόνα 3.11-5 Οθόνη ανασκόπησης συνεδρίας*

Κάντε κλικ ή αγγίξτε το κουμπί **Τέλος** (**Finish**) στην κάτω αριστερή γωνία της οθόνης Ανασκόπηση συνεδρίας για να επιστρέψετε στην κύρια οθόνη.

### **Ελέγξτε τα βίντεο ασθενών**

Εάν η εγγραφή βίντεο έχει ενεργοποιηθεί κατά τη διάρκεια των συνεδριών του ασθενούς, τα βίντεο ενδέχεται να επανεξεταστούν μετά τη δοκιμή. Τα εγγεγραμμένα βίντεο είναι διαθέσιμα από το μενού **ΒΙΝΤΕΟ ΑΣΘΕΝΟΥΣ (PATIENT VIDEOS)** από την κύρια οθόνη [\(Εικόνα 3.12](#page-103-1)-1).

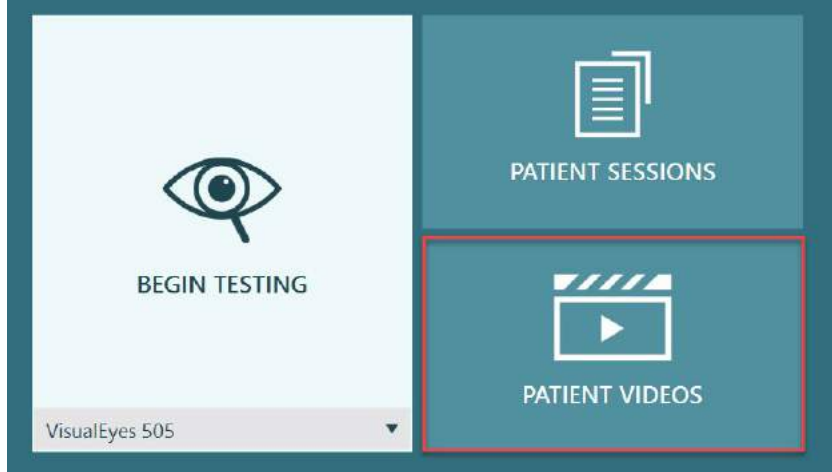

<span id="page-103-1"></span>*Εικόνα 3.12-1: Κουμπί ΒΙΝΤΕΟ ΑΣΘΕΝΟΥΣ*

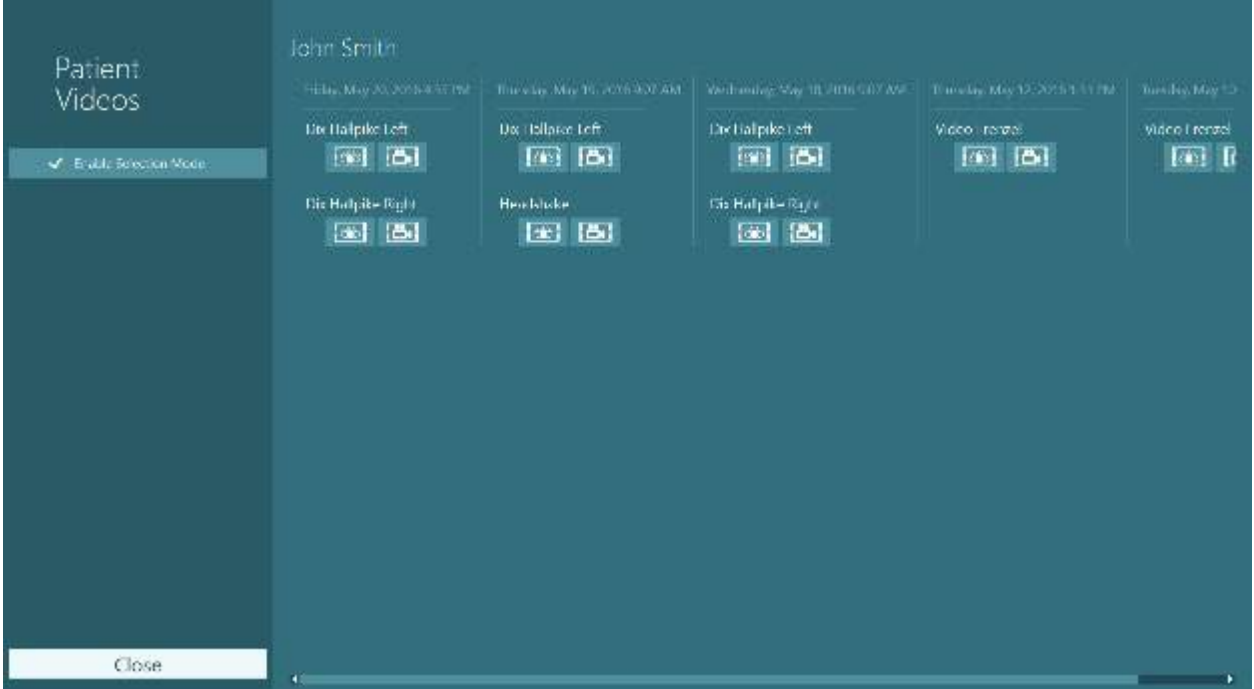

Στο μενού Βίντεο ασθενούς, τα βίντεο κατηγοριοποιούνται κατά ημερομηνία και τύπο δοκιμής.

*Εικόνα 3.12-2: Τα βίντεο ασθενών εμφανίζονται κατηγοριοποιημένα ανά ημερομηνία και τύπο εξέτασης*

Για αναπαραγωγή του βίντεο κάντε κλικ στο αρχείο βίντεο που σας ενδιαφέρει. Θα αναπαράγεται σε συμβατό πρόγραμμα αναπαραγωγής βίντεο.

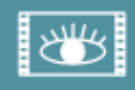

Βίντεο με εγγραφές ματιών (χωρίς ακατέργαστα δεδομένα).

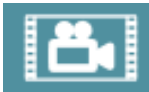

Βίντεο καταγραφής δωματίου.

Επιλέγοντας την **Ενεργοποίηση λειτουργίας επιλογής (Enable Selection Mode)** στο αριστερό πλαίσιο, μπορείτε να επιλέξετε βίντεο προς διαγραφή ή εξαγωγή.

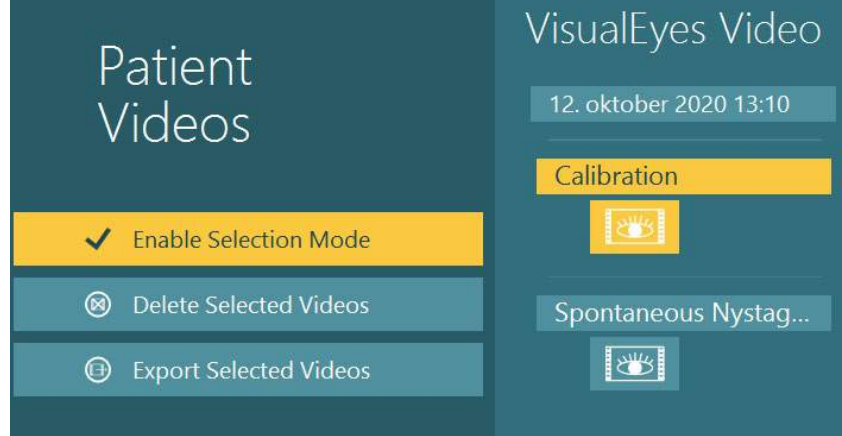

*Εικόνα 3.12-3: Λειτουργία επιλογής για βίντεο ασθενών*

Όταν επιλέγετε και εξάγετε βίντεο ματιών και δωματίου για την ίδια συνεδρία, μπορείτε να τα συνδυάσετε σε ένα βίντεο, επιλέγοντας **Βίντεο συνδυασμού ματιών και δωματίου** (**Combine eye and room videos**) στο μενού Εξαγωγή αρχείων βίντεο (Export Video Files) που θα παρουσιαστεί όταν κάνετε κλικ στην επιλογή Εξαγωγή επιλεγμένων βίντεο (Export Selected Videos).

# whenhwh

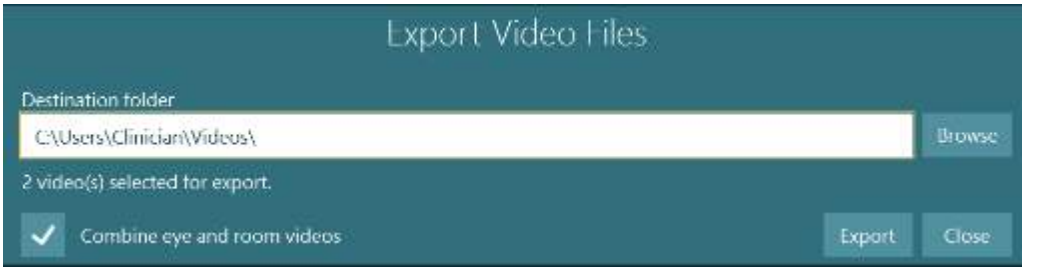

*Εικόνα 3.12-4: Μενού Εξαγωγή αρχείων βίντεο. Ο φάκελος προορισμού μπορεί να επιλεγεί και είναι δυνατό να συνδυαστούν βίντεο ματιών και δωματίου*

### **Ερευνητική ενότητα**

Η Ενότητα Έρευνας είναι ένα προηγμένο πρόσθετο χαρακτηριστικό για ερευνητές και επιστήμονες, όπως αναλύεται παρακάτω.

### **3.13.1 Παράμετροι νυσταγμού**

Με την Ενότητα Έρευνας, ο κλινικός ιατρός μπορεί να τροποποιήσει τις παραμέτρους του νυσταγμού για να δημιουργήσει το δικό του προσαρμοσμένο πρωτόκολλο δοκιμής. Για μια λεπτομερή περιγραφή καθενός από αυτά τα μενού και τις διαθέσιμες ρυθμίσεις, ανατρέξτε στις *Πρόσθετες πληροφορίες* (*Additional Information*).

### **3.13.2 Εξαγωγή δεδομένων**

Όταν ολοκληρώσετε τις δοκιμές σας, μπορείτε να εξάγετε τις ακατέργαστες κινήσεις των ματιών από την Ανασκόπηση συνεδρίας σε ένα αρχείο csv που μπορεί να διαβαστεί από το πρόγραμμα υπολογιστικών φύλλων Excel για περαιτέρω ανάλυση.

Στο πλαίσιο της Ενότητας Έρευνας, ο κλινικός ιατρός μπορεί να εξάγει γρήγορα μεγάλες ποσότητες δεδομένων για εξατομικευμένη ανάλυση των καταγεγραμμένων οφθαλμικών κινήσεων. Για μια λεπτομερή περιγραφή καθενός από αυτά τα μενού και τις διαθέσιμες ρυθμίσεις, ανατρέξτε στις *Πρόσθετες πληροφορίες* (*Additional Information*).

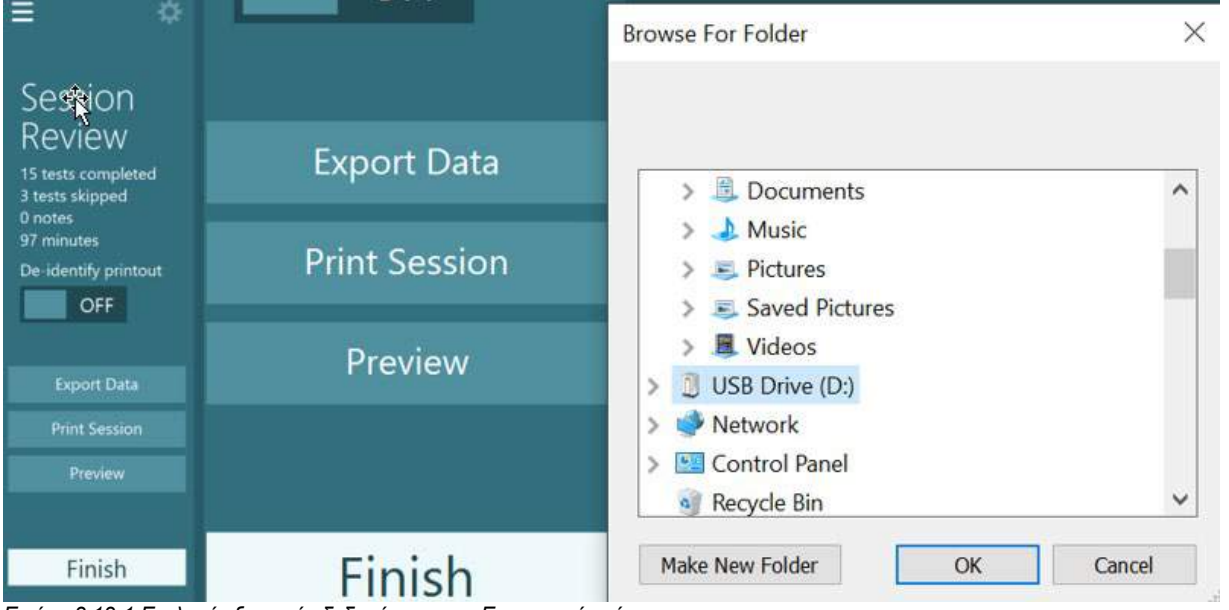

*Εικόνα 3.13-1 Επιλογή εξαγωγής δεδομένων στην Ερευνητική ενότητα*

#### $3.14$ **Τερματισμός συστήματος**

#### **Απενεργοποιήστε τον υπολογιστή**

Αρχικά, κλείστε το λογισμικό VisualEyes™ επιστρέφοντας στην κύρια οθόνη και επιλέγοντας το κουμπί Έξοδος. Κλείστε το λογισμικό OtoAccess® Database. Τερματίστε τον υπολογιστή χρησιμοποιώντας Έναρξη > Τερματισμός.

#### **Απενεργοποίηση διέγερσης**

Κλείστε την τηλεόραση/προβολέα.

#### **Απενεργοποιήστε τα εξαρτήματα**

Εάν χρησιμοποιείται η ανακλινόμενη καρέκλα Orion ή η ανακλινόμενη καρέκλα Nydiag 200, απενεργοποιήστε το διακόπτη λειτουργίας στη βάση της καρέκλας. Απενεργοποιήστε το VORTEQTM IMU εάν υπάρχει. Εάν χρησιμοποιείται η καρέκλα System 2000, απενεργοποιήστε τον ελεγκτή της καρέκλας χρησιμοποιώντας το διακόπτη λειτουργίας στο πίσω μέρος του ελεγκτή. Αν χρησιμοποιείται το DataLink, απενεργοποιήστε το ρεύμα χρησιμοποιώντας το διακόπτη τροφοδοσίας στο πίσω μέρος της συσκευής. Εάν χρησιμοποιείται τον καταιονιστήρα αέρα AirFx ή τον καταιονιστήρα νερού AquaStim, βεβαιωθείτε ότι ο καταιονιστήρας είναι πρώτα σε κατάσταση αναμονής και, στη συνέχεια, απενεργοποιήστε τον καταιονιστήρα από το διακόπτη τροφοδοσίας στο πίσω μέρος του καταιονιστήρα. Εάν χρησιμοποιείται η κάμερα παρατήρησης για την καρέκλα Orion Auto-Traverse/Comprehensive, απενεργοποιήστε την οθόνη παρατήρησης.

#### **Απενεργοποιήστε τις πηγές τροφοδοσίας**

Ο διανομέας USB θα πρέπει να αποσυνδεθεί από την τροφοδοσία απενεργοποιώντας τον διανομέα USB χρησιμοποιώντας το κουμπί στον διανομέα ή απενεργοποιώντας την πηγή τροφοδοσίας που τροφοδοτεί τον διανομέα USB.

Αυτό θα αφαιρέσει την τροφοδοσία από τις κάμερες όταν δεν χρησιμοποιούνται. Οι μετασχηματιστές απομόνωσης θα πρέπει να απενεργοποιούνται χρησιμοποιώντας το διακόπτη λειτουργίας μετά την απενεργοποίηση οποιωνδήποτε άλλων συσκευών.

#### Φροντίδα και συντήρηση 4

### <span id="page-107-0"></span>**Πώς να καθαρίσετε το σύστημα VisualEyes™**

**Πριν καθαρίσετε:**

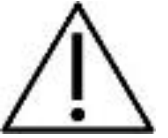

- Πάντα να απενεργοποιείτε και να αποσυνδέετε το ρεύμα πριν ξεκινήσετε τον καθαρισμό
- Μην αφήνετε υγρό να εισέλθει στα εξαρτήματα του συστήματος VisualEyes™
- Μην τοποθετείτε σε αυτόκλειστο, μην αποστειρώνετε και μη βυθίζετε τον εξοπλισμό
	- ή οποιοδήποτε εξάρτημά σε οποιοδήποτε υγρό
- Μη χρησιμοποιείτε σκληρά ή αιχμηρά αντικείμενα για να καθαρίσετε οποιοδήποτε μέρος ή εξάρτημα του εξοπλισμού

#### **Διαδικασία καθαρισμού:**

#### **Συνιστώμενα διαλύματα καθαρισμού και απολύμανσης**

Πανί καθαρισμού φακών (microfiber), υγρό πανί, Sani-Cloth AF3 απολυμαντικά μαντηλάκια

ΠΡΟΕΙΔΟΠΟΙΗΣΗ: Ακολουθήστε τις οδηγιες στην ετικέτα των απολυμαντικών μαντηλιών Sani-Cloth AF3 για χρήση και απόρριψη.

#### **Διαδικασία:**

- Τα γυαλιά βίντεο και οι ιμάντες γυαλιών θα πρέπει να καθαρίζονται με απολυμαντικό μαντηλάκι Sani-Cloth AF3 μεταξύ των ασθενών
- Οι καθρέφτες γυαλιών, οι φακοί κάμερας και οι καθρέφτες με επίστρωση υπερύθρων πρέπει να καθαρίζονται τακτικά με πανί καθαρισμού φακών από μικροΐνες για την αφαίρεση των λεκέδων και σκόνης και αυτό βοηθά στην αποφυγή σκιών στις εικόνες που εμφανίζονται
- Οι ιμάντες γυαλιών κάμερας που τοποθετούνται στο πλάι μπορούν να πλυθούν στο πλυντήριο στους 40°C χρησιμοποιώντας κανονικά απορρυπαντικά πλυσίματος. Μην στεγνώνετε σε στεγνωτήριο. Παρακαλείστε να σημειώσετε ότι οι ελαστικές ιδιότητες ενδέχεται να επιδεινωθούν μετά από περισσότερους από 10 κύκλους πλύσης, μετά τους οποίους θα πρέπει να αντικατασταθούν οι ιμάντες
- Τα επιθέματα αφρού που χρησιμοποιούνται στα γυαλιά κάμερας τοποθετημένα στα πλαϊνά πρέπει να αντικαθίστανται μετά από κάθε ασθενή για να αποφευχθεί η διασταυρούμενη μόλυνση. Ανατρέξτε στο [2.6.1.1](#page-28-0) για να μάθετε πώς να αντικαταστήσετε αυτά τα επιθέματα αφρού
- Η οθόνη αφής στον υπολογιστή μπορεί να καθαριστεί από το πανί μικροϊνών καθαρισμού φακών όταν η οθόνη είναι απενεργοποιημένη. Εάν η οθόνη αφής χρειάζεται περαιτέρω καθαρισμό, χρησιμοποιήστε ένα απολυμαντικό μαντηλάκι Sani-Cloth AF3 για να καθαρίσετε την επιφάνεια. Αφήστε το διάλυμα καθαρισμού να στεγνώσει τελείως πριν ενεργοποιήσετε τον υπολογιστή και την οθόνη
- Όλες οι άλλες εξωτερικές / εκτεθειμένες επιφάνειες του εξοπλισμού και των αξεσουάρ μπορούν να καθαρίζονται τακτικά με ένα μαλακό υγρό πανί. Αυτό περιλαμβάνει περιστρεφόμενη καρέκλα, τοίχο καμπίνας, προβολέα, πληκτρολόγιο, ποντίκι, βάση ποντικιού, τηλεχειριστήριο, διακόπτη έκτακτης ανάγκης κ.λπ.

### **Εγγύηση και συντήρηση**

#### **Εγγύηση προϊόντος**

Η Interacoustics εγγυάται ότι:

- Το VisualEyes™ δεν θα εμφανίσει ελαττώματα υλικού και εργασίας υπό φυσιολογική χρήση και λειτουργία για χρονικό διάστημα 24 **μηνών από την ημερομηνία παράδοσης** από την Interacoustics στον πρώτο αγοραστή
- Τα εξαρτήματα δεν θα εμφανίσουν ελαττώματα υλικού και εργασίας υπό φυσιολογική χρήση και λειτουργία για χρονικό διάστημα ενενήντα (90) ημερών από την ημερομηνία παράδοσης από την Interacoustics στον πρώτο αγοραστή
## Managar

Εάν κάποιο εξάρτημα χρειαστεί συντήρηση κατά τη διάρκεια της ισχύουσας περιόδου εγγύησης, ο αγοραστής πρέπει να επικοινωνήσει απευθείας με τον τοπικό διανομέα για να προσδιορίσει την κατάλληλη εγκατάσταση επισκευής. Η επισκευή ή η αντικατάσταση θα πραγματοποιηθεί με επιβάρυνση της Interacoustics, σύμφωνα με τους όρους της παρούσας εγγύησης. Το προϊόν που χρήζει συντήρησης πρέπει να επιστραφεί αμέσως με σωστή συσκευασία και προπληρωμένη αποστολή. Τυχόν απώλεια ή ζημιά σε φορτίο που επιστρέφεται στην Interacoustics επιβαρύνει τον αγοραστή. Σε καμία περίπτωση η Interacoustics δεν θα είναι υπεύθυνη για οποιαδήποτε τυχαία, έμμεση ή παρεπόμενη ζημία που έχει σχέση με την αγορά ή χρήση οποιουδήποτε προϊόντος της Interacoustics. Η παρούσα ισχύει αποκλειστικά για τον αρχικό αγοραστή.

Η παρούσα εγγύηση δεν ισχύει για οποιονδήποτε μετέπειτα ιδιοκτήτη ή κάτοχο του προϊόντος. Επιπλέον, η παρούσα εγγύηση δεν θα ισχύει, και η Interacoustics δεν θα είναι υπεύθυνη, για οποιαδήποτε απώλεια που απορρέει σε σχέση με την αγορά ή τη χρήση οποιουδήποτε προϊόντος της Interacoustics, το οποίο:

- επισκευάστηκε από οποιονδήποτε άλλον εκτός από τον εξουσιοδοτημένο αντιπρόσωπο συντήρησης της Interacoustics ·
- Τροποποιήθηκε κατά οποιονδήποτε τρόπο ώστε, κατά την κρίση της Interacoustics, να επηρεάζεται η σταθερότητα ή η αξιοπιστία του
- Υποβλήθηκε σε κακή χρήση ή αμέλεια ή ατύχημα, ή του οποίου ο αριθμός σειράς ή παρτίδας τροποποιήθηκε, διαγράφηκε ή αφαιρέθηκε. Ή:
- Συντηρήθηκε με ακατάλληλο τρόπο ή χρησιμοποιήθηκε με άλλον τρόπο σε αντίθεση με όσα αναφέρονται στις οδηγίες που παρασχέθηκαν από την Interacoustics.

Η παρούσα εγγύηση αντικαθιστά κάθε άλλη εγγύηση, ρητή ή σιωπηρή, και κάθε άλλη υποχρέωση ή ευθύνη της Interacoustics. Άμεσα ή έμμεσα, η Interacoustics δεν παρέχει/παραχωρεί την εξουσία σε οποιονδήποτε εκπρόσωπο ή άλλο πρόσωπο να αναλάβει εκ μέρους της Interacoustics για οποιαδήποτε άλλη ευθύνη σε σχέση με την πώληση προϊόντων της Interacoustics.

Η INTERACOUSTICS ΑΠΟΠΟΙΕΙΤΑΙ ΚΑΘΕ ΑΛΛΗΣ ΕΓΓΥΗΣΗΣ, ΡΗΤΗΣ Ή ΣΙΩΠΗΡΗΣ, ΣΥΜΠΕΡΙΛΑΜΒΑΝΟΜΕΝΩΝ ΤΥΧΟΝ ΕΓΓΥΗΣΕΩΝ ΕΜΠΟΡΕΥΣΙΜΟΤΗΤΑΣ Ή ΚΑΤΑΛΛΗΛΟΤΗΤΑΣ ΓΙΑ ΣΥΓΚΕΚΡΙΜΕΝΟ ΣΚΟΠΟ Ή ΕΦΑΡΜΟΓΗ.

#### **Όσον αφορά την επισκευή / συντήρηση προϊόντων**

Η Interacoustics είναι υπεύθυνη για την εγκυρότητα του σήματος CE, των επιπτώσεων στην ασφάλεια, την αξιοπιστία και την απόδοση του εξοπλισμού εάν:

- Οι λειτουργίες συναρμολόγησης, οι προεκτάσεις, οι εκ νέου ρυθμίσεις, οι μετατροπές ή οι επισκευές πραγματοποιούνται από εξουσιοδοτημένα άτομα
- Διατηρείται ένα διάστημα συντήρησης 1 έτους
- Η ηλεκτρική εγκατάσταση του σχετικού χώρου πληροί τις ανάλογες απαιτήσεις, και
- Ο εξοπλισμός χρησιμοποιείται από εξουσιοδοτημένο προσωπικό σύμφωνα με την τεκμηρίωση που παρέχεται από την Interacoustics

Ο πελάτης πρέπει να απευθυνθεί στον τοπικό διανομέα, για να ενημερωθεί για τις δυνατότητες σέρβις/επισκευής συμπεριλαμβανομένου του σέρβις στον χώρο του πελάτη. Είναι σημαντικό ο πελάτης (μέσω του τοπικού διανομέα) να συμπληρώνει την **ΑΝΑΦΟΡΑ ΕΠΙΣΤΡΟΦΗΣ** κάθε φορά που το εξάρτημα/προϊόν αποστέλλεται για σέρβις/επισκευή στην Interacoustics.

## whenhal

#### **Μηνύματα σφάλματος περιστροφικής καρέκλας**

 **Σφάλμα ταχύτητας περιστροφικής καρέκλας (ισχύει για περιστροφικές καρέκλες Orion και System 2000)**

Εάν η περιστροφική καρέκλα δεν έχει βαθμονομηθεί προηγουμένως, τότε το στροφόμετρο και τα ίχνη σήματος της καρέκλας δεν θα ευθυγραμμιστούν, με αποτέλεσμα η καρέκλα να περιστρέφεται πιο αργά ή πιο γρήγορα από το προβλεπόμενο. Ο χειριστής λαμβάνει το παρακάτω μήνυμα σφάλματος. Ο χειριστής πρέπει να βαθμονομήσει την καρέκλα από την οθόνη Προεπιλεγμένες ρυθμίσεις συστήματος.

Παρουσιάστηκε σφάλμα της ταχύτητας καρέκλας. (> 20 d/s). Εκτελέστε βαθμονόμηση από τις Προεπιλεγμένες ρυθμίσεις συστήματος.

#### **φάλμα ασφάλειας ασθενούς (ισχύει για όλους τους τύπους περιστροφικών καρεκλών)**

Εάν η ηλικία του ασθενούς βρίσκεται εκτός του απαιτούμενου εύρους ηλικίας για τη διενέργεια δοκιμής περιστροφικής καρέκλας, το λογισμικό θα δώσει το παρακάτω σφάλμα δηλώνοντας ότι ο ασθενής δεν μπορεί να εκτελέσει τη δοκιμή εάν η ταχύτητα ή η συχνότητα υπερβαίνουν το επιτρεπόμενο όριο για την ηλικία του ασθενούς.

Η ταχύτητα ορίζεται στο 100, η οποία υπερβαίνει τη συνιστώμενη τιμή για έναν ασθενή κάτω των 5 ετών.

 **Σφάλμα διακοπής έκτακτης ανάγκης (ισχύει για περιστροφικές καρέκλες Orion και System 2000)**

Εάν ο χειριστής πατήσει το κουμπί διακοπής έκτακτης ανάγκης κατά τη διάρκεια της δοκιμής της περιστροφικής καρέκλας, η καρέκλα θα σταματήσει και το λογισμικό θα εμφανίσει το μήνυμα σφάλματος παρακάτω. Ο χειριστής μπορεί να συνεχίσει τη δοκιμή της περιστροφικής καρέκλας αποδεσμεύοντας τη διακοπή έκτακτης ανάγκης και επανεκκινώντας τη δοκιμή.

Το κουμπί διακοπής έκτακτης ανάγκης ήταν ενεργοποιημένο ή ο ελεγκτής καρέκλας απενεργοποιήθηκε. Ενεργοποιήστε τον ελεγκτή της καρέκλας και αποδεσμεύστε τη στάση έκτακτης ανάγκης για να πραγματοποιήσετε περιστροφική δοκιμή.

 **Σφάλμα κατάστασης σφάλματος σερβοκαθίσματος (ισχύει για περιστροφικές καρέκλες Orion και System 2000)**

Εάν οι ανακλινόμενες καρέκλες Orion ή System 2000 προσπαθήσουν να περιστρέφονται και αποτύχουν λόγω εμποδίου, φρένου καρέκλας (System 2000) ή βλάβης υλικού, το λογισμικό θα εντοπίσει το σφάλμα ως σφάλμα διακοπής έκτακτης ανάγκης πρώτα και όταν επανεκκινηθεί η δοκιμή, το λογισμικό θα δώσει το μήνυμα κατάστασης σφάλματος του σερβομηχανισμού καρέκλας παρακάτω. Ο χειριστής μπορεί να συνεχίσει τη δοκιμή της περιστροφικής καρέκλας με την καρέκλα Orion πατώντας το κουμπί διακοπής έκτακτης ανάγκης μέχρι να σβήσει η λυχνία στον διακόπτη (περίπου 20 δευτερόλεπτα), στη συνέχεια απενεργοποιήστε τη διακοπή έκτακτης ανάγκης και ξεκινήστε εκ νέου τη δοκιμή. Ο χειριστής μπορεί να συνεχίσει τη δοκιμή της περιστροφικής καρέκλας με την ανακλινόμενη καρέκλα System 2000, κλείνοντας τον διακόπτη τροφοδοσίας της καρέκλας για περίπου 20 δευτερόλεπτα, στη συνέχεια ενεργοποιήστε τον διακόπτη λειτουργίας και ξεκινήστε εκ νέου τη δοκιμή.

Η καρέκλα δεν κινείται λόγω κατάστασης σφάλματος σερβομηχανισμού. Πατήστε το διακόπτη έκτακτης ανάγκης μέχρι να σβήσει το κόκκινο φως στον διακόπτη. Στη συνέχεια, προσπαθήστε ξανά.

 **Σφάλμα ανακλινόμενης θέσης περιστροφικής καρέκλας (ισχύει για την ανακλινόμενη καρέκλα Orion και System 2000)**

Εάν η καρέκλα Orion Reclining ή System 2000 Reclining είναι ξαπλωμένη κατά τη διάρκεια μιας δοκιμής περιστροφικής καρέκλας, το λογισμικό θα εμφανίσει το μήνυμα σφάλματος παρακάτω. Ο χειριστής μπορεί να συνεχίσει τη δοκιμή της περιστροφικής καρέκλας τοποθετώντας την καρέκλα σε όρθια θέση και επανεκκινώντας τη δοκιμή.

Η καρέκλα είναι σε ανάκλιση ή απενεργοποιημένη. Τοποθετήστε την καρέκλα σε όρθια θέση και ελέγξτε ότι η καρέκλα είναι τροφοδοτημένη.

 **Σφάλμα ανοιχτής πόρτας θαλάμου (ισχύει για την καρέκλα Orion Auto-Traverse/Comprehensive)**

Εάν το περίβλημα του θαλάμου της καρέκλας Orion Auto-Traverse ή Orion Comprehensive έχει την πόρτα ανοιχτή πριν ή κατά τη διάρκεια της δοκιμής, το λογισμικό θα εμφανίσει το παρακάτω μήνυμα σφάλματος που λέει ότι η πόρτα πρέπει να κλείσει για να συνεχιστεί η δοκιμή.

Η πόρτα του θαλάμου ειναι ανοιχτή. Κλείστε την πόρτα για να συνεχίσετε τη δοκιμή.

 **Σφάλμα διακόπτη ασφαλείας ασθενούς (ισχύει για την καρέκλα Orion Auto-Traverse/Comprehensive)**

Εάν ο ασθενής πιέσει τον διακόπτη ματαίωσης που παρέχεται με καρέκλες Orion Auto-Traverse/Comprehensive, το λογισμικό θα εμφανίσει το ακόλουθο μήνυμα και θα σταματήσει την περιστροφική καρέκλα, το λέιζερ και το υλικό του τυμπάνου. Η δοκιμή μπορεί να επανεκκινηθεί αφού ο χειριστής έχει αντιμετωπίσει τις ανησυχίες των ασθενών.

Ο ασθενής πάτησε το σφάλμα διακόπτη ασφαλείας.

 **Σφάλμα πλακέτας ελέγχου καρέκλας (ισχύει για την καρέκλα Orion Auto-Traverse/Comprehensive)**

Εάν το καλώδιο USB της καρέκλας αποσυνδεθεί κατά τη διάρκεια της δοκιμής, η καρέκλα, το λέιζερ και το οπτοκινητικό τύμπανο θα απενεργοποιηθούν και θα σταματήσουν σταδιακά. Το λογισμικό θα εμφανίσει το ακόλουθο μήνυμα σφάλματος στον χειριστή. Συνδέστε εκ νέου το καλώδιο USB από την καρέκλα για να συνεχίσετε τη δοκιμή. Αυτή η συνθήκη σφάλματος θα συμβεί επίσης εάν δεν υπάρχει ισχύς στη βάση της καρέκλας.

Δεν ανιχνεύθηκε πίνακας ελέγχου καρέκλας. Ελέγξτε τη ρύθμιση παραμέτρων και τις συνδέσεις καλωδίων και προσπαθήστε ξανά.

#### **Σφάλμα λήξης χρονικού ορίου Watchdog (ισχύει για την καρέκλα Orion Auto-Traverse/Comprehensive)**

Εάν το σύστημα με μια καρέκλα Orion Auto-Traverse/Comprehensive σταματήσει να ανταποκρίνεται, το κύκλωμα διακοπής έκτακτης ανάγκης θα ενεργοποιηθεί και η καρέκλα, το λέιζερ και το οπτοκινητικό τύμπανο θα απενεργοποιηθούν και σταδιακά θα σταματήσουν. Στη συνέχεια, ο χειριστής θα βγει από τη δοκιμή ή θα μεταβεί στην αρχική οθόνη και η επανεκκίνηση της δοκιμής θα επαναφέρει το χρονόμετρο παρακολούθησης. Αυτό υποδεικνύεται όταν ανάβει ξανά η διακοπή έκτακτης ανάγκης.

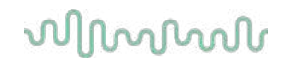

#### **Αποσύνδεση καμερών**

Εάν παρουσιαστεί ασυνήθιστη συμπεριφορά, όπως π.χ. πτώση των εικόνων της κάμερας και δεν επανέρχονται, αποσυνδέεται η συσκευή USB ή το λογισμικό δεν εκτελείται όπως αναμένεται, εκτελέστε την ακόλουθη σειρά για να ανακτήσετε:

- Τερματίστε εντελώς το λογισμικό VisualEyes™.
- Αποσυνδέστε όλες τις συσκευές USB από τον υπολογιστή και αφήστε τον αποσυνδεδεμένο για 20 δευτερόλεπτα.
- Συνδέστε ξανά τις συσκευές USB στον υπολογιστή.<br>- Μόλις ξεκινήσουν όλες οι συσκευές USB, επανεκκιν
- Μόλις ξεκινήσουν όλες οι συσκευές USB, επανεκκινήστε το λογισμικό VisualEyes™.

### wwww

#### Γενικές τεχνικές προδιαγραφές 5

### **Ελάχιστες απαιτήσεις υπολογιστή**

Επιτραπέζιος υπολογιστής: Διατίθεται μία κάρτα PCI Express (μόνο συστήματα FireWire®).

Απαιτείται θύρα USB (αναπτύχθηκε από διανομέα USB)

Επεξεργαστής Intel i5 2,5 GHz ή καλύτερος και όχι παλαιότερος από 5ης γενιάς. Τουλάχιστον 4 πυρήνες (4 νήματα).

Τουλάχιστον 8 GB RAM ή περισσότερο.

Σκληρός δίσκος με τουλάχιστον 250 GB χώρος.

Ελάχιστη οθόνη 1366x768 (Συνιστάται υψηλότερη ανάλυση).

Οθόνη αφής ή λάπτοπ με οθόνη αφής συνιστάται ιδιαίτερα αν και δεν απαιτείται.

#### **Υποστηριζόμενα λειτουργικά συστήματα:**

Windows® 10 64-bit. Windows® 11 64-bit.

#### **Πρότυπα**

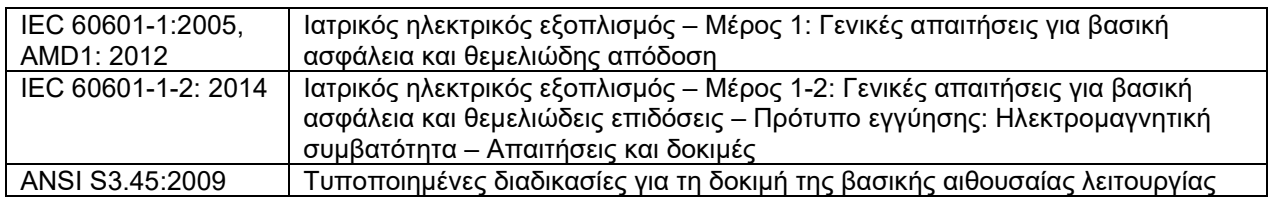

Τα συστήματα μπορούν να λειτουργήσουν σε 100 έως 240 VAC σε συχνότητες 50/60 Hz. Ένα γειωμένο βύσμα μπορεί να χρησιμοποιηθεί για την προβλεπόμενη τάση, συχνότητα και στυλ πρίζας που χρησιμοποιείται στην περιοχή του πελάτη. Μαζί με τον εξοπλισμό θα πρέπει να χρησιμοποιούνται μόνο καλώδια τροφοδοσίας που παρέχονται. Όταν χρησιμοποιείται με την περιστροφική καρέκλα, χρησιμοποιείται ένας μετασχηματιστής απομόνωσης για την παροχή ρεύματος στα εξαρτήματα από το ηλεκτρικό δίκτυο.

## whenhal

### **Διόπτρα**

## **Πλαϊνή στερέωση (2D-VOGFW)**

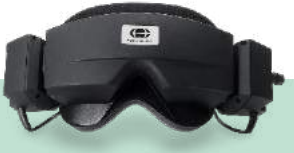

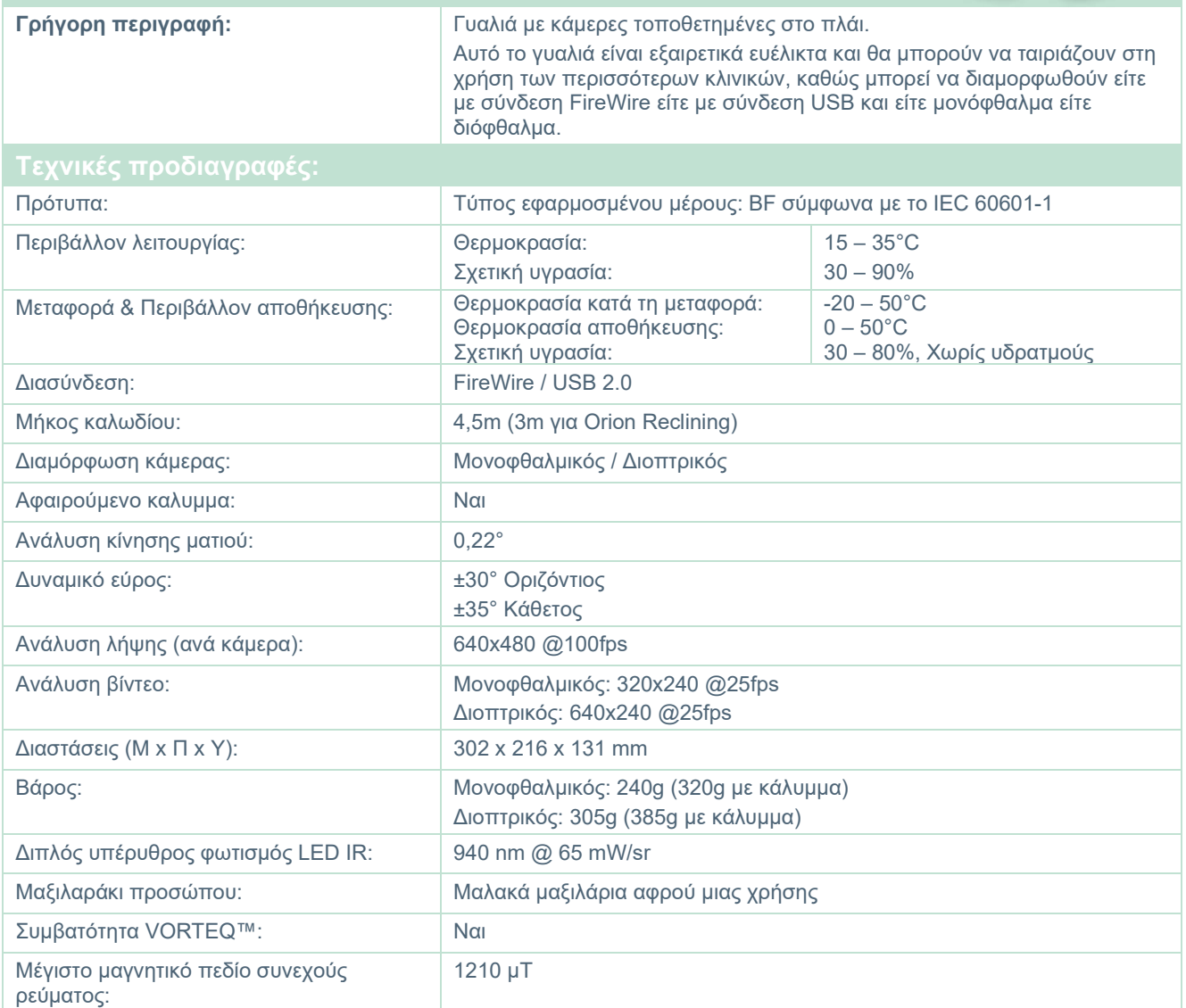

## whenever

# **Άνω στερέωση (BG4.0USB)**

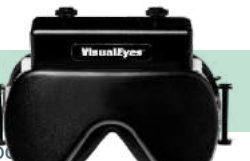

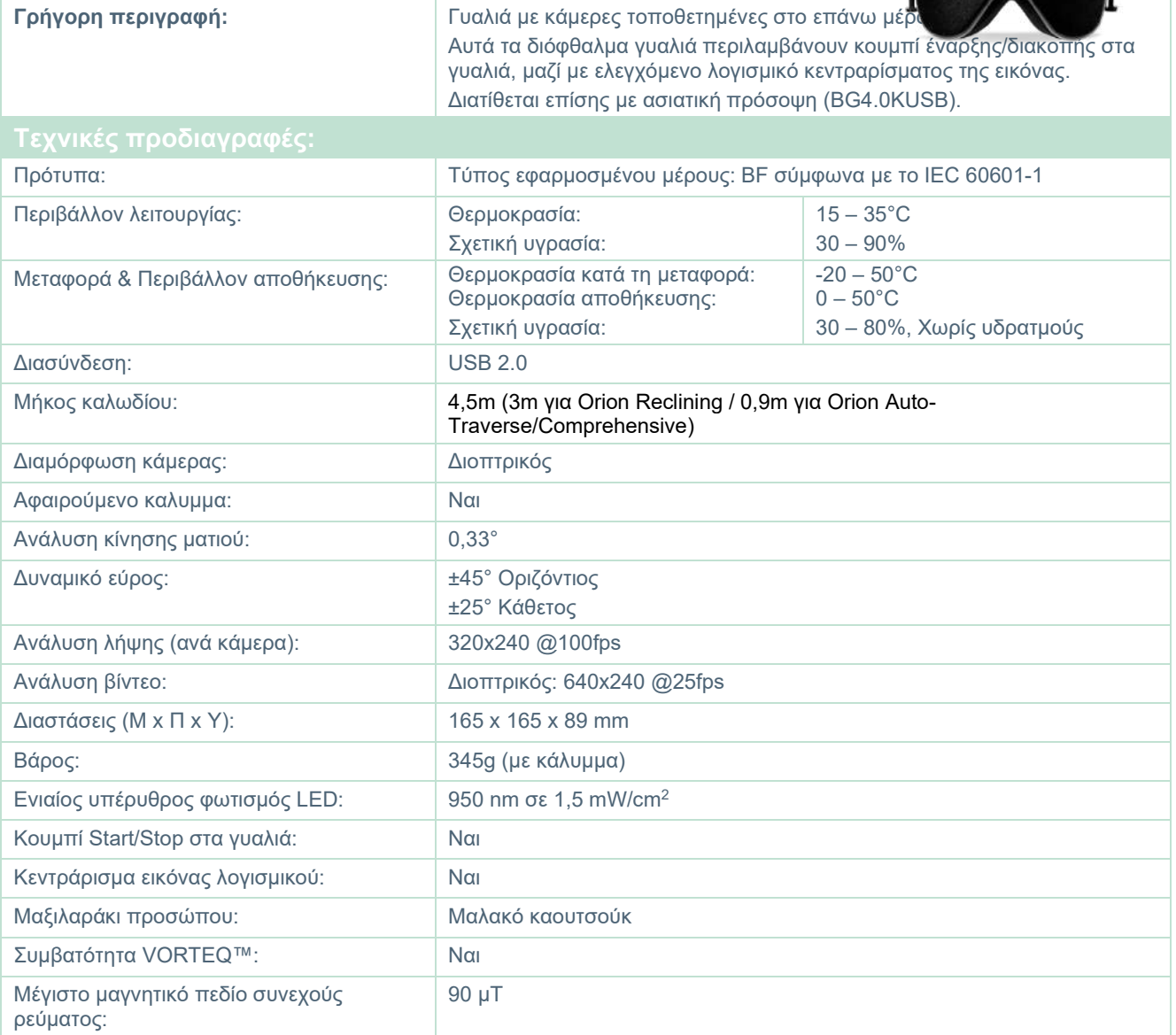

## whenever

**Μπροστινή στερέωση (USBM2.1A)**

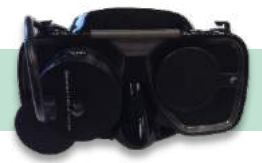

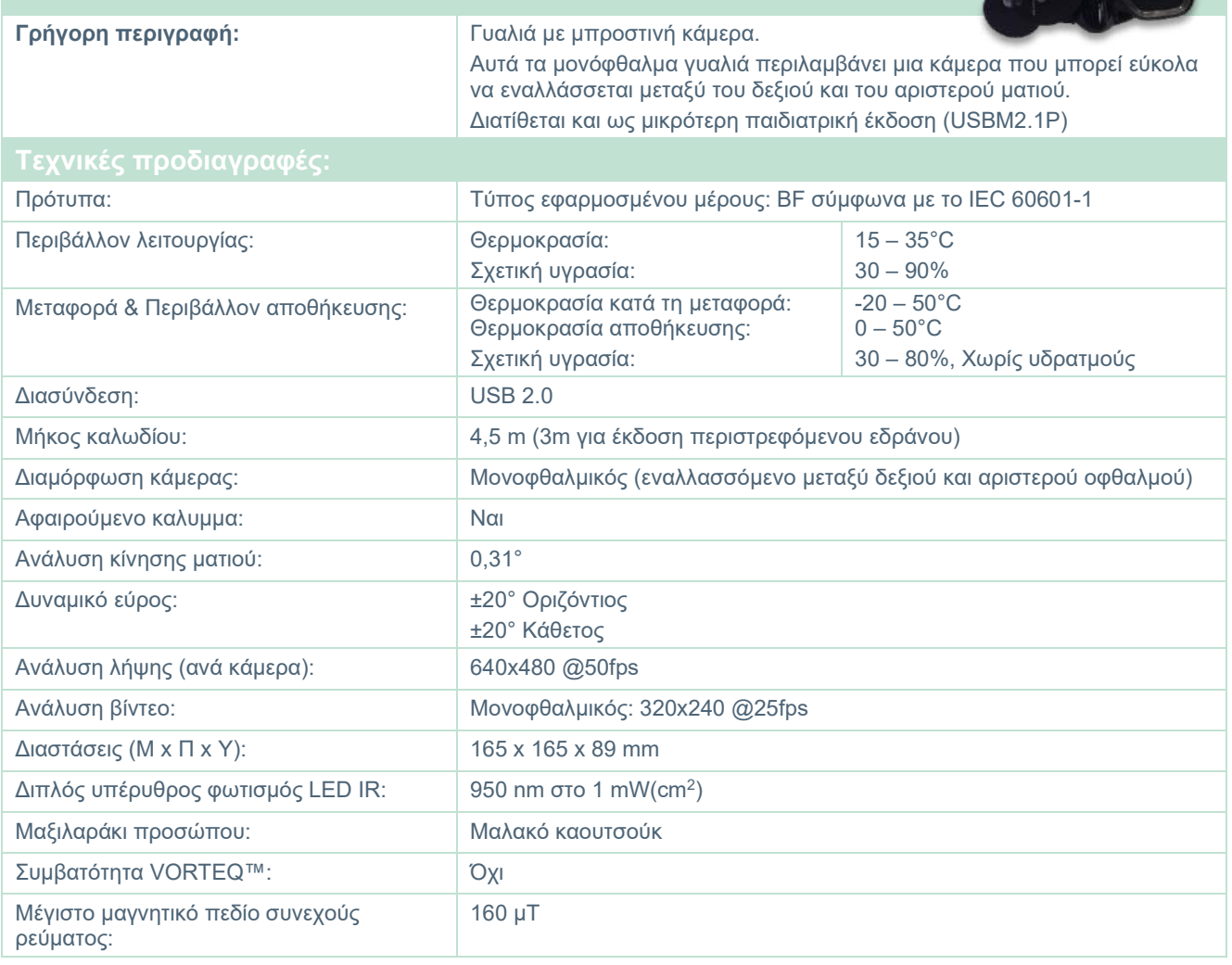

## whenover

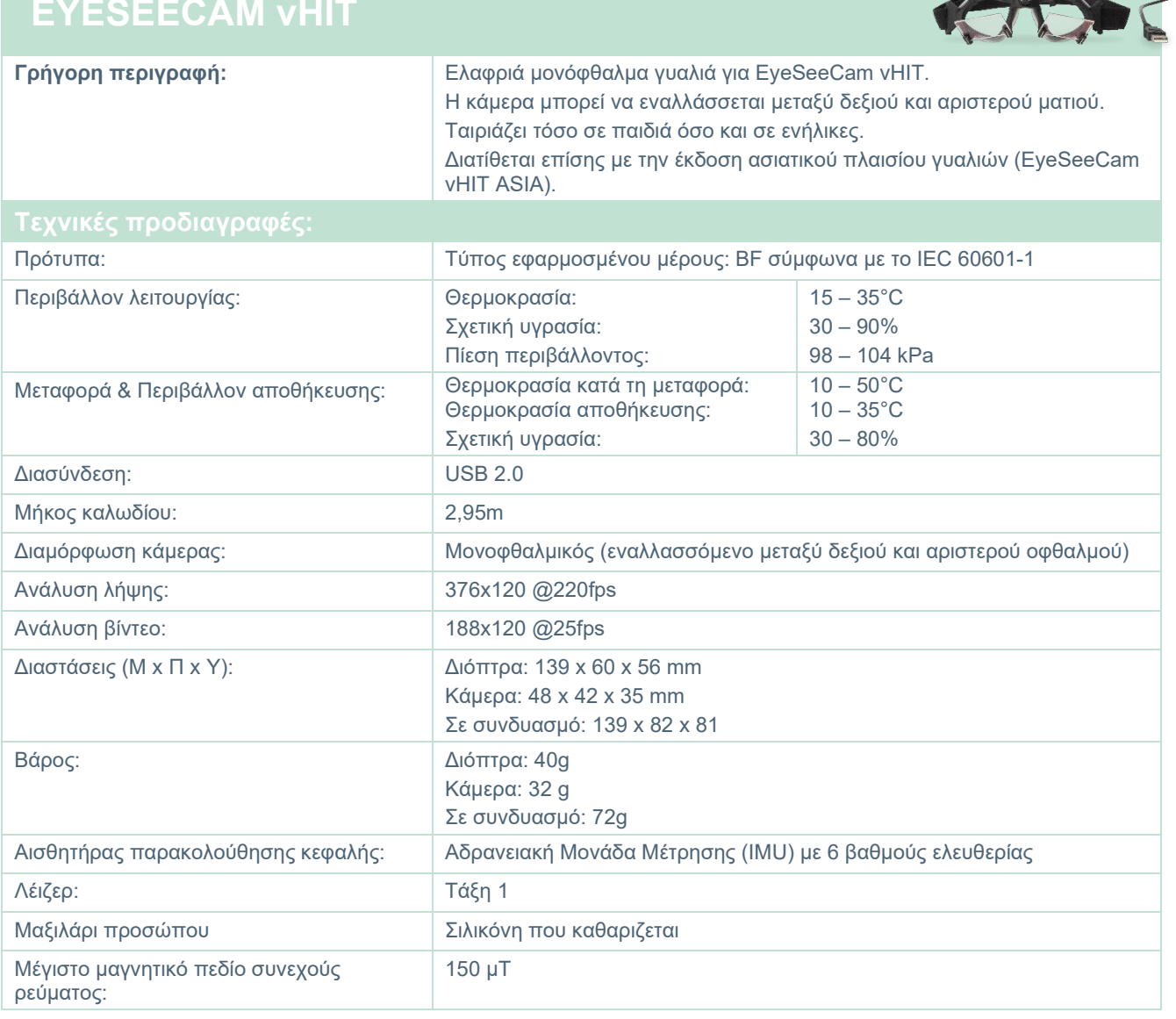

## whwmw

### **Εξαρτήματα**

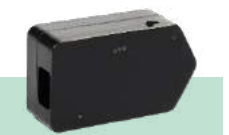

# **VORTEQ™ IMU (2ης γενιάς)**

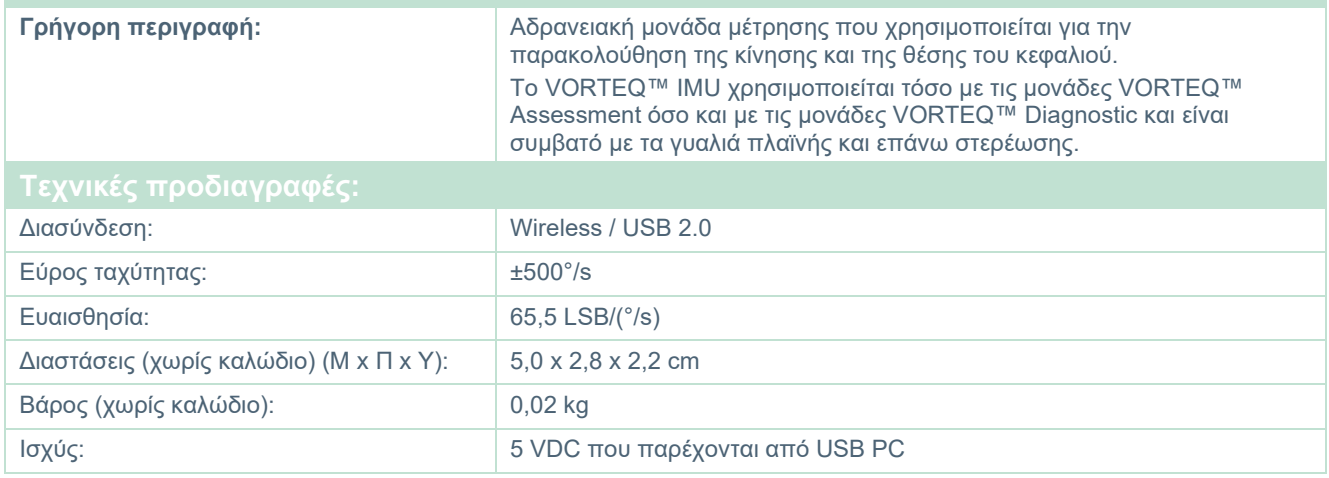

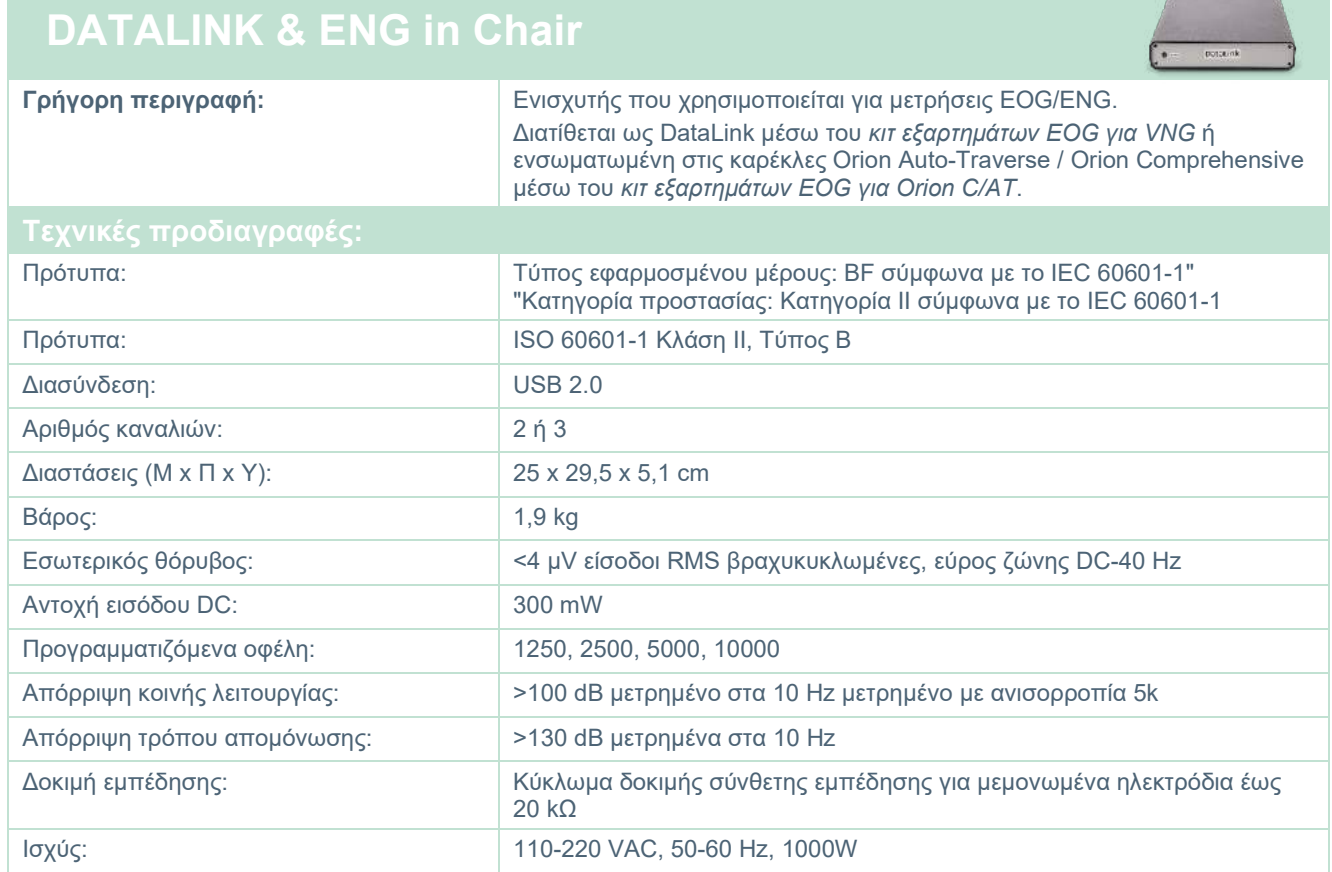

## whenever

### **ΨΗΦΙΑΚΗ ΜΠΑΡΑ ΦΩΤΙΣΜΟΥ**

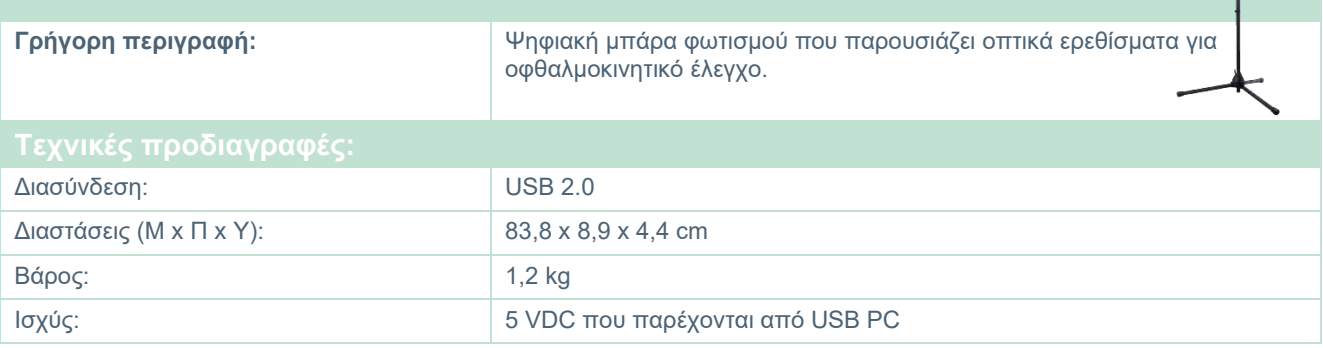

## whwhwl

### **Καρέκλα TRV**

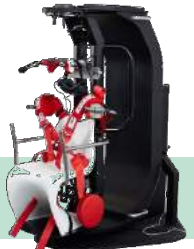

### **ΚΑΡΕΚΛΑ TRV**

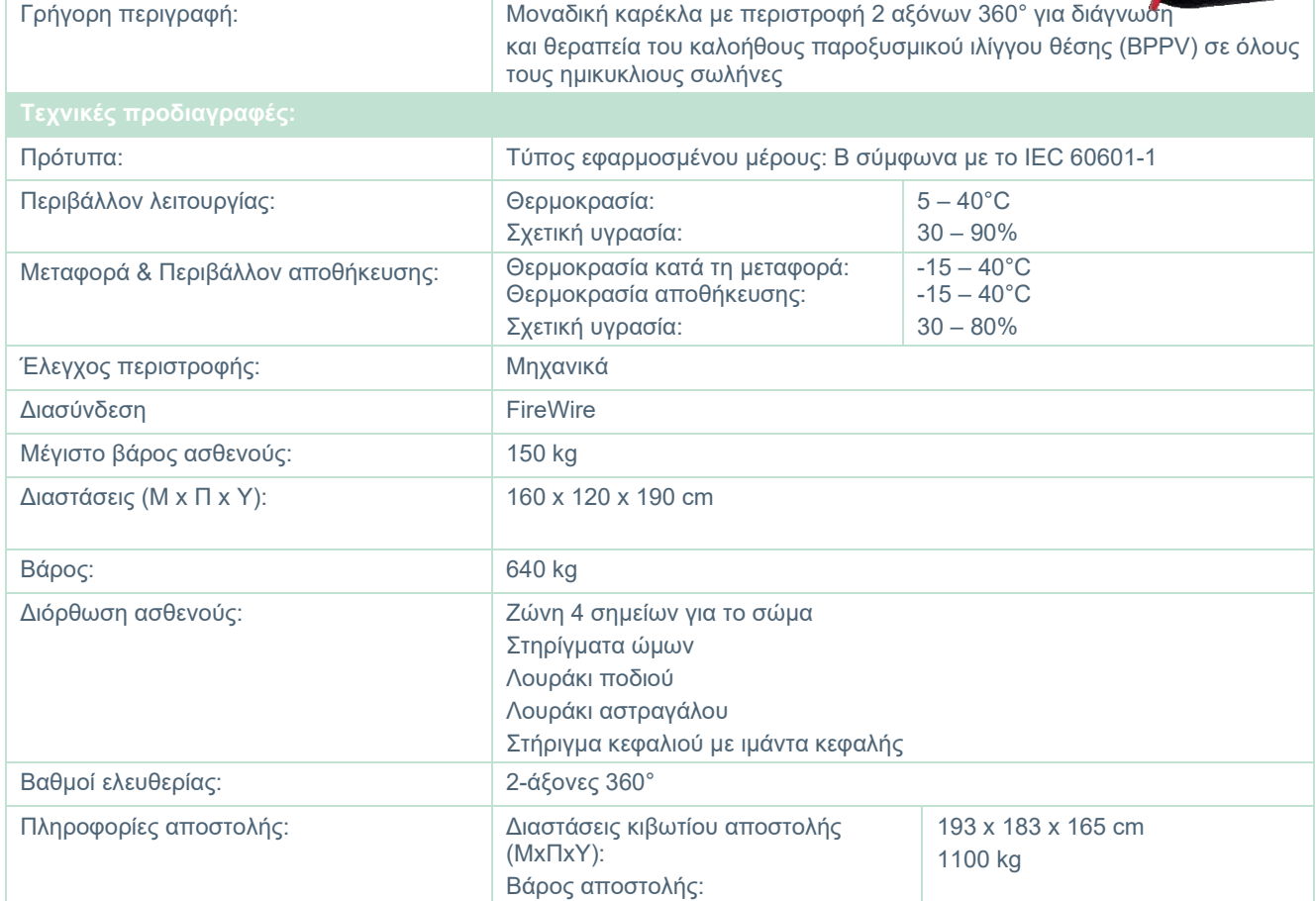

## whenhal

### **Περιστρεφόμενες καρέκλες**

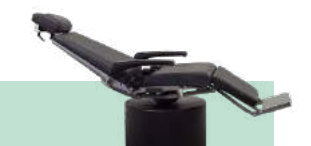

### **ΠΕΡΙΣΤΡΟΦΙΚΗ ΚΑΡΕΚΛΑ ORION RECLINING**

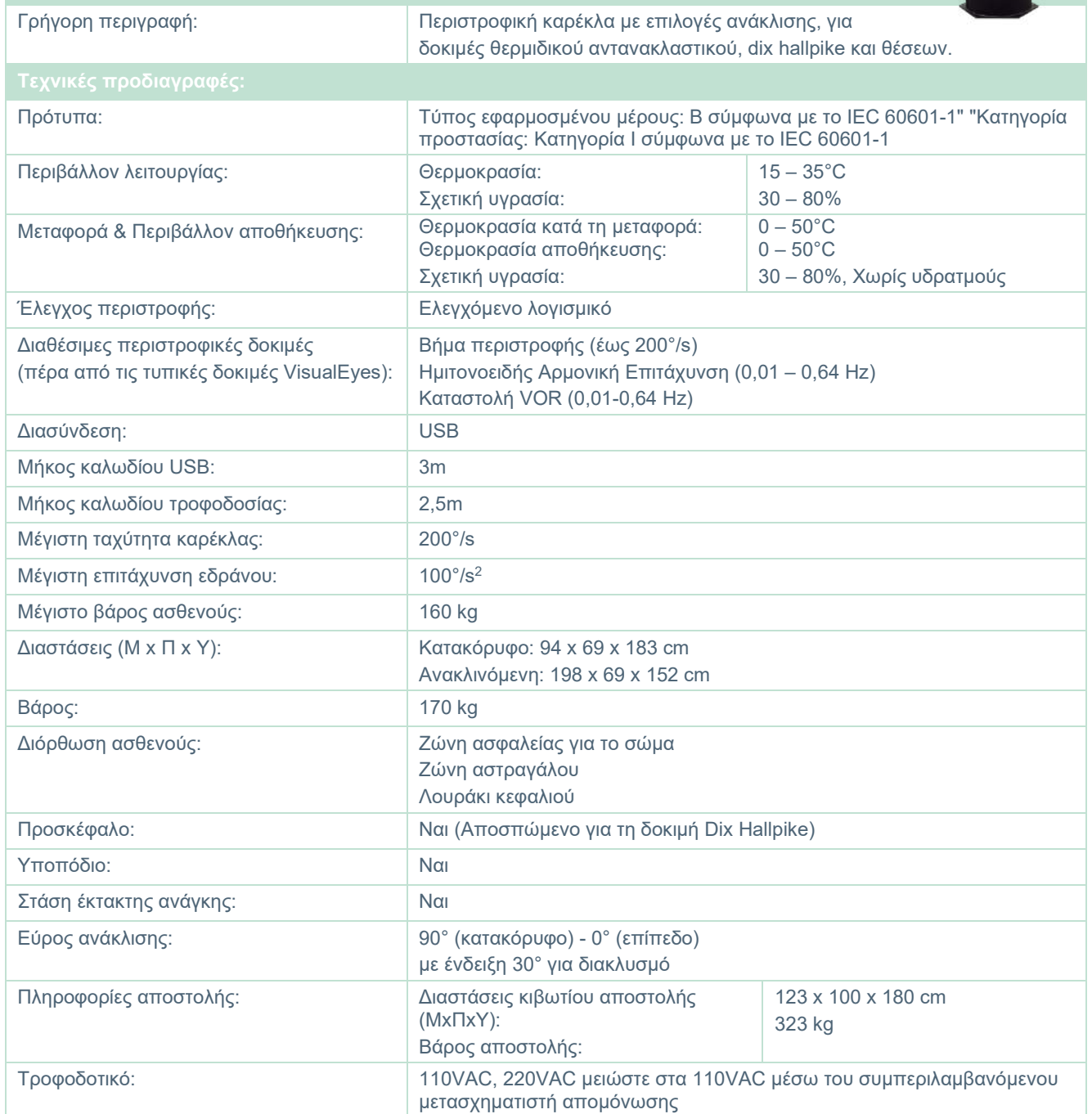

## whenhand

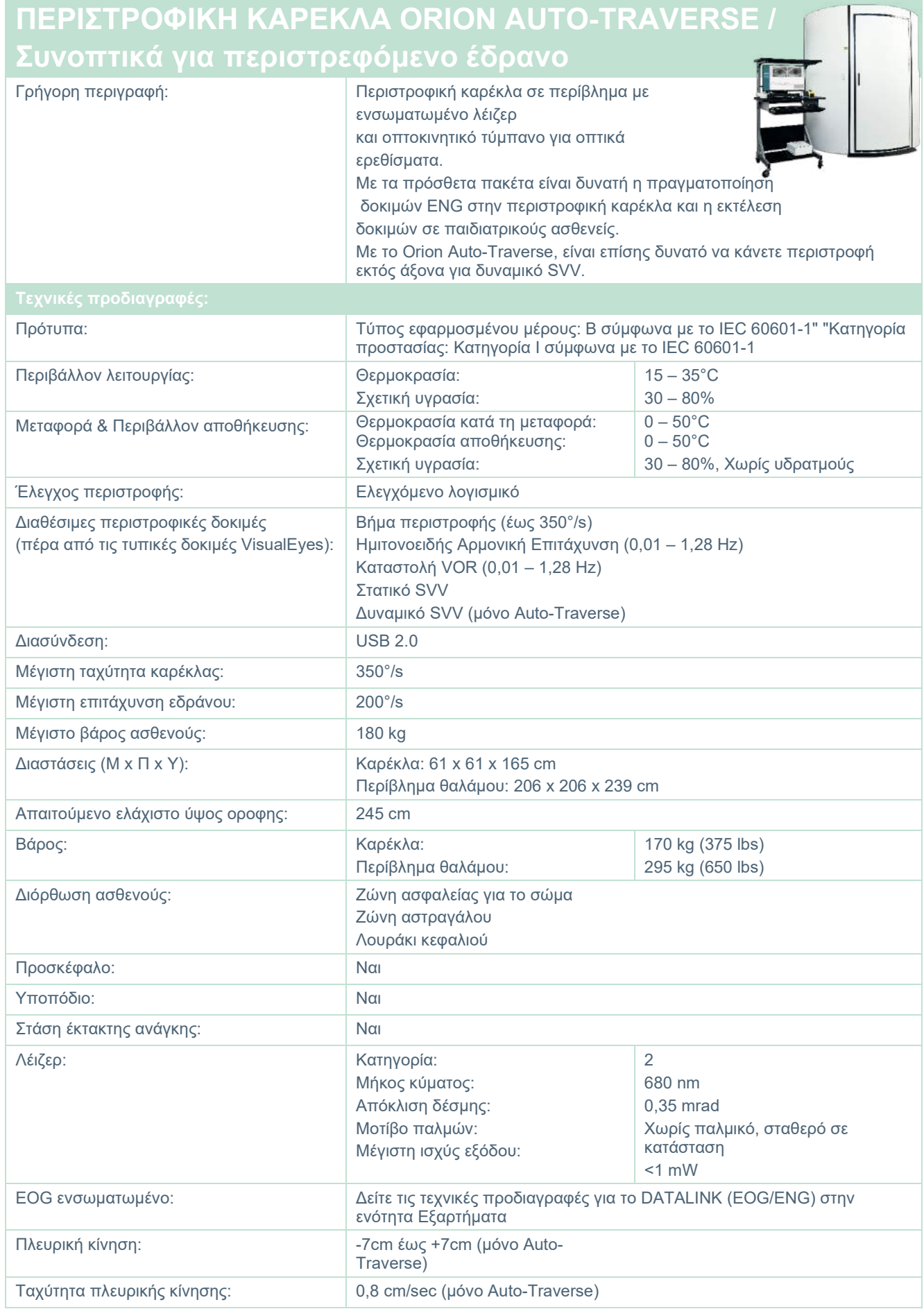

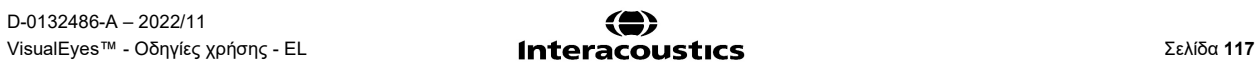

## whwmw

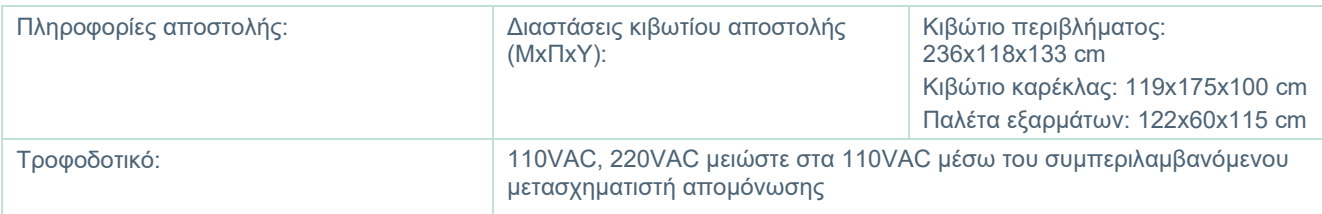

### **Εξαρτήματα Orion Auto-Traverse/Comprehensive**

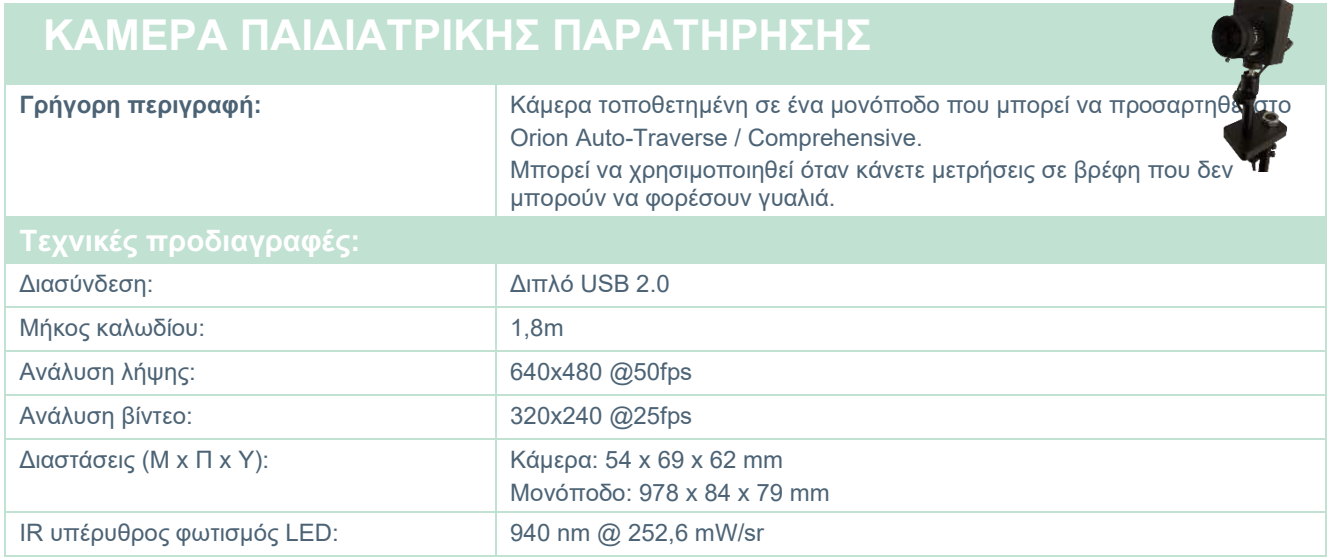

### **Θερμικοί διακλυσμοί**

Δείτε ξεχωριστά φύλλα δεδομένων για το AquaStim και το AirFx.

### **Ηλεκτρομαγνητική συμβατότητα (ΗΜΣ)**

Αυτή η ενότητα ισχύει για το σύστημα VisualEyes™, συμπεριλαμβανομένων και όλων των παραλλαγών γυαλιών.

Αυτός ο εξοπλισμός είναι κατάλληλο για νοσοκομειακά και κλινικά περιβάλλοντα όχι, όμως, κοντά σε ενεργό χειρουργικό εξοπλισμό υψηλής συχνότητας και θαλάμους προστατευόμενους από ραδιοσυχνότητες συστημάτων απεικόνισης μαγνητικού συντονισμού, όπου η ένταση της ηλεκτρομαγνητικής διαταραχής είναι υψηλή.

ΠΡΟΕΙΔΟΠΟΙΗΣΗ: Η ΟΥΣΙΩΔΗΣ ΕΠΙΔΟΣΗ για τον εν λόγω εξοπλισμό ορίζεται από τον κατασκευαστή ως εξής:

Αυτός ο εξοπλισμός δεν διαθέτει ΟΥΣΙΩΔΗ ΕΠΙΔΟΣΗ. Η απουσία ή η απώλεια ΟΥΣΙΩΔΟΥΣ ΕΠΙΔΟΣΗΣ δεν μπορεί να οδηγήσει σε οποιονδήποτε μη αποδεκτό άμεσο κίνδυνο. Η τελική διάγνωση θα βασίζεται πάντα στην κλινική γνώση.

Η χρήση του εν λόγω εξοπλισμού κοντά σε άλλο εξοπλισμό θα πρέπει να αποφεύγεται επειδή θα μπορούσε να οδηγήσει σε ακατάλληλη λειτουργία. Εάν μια τέτοια χρήση είναι απαραίτητη, το εν λόγω εξοπλισμό και ο υπόλοιπος εξοπλισμός θα πρέπει να παρακολουθούνται ώστε να διασφαλίζεται ότι λειτουργούν κανονικά.

Η χρήση εξαρτημάτων και καλωδίων διαφορετικών από αυτών που καθορίζονται ή παρέχονται από τον κατασκευαστή του εν λόγω εξοπλισμού θα μπορούσε να οδηγήσει σε αυξημένες ηλεκτρομαγνητικές εκπομπές ή μειωμένη ηλεκτρομαγνητική ανοσία του εν λόγω εξοπλισμού και να οδηγήσει σε ακατάλληλη λειτουργία. Η λίστα των εξαρτημάτων και των καλωδίων μπορεί να βρεθεί στην ενότητα αυτή.

Ο φορητός εξοπλισμός επικοινωνιών με ραδιοσυχνότητες (συμπεριλαμβανομένων περιφερειακών όπως τα καλώδια κεραιών και οι εξωτερικές κεραίες) θα πρέπει να χρησιμοποιείται σε απόσταση όχι μικρότερη από 30 cm (12 ίντσες) από οποιοδήποτε μέρος του εν λόγω εξοπλισμού, συμπεριλαμβανομένων των καλωδίων που καθορίζονται από τον κατασκευαστή. Διαφορετικά, η υποβάθμιση της απόδοσης αυτού του εξοπλισμού μπορεί να οδηγήσει σε εσφαλμένη λειτουργία.

Αυτός ο εξοπλισμός συμμορφώνεται με το πρότυπο IEC60601-1-2:2014+AMD1:2020, κατηγορία εκπομπών Β ομάδα 1.

ΠΡΟΕΙΔΟΠΟΙΗΣΗ: Δεν υπάρχουν αποκλίσεις από το συμπληρωματικό πρότυπο και τις χρήσεις των αποζημιώσεων.

ΠΡΟΕΙΔΟΠΟΙΗΣΗ: Όλες οι απαραίτητες οδηγίες συντήρησης συμμορφώνονται με το ΗΜΣ και μπορείτε να βρείτε στην ενότητα γενικής συντήρησης σε αυτήν την οδηγία. Δεν απαιτούνται επιπλέον βήματα.

ΠΡΟΕΙΔΟΠΟΙΗΣΗ: Εάν συνδεθεί μη ιατρικός ηλεκτρονικός εξοπλισμός (τυπικός εξοπλισμός τεχνολογίας πληροφοριών), είναι ευθύνη του χειριστή να διασφαλίσει ότι ο εξοπλισμός αυτός συμμορφώνεται με τα ισχύοντα πρότυπα και ότι το σύστημα στο σύνολό του συμμορφώνεται με τις απαιτήσεις ηλεκτρομαγνητικής συμβατότητας. Τα κοινά χρησιμοποιούμενα πρότυπα για τη δοκιμή ηλεκτρομαγνητικής συμβατότητας εξοπλισμού τεχνολογίας πληροφοριών και παρόμοιου εξοπλισμού είναι:

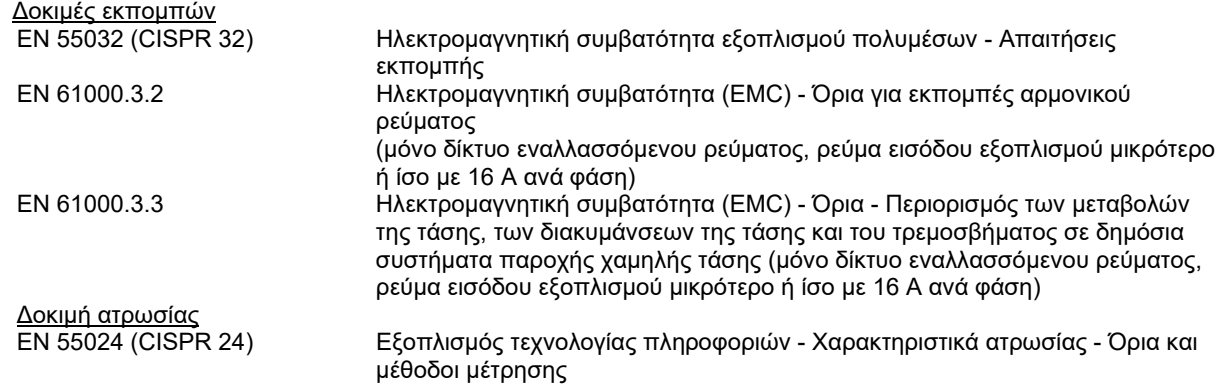

### whwhwh

Για να διασφαλιστεί η συμμόρφωση με τις απαιτήσεις ηλεκτρομαγνητικής συμβατότητας, όπως ορίζονται στο πρότυπο IEC 60601-1-2, είναι σημαντικό να χρησιμοποιείτε μόνο τα ακόλουθα εξαρτήματα, ανάλογα με την περίπτωση:

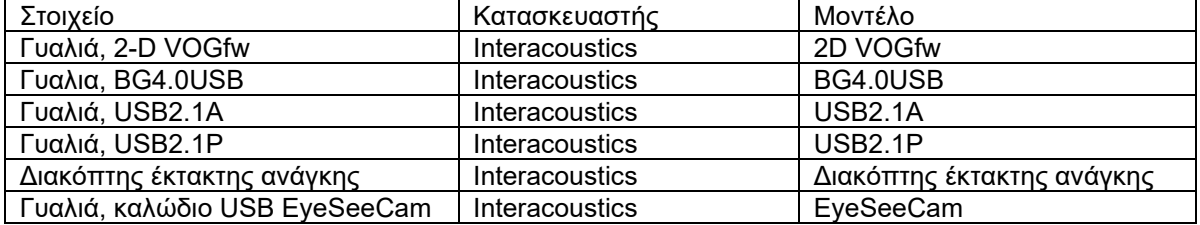

Όσοι συνδέουν πρόσθετα στοιχεία εξοπλισμού είναι υπεύθυνοι για την εξακρίβωση της συμμόρφωσης του συστήματος κατά το πρότυπο IEC 60601-1-2.

Η συμμόρφωση με τις προδιαγραφές ΗΜΣ που ορίζονται στο IEC 60601-1-2 διασφαλίζεται εφόσον οι τύποι και οι διαστάσεις των καλωδίων συμφωνούν με όσα ορίζονται παρακάτω:

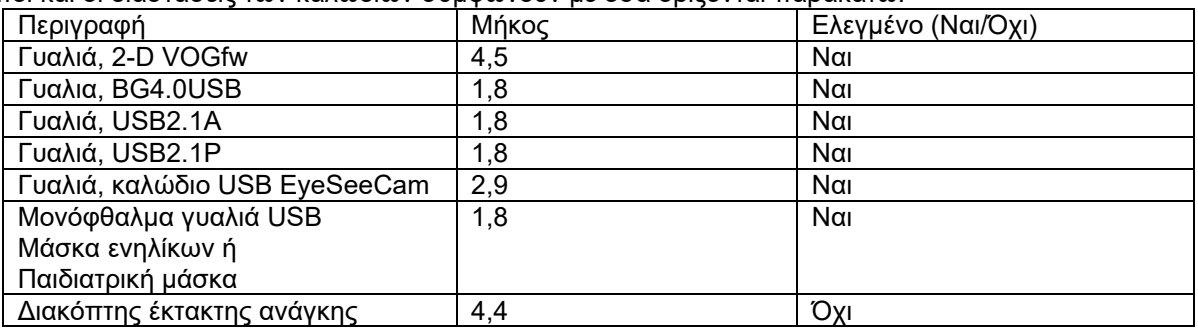

### whenhal

#### **Καθοδήγηση και Δήλωση κατασκευαστή - Ηλεκτρομαγνητικές εκπομπές**

Το *ORION* προορίζεται για χρήση σε ηλεκτρομαγνητικό περιβάλλον που προσδιορίζεται παρακάτω. Ο πελάτης ή ο χρήστης του *ORION* θα πρέπει να διασφαλίζει ότι η συσκευή χρησιμοποιείται υπό ανάλογες συνθήκες.

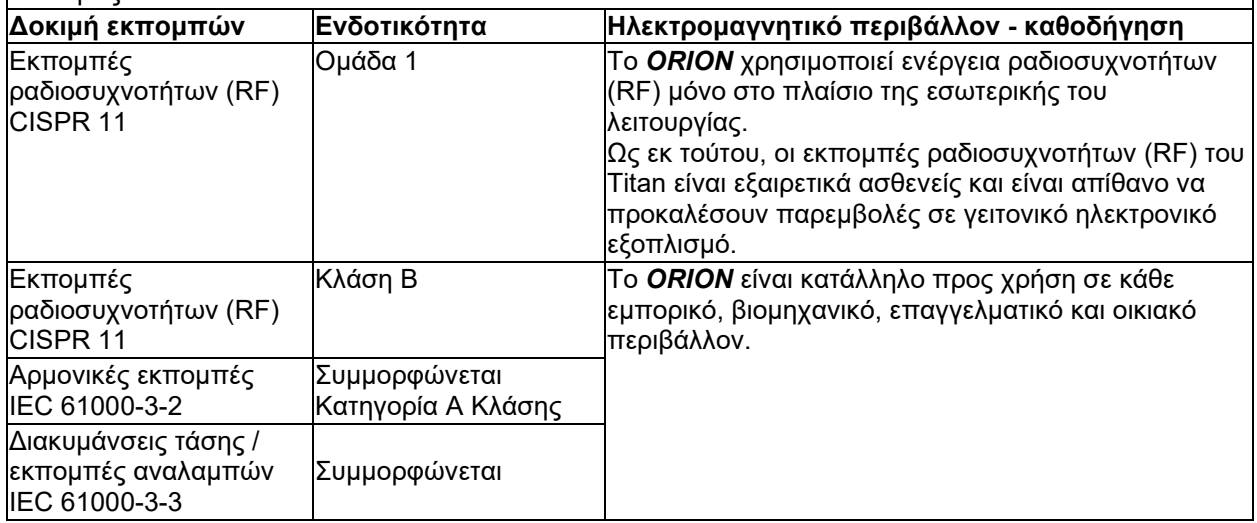

#### **Συνιστώμενες αποστάσεις διαχωρισμού μεταξύ φορητού και κινητού εξοπλισμού επικοινωνίας μέσω ραδιοσυχνοτήτων (RF) και** *ORION***.**

Το *ORION* προορίζεται για χρήση σε ηλεκτρομαγνητικό περιβάλλον στο οποίο οι παρεμβολές ραδιοσυχνοτήτων (RF) ελέγχονται. Ο πελάτης ή ο χρήστης του *ORION* μπορεί να συμβάλλει στην αποτροπή ηλεκτρομαγνητικών παρεμβολών εφόσον διατηρεί τη στοιχειώδη απόσταση μεταξύ φορητού και κινητού εξοπλισμού επικοινωνίας μέσω ραδιοσυχνοτήτων (πομπών) και του *ORION* σύμφωνα με τις παραπάνω συστάσεις και σύμφωνα με τη μέγιστη ισχύ εξόδου του εξοπλισμού επικοινωνίας.

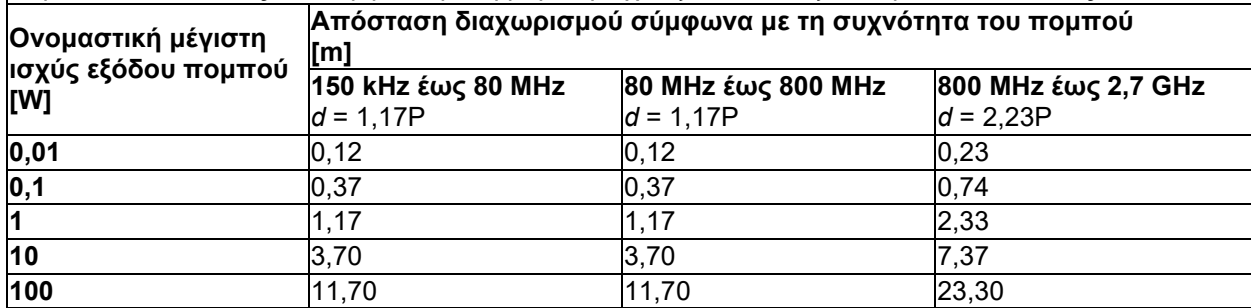

Για πομπούς των οποίων η ονομαστική μέγιστη ισχύ εξόδου δεν αναγράφεται παραπάνω, η συνιστώμενη απόσταση διαχωρισμού *d* σε μέτρα (m) μπορεί να υπολογιστεί, εάν χρησιμοποιηθεί η εξίσωση που αναλογεί στη συχνότητα του πομπού, όπου *P* είναι η μέγιστη ονομαστική τιμή ισχύος εξόδου του πομπού σε watt (W) σύμφωνα με τον κατασκευαστή του πομπού.

**Σημείωση 1** Στα 80 MHz και τα 800 MHZ, ισχύει το υψηλότερο εύρος συχνοτήτων.

**Σημείωση 2** Αυτές οι οδηγίες ενδεχομένως να μην ισχύουν για όλες τις περιστάσεις. Η διάδοση της ηλεκτρομαγνητικής ακτινοβολίας επηρεάζεται από την απορρόφηση και την αντανάκλαση σε επιφάνειες, αντικείμενα και άτομα.

L

### whenhout

### **Οδηγίες και δήλωση κατασκευαστή — ηλεκτρομαγνητική ατρωσία**

Το *ORION* προορίζεται για χρήση σε ηλεκτρομαγνητικό περιβάλλον που προσδιορίζεται παρακάτω. Ο πελάτης ή ο χρήστης του *ORION* θα πρέπει να διασφαλίζει ότι η συσκευή χρησιμοποιείται υπό αντίστοιχες συνθήκες.

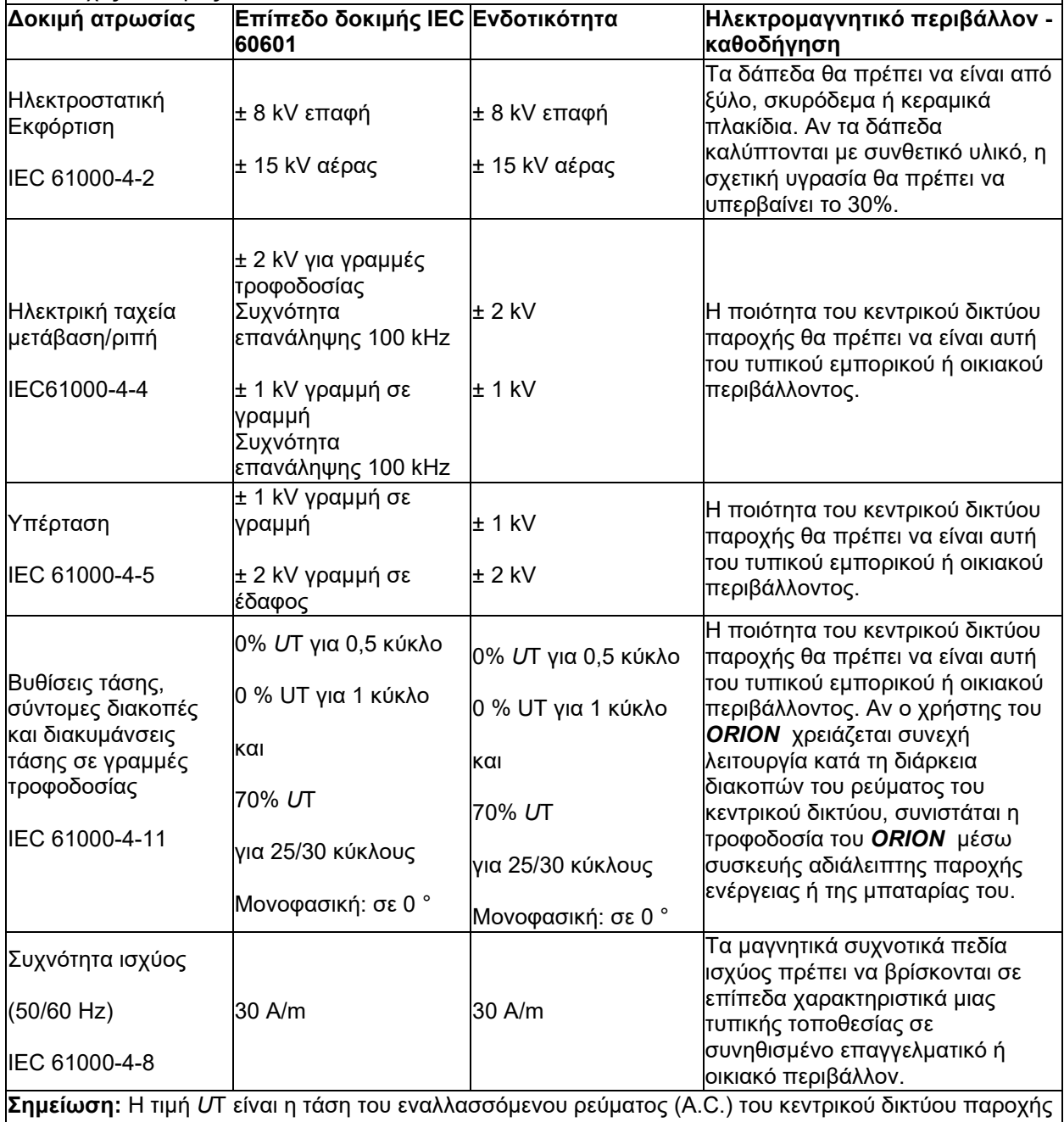

πριν από την εφαρμογή του επιπέδου δοκιμής.

## whenhand

### **Οδηγίες και δήλωση κατασκευαστή — ηλεκτρομαγνητική ατρωσία**

Το *ORION* προορίζεται για χρήση σε ηλεκτρομαγνητικό περιβάλλον που προσδιορίζεται παρακάτω. Ο πελάτης ή ο χρήστης του *ORION* θα πρέπει να διασφαλίζει ότι η συσκευή χρησιμοποιείται υπό ανάλογες συνθήκες,

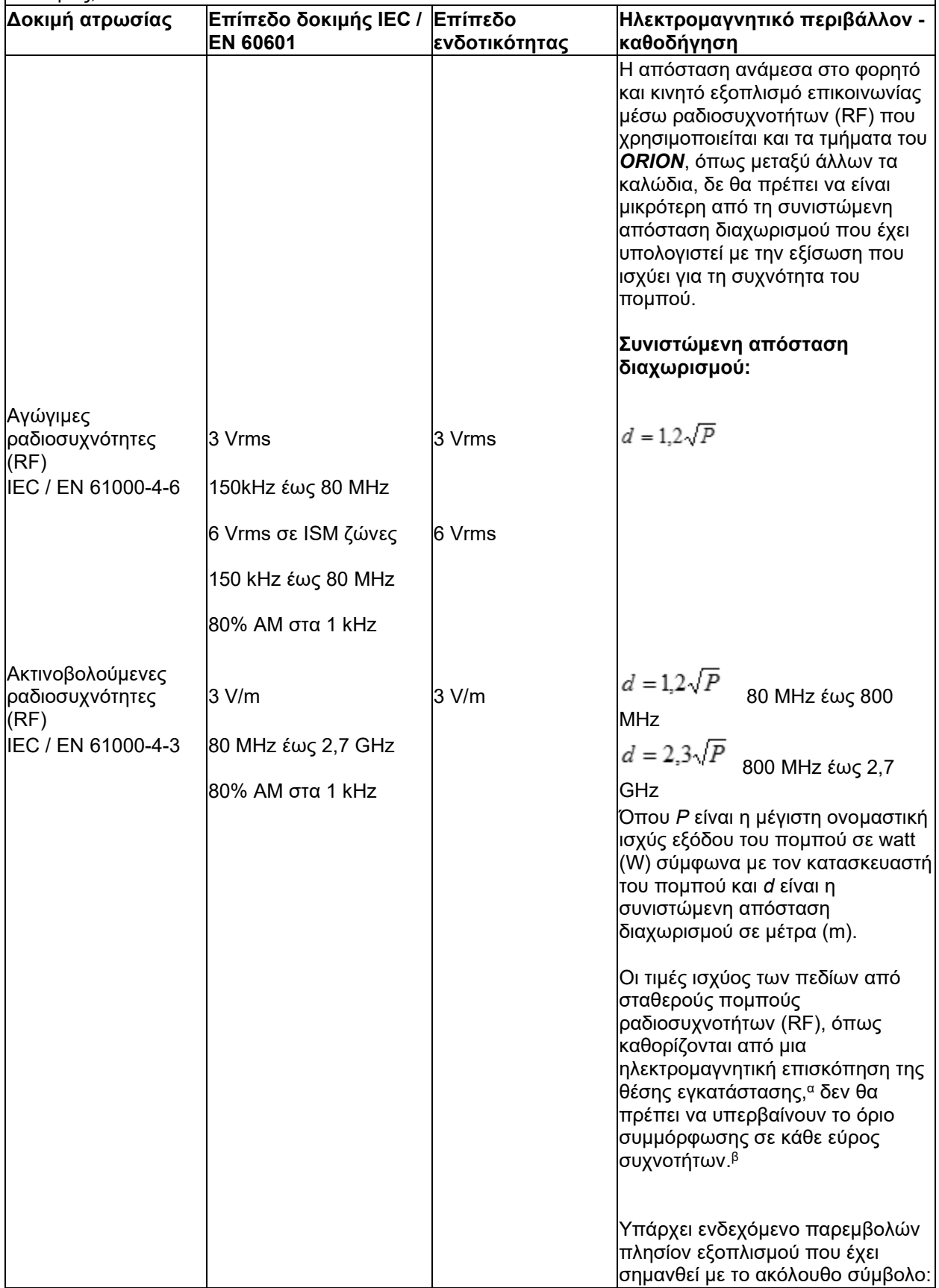

### whenhout

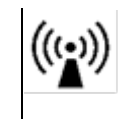

ΣΗΜΕΙΩΣΗ 1 Στα 80 MHz και τα 800 MHz, ισχύει το υψηλότερο εύρος συχνοτήτων ΣΗΜΕΙΩΣΗ 2 Αυτές οι οδηγίες ενδεχομένως να μην ισχύουν για όλες τις περιστάσεις. Η διάδοση της ηλεκτρομαγνητικής ακτινοβολίας επηρεάζεται από την απορρόφηση και την αντανάκλαση σε επιφάνειες, αντικείμενα και άτομα.

**α)** Οι τιμές ισχύος των πεδίων από σταθερούς πομπούς, όπως βάσεις για ασύρματα τηλέφωνα (κινητά/ασύρματα) και επίγεια κινητά συστήματα ραδιοεπικοινωνίας, ερασιτεχνικούς ραδιοφωνικούς πομπούς, ραδιοφωνική εκπομπή AM και FM και τηλεοπτική εκπομπή, θεωρητικά δεν είναι δυνατό να προβλεφθούν με ακρίβεια. Για την αξιολόγηση του ηλεκτρομαγνητικού περιβάλλοντος λόγω σταθερών πομπών ραδιοσυχνοτήτων (RF), θα πρέπει να εξεταστεί το ενδεχόμενο διεξαγωγής ηλεκτρομαγνητικής επισκόπησης της θέσης εγκατάστασης. Εάν η μετρούμενη ένταση πεδίου στη θέση στην οποία χρησιμοποιείται το *ORION* υπερβαίνει το ισχύον επίπεδο συμμόρφωσης ραδιοσυχνοτήτων παραπάνω, το *ORION* θα πρέπει να παρακολουθείται για να επαληθευτεί η κανονική λειτουργία. Εάν παρατηρηθεί μη φυσιολογική απόδοση, ενδέχεται να απαιτηθούν πρόσθετα μέτρα, όπως επαναπροσανατολισμός ή επανατοποθέτηση του *ORION*.

**β)** Πέραν του εύρους συχνοτήτων 150 kHz έως 80 MHz, οι τιμές ισχύος πεδίου δεν πρέπει να υπερβαίνουν τα 3 V/m.

#### 6 Διαδικασία επιστροφής

Εάν το προϊόν είναι ελαττωματικό ή κατεστραμμένο με κάποιο τρόπο, είναι σημαντικό να το αναφέρετε αμέσως στον τοπικό διανομέα μαζί με το τιμολόγιο και τον αριθμό σειράς. Εάν κριθεί ότι είναι απαραίτητο να επιστρέψετε το όργανο στην Interacoustics, πρέπει να συμπληρώσετε μια λεπτομερή αναφορά της ανησυχίας σας. Στο κουτί παράδοσης και επίσης στο τέλος αυτού του εγχειριδίου θα βρείτε μια φόρμα αναφοράς επιστροφής, όπου μπορείτε να περιγράψετε το πρόβλημα.

#### **Χρησιμοποιήστε τη φόρμα Αναφοράς επιστροφής**

Λάβετε υπόψη ότι είναι σημαντικό να παρέχετε όσο το δυνατόν περισσότερες σχετικές πληροφορίες στην Αναφορά Επιστροφής σχετικά με το πρόβλημα, προκειμένου να διευκολύνετε το έργο του μηχανικού σέρβις και να εξασφαλίσετε ένα επιτυχές αποτέλεσμα.

Η διαδικασία αυτή θα πρέπει να τηρείται σε όλες τις περιπτώσεις κατά τις οποίες ένα μηχάνιμα επιστρέφεται στην Interacoustics.

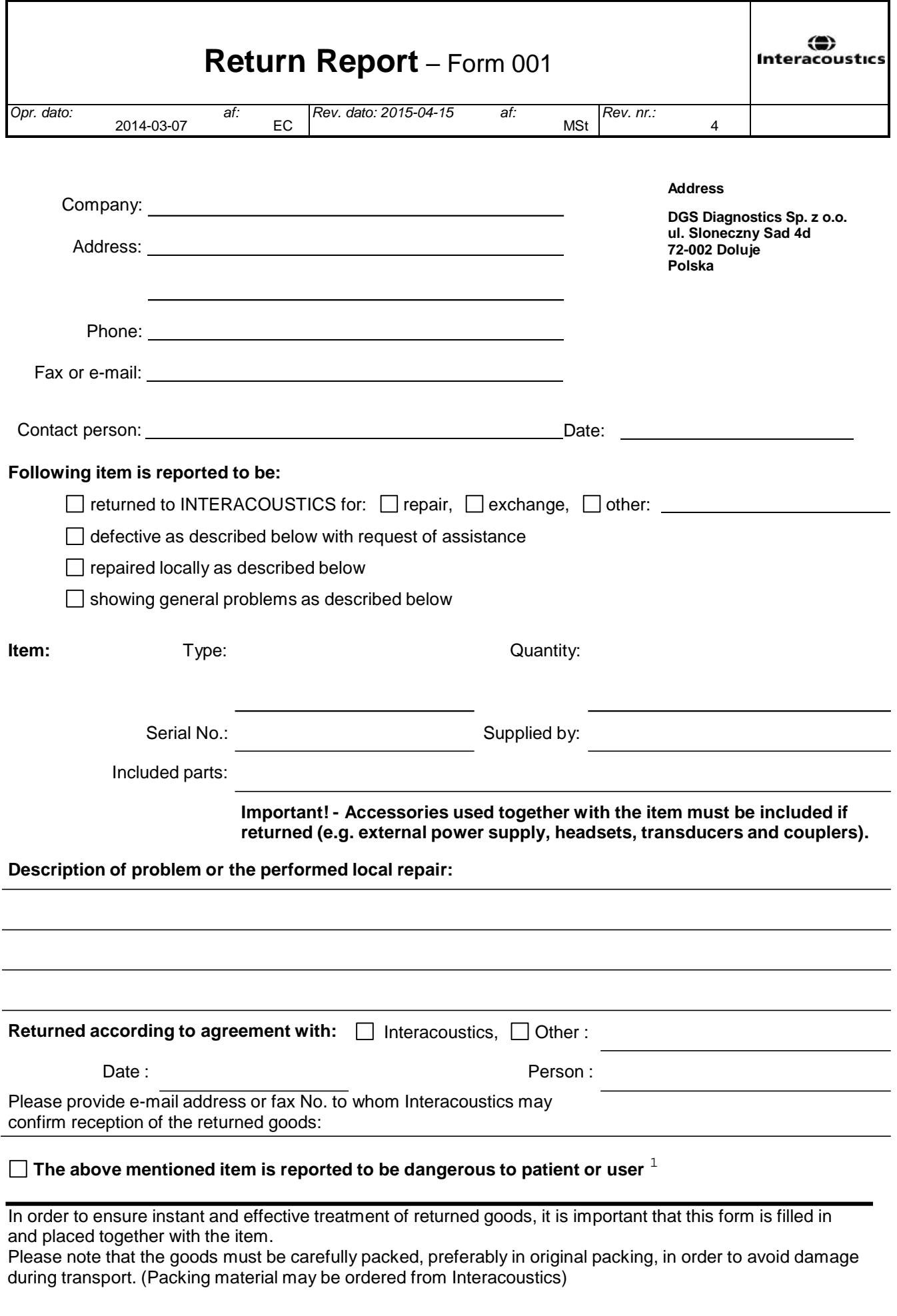

 $1$  EC Medical Device Directive rules require immediate report to be sent, if the device by malfunction deterioration of performance or characteristics and/or by inadequacy in labelling or instructions for use, has caused or could have caused death or serious deterioration of health to patient or user.Page 1 of 1